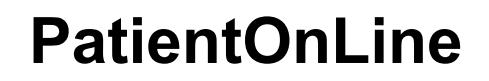

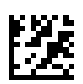

# **Használati utasítás**

Szoftververzió: 6.3 Kiadás: 08B-2022 Kiadás dátuma: 2023-06 Cikksz.: F50012028 **0123**

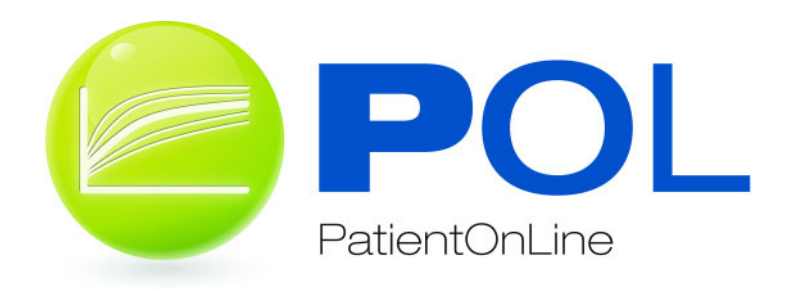

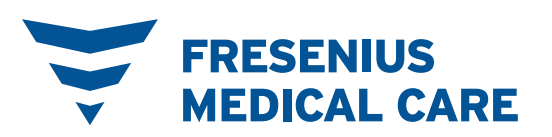

# Tartalomjegyzék

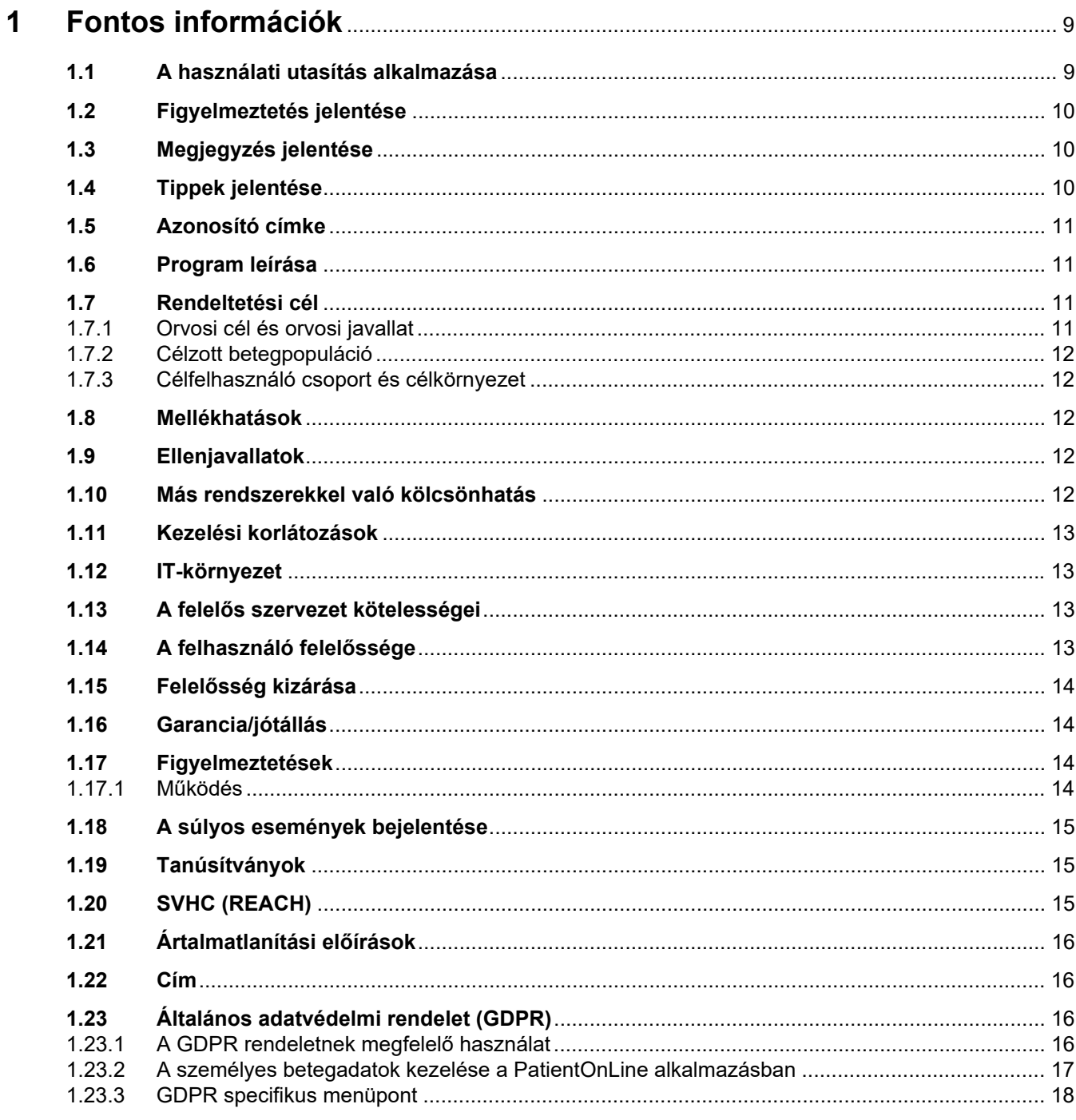

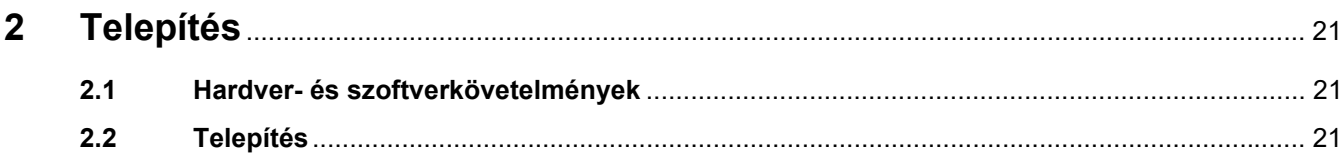

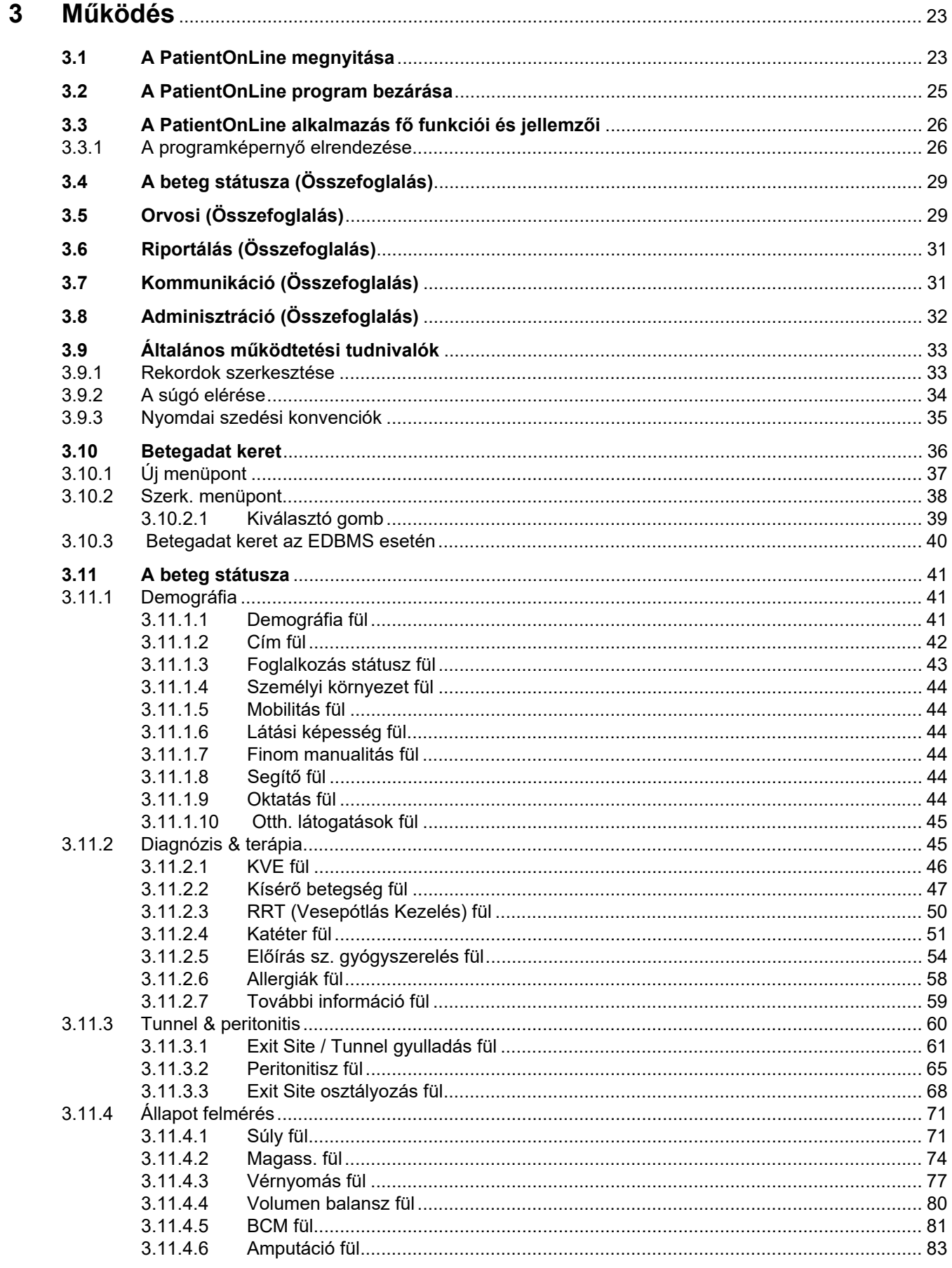

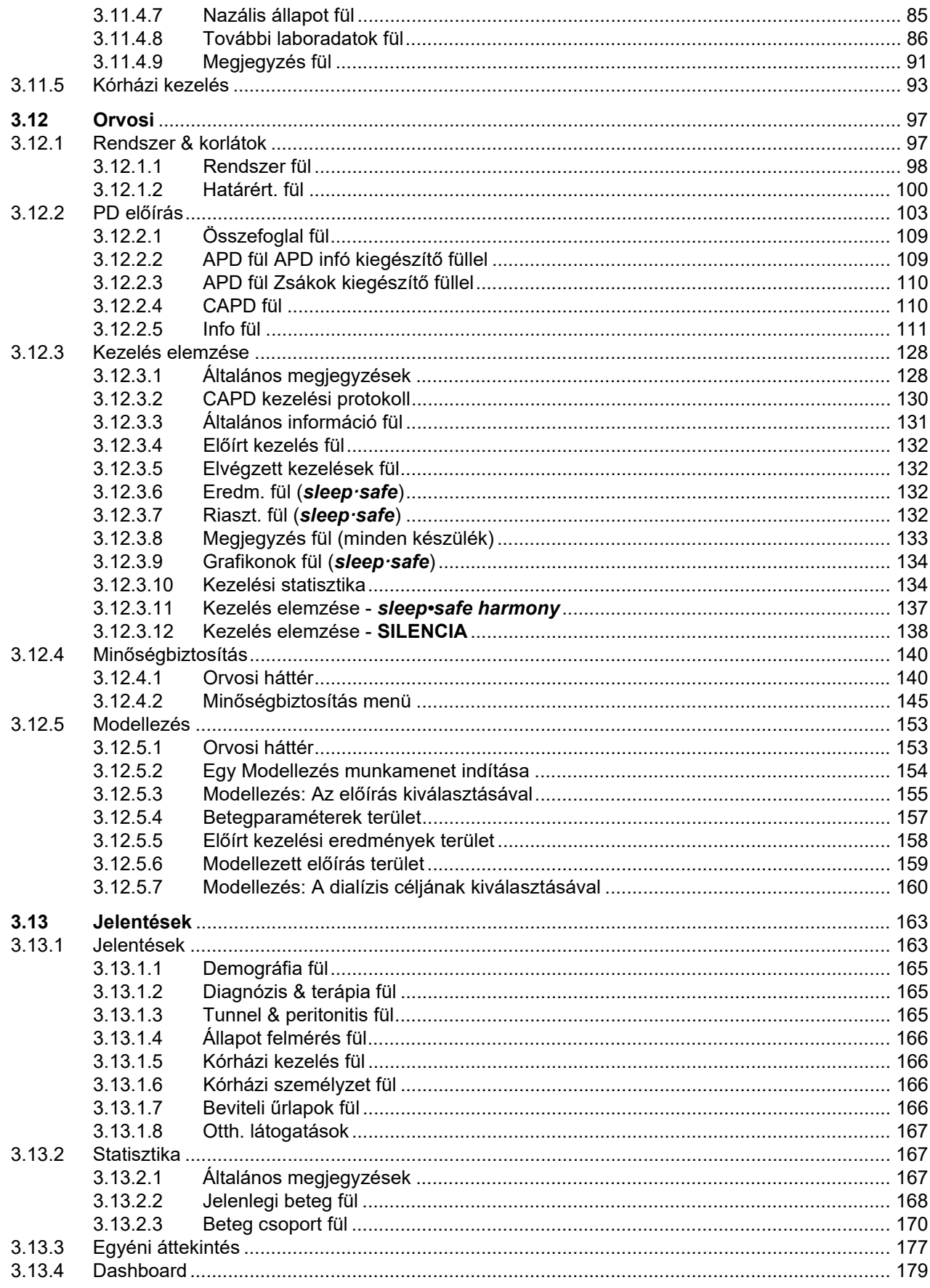

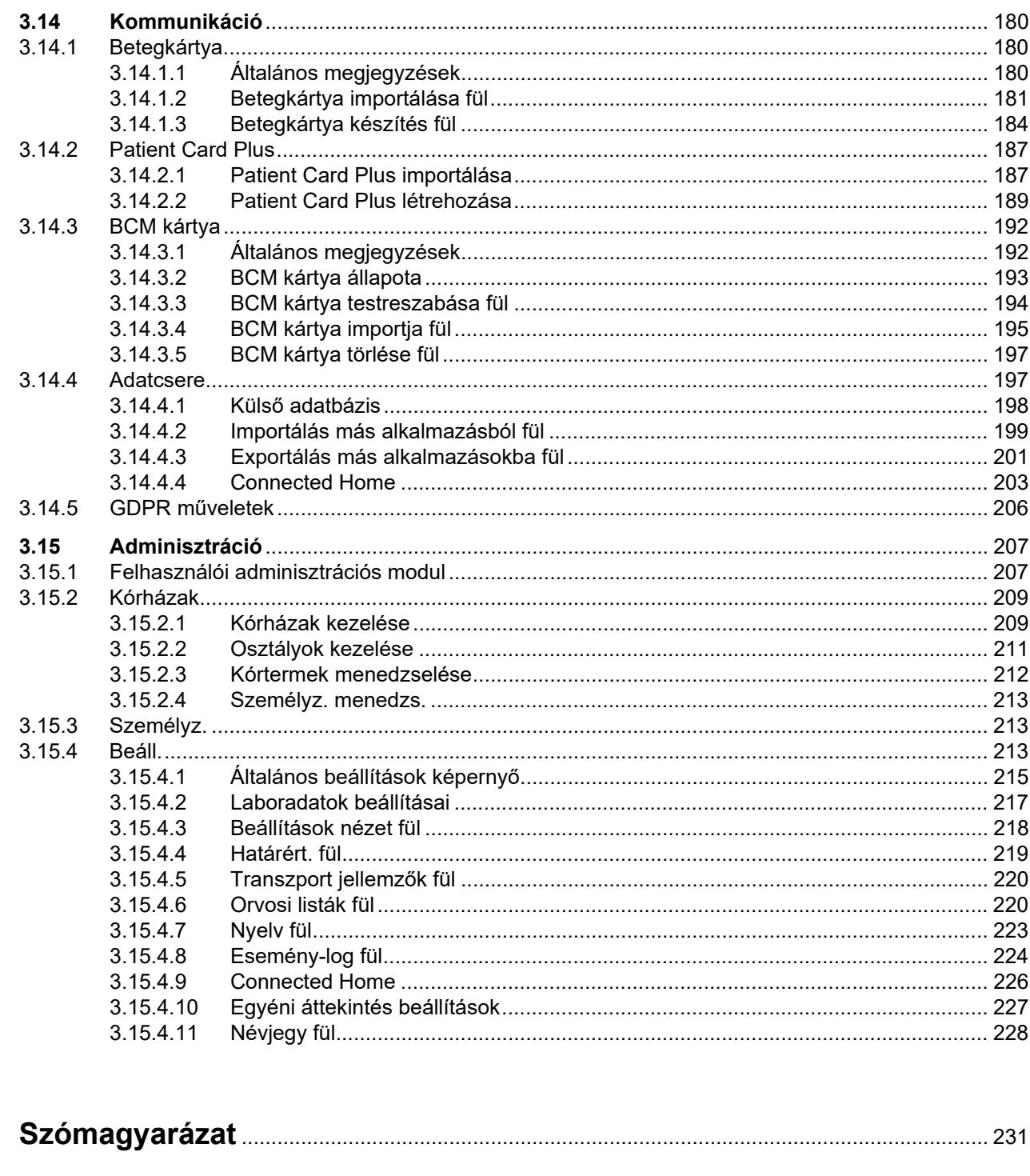

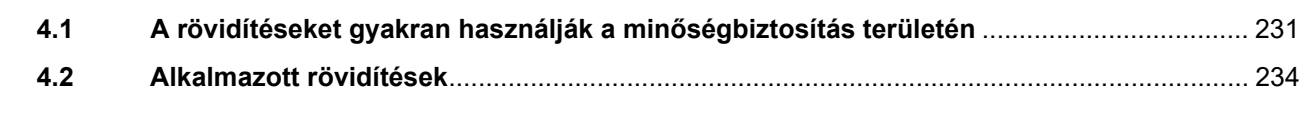

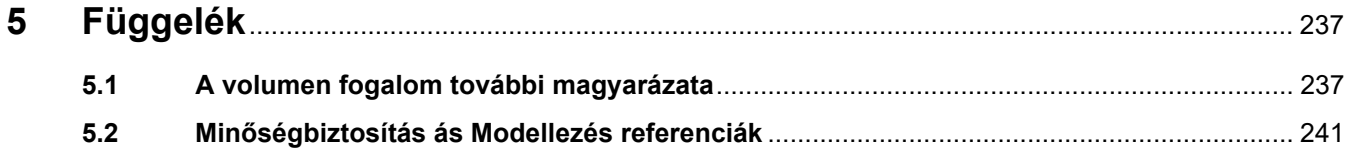

 $\overline{\mathbf{4}}$ 

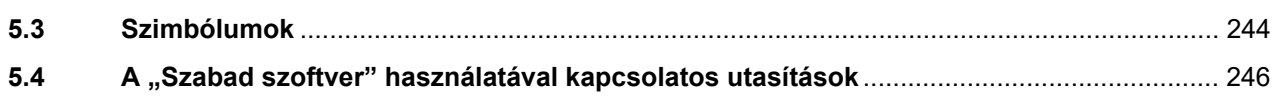

# <span id="page-8-0"></span>**1 Fontos információk**

# <span id="page-8-1"></span>**1.1 A használati utasítás alkalmazása**

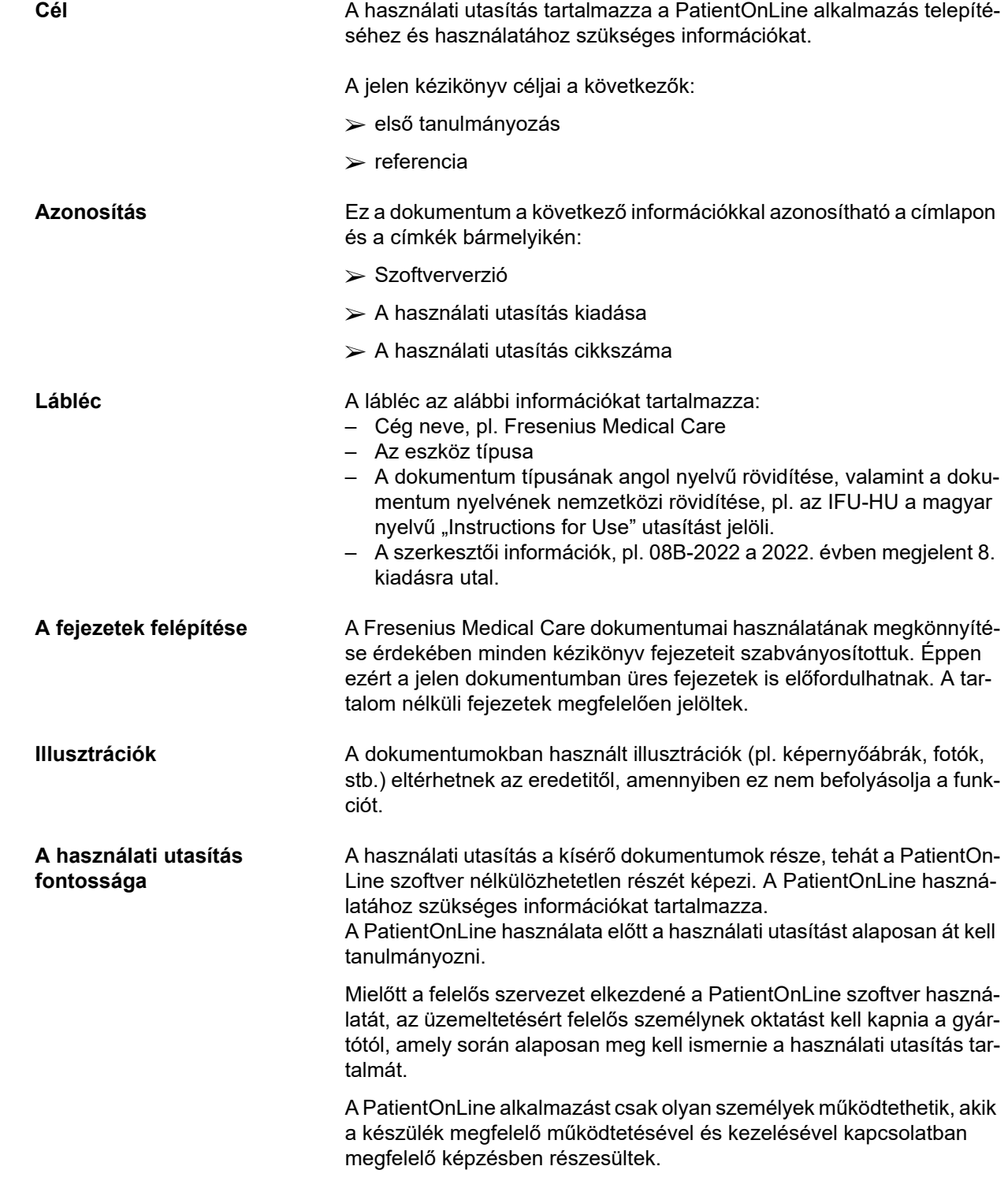

**Módosítások** A használati utasítás módosításai új kiadásban vagy mellékletben jelennek meg. A következő általánosságban igaz: ezen dokumentum módosításai külön értesítés nélkül jelennek meg. Sokszorosítás **A sokszorosítás vagy akár a kivonatkészítés csak írott engedéllyel le**hetséges.

### <span id="page-9-0"></span>**1.2 Figyelmeztetés jelentése**

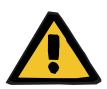

### **Figyelmeztetés**

Értesíti a felhasználót

- a beteg számára fennálló kockázatokról és a kockázat lehetséges okáról/okairól,
- a kockázat következményeiről,

és útmutatást (utasítást) nyújt a veszélyes helyzet elkerülésére.

### <span id="page-9-1"></span>**1.3 Megjegyzés jelentése**

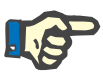

#### **Megjegyzés**

Arról értesíti a felhasználót, hogy ennek az információnak figyelmen kívül hagyása a következőket eredményezheti:

- készülék károsodása
- a kívánt funkciók nem vagy csak pontatlanul kerülnek végrehajtásra

### <span id="page-9-2"></span>**1.4 Tippek jelentése**

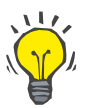

**Tipp**

Az egyszerű kezelést megkönnyítő tippek.

### <span id="page-10-0"></span>**1.5 Azonosító címke**

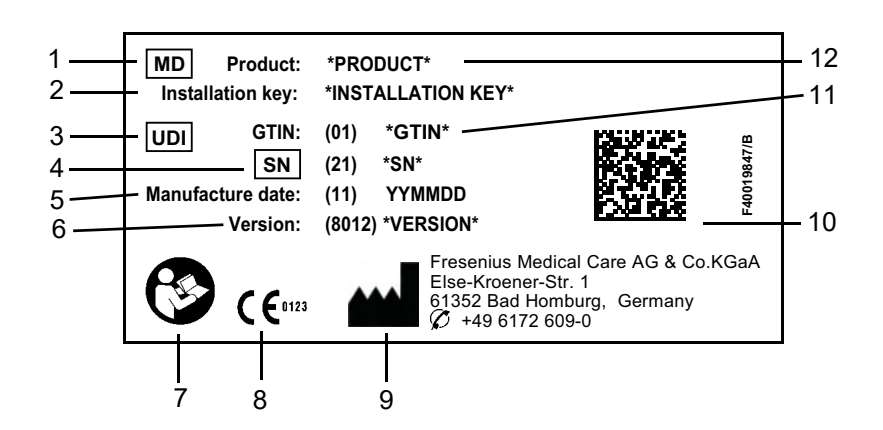

- 1. Medical Device (Orvosi eszköz)
- 2. Installációs kulcs
- 3. Unique Device Identification (Egyedi eszközazonosító)
- 4. Serial Number (Sorozatszám)
- 5. Gyártás dátuma (a szoftvertermék build dátuma)
- 6. Verzió
- 7. Kövesse a használati utasítást
- 8. CE-jelölés
- 9. Gyártó címe
- 10.Adatmátrix kód UDI információval
- 11.Globális kereskedelmi azonosító szám
- 12.Termék

### <span id="page-10-1"></span>**1.6 Program leírása**

A **PatientOnLine** alkalmazás fő célkitűzése az FME PD termékválasztékának támogatása és rendelkezésre állása, mint PD Therapy Manager.

### <span id="page-10-2"></span>**1.7 Rendeltetési cél**

### <span id="page-10-3"></span>**1.7.1 Orvosi cél és orvosi javallat**

**Orvosi cél A PatientOnLine célja a dialízis kezelések paramétereinek gyűjtése, ki**számítása, mentése, kijelzése és küldése.

**Orvosi javallat** Súlyos vesekárosodás vagy végstádiumú vesebetegség.

### <span id="page-11-0"></span>**1.7.2 Célzott betegpopuláció**

A CAPD és az APD betegek számára.

### <span id="page-11-1"></span>**1.7.3 Célfelhasználó csoport és célkörnyezet**

- A PatientOnLine alkalmazást kizárólag megfelelő képzéssel, tudással és tapasztalattal rendelkező orvosi személyzet (ápolók, orvosok) használhatja.
- A PatientOnLine alkalmazást betegek nem használhatják.
- A PatientOnLine-t a dialízis központokban, klinikai környezetben és orvosi rendelőkben történő használatra fejlesztették.

### <span id="page-11-2"></span>**1.8 Mellékhatások**

Nincs

### <span id="page-11-3"></span>**1.9 Ellenjavallatok**

Nincs

# <span id="page-11-4"></span>**1.10 Más rendszerekkel való kölcsönhatás**

- APD automata: A betegkártya az elektronikus előírás továbbítási eszközeként szolgál a PatientOnLine és az APD automata között.
- BCM: A BCM kártya továbbítási eszközként szolgál a PatientOnLine és a Testösszetétel monitor (BCM) között.
- Külső adatbázis-kezelő rendszer (EDBMS): A PatientOnLine adatcsere funkciójával adatok importálhatók és exportálhatók a külső adatbázis-kezelő rendszerből/-be.
- Telemedicina szolgáltatások: A PatientOnLine a megfelelő Telemedicina szolgáltatásokhoz képes kapcsolódni, amely lehetővé teszi a távoli adatcserét.

### <span id="page-12-0"></span>**1.11 Kezelési korlátozások**

Nincs

### <span id="page-12-1"></span>**1.12 IT-környezet**

A PatientOnLine egy komplex orvosi szoftveralkalmazás. A kliensszerver a kórházi IT-hálózaton belül működik, amelyhez alkalmazási szerverek, adatbázis szerverek, kliens munkahelyek, valamint hálózati felszerelések (switch-ek, routerek, csatlakozók, csatlakozókábelek stb.) tartoznak.

Ezen komplex hálózat minden egyes komponensével szemben egyértelmű IT-követelmények (hardver és szoftver) léteznek.

A PatientOnLine IT-környezetével kapcsolatos részletek a PatientOn-Line szerviz kézikönyvének 5. "IT-környezet" fejezetében találhatók meg.

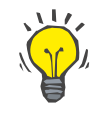

#### **Megjegyzés**

Mi 19"-os képernyőt ajánlunk. A felbontás 19" esetén 1280 x 1024 legyen. A betűméretet nem szabad átállítani, hanem normál méreten (100%) kell hagyni. Egyéb beállítások esetén fennáll a probléma, hogy az ábrázolás során lemaradnak az írásjelek.

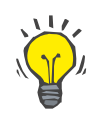

#### **Megjegyzés**

A betegek környezetében üzemeltetett PC-nek meg kell felelnie az EN 60601-1-1 szabványnak.

### <span id="page-12-2"></span>**1.13 A felelős szervezet kötelességei**

A felelős szervezet magára vállalja a következő kötelezettségeket:

- A nemzeti vagy helyi telepítési, üzemeltetési és felhasználási előírások betartása
- A szoftver megfelelő és biztonságos állapotának fenntartása.
- A használati utasítás folyamatos elérhetőségének biztosítása.

### <span id="page-12-3"></span>**1.14 A felhasználó felelőssége**

A paraméterek bevitelekor a következőket kell szem előtt tartani:

A betáplált paramétereket a felhasználónak kell igazolnia, vagyis ellenőriznie kell a betáplált értékek helyességét. Ha az ellenőrzés során eltérés mutatkozik a kívánt és a PatientOnLine szoftveren vagy eszközön megjelenő paraméter között, az adott funkció aktiválása előtt korrigálni kell a beállítást.

A képernyőn megjelenő tényleges értékeket össze kell hasonlítani a meghatározott kívánt értékekkel.

## <span id="page-13-0"></span>**1.15 Felelősség kizárása**

A PatientOnLine használati utasításban leírt funkciókra lett kifejlesztve.

A PatientOnLine telepítése, üzemeltetése és használata során a vonatkozó törvényi előírásokat be kell tartani (pl. Németországban az orvosi készülékekre vonatkozó direktívát (MDD 2017/745) és az MPBetreibV szabályozást = németországi szabályozás az orvosi termékek üzemeltetésére vonatkozóan).

A gyártó semmiféle felelősséget nem vállal a PatientOnLine helytelen használatából eredő személyi sérülésekért vagy egyéb károkért, továbbá megszűnik a szoftverre vagy az eszközre vállalt garancia.

## <span id="page-13-1"></span>**1.16 Garancia/jótállás**

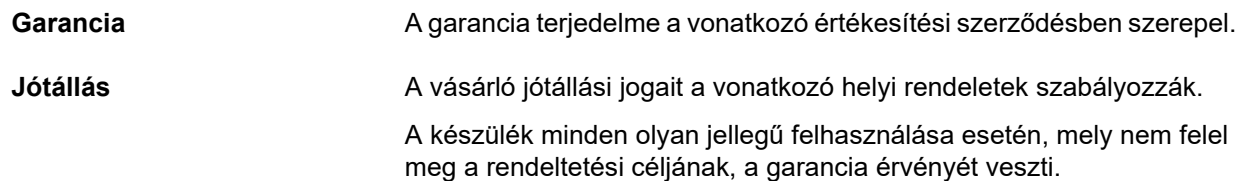

## <span id="page-13-2"></span>**1.17 Figyelmeztetések**

### <span id="page-13-3"></span>**1.17.1 Működés**

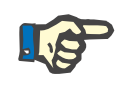

#### **Megjegyzés**

A PatientOnLine alkalmazást kizárólag képesített és gyakorlott személyzet használhatja. A Fresenius Medical Care nem vállal felelősséget a PatientOnLine adatok további felhasználásáért.

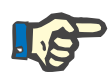

#### **Megjegyzés**

A betáplált paramétereket a felhasználónak kell igazolnia, vagyis ellenőriznie kell a betáplált értékek helyességét.

A PatientOnLine különféle verziókban kapható.

### <span id="page-14-0"></span>**1.18 A súlyos események bejelentése**

Minden olyan esemény súlyos eseménynek tekinthető, amely közvetlenül vagy közvetetten az alábbiakhoz vezethet:

- A beteg, a felhasználó vagy más személy halála.
- A beteg, a felhasználó vagy más személy egészségének ideiglenes vagy állandó súlyos károsítása.
- Súlyos közegészségügyi veszély.

Ha a készülékkel kapcsolatban bármilyen súlyos esemény lép fel, a kezelő orvost azonnal értesíteni kell.

Az ilyen súlyos eseményt a címkén megadott gyártónak ( $\blacksquare$ ) és, ha szükséges, az illetékes hatóságának.

Az EU-n belül a felhasználónak és/vagy a betegnek be kell jelentenie a készülékkel kapcsolatban történt minden súlyos eseményt a készülék gyártójának és a felhasználó és/vagy beteg letelepedési helye szerinti EU tagállam illetékes hatóságának.

### <span id="page-14-1"></span>**1.19 Tanúsítványok**

A PatientOnLine IIa osztálynak megfelelő orvosi eszköz az Európai Parlament és a Tanács (EU) 2017. április 5-i orvostechnikai eszközökről szóló 2017/745 rendeletének értelmében.

Az EC-tanúsítvány aktuális változatát a helyi ügyfélszolgálat kérésre rendelkezésre bocsátja.

### <span id="page-14-2"></span>**1.20 SVHC (REACH)**

Az 1907/2006/EK ("REACH") rendelet 33. cikkében a SVHC anyagokra vonatkozó információkhoz kérem, használja a következő oldalt:

www.freseniusmedicalcare.com/en/svhc

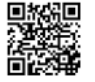

# <span id="page-15-0"></span>**1.21 Ártalmatlanítási előírások**

A terméket és annak csomagolását a helyi ártalmatlanítási előírásoknak megfelelően ártalmatlanítsa. A termék és annak csomagolásának biztonságos ártalmatlanításakor semmilyen különleges óvintézkedést nem kell figyelembe venni.

# <span id="page-15-1"></span>**1.22 Cím**

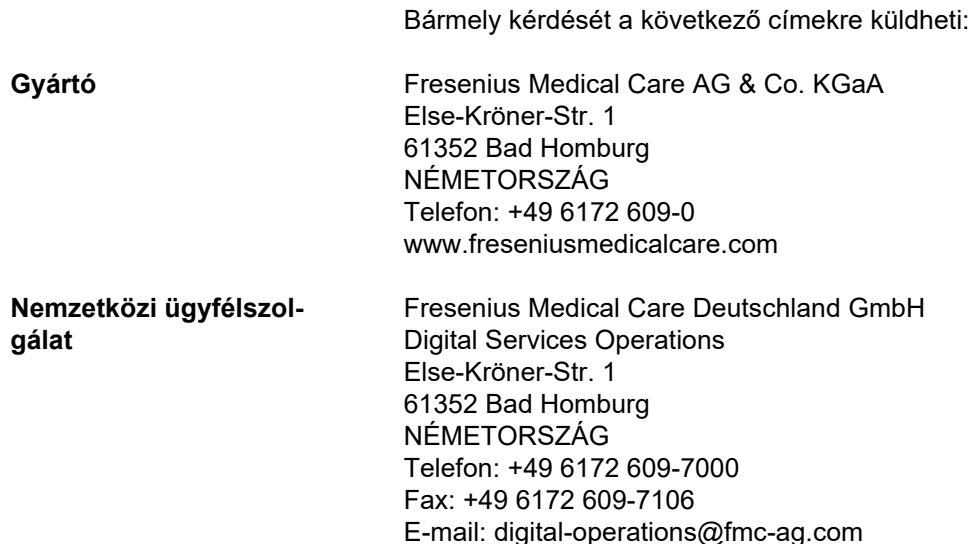

## <span id="page-15-2"></span>**1.23 Általános adatvédelmi rendelet (GDPR)**

### <span id="page-15-3"></span>**1.23.1 A GDPR rendeletnek megfelelő használat**

A **GDPR** (General Data Protection Regulation, általános adatvédelmi rendelet) az Európai Unió által előírt törvény. A **PatientOnLine** V6.3.1.0 készülékkel lehetséges a GDPR rendeletnek teljesen megfelelő használat. A **PatientOnLine** a következő GDPR releváns funkciót tartalmazza:

- A **PatientOnLine** adatbázisban minden személyes betegadat titkosított.
- Az **FME felhasználó kezelő** adatbázisban minden felhasználó személyes adata titkosított (kliens szerver verzió esetén).
- A kliens alkalmazások, mint **PatientOnLine kliens** vagy **FME felhasználó kezelő eszköz** és az FIS szerver közötti minden kommunikáció titkosított.
- Minden kommunikáció integritása speciális műszaki eszközzel, mint pl. ciklikus redundáns ellenőrzéssel van biztosítva.
- A **PatientOnLine** adatbázis rekordjainak integritása speciális műszaki eszközzel, mint pl. ciklikus redundáns ellenőrzéssel van biztosítva a rekordszinten.
- A beteg személyes adatai csak akkor kerülnek felhasználásra, ha szigorúan szükségesek, például, ha a beteg helyes azonosításához kötelezőek és létfontosságúak.
- Betegek kérhetik a személyes adataik anonimizálását/törlését a **PatientOnLine** rendszerben/-ből. Ez a **GDPR** specifikus menüpontban valósítható meg, amellyel a személyes betegadatok anonimizálhatók vagy a **PatientOnLine** adatbázisból teljesen törölhetők.
- Betegek kérhetik a **PatientOnLine** készülék által, bizonyos időn belül kezelt minden személyes és orvosi adatuk nyomtatott jelentését. Ez a **GDPR** specifikus menüpontban valósítható meg, amellyel az adatok a PatientOnLine adatbázisból kivonhatók és nyomtatható formátumba (PDF) exportálhatók.
- Betegek kérhetik a **PatientOnLine** készülék által, bizonyos időn belül kezelt minden személyes és orvosi adatuk másolatát géppel olvasható formátumban. Ez a **GDPR** specifikus menüpontban valósítható meg, amellyel az adatok a PatientOnLine adatbázisból kivonhatók és XML-formátumba exportálhatók.
- Betegek kérhetik a **PatientOnLine** rendszerben tárolt személyes adataik helyesbítését.
- A **PatientOnLine** alkalmazásban és az **FME felhasználó kezelő eszközben** végzett minden felhasználói művelet naplózásra kerül. A felhasználói napló szűrhető idő, felhasználó vagy beteg szerint, megtekinthető, nyomtatható és exportálható géppel olvasható formátumba.
- **PatientOnLine** olyan komplex felhasználói hozzáférési kezelési rendszert jelent, amely tartalmazza a felhasználó hitelesítését, felhasználó felhatalmazását, felhasználói szerepeket, felhasználói engedélyeket stb. Csak megfelelő engedéllyel (jogosultsággal) rendelkező felhasználók férhetnek hozzá a **PatientOnLine** bizonyos funkciójához.
- A **PatientOnLine** rendszerben megadható olyan speciális jogosultság, amely csak bizonyos felhasználóknak engedélyezi más felhasználók által létrehozott információk módosítását vagy törlését.
- A **PatientOnLine** és az **FME felhasználó kezelő eszköz** minden biztonsági intézkedést tartalmaz, amely alapértelmezetten konfigurált.

### <span id="page-16-0"></span>**1.23.2 A személyes betegadatok kezelése a PatientOnLine alkalmazásban**

A **PatientOnLine** különböző verzióban szállítható: különálló, kliens szerver, kliens szerver külön klinikai szoftveralkalmazáshoz csatlakoztatva (mint Euclid, TSS stb., úgynevezett **EDBMS** – **E**xternal **D**ata**b**ase **M**anagement **S**ystem, külső adatbázis-kezelő rendszer) vagy kliens szerver felhőtárolóhoz (úgynevezett **Connected Home**) csatlakoztatva EDBMS csatlakozással vagy anélkül.

Különálló verzió esetén minden személyes betegadat a **PatientOnLine** alkalmazásban lesz létrehozva. Ha a kliens szerver verzió az **EDBMS** rendszerhez van csatlakoztatva, a személyes alapadatok (keresztnév, vezetéknév, születéskori név, születési idő, neme, TAJ és intézet ID) a **PatientOnLine** alkalmazásba az **EDBMS** rendszerből kerülnek importálásra. Az összes többi személyes adat (lásd lent) létrehozását a **PatientOnLine** alkalmazásban végzik. A **Connected Home** felhőtárolóban személyes betegadatok nem lesznek tárolva.

A **PatientOnLine** által kezelt személyes betegadatok a következők:

- Keresztnév, vezetéknév, születéskori név, születési idő és neme;
- Otthon/munkahely/a legközelebbi hozzátartozó címe (ország, város, utca, házszám, irányítószám);
- Telefonszám (otthon/munkahely/legközelebbi hozzátartozó);
- Személyi azonosító szám (TAJ);
- Intézet ID (csak az EDBMS esetében);
- Nemzetiség, nyelv és etnicitás;

A személyes adatok használatának okai az alábbiak:

A beteg nevét és születési idejét a beteg azonosítására használjuk. A peritoneális dialízis készülék a **PatientOnLine** alkalmazással a betegkártyán keresztül kommunikál, és megjeleníti a beteg keresztnevét, vezetéknevét és születési idejét a készülék képernyőjén. A betegnek vagy az ápolószemélyzetnek (amennyiben a kezelést a klinikán végzik) meg kell erősítenie a beteg személyazonosságát, mielőtt megkezdené a kezelést.

A beteg címe és telefonszáma főként a betegnek a dialízis klinikától/klinikához történő szállításának szervezésére és az ápolószemélyzet otthoni látogatásának tervezésére szolgál. A telefonszámokat és e-mailcímeket a betegek orvosi támogatására is használjuk. A legközelebbi hozzátartozó adataira a beteg státuszának jelzésére van szükség.

A beteg TAJ-ra és az intézet ID-re rendszerint a helyi egészségügyi biztosításnak van szüksége.

A beteg nemzetisége és nyelve arra szolgál, hogy a betegnek a klinikán megfelelő orvosi személyzetet biztosítsanak, amennyiben a beteg nem beszéli a helyi nyelvet. A beteg etnicitására orvosi célokra (dialízis előírás) van szükség.

#### <span id="page-17-0"></span>**1.23.3 GDPR specifikus menüpont**

A Kommunikáció menüben létezik a specifikus GDPR műveletek menüpont. Csak megfelelő GDPR felhasználói jogosultsággal rendelkező felhasználók férhetnek hozzá ehhez a menüponthoz A menüpont az alábbi GDPR rendeletre vonatkozó műveleteket szolgáltatja:

- Megadott beteg személyes adatainak anonimizálása.
- Megadott időn belül, megadott beteg összes adatának törlése.
- Megadott időn belül, megadott beteg személyes és orvosi adatainak exportálása külső, géppel olvasható formátumú (XML) fájlba.

– Megadott időn belül, megadott beteg személyes és orvosi adatainak exportálása külső, nyomtatható formátumú (PDF) fájlba.

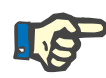

### **Megjegyzés**

A beteg személyes adatainak anonimizálási és törlési műveleteit az EDBMS szinten is végre kell hajtani, ha kliens szerver verzió az EDBMS rendszerhez van csatlakoztatva.

A GDPR műveletek menüpont részletes leírásához lásd [\(lásd 3.14.5.](#page-205-1)  [fejezet, 206. oldal\).](#page-205-1)

# <span id="page-20-0"></span>**2 Telepítés**

### <span id="page-20-1"></span>**2.1 Hardver- és szoftverkövetelmények**

A minimum hardver- és szoftverkövetelményekhez lásd a PatientOn-Line szerviz kézikönyvét.

### <span id="page-20-2"></span>**2.2 Telepítés**

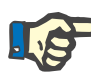

#### **Megjegyzés**

A PatientOnLine alkalmazást kizárólag a Fresenius Medical Care hivatalos szervizesei vagy a Fresenius Medical Care által jóváhagyott szerviztechnikuson telepíthetik és kapcsolhatják be.

Amennyiben a PatientOnLine egy korábbi verziója már telepítve van a számítógépére, első lépésként készítsen biztonsági mentést az adatokról és csak ezt követően telepítse az új verziót.

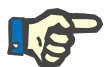

#### **Megjegyzés**

Windows operációs rendszer használata esetén rendszergazda hozzáféréssel kell rendelkeznie az új szoftver telepítéséhez. A PatientOnLine telepítése előtt győződjön meg róla, hogy megfelelő felhasználói jogosultságokkal rendelkezik-e.

A telepítési eljárást a **PatientOnLine** szerviz kézikönyve ismerteti.

Telepítés után a **PatientOnLine** szoftver próbaváltozatként működik minden funkcióval, 60 napig. Az alkalmazás próbaidőszak után történő használatához a **PatientOnLine** alkalmazást regisztrálni kell. A regisztráció részleteit a szerviz kézikönyv ismerteti.

A regisztráció biztosítja a telepítések követhetőségét az Orvosi Eszköz Direktíva (MDR 2017/745) követelmények szerint.

A **PatientOnLine** szoftver egy CE minősítéssel rendelkező IIa orvosi eszköz.

# <span id="page-22-0"></span>**3 Működés**

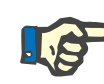

#### **Megjegyzés**

A **PatientOnLine** használatához a következő alapismeretek szükségesek:

- Legalább a Microsoft Windows alapszintű ismerete.
- A számítógép egér kezelésének és funkcióinak ismerete.

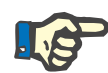

#### **Megjegyzés**

A **Mégse** gomb általános funkciója:

A **Mégse** gombra kattintva az aktuális szerkesztési folyamat törlődik. Az elvégzett változtatások elvesznek.

A későbbiekben már **nem** térünk ki külön ennek a gombnak a működésére.

### <span id="page-22-1"></span>**3.1 A PatientOnLine megnyitása**

A **PatientOnLine** egy **Kliens szerver** vagy egy **Különálló** alkalmazás lehet. Mindkét esetben a felhasználó futtatja a **PatientOnLine klienst**.

**Kliens szerver** telepítése esetén több munkaállomáson dolgozó több felhasználó is elindíthatja a **PatientOnLine klienst**, akik ugyanahhoz az adatbázishoz kapcsolódhatnak. Az egyik munkaállomáson módosított adatok a megbízható frissítési mechanizmusnak köszönhetően minden munkaállomás számára azonnal elérhetővé válnak, melyek ugyanahhoz az adatbázishoz kapcsolódnak.

A **PatientOnLine** rendszer legtöbb adminisztrációs beállítása [\(lásd](#page-212-2) **Beáll.**[, 213. oldal\)](#page-212-2) globális beállítás, mely minden **PatientOnLine kliens** példányra vonatkozik: általános beállítások (DH képletek és a DH tesztekkel kapcsolatos különféle opciók), laboradatok beállításai (a DH és a laboradatok mértékegységei), határértékek (magasság és súly határértékek beállítása gyerekek és felnőttek számára), DH Transzport jellemzők grafikus értékei (a PET és PFT grafikonok osztályozási adatainak beállításai), orvosi listák (az alkalmazás mindenféle orvosi listájának kezelése), orvosi listák fordítása (az orvosi listák fordításának támogatásához) és forrásfájlok (egy APD automata forrásfájljainak kezeléséhez).

Bizonyos rendszeradminisztrációs beállítások helyi szinten érvényesek az egyes **PatientOnLine kliens** példányokra: aktuális nyelv, beállítások nézet, adatexportálási útvonalak. Ily módon a kliens munkaállomások saját, egyéni beállítások tárolására is képesek, melyekben a nyelv, a nézetbeállítások és az adatexportálási útvonalak határozhatók meg.

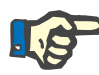

#### **Megjegyzés**

A két kiadás közti legnagyobb különbséget az jelenti, hogy a **Kliens szerver** esetén egy globális, egyedi adatbázis áll az összes felhasználó rendelkezésére, akik ugyanazokat az adatokat használják, míg a **Különálló** alkalmazás esetén csak egy felhasználó használja az alkalmazást és annak adatbázisát.

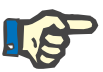

#### **Megjegyzés**

A **Kliens szerver** egy megbízható frissítési mechanizmust tartalmaz, mely azt biztosítja, hogy az egy **PatientOnLine kliens** által végzett módosítások azonnal elérhetőek legyenek az ugyanazon adatbázishoz csatlakozott összes **PatientOnLine kliens** alkalmazás számára.

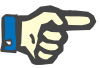

#### **Megjegyzés**

Függetlenül attól, hogy **Kliens szerver** vagy **Különálló** telepítést használ, a **PatientOnLine kliens** funkciói megegyeznek.

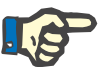

#### **Megjegyzés**

A **PatientOnLine kliens szerver** konfigurálható úgy, hogy a külső adatbázis-kezelő rendszerhez (EDBMS), mint pl. EuClid, csatlakoztatva tudjon működni. Ebben az esetben a beteglista és más adatkategóriák a külső rendszerből lesznek importálva, és nem módosíthatók a PatientOnLine alkalmazásban [\(lásd 3.14.4.1. fejezet, 198. oldal\)](#page-197-0).

A telepítési eljárás egy ikont helyez el az asztalon. Erre az ikonra kattintva elindítható az alkalmazás. Alternatív indítási lehetőségként választhatja az **Indítás/Programok/Fresenius Medical Care/PatientOn-Line Kliens** menüpontot. Megjelenik egy programablak, majd egy bejelentkezés párbeszédablak, amelyben meg kell adni egy felhasználó nevet és egy jelszót.

A **PatientOnLine** alkalmazás használatához előre definiált felhasználók és jelszavak szükségesek. Annak érdekében, hogy ezt a felhasználói szintet megkülönböztessük a Windows felhasználói szinttől, ezeket a felhasználókat **PatientOnLine** felhasználóknak hívjuk a továbbiakban.

A bejelentkezési párbeszédablakban egy **PatientOnLine** felhasználó nevet és egy jelszót kell megadnia.

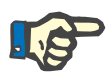

#### **Megjegyzés**

Ha a **PatientOnLine** alkalmazás indításakor az adatbázis nem konzisztens (pl. rossz verziószám), megjelenik egy hibaüzenet, és az alkalmazás leáll. Ilyen esetekben nagyon ajánlott kapcsolatba lépni a technikai ügyfélszolgálattal.

A **PatientOnLine** egy teljesen nemzetközi szoftver. Az alkalmazás jelenlegi nyelvének megváltoztatásához, lásd a **Nyelv** fület a **Adminisztráció/Beáll.** menüben. Egy nyelv kiválasztása után, ez a nyelv lesz az alapértelmezett a program következő indításakor.

# <span id="page-24-0"></span>**3.2 A PatientOnLine program bezárása**

Az alkalmazás bezárásához kattintson az  $\boxed{\mathbf{x}}$  jelre a **PatientOnLine** ablak jobb felső sarkában.

A biztonsági kérdés megerősítése után az alkalmazás leáll.

Közvetlenül is ki lehet jelentkezni az **Adminisztráció/Felh./Kijelentk.** menüpont segítségével.

Megerősítés után be kell lépni egy másik felhasználó névvel és a hozzá tartozó jelszóval.

# <span id="page-25-0"></span>**3.3 A PatientOnLine alkalmazás fő funkciói és jellemzői**

### <span id="page-25-1"></span>**3.3.1 A programképernyő elrendezése**

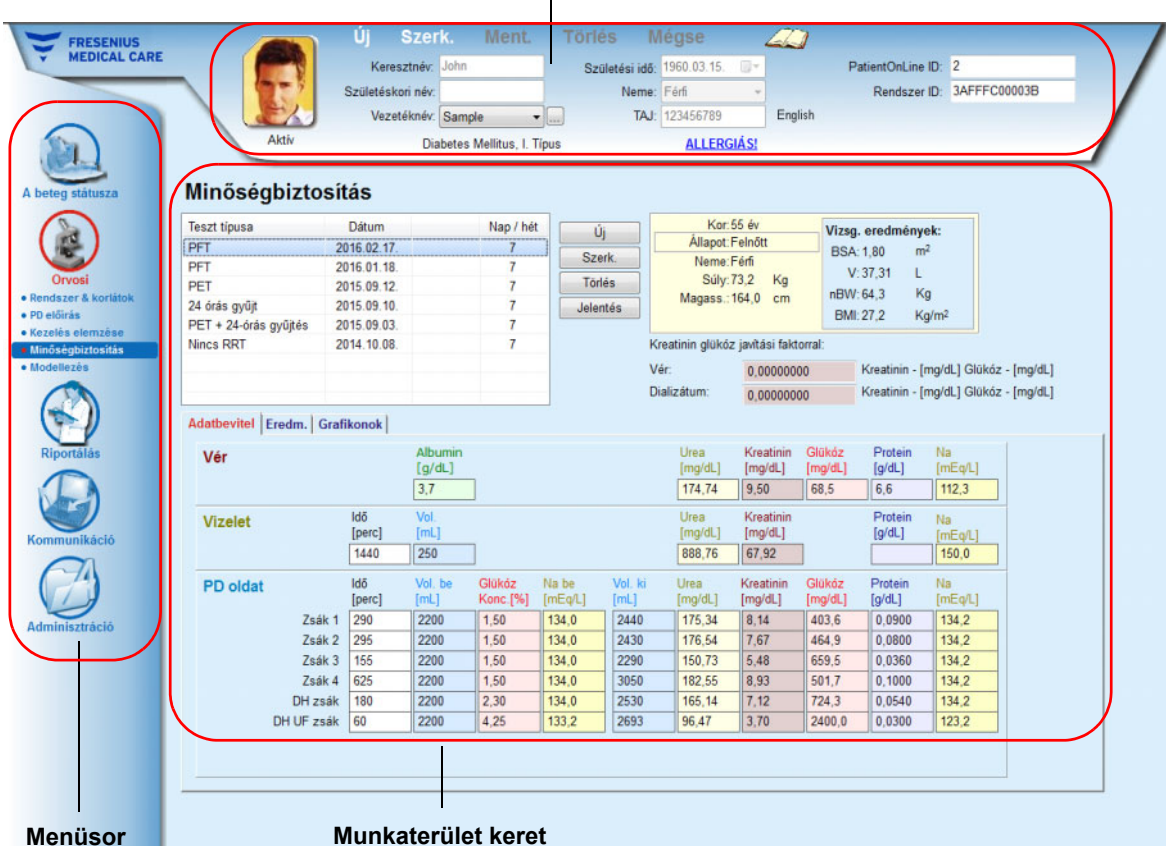

#### **Betegadat keret**

J.

A **PatientOnLine** sok funkcióval rendelkezik, melyek támogatást biztosítanak a peritoneális dialízis kezeléshez. Az összetettség ellenére, a programfelület felhasználóbarát, és minden funkció könnyen elérhető. Az alkalmazás ablakszerkezete három fő keretből áll:

#### **Betegadat keret**

Az alkalmazás ablak felső részében,

#### **Menüsor**

Az alkalmazás ablak bal oldalán,

#### **Munkaterület keret**

Az alkalmazás ablak középső részén.

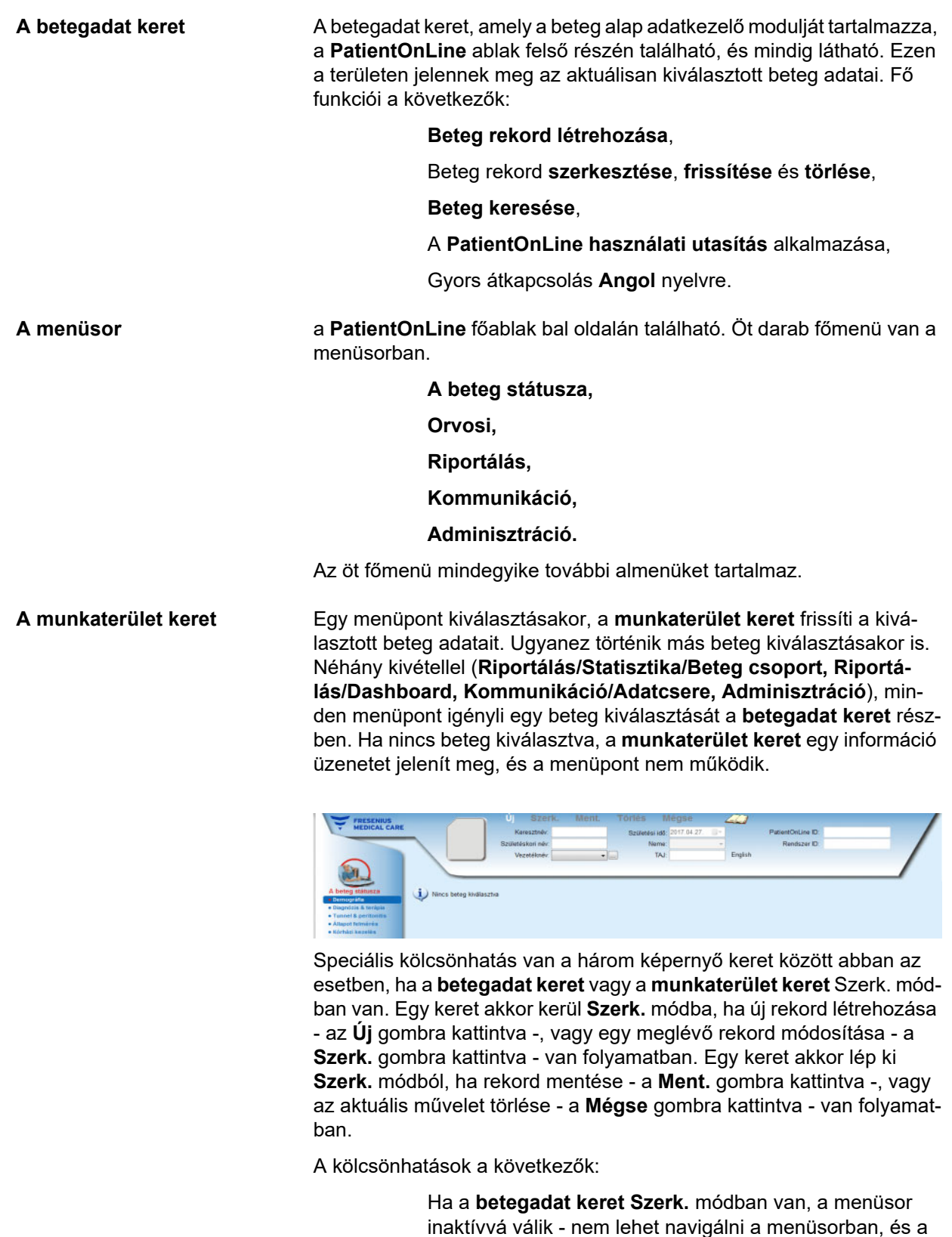

Ha a **munkaterület keret Szerk.** módban van, a menüsor inaktívvá válik - nem lehet navigálni a menüsorban, és a **betegadat keret** is inaktívvá válik - nem lehet betegeket kiválasztani/szerkeszteni/törölni.

**munkaterület keret** nem látható;

Ez biztosítja, hogy a módosított, de még nem mentett adatok ne vesszenek el az aktuális menüpont vagy más beteg kiválasztása miatt.

Hasonlóan kell eljárni a **PatientOnLine** alkalmazás bezárásakor. Ha a felhasználó megpróbálja bezárni az alkalmazást, miközben a **betegadat keret** vagy a **munkaterület keret Szerk.** módban van, megjelenik egy figyelmeztető üzenet.

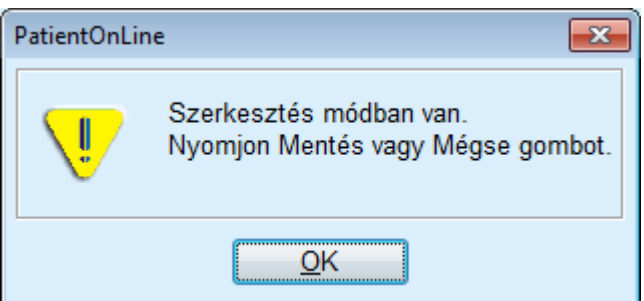

*3.1. ábra Az alkalmazás bezárásakor megjelenő figyelmeztető üzenet, ha a Szerk. mód aktív*

A **PatientOnLine** adatbázist egy **CRC** mechanizmus védi, amely biztosítja az összes adatbázis tábla integritását, mind hardver olvasás/írás hibák, mind illetéktelen hozzáférés esetén. A CRC technika úgy tekinthető, mint egy speciális aláírás, amely garantálja az adatok helyességét. Adatbázis információ beolvasásakor ellenőrzésre kerül a CRC aláírás. Bármely hiba esetén megjelenik egy hibaüzenet, amely utal a hiba eredetére.

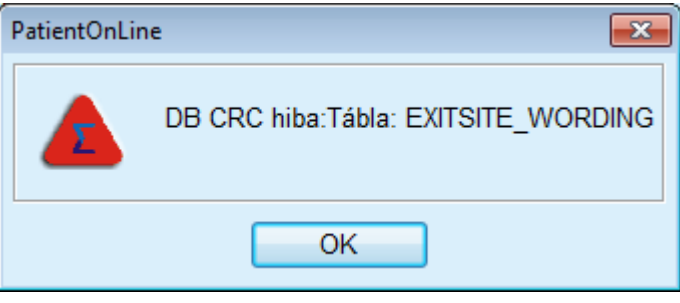

*3.2. ábra Hibaüzenet adatbázis CRC hiba esetén* 

Ha a **CRC** hiba bizonyos kritikus adatokat érint, az alkalmazás még a bejelentkezés előtt leáll.

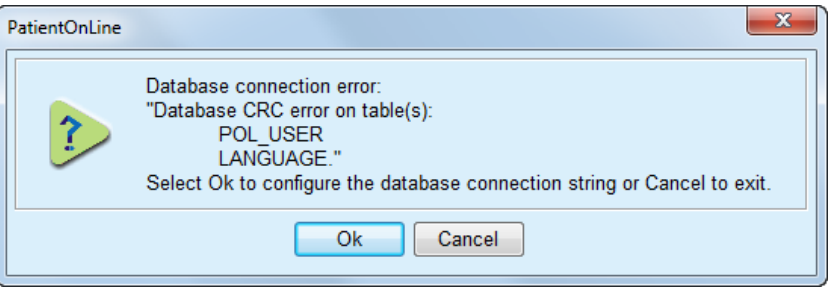

*3.3. ábra Kritikus adatbázis CRC hiba* 

Ha a hiba nem kritikus, az alkalmazás tovább fut, de bizonyos funkciók korlátozottá vagy inaktívvá válhatnak.

Bármelyik fenti esetben ajánlatos a technikai ügyfélszolgálatot értesíteni.

## <span id="page-28-0"></span>**3.4 A beteg státusza (Összefoglalás)**

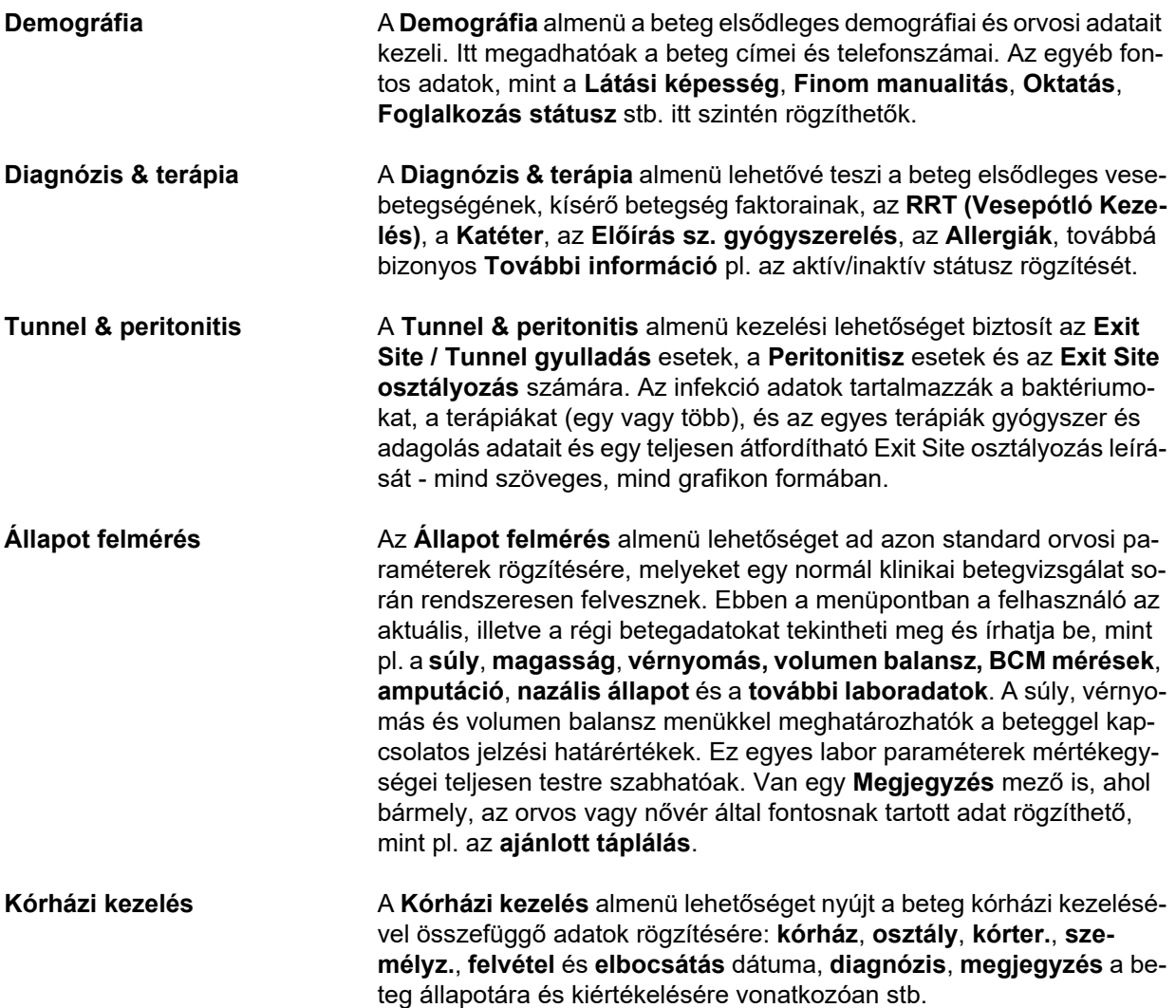

### <span id="page-28-1"></span>**3.5 Orvosi (Összefoglalás)**

**Rendszerek & korlátok.** A **Rendszerek & korlátok** almenü a PD-specifikus adatokra vonatkozik. A **Rendszer** és **Határért.** fül a beteg jelenlegi APD- és/vagy CAPDrendszerével kapcsolatos, illetve APD-rendszer esetén bizonyos kezelési határértékeivel összefüggő adatokat biztosít, mint például *sleep•safe*, *sleep•safe harmony*, **SILENCIA**, **stb.**

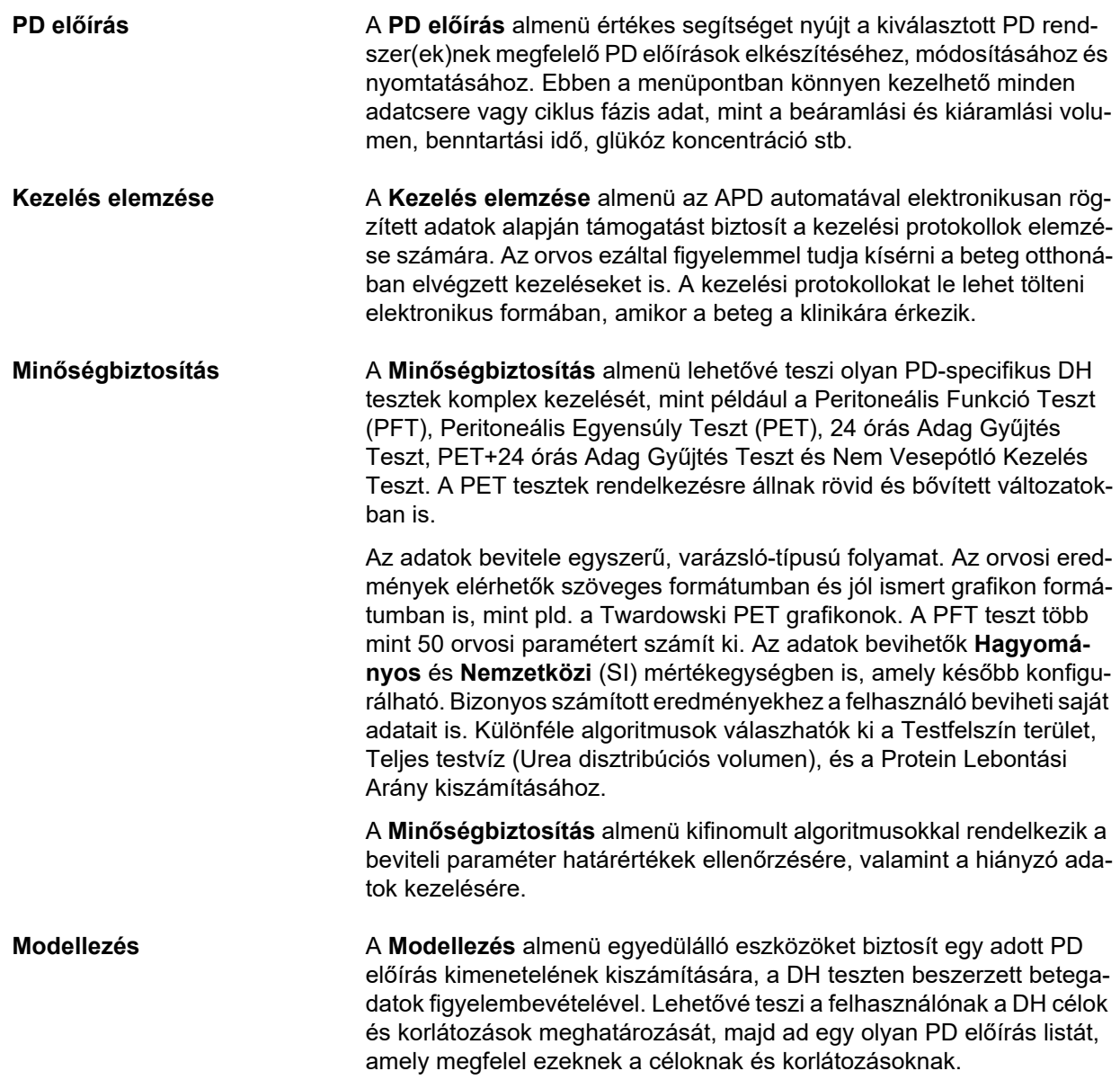

# <span id="page-30-0"></span>**3.6 Riportálás (Összefoglalás)**

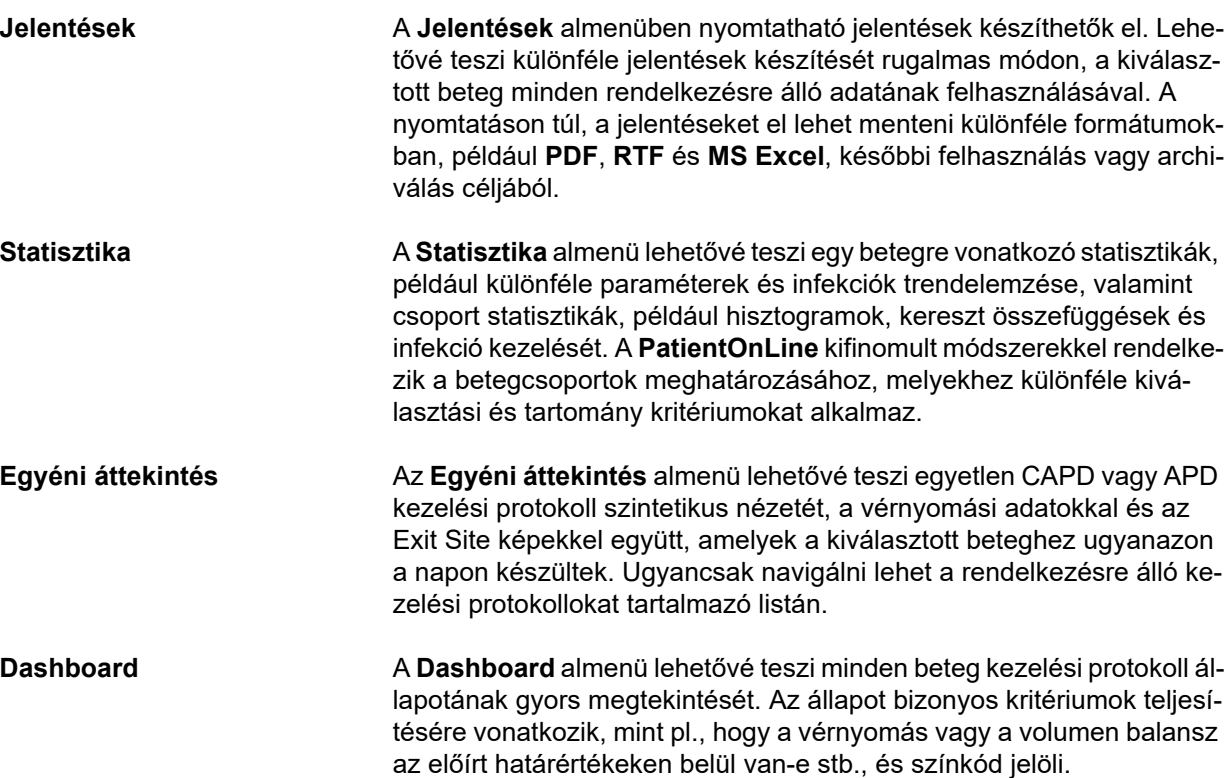

# <span id="page-30-1"></span>**3.7 Kommunikáció (Összefoglalás)**

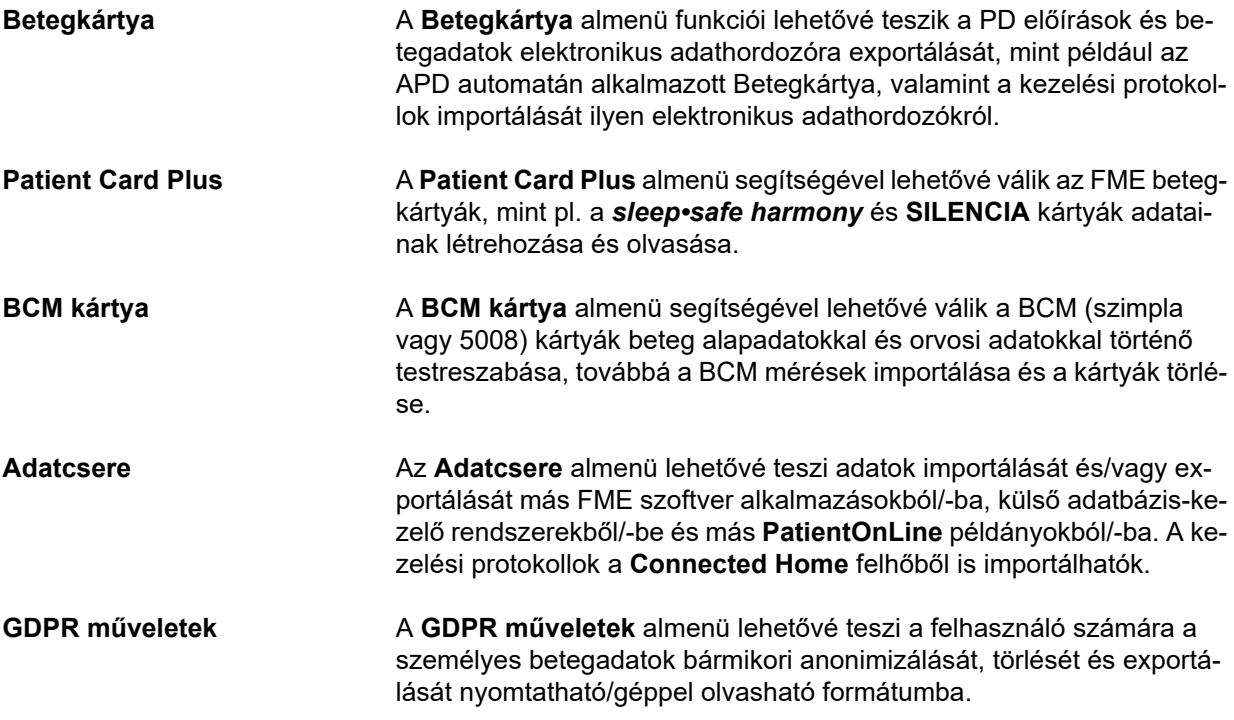

# <span id="page-31-0"></span>**3.8 Adminisztráció (Összefoglalás)**

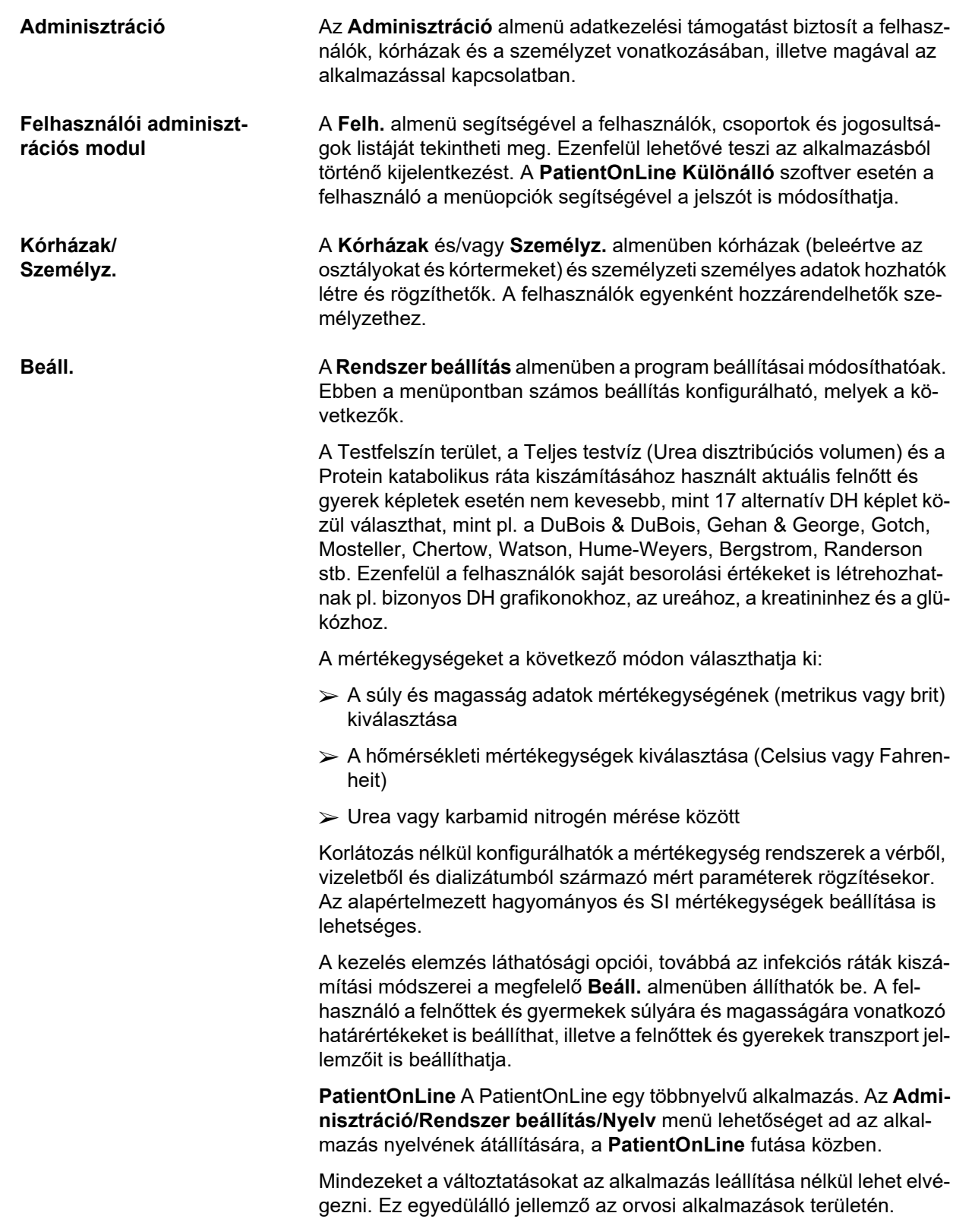

Az **Orvosi listák** opció (kísérő betegségek, diagnózisok, bakt., antibiotikumok, CAPD oldatok stb.) segítségével a felhasználó maga frissítheti az orvosi listákat, beleértve az elemek láthatóságát, ami egyedülálló rugalmasságot biztosít.

Az **Esemény-log** fül az alkalmazás kritikus műveleteinek naplózását kezeli. Az olyan műveleteket, mint a betegadatok szerkesztése, előírás létrehozása vagy módosítása stb., automatikusan naplózza a program, amelyben rögzíti a felhasználó nevét és a művelet elvégzésének idejét is.

Egyes, megfelelő jogosultsággal rendelkező felhasználók megnézhetik, szerkeszthetik, és a szokásos formátumokba, mint pl. a MS Excelkompatibilis vesszővel elválasztott lista, exportálhatják is a naplófájlt.

Az **Egyéni áttekintés beállítások** fül lehetővé teszi az **Egyéni áttekintés** és a **Dashboard** menük testreszabását.

A **Connected Home** fül lehetővé teszi specifikus műveletek elvégzését, mint a betegek felvételét vagy elbocsátását a klinikából.

## <span id="page-32-0"></span>**3.9 Általános működtetési tudnivalók**

### <span id="page-32-1"></span>**3.9.1 Rekordok szerkesztése**

A **PatientOnLine** menüsor azonos séma szerint működik, így a navigáció és a szerkesztés rendkívül egyszerű. Minden orvosi adat menü a **betegadat keret** mezőben kiválasztott beteggel dolgozik. Van néhány kivétel, melyeket pontosan meghatároz az (lásd **[A programképerny](#page-25-1)ő [elrendezése](#page-25-1)**, 26. oldal) rész.

Egy tipikus képernyő adatlistákat tartalmaz az ablak felső, részletező adatokat az ablak alsó részében, valamint parancsgombokat rendszerint az ablak alján. A gombok a következők **Új**, **Szerk.**, **Törlés**, **Ment.**, és **Mégse**.

A részletező részben megjelenő aktuális adat rákattintással kiválasztható a listában.

Nem használható mindig, minden gomb. A menü ablaknak két alapállapota lehet: **Navigáció** és **Szerk. Navigáció** módban, ami az alapállapot, az **Új**, **Szerk.** és **Törlés** gombok aktívak, a **Ment** és **Mégse** gombok inaktívak. Ebben a módban navigálni lehet a tételek között a listaelemek kiválasztásával. A részletező rész mezői nem módosíthatók.

Az **Új** vagy a **Szerk.** gombra kattintva a program **Szerk.** módba lép. Ebben a módban nem lehet navigálni a listaelemek között, és az **Új**, **Szerk.** és **Törlés** gombok inaktívak, míg a **Ment** és **Mégse** gombok aktívak. A részletező rész szerkeszthető, a mezők módosíthatók. A **Ment.** gombra kattintva a szerkesztett adatok mentésre kerülnek a részletező adatokban elvégzett változtatásoknak megfelelően. A **Mégse** gombra kattintva a szerkesztett adatok elvesznek, a részletező adatok mezőkben tárolt értékek visszaállnak az eredeti értékekre. Ha ez egy újonnan létrehozott tétel volt, akkor az törlődik. A program mindkét esetben kilép a **Szerk.** állapotból, és visszalép **Navigáció** módba. A tétellista frissül.

Tétel törléséhez először ki kell azt választani, majd le kell nyomni a **Törlés** gombot. Megjelenik egy figyelmeztető üzenet, a felhasználónak meg kell erősítenie a műveletet az **Igen** gombbal.

Minden mentési és törlési műveletet előtt egy megerősítő üzenet jelenik meg. Abban az esetben, ha a műveletet a program nem hajtotta végre, megjelenik egy hibaüzenet.

Minden **Új** és/vagy **Szerk.** műveletnél a program automatikusan rögzíti annak a felhasználónak a nevét, aki az adatot létrehozta és a létrehozási időt, valamint a felhasználó nevét, aki az adatokat utoljára frissítette és az utolsó frissítési időt. Ennek az adatnak a neve rendszerint **Létrehozta, Létrehozási idő, Utoljára frissítette** és **Utolsó frissítési idő**.

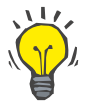

#### **Megjegyzés**

Csak speciális jogosultsággal rendelkező felhasználók (**A más felh. által létrehozott adatok szerk./törlése**) frissíthetik/törölhetik azt az adatot, amelynél az **Utoljára frissítette** mezőben szereplő név az aktuális felhasználó névtől eltér. Ha az aktuális felhasználó nem rendelkezik a megfelelő jogosultsággal, a művelet frissítésére/törlésére nem kerül sor, és megjelenik a következő figyelmeztető üzenet: **Nincs jogosultsága a más felhasználók által létrehozott adatok szerkesztéséhez vagy törléséhez. Az adatot, melyet szerk./törölni szeretne, az alábbi felh. hozta létre: <felhasználó>**.

### <span id="page-33-0"></span>**3.9.2 A súgó elérése**

A **PatientOnLine** program átfogó offline és online súgóval rendelkezik. Ez a használati utasítás az **Indítás/Programok/Fresenius Medical Care/PatientOnLine kliens/Kézikönyv/PatientOnLine Kez. utasítás** útvonalon érhető el PDF formátumban. A kézikönyv megnyitásához rendelkeznie kell egy PDF olvasó alkalmazással, mint pl. az **Acrobat Reader** az **Adobe Systems Inc.** cégtől.

A használati utasítást meg lehet nyitni úgy is, ha rákattint a **betegadat keret** részben található **könyv szimbólumra** (lásd **[Betegadat keret](#page-38-1)**,  [39. oldal\).](#page-38-1)

A szokásos lehetőségek, mint pl. a **tartalomjegyzék**, **keresés**, **könyvjelzők** (összecsukás és kinyitás) stb. szintén elérhetőek.

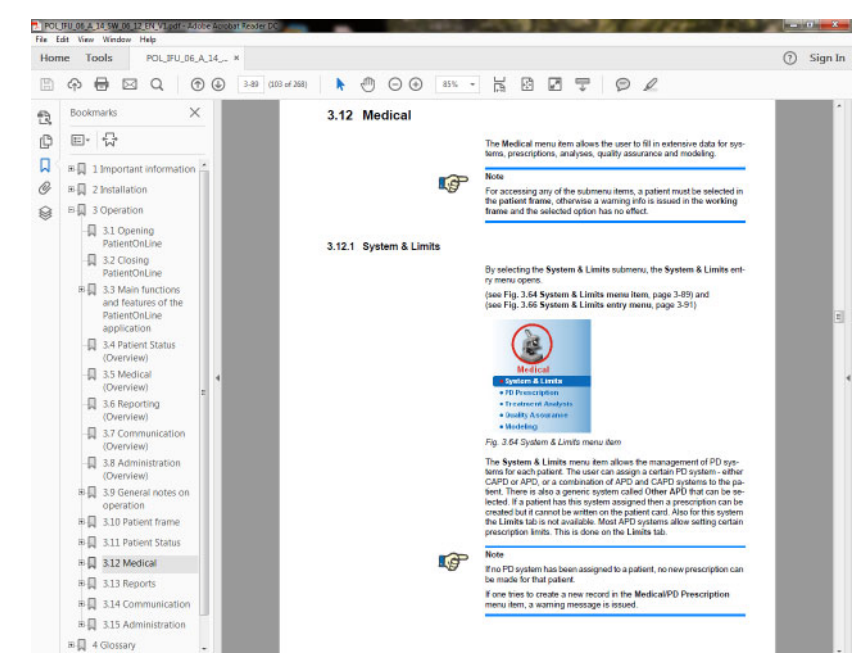

*3.4. ábra PatientOnLine súgó* 

A **PatientOnLine használati utasítás** a **PatientOnLine** alkalmazásban az **F1** gomb megnyomásával bármikor megnyitható.

### <span id="page-34-0"></span>**3.9.3 Nyomdai szedési konvenciók**

Ez a dokumentum a következő konvenciókat követi:

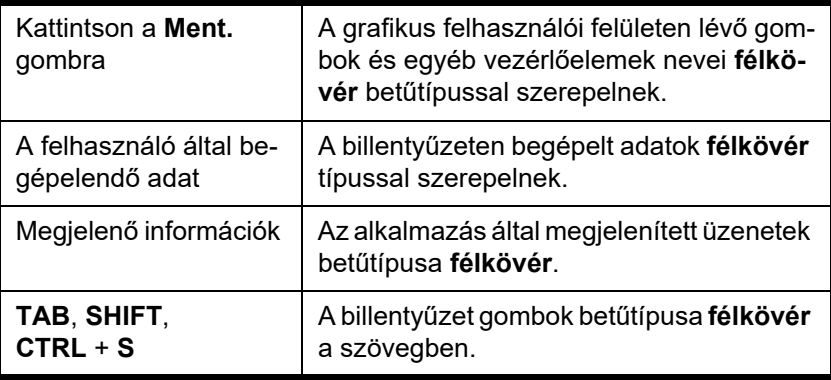

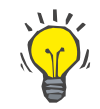

### **Tipp**

A megjegyzések, javaslatok és a működtetési tippek betűtípusa **félkövér**.

### <span id="page-35-0"></span>**3.10 Betegadat keret**

A **betegadat keret** a **PatientOnLine** alkalmazás ablakának felső részén található, lehetővé teszi a felhasználó számára az alapadatok bevitelét, mint a **Keresztnév**, **Születésk. név**, **Vezetéknév**, **Születési idő**, **Neme**, **Diabet. ALLERGIÁS!** és **Aktív** állapot, a **PatientOnLine** ID (betegazonosító a **PatientOnLine** adatbázisban), Rendszer ID (a betegkártyákon - 5008, BCM és Patient Card Plus - található betegazonosító) és a **TAJ** (betegazonosító szám), valamint a beteg fényképe.

A használati utasítást a **betegadat keret** jobb oldalán található **könyv szimbólumra** kattintva lehet megnyitni.

A használati utasítás elérhető

az **Indítás/Programok/Fresenius Medical Care/PatientOnLine Kliens/Kézikönyv/PatientOnLine Kez. utasítás** helyen is.

Rákattintva az **English** címkére a **betegadat keret** jobb oldalán, egy lépéssel átkapcsolható az alkalmazás nyelve angolra.

A |... gombra kattintva a felhasználó a betegek között kereshet. A **Betegek keresése** ablakban egy **Jelentés** opció is elérhető, melynek segítségével a felhasználók a betegek teljes listájával vagy a különféle betegek keresési kritériumok alapján generálhatnak jelentéseket.

A **betegadat keret** saját menüvel rendelkezik, a következő menüpontokkal:

- **Új** beteg rekord létrehozása;
- **Szerk.** beteg rekord szerkesztése;
- **Ment.** beteg rekord mentése;
- **Törlés** beteg rekord törlése;
- **Mégse** az aktuális beteg rekord művelet (új vagy szerkesztés) visszavonása;
- **Keresés**  $\boxed{...}$  keresés a beteg rekordok között;

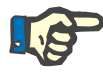

#### **Megjegyzés**

A **PatientOnLine** alkalmazás indításakor csak az **Új** menüpont aktív (fehér színű) a **Betegadat keret** részben, és a szövegmezők üresek.

A **betegadat keret** bal oldalán látható egy képkeret, amely megjeleníti az aktuális beteg fényképét.

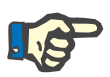

#### **Megjegyzés**

A **PatientOnLine** alkalmazás indításakor nincs beteg kiválasztva a **Betegadat keret** részben, ezért a képkeret üres.

Beteg fényképének betöltéséhez/cseréjéhez a következőket kell tenni:

- Válassza ki a kívánt beteget a **betegadat keret** részben;
- Kattintson duplán a **képkeretre**;

Megjelenik **A beteg-fénykép kiválasztása** ablak.
- Válassza ki a **meghajtót**, az **útvonalat**, a **mappát** és a **fájlnevet**, amely a fényképet tartalmazza;
- Kattintson a **Megny.** gombra a párbeszédablakban;
- Válassza a **Ment.** menüpontot; Megjelenik egy figyelmeztető üzenet, amely a sikeres vagy sikertelen műveletről tájékoztat.

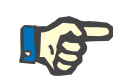

A **PatientOnLine** alkalmazás csak a **\*.bmp** és **\*.jpg** képformátumokat támogatia.

## **3.10.1 Új menüpont**

**Új beteg rekord létrehozása** 

 Az **Új** menüpontra kattintva a felhasználó új beteg rekordot hozhat létre.

A következő betegadatokat kell felvinni:

- Beteg **keresztneve** hossza maximum 30 karakter;
- Beteg **születéskori neve** hossza maximum 40 karakter;
- Beteg **vezetékneve** hossza maximum 40 karakter;
- Beteg **születési ideje**.

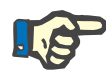

#### **Megjegyzés**

A beteg születési ideje nem lehet egyenlő vagy nagyobb, mint az aktuális dátum. Hibás dátum esetén megjelenik egy figyelmeztető üzenet, és be kell írni egy helyes dátumot.

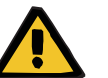

#### **Figyelmeztetés**

#### **Beteg veszélyeztetése az elégtelen méregtelenítés miatt**

Helytelen születési idő formátum.

A beteg életkora a DH teszt idején nem számolható ki a születési idő nélkül, ezért az urea disztribúciós volumen (V) nem értékelhető ki. Ezért a Kt/V nem számolható ki.

- A naptár vezérlő nem engedélyez érvénytelen dátumokat.
- A beteg **neme**;
- A beteg **TAJ**-számának kitöltése csak megfelelő jogokkal rendelkező felhasználók esetében.

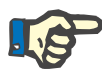

#### **Megjegyzés**

A **TAJ**-számot csak a megfelelő csoportjogokkal rendelkező speciális felhasználók szerkeszthetik.

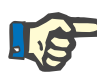

Két betegnek nem lehet azonos **TAJ**-száma. A beteg rekord mentésekor a **TAJ**-szám egyediségét ellenőrzi a program. Ha a **TAJ**-szám már létezik az adatbázisban, megjelenik egy hibaüzenet, és a felhasználónak be kell írnia egy érvényes **TAJ**-számot.

 $\triangleright$  A beteg fényképének kiválasztása a fentebb ismertetett módon.

Ekkor két eset lehetséges:

 A **Ment.** gombra kattintva, az adatok mentésre kerülnek az adatbázisban. A beteg adatai megjelennek a **betegadat keret** részben.

**vagy** 

**Tipp**

A **Mégse** gombra kattintva a beviteli folyamat törlődik.

Az utoljára kiválasztott beteg adatai jelennek meg a **betegadat keret** részben.

## **3.10.2 Szerk. menüpont**

**Beteg rekord szerkesztése** A **Szerk.** menüpont a **betegadat keret** részben lehetővé teszi a felhasználónak az aktuális beteg adatainak szerkesztését. A kívánt beteget a **Vezetéknév** legördülő menüből lehet kiválasztani.

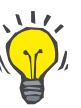

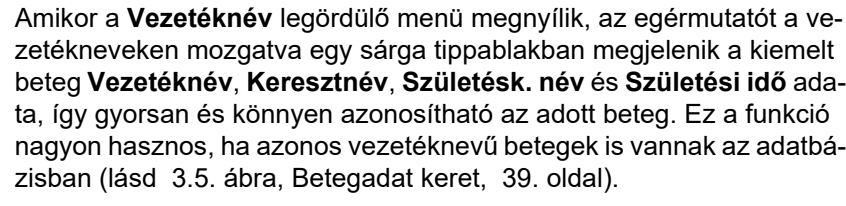

A **Szerk.** menüpont kiválasztásakor az aktuális beteg minden adata szerkeszthető a beviteli mezőkben. A **Ment.**, **Törlés** és **Mégse** menüpontok aktívvá válnak. Ez lehetővé teszi a következők elvégzését:

- **Ment. menüpont**  A beteg adatainak szerkesztése a megfelelő beviteli mezőkben, és a beteg rekord frissítése a **Ment.** menüponttal, a beteg rekord frissítése.
- **Mégse menüpont**  Az aktuális szerkesztési folyamat törlése a **Mégse** menüpont kiválasztásával.
- **Törlés menüpont**  A beteg rekordjának törlése a **Törlés** menüpont kiválasztásával.

Ha a program nincs **Szerk.** módban, akkor a felhasználó csak betegkiválasztást tud végezni a **Vezetéknév** legördülő menüvel, a fent leírt módon.

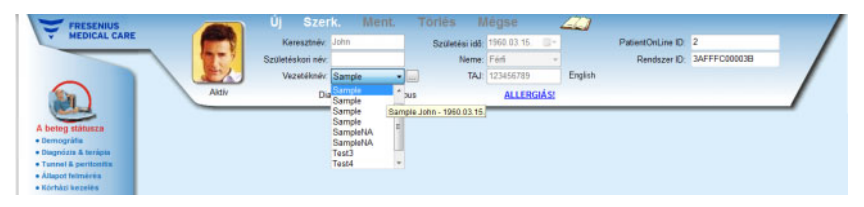

<span id="page-38-0"></span>*3.5. ábra Betegadat keret* 

Beteg rekord törlésekor a következő megerősítő üzenet jelenik meg:

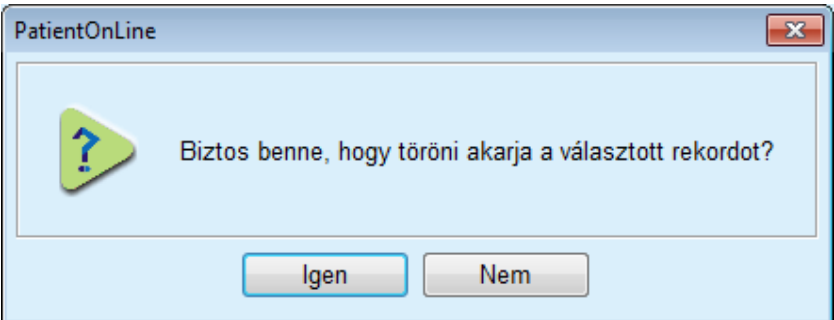

*3.6. ábra Megerősítő üzenet beteg rekord törlésekor* 

Kattintson az **Igen** gombra,

Az aktuális beteg minden adata törlődik.

Kattintson a **Nem** gombra;

A művelet visszavonásra kerül.

#### **3.10.2.1 Kiválasztó gomb**

**Beteg rekord keresése** A  $\boxed{...}$  gomb a **Vezetéknév** legördülő menü közelében található, és lehetővé teszi egy adott beteg megkeresését. A gomb megnyomásakor megjelenik a **Betegek keresése** felbukkanó ablak.

> A **Betegek keresése:** legördülő menü számos keresési feltételt tartalmaz, mint az **ID** (belső adatbázis azonosító), **Keresztnév**, **Születésk. név**, **Neme**, **Nyelv**, **Születési idő**, **TAJ** stb. A kiválasztott keresési kritériumnak megfelelő vezérlők jelennek meg. Alapértelmezésben az alsó lista az összes felvitt beteget tartalmazza.

> Minden szöveg típusú keresési feltétel esetében megjelenik egy **Keresés:** beviteli mező, és egy **Pontos egyezés** feliratú jelölőnégyzet. A beírt karaktersorozatot keresi a program. Ha a **Pontos egyezés** opció nincs bekapcsolva, megjelenik az összes, a keresett kifejezést tartalmazó tétel, és az összehasonlítás nem lesz kis- és nagybetű érzékeny. Ha a **Pontos egyezés** opció be van kapcsolva, csak a keresett kifejezéssel megegyező tételek jelennek meg, és az összehasonlítás kis- és nagybetű érzékeny.

Az olyan keresési feltételeknél, mint a **Neme** vagy **Nyelv**, egy másik legördülő menü jelenik meg a választható feltételekkel.

A **Születési idő** esetében két naptár vezérlő jelenik meg, amellyel meghatározható egy időkeret.

A **Keresés** gomb megnyomásakor megjelenik a keresési feltételnek megfelelő betegek darabszáma és listája. A **Törlés** gomb megnyomásakor a beteglista alapállapotba kerül.

Ha a felhasználó kiválaszt egy sort a beteglistában, és megnyomja az **OK** gombot, a **Betegek keresése** ablak bezáródik, és a kiválasztott beteg lesz az aktuális beteg a **betegadat keret** részben. Ez egy nagyon hatékony módja egy beteg megkeresésének, különösen nagy beteg létszám esetén.

A **Mégse** gombra kattintva és a **betegadat keret** tartalma változatlan marad.

A **Jelentés** gombra kattintva a rendszer egy jelentést készít, mely az összes olyan beteget tartalmazza, aki megfelel a kiválasztási kritériumoknak. A jelentés a betegek nevét, születési idejét, nemét, nyelvét, TAJ-számát, nemzetiségét és a foglalkoztatottságát, továbbá az azonosítót és az indexet tartalmazza. Ezen funkció segítségével rendkívül rugalmasan és gyorsan készíthet jelentéseket az adatbázisban található összes betegről vagy bizonyos betegcsoportokban lévő betegekről adott kiválasztási kritériumok alapján.

### **3.10.3 Betegadat keret az EDBMS esetén**

A PatientOnLine kliens szerver verzió működtethető egy külső adatbázis-kezelő rendszerrel (EDBMS), mint pl. az EuClid. Ebben az esetben a beteglista az EDBMS rendszerből importálódik, és így már nem lehet létrehozni vagy szerkeszteni a betegeket a PatientOnLine alkalmazásban. Ezenkívül két új mező jelenik meg: Külső DB ID (a betegazonosító az EDBMS rendszerben) és az Intézet ID (az ügyfél határozza meg).

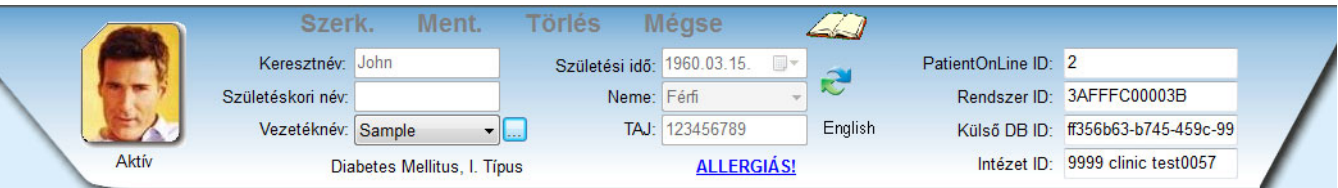

#### *3.7. ábra Betegadat keret az EDBMS esetén*

Minden szerver újraindításkor a rendszer a PatientOnLine kliens szerver és az EDBMS között az adatokat szinkronizálja, azonban a felhasználó speciális importálási-exportálási parancsokat indíthat a Betegadat keret vagy a Kommunikáció/Adatcsere menüből.

A ikonra kattintva megjelenik a tartalom menü négy opcióval.

Az opciók a következők:

- Jelenlegi beteg importálása
- Jelenl. beteg exportálása
- Összes beteg importja.
- Minden beteg export.

A szerveroldali és az EDBMS konfigurációktól függően előfordulhat, hogy bizonyos opciók nem állnak rendelkezésre.

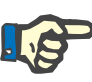

A szerver beállításaitól függetlenül a beteg felvétele és a betegadatok szerkesztése csak az EDBMS szinten végezhető.

# **3.11 A beteg státusza**

**A beteg státusza** menüpont lehetővé teszi, hogy a felhasználó további adatokat rögzítsen a betegről, mind demográfiai, mind orvosi nézőpontból. A rendelkezésre álló opciók a következők.

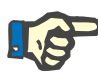

#### **Megjegyzés**

Az almenü pontok csak akkor érhetőek el, ha van beteg kiválasztva a **betegadat keret** részben, különben a **munkaterület keret** egy hibaüzenetet jelenít meg, és a kiválasztott menüpont opció nem működik.

## **3.11.1 Demográfia**

A **Demográfia** almenü kiválasztásakor megnyílik **A beteg demográfiai adatai és részletek** beviteli ablak.

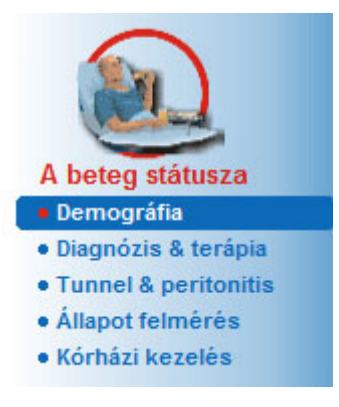

*3.8. ábra Demográfia almenüpont kiválasztása* 

Megjelenik **A beteg demográfiai adatai és részletek** beviteli ablak.

**A beteg demográfiai adatai és részletek** beviteli ablak számos fület tartalmaz: **Demográfia**, **Cím**, **Foglalkozás státusz**, **Személyi környezet**, **Mobilitás**, **Látási képesség**, **Finom manualitás**, **Segítő**, **Oktatás** és **Otth. látogatások**.

#### **3.11.1.1 Demográfia fül**

A **Demográfia** fül lehetővé teszi a beteg **Nemzetiség**, **Nyelv** és **Végzettség** és a Népcsoport adatainak rögzítését. Minden adatot legördülő menüből kell kiválasztani.

A **Végzettség** állapotot az ISCED - International Standard Classification of Education (Oktatási és képzési területek nemzetközi kézikönyve), alapján lehet megadni, ami az UNESCO hivatalos besorolása.

Mind a **Nemzetiség**, mind a **Végzettség** és **Népcsoport** legördülő menüben az alapbeállítás az **Ismeretlen**.

Egy beteg demográfiai adatainak rögzítését a következők szerint kell elvégezni:

- Válassza ki a kívánt beteget a **betegadat keret** részben;
- **► Kattintson a Szerk.** gombra;
- Válasszon ki a egy-egy elemet a legördülő menüből;
- ► Kattintson a Ment. gombra.
- A rekord létrejön és mentésre kerül.
- A **Mégse** gombra kattintva a beviteli folyamat törlődik.

#### **3.11.1.2 Cím fül**

A **Cím** fül négy további fülre van felosztva, ezek a **Lakás**, **Munkah.**, **Hozzátartozó címe 1.** és **Hozzátartozó címe 2.**, amelyekkel a felhasználó különböző címeket rögzíthet a **betegadat keret** részben kiválasztott beteg rekordjába.

A **Lakás** fül az alapértelmezett. Az egyes füleket egérkattintással vagy a billentyűzettel lehet kiválasztani.

Egy beteg cím adatainak rögzítését a következők szerint kell elvégezni:

- Válassza ki a kívánt beteget a **betegadat keret** részben;
- Válassza ki a megfelelő fület a kívánt cím beírásához;
- ► Kattintson a **Szerk.** gombra;

A következő beviteli mezők állnak rendelkezésre:

- **Utca,**
- **Szám,**
- **Ir.szám,**
- **Város,**
- **Ország,**
- **Telefon,**
- **Fax,**
- **Mobil,**
- **Modem,**
- **E-mail,**
- **Megjegyzés.**

– A **Munkah.** fülön a fentieken kívül a következő adatok adhatók meg:

**Működik** (a bekapcsolt jelölőnégyzet azt jelenti, hogy a beteg dolgozik)

**Cég** (név)

**Osztály** (az osztály, ahol a beteg dolgozik)

– A **Hozzátartozó címe 1.** és a **Hozzátartozó címe 2.** fülön a fentieken túl a következő adatok adhatók meg:

**Keresztnév** (a kapcsolattartó személy keresztneve)

**Vezetéknév** (a kapcsolattartó személy vezetékneve)

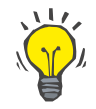

## **Tipp**

A fenti adatok kitöltése nem kötelező.

- Kattintson a **Ment.** gombra.
- A rekord létrejön és mentésre kerül.
- A **Mégse** gombra kattintva a beviteli folyamat törlődik.

#### **3.11.1.3 Foglalkozás státusz fül**

A **Foglalkozás státusz** fül lehetővé teszi a felhasználó számára a beteg foglalkozási státuszának megadását és ennek módosítását.

Az ablak felső részén látható egy táblázat, amely a beteg foglalkoztatási történetét sorolja fel. Az alsó részen a következő adatok adhatók meg:

- A **dátum**, amikor a rekordot létrehozták;
- A beteg **foglalkozás státusz** adata;
- Egy **megjegyzés**.
- Válassza ki a kívánt beteget a **betegadat keret** részben;
- Kattintson az **Új** gombra;
- Válassza ki a kívánt státuszt a **Foglalkozás státusz** legördülő menüből;

## **Tipp**

A **foglalkozás státusz** bővíthető/szerkeszthető az **Adminisztráció/Beáll./Orvosi listák** modulban.

- Válassza ki a kívánt dátumot, vagy fogadja el az aktuális dátumot a **Dátum** vezérlőben;
- Kattintson a **Ment** gombra a **Foglalkozás státusz** rekord létrehozásához vagy frissítéséhez.
- A **Mégse** gombra kattintva a beviteli folyamat törlődik.

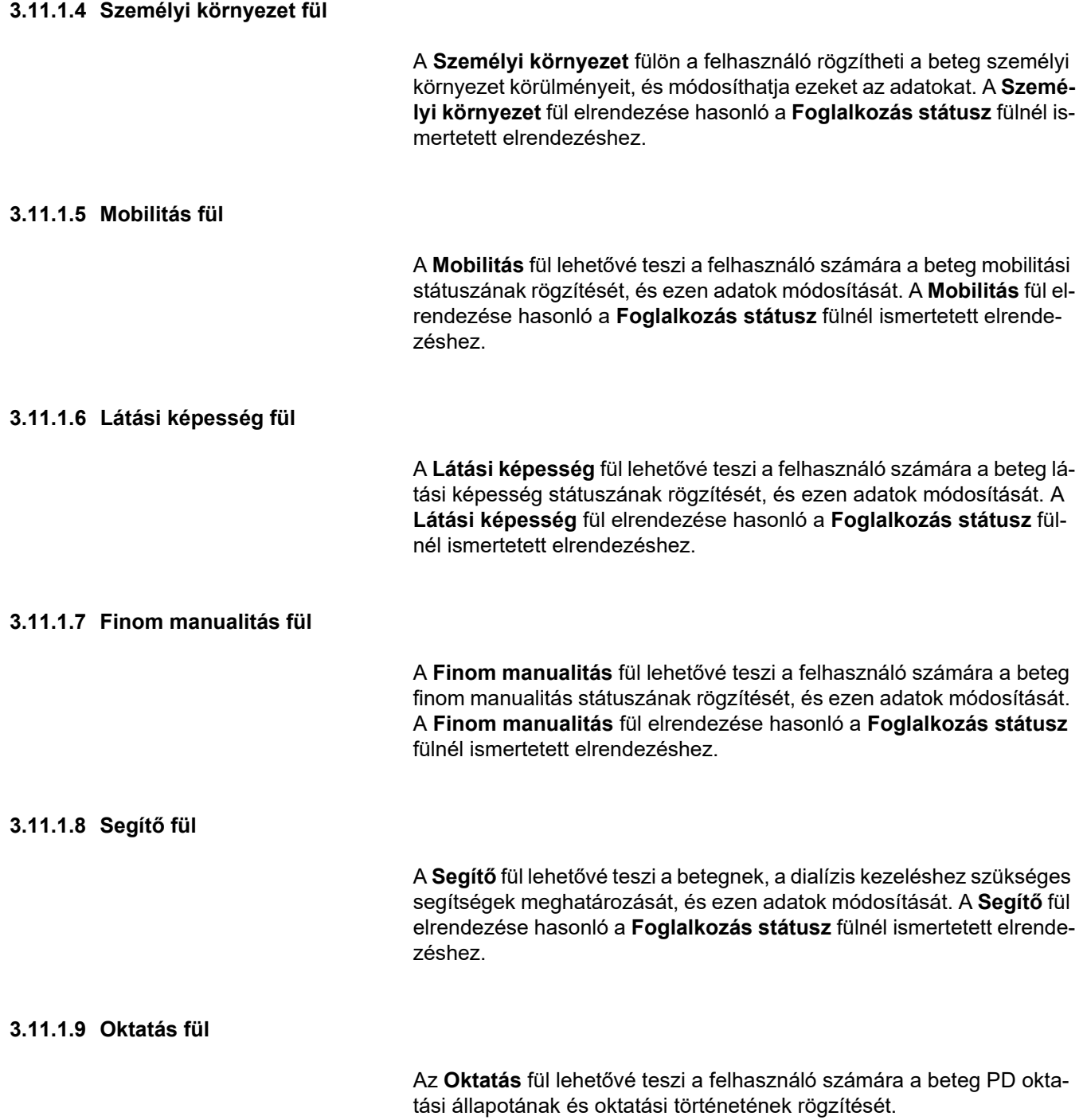

Minden oktatási szakaszhoz olyan adatok rögzíthetők, mint

**Dátum,**

**Oktatás típusa,**

**Oktatás célja,**

**Beteg PD állapota,**

**Oktatás időtartama,** 

**Oktatás helye,**

**Oktató típusa,**

**Okt. segédletek.**

Ezeket az adatokat legördülő menüből lehet kiválasztani. Az "Ismeretlen" az alapértelmezett.

A fentieken túl megadható a képzés **Dátum** adata és egy szabad szövegű **Megjegyzés** is.

#### **3.11.1.10 Otth. látogatások fül**

Az **Otth. látogatások** fül segítségével a felhasználók dokumentálhatják a beteg otthonában elvégzett látogatásokat, és megtekinthetik a látogatások előzményeit. Az ilyen bejegyzéshez a látogatás dátumát és az opcionálisan betervezett következő látogatás dátumát, a látogatásért felelős személy nevét (szabad szöveg) és egy opcionális megjegyzést (szabad szöveg) adhat meg.

### **3.11.2 Diagnózis & terápia**

A **Diagnózis & terápia** fül lehetővé teszi a felhasználó számára az aktuális beteg diagnózisainak és kezeléseinek rögzítését.

A **Diagnózis & terápia** almenü hét fülön helyezkedik el:

**KVE,**

**Kísérő betegség,**

**RRT (Vesepótló Kezelés),**

**Katéter,**

**Előírás sz. gyógyszerelés,**

**Allergiák,**

**További információ.** 

A választható fülek ismertetése alább található.

A **Diagnózis & terápia** almenü a menüsor **A beteg státusza/Diagnózis & terápia** pontjának kiválasztásával érhető el.

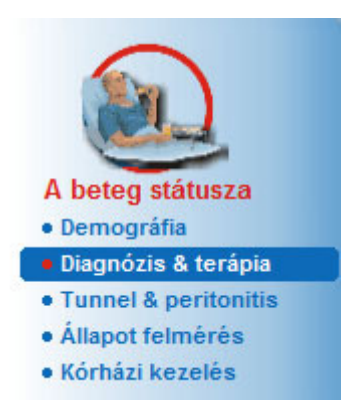

*3.9. ábra Diagnózis & terápia almenü kiválasztása* 

### **3.11.2.1 KVE fül**

Ez a **KVE** fül az aktuális beteg KVE (Végstádiumú vesebetegség) állapotával foglalkozik. Az alsó részen az aktuális BNO-10 betegség osztályozás látható.

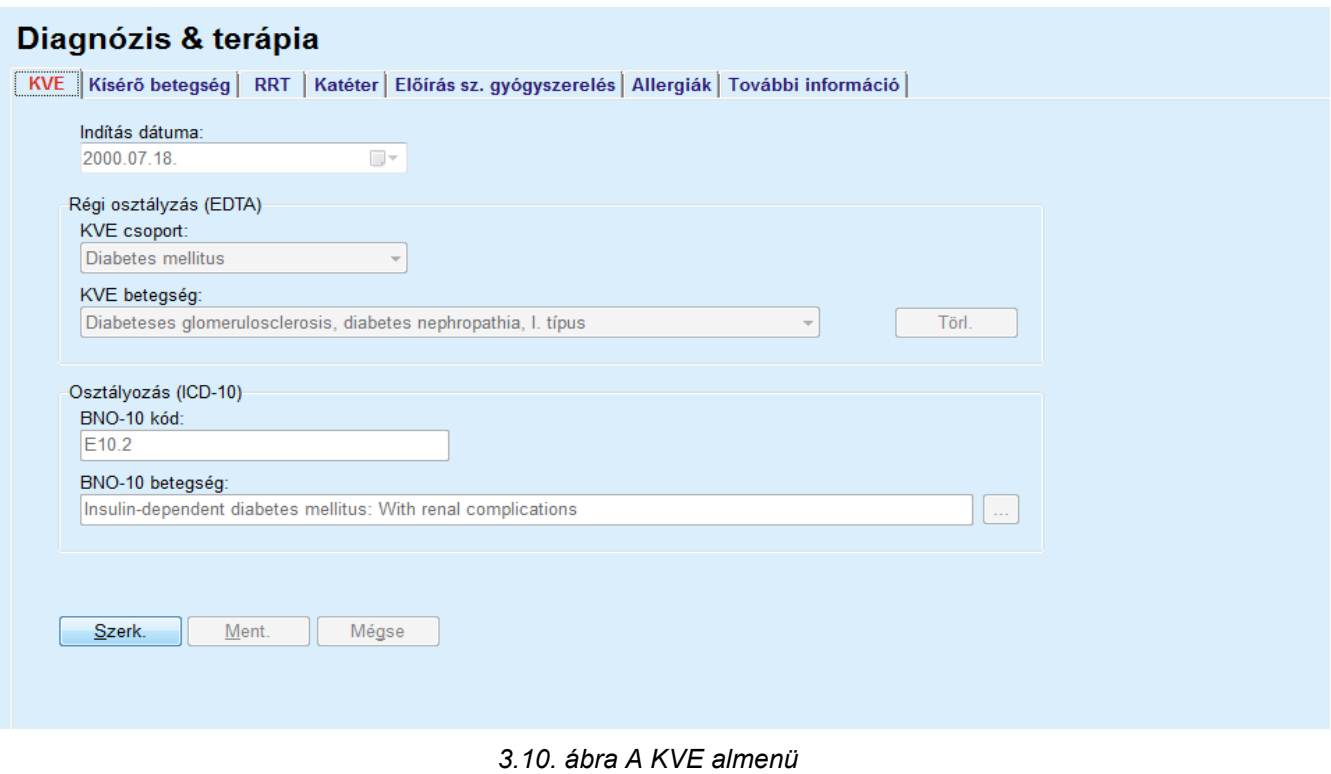

Egy beteg **KVE** adatainak rögzítését a következők szerint kell elvégezni:

- Válassza ki a kívánt beteget a **betegadat keret** részben;
- Kattintson a **Szerk.** gombra;
- $\triangleright$  Kattintson a  $\left[\dots\right]$  gombra;

Megnyílik egy BNO-10 fa ablak, amiben a felhasználó navigálhat, és kiválaszthat egy betegséget.

- ► Kattintson az OK gombra:
- Ismét megjelenik a **KVE** almenü;
- Válassza ki a kívánt dátumot, vagy fogadja el az aktuális dátumot a **Dátum** vezérlőben;
- Alternatívaként az érvényes BNO-10 kód a **BNO-10 kód** szerkesztőmezőben közvetlenül megadható. Ha a kód helyes, a **BNO-10 betegség** mező frissül a megfelelő szöveggel. Ha a megadott kód nem érvényes, figyelmeztető üzenet jelenik meg.
- ► A << aombra kattintya a keresési rész nyitható meg, amelyben a betegségeket kód vagy leírás alapján keresheti. Adja meg a kódot vagy a leírást, és kattintson a **Keresés** gombra. A **Keresési eredm.** részben kiválaszthat egy elemet. A **>>** gombra kattintva bezárja a keresési részt.

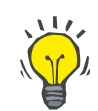

## **Tipp**

A **Dátum** naptár vezérlő alapértéke és alapformátuma az aktuális dátum, a felhasználó számítógépének regionális és dátum/idő beállításainak megfelelően.

Kattintson a **Ment.** gombra.

A KVE rekord mentésre és/vagy frissítésre kerül.

Ha a fent ismertetett művelet sikeres, megjelenik egy üzenetablak

- A **Törlés** gombra kattintva az aktuális kiválasztott betegség törlődik.
- A **Mégse** gombra kattintva a beviteli folyamat törlődik.

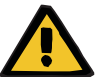

#### **Figyelmeztetés**

#### **Beteg veszélyeztetése az elégtelen méregtelenítés miatt**

Előfordulhat, hogy a rossz BNO-10 fa kiválasztása nem mutatja a beteg lehetséges diabétesz státuszát.

Ebben az esetben nem a megfelelő glükóz koncentráció lesz előírva.

 A **Ment.** gomb megnyomása után a felhasználónak ellenőriznie kell a BNO-10 kategória kiválasztását.

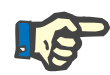

#### **Megjegyzés**

Ha a **PatientOnLine** kliens szerver az EDBMS rendszerhez van csatlakoztatva, és a szerver úgy van konfigurálva, hogy a KVE az EDBMS szinten szerkeszthető, a szerkesztő gombok a **PatientOnLine** alkalmazásban nem láthatók, és a KVE menü csak olvasható.

#### **3.11.2.2 Kísérő betegség fül**

A **Kísérő betegség** fül az aktuális beteg kísérő betegségeivel foglalkozik.

#### Diagnózis & teránia

| Kísérő betegség       | BNO-10 kód | BNO-10 betegség                                                 | Ind. dátuma       |
|-----------------------|------------|-----------------------------------------------------------------|-------------------|
| Hypertonia            | 115.9      | Secondary hypertension, unspecified                             | 1998.07.11.       |
| Dyslipidaemia         | E78.9      | Disorder of lipoprotein metabolism, unspecified                 | 1997.07.16.       |
| Szemészeti betegségek | H36.0      | Diabetic retinopathy (E10-E14+ with common fourth character .3) | 1994.04.14.       |
| Kísérő betegség:      |            |                                                                 |                   |
| Hypertonia            |            |                                                                 | Törl.<br>$\omega$ |
| Osztályozás (ICD-10)  |            |                                                                 |                   |
| BNO-10 kód:<br>115.9  |            |                                                                 |                   |

*3.11. ábra A Kísérő betegség képernyő*

Egy beteg kísérő betegségének rögzítését a következők szerint kell elvégezni:

- Válassza ki a beteget a **Betegadat keret** részben;
- Kattintson az **Új** gombra;
- $\triangleright$  Kattintson a  $\left| \dots \right|$  gombra;

Megjelenik egy BNO-10 fa ablak, amelynek funkciója megegyezik a 3.11.2.1. fejezetben leírtakkal.

- Válassza ki a megfelelő kísérő betegséget a fában;
- ► Kattintson az OK gombra.
- Válassza ki a kívánt dátumot, vagy fogadja el az aktuális dátumot az **Ind. dátuma** naptár vezérlőben;
- Kattintson a **Ment.** gombra.

A beteg kísérő betegség rekordja mentésre kerül.

Ha a művelet sikeresen lezajlott, megjelenik egy üzenetablak, és a kísérő betegség megjelenik a **Kís. betegs. listája** pontban.

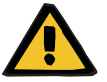

#### **Figyelmeztetés**

#### **Beteg veszélyeztetése az elégtelen méregtelenítés miatt**

Előfordulhat, hogy a rossz BNO-10 fa kiválasztása nem mutatja a beteg lehetséges diabétesz státuszát.

Ebben az esetben nem a megfelelő glükóz koncentráció lesz előírva.

 A **Ment.** gomb megnyomása után a felhasználónak ellenőriznie kell a BNO-10 kategória kiválasztását.

A **Mégse** gombra kattintva a beviteli folyamat törlődik.

Míg egy betegnek csak egy elsődleges vesebetegsége lehet, addig kísérő betegsége több is. Ugyanazon betegnél újabb kísérő betegség felviteléhez ismételje meg a fent leírt eljárást.

#### **Egy kísérő betegség szerkesztése**

**Új Kísérő betegségek** 

**felvitele** 

Egy beteg kísérő betegségének szerkesztését a következők szerint kell elvégezni:

- Válassza ki a beteget a **Betegadat keret** részben;
- Válassza ki a szerkeszteni kívánt kísérő betegséget a **Kís. betegs. listájában**;
- ► Kattintson a **Szerk.** gombra;
- $\triangleright$  Kattintson a gombra;

Megjelenik a BNO-10 fa ablak.

- Végezze el a módosítást a megfelelő beviteli mezőkben;
- Kattintson az **Igen** gombra,
- Válassza ki a kívánt dátumot, vagy fogadja el az aktuális dátumot az **Ind. dátuma Naptár** vezérlőben;
- Kattintson a **Ment.** gombra.

A beteg kísérő betegség rekordja frissítődik.

Ha a művelet sikeresen lezajlott, megjelenik egy üzenetablak, és a **Kís. betegs. listája** frissítődik.

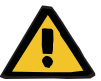

#### **Figyelmeztetés**

#### **Beteg veszélyeztetése az elégtelen méregtelenítés miatt**

Előfordulhat, hogy a rossz BNO-10 fa kiválasztása nem mutatja a beteg lehetséges diabétesz státuszát.

Ebben az esetben nem a megfelelő glükóz koncentráció lesz előírva.

 A **Ment.** gomb megnyomása után a felhasználónak ellenőriznie kell a BNO-10 kategória kiválasztását.

A **Mégse** gombra kattintva a beviteli folyamat törlődik.

Egy beteg kísérő betegségének törlését a következők szerint kell elvégezni:

- Válassza ki a beteget a **Betegadat keret** részben;
- Válassza ki a törölni kívánt kísérő betegséget a **Kís. betegs. listája** pontban;
- Kattintson a **Törlés** gombra;

A rekord törlődik a megerősítő párbeszédablak után.

Ha a művelet sikeresen lezajlott, megjelenik egy üzenetablak, és a **Kís. betegs. listája** frissítődik.

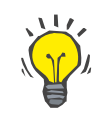

#### **Tipp**

Ha a KVE vagy Kísérő betegség kiválasztásával a beteg diabéteszes állapota bekapcsolódik, akkor ez az állapot megjelenik a **betegadat keret** részben is.

Ha nincs KVE rekord, és nincs kísérő betegség rekord, megjelenik a **"Diabétesz nincs felmérve"** szöveg a **betegadat keretben**.

**Egy kísérő betegség** 

**törlése**

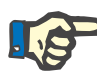

Ha a **PatientOnLine** kliens szerver az EDBMS rendszerhez van csatlakoztatva, és a szerver úgy van konfigurálva, hogy a Kísérő betegség az EDBMS szinten szerkeszthető, a szerkesztő gombok a PatientOnLine alkalmazásban nem láthatók, és a Kísérő betegség menü csak olvasható.

#### **3.11.2.3 RRT (Vesepótlás Kezelés) fül**

Egy beteg **Vesepótló Kezelés** rekordjának létrehozását/szerkesztését a következők szerint kell elvégezni:

- Válassza ki a beteget a **Betegadat keret** részben;
- Válassza az **RRT** fület.
- Kattintson az **Új** vagy **Szerk.** gombra;
- Válassza ki a kívánt vesepótló kezelést az **RRT** legördülő menüből;
- Válassza ki az **Ind. dátuma** értéket a naptár vezérlőben, vagy fogadja el a benne megjelenített dátumot.
- Válassza ki a **Leáll. dátuma** értéket a naptár vezérlőben;

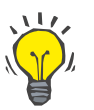

## **Tipp**

A **Leáll. dátuma** adat kitöltése nem kötelező.

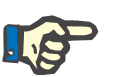

#### **Megjegyzés**

Ha a **Leáll. dátuma** előbbi mint az **Indítás dátuma**, megjelenik egy figyelmeztető üzenet, és be kell vinni egy helyes dátumot.

- A **Megjegyzés** mezőbe tetszőleges szöveget be lehet írni (nem kötelező);
- Kattintson a **Mégse** gombra;

A művelet visszavonásra kerül.

#### **vagy**

 Kattintson a **Ment.** gombra, ha létre akarja hozni vagy frissíteni akarja a beteg **RRT** rekordját.

A **Törlés** gombra kattintva, egy megerősítő üzenet után, törlődik a rekord.

## **3.11.2.4 Katéter fül**

A **Katéter** fül lehetővé teszi a katéterek és katéter hosszabbítók kezelését, lehetővé téve az ilyen rekordok létrehozását, szerkesztését és törlését. Felhívjuk a figyelmet, hogy a katéter és a katéter hosszabbító rekordok össze vannak kapcsolva, tehát egy katéter törlésekor törlődik a hozzá tartozó összes katéter hosszabbító. Ezeket a rekordokat azonban egymástól függetlenül lehet létrehozni és szerkeszteni.

#### Diagnózis & terápia

KVE | Kísérő betegség | RRT | Katéter | Előírás sz. gyógyszerelés | Allergiák | További információ |

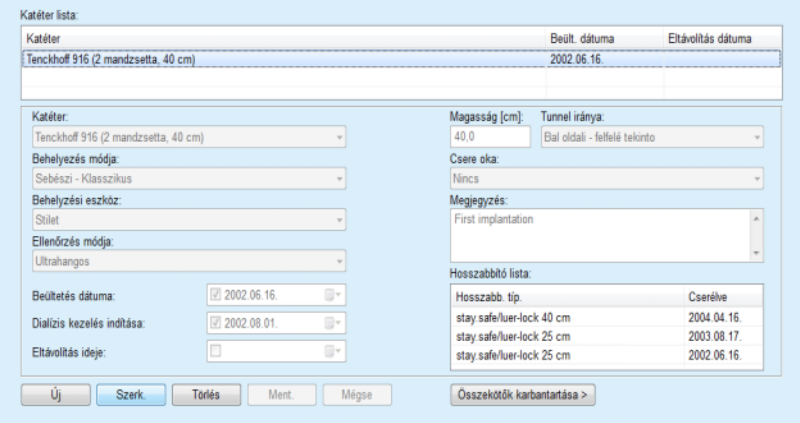

<span id="page-50-0"></span>*3.12. ábra Katéter képernyő*

Egy adott beteghez tartozó katéter rekord létrehozása/szerkesztése a következő módon történik:

- Válassza ki a beteget a **Betegadat keret** részben;
- Válassza ki a **Katéter** fület;
- Kattintson az **Új** vagy **Szerk.** gombra;
- Válassza ki a **Katéter** típust a legördülő menüből;
- Válassza ki az **Behelyezés módja**, **Behelyezési eszköz**, **Ellenőrzés módja**, **Tunnel iránya** és **Csere oka** mezők kívánt értékét a megfelelő legördülő menükből;

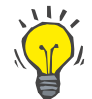

#### **Tipp**

Az összes legördülő menü szerkeszthető az **Adminisztráció/Beáll.** beviteli maszkokban.

- Válassza ki a **Beültetés dátuma** értéket a naptár vezérlőben, vagy fogadja el a benne megjelenített dátumot;
- Válassza ki a **Dialízis kezelés indítása** értéket a naptár vezérlőben, vagy hagyja üresen;

**Katéter rekord létrehozása/szerkesztése**

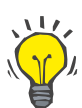

#### **Tipp**

A **Dialízis kezelés indítása** és az **Eltávolítás ideje** értékek bevitele nem kötelező. A felhasználó üresen hagyhatja, és később módosíthatja ezeket a mezőket. A **Csere oka** beállítható **Nincs** értékre is, ha szükséges.

 Válassza ki az **Eltávolítás ideje** értéket a naptár vezérlőben, vagy hagyja üresen;

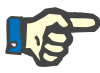

### **Megjegyzés**

Ha az **Eltávolítás ideje** előbbi, mint a **Beültetés dátuma**, a rekord mentése nem lehetséges, és megjelenik egy figyelmeztető üzenet. A felhasználónak rá kell kattintani a figyelmeztető üzenet **OK** gombjára, majd visszatérni a **Katéter** fülre, és javítani a dátum mezőket.

- A **Megjegyzés** mezőbe tetszőleges szöveget be lehet írni (nem kötelező);
- Kattintson a **Ment.** gombra, ha létre akarja hozni az **új katéter rekordot**, vagy a **Mégse** gombra, ha törölni akarja a műveletet.

#### **Katéter hosszabbítók kezelése**

Kattintson az **Összekötők karbantartása >** gombra;

Kinyílik a kibővített **Katéter hosszabbító** képernyő;

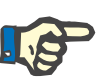

#### **Megjegyzés**

Ha az aktuális rekord nincs még elmentve, megjelenik a következő párbeszédablak, amely felkéri a felhasználót az adatok mentésére.

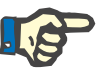

#### **Megjegyzés**

Azonos **Beült. dátuma** bejegyzéssel nem hozható létre több katéter rekord. Ebben az esetben megjelenik egy figyelmeztető üzenet, és a művelet megszakad.

Kattintson a **Mégse** gombra;

A művelet visszavonásra kerül.

#### **Vagy**

Kattintson az **Igen** gombra;

Az aktuális katéter rekord mentésre kerül, és kinyílik a kibővített **Katéter hosszabbító** képernyő.

**Katéter rekord törlése** Egy adott beteghez tartozó katéter rekord törlése a következő módon történik:

- Válassza ki a kívánt beteget a **betegadat keret** részben;
- Válassza ki a **Katéter** fület;
- Jelölje ki a törölni kívánt rekordot a **Katéter listában**;
- Kattintson a **Törlés** gombra;
- $\triangleright$  Megielenik egy megerősítő párbeszédablak.
- Kattintson az **Igen** gombra,

A kiválasztott rekord törlődik.

#### **Vagy**

Kattintson a **Nem** gombra;

A művelet visszavonásra kerül, a párbeszédablak bezáródik.

A **Katéter** fő fül és a kibővített **Katéter hosszabbító** képernyő közötti átváltáshoz a következő eljárást kell követni:

- Kattintson az **Összekötők karbantartása >** gombra, ezzel a **Katéter hosszabbító** képernyőre jut;
- Kattintson a **< Vissza a katéterekhez** gombra, ezzel visszalép a **Katéter** fő fülre.
- Válassza ki a beteget a **Betegadat keret** részben;

Válassza ki a **Katéter** fület [\(lásd 3.12. ábra, Katéter képerny](#page-50-0)ő, 51. ol[dal\)](#page-50-0);

- A **Katéter lista** segítségével válassza ki azt a katéter rekordot, amelyikhez a **Katéter hosszabbító** rekordot kívánja létrehozni/szerkeszteni;
- Kattintson az **Összekötők karbantartása >** gombra;

Kinyílik a kibővített **Katéter hosszabbító** képernyő;

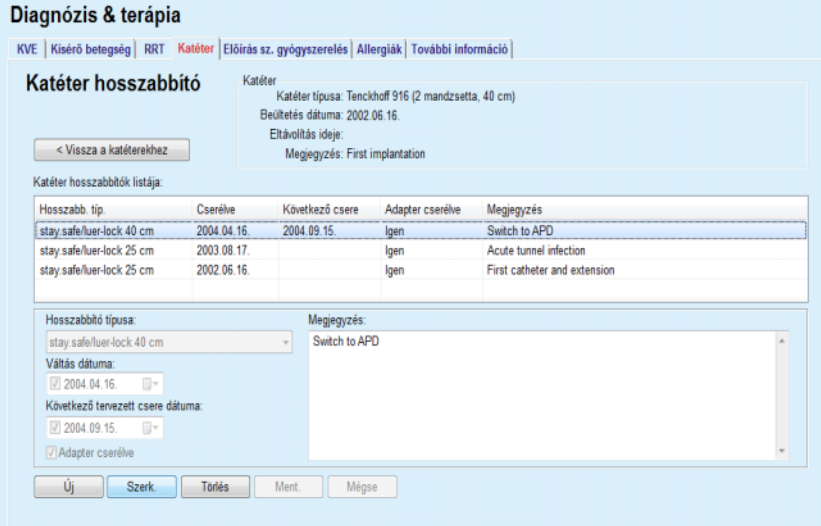

#### *3.13. ábra A kibővített Katéter hosszabbító képernyő*

- Válassza az **Új** gombot új katéter hosszabbító hozzáadásához, vagy a **Szerk.** gombot a kijelölt katéter hosszabbító rekord szerkesztéséhez;
- Válassza ki a katéter hosszabbítót a **Hosszabbító típusa** legördülő menüből;

**Átváltás a Katéter és a Katéter hosszabbító ablakok között** 

**Katéter hosszabbító rekord létrehozása/szerkesztése** 

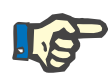

A **hosszabbító típusa** kötelező adat; ha nincs megadva, megjelenik egy figyelmeztető üzenet

Válassza ki a dátumot a **Váltás dátuma** naptár vezérlőben;

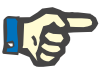

#### **Megjegyzés**

A **Váltás dátuma** mező kitöltése kötelező. Ezenkívül, a **Váltás dátuma** értékének a **Beültetés dátuma** és az **Eltávolítás ideje** értékek közé kell esnie; különben megjelenik egy figyelmeztető üzenet, és a művelet törlődik.

- Opcionálisan egy dátumot is kiválaszthat a katéter hosszabbító **Következő tervezett csere dátuma** ponthoz, vagy a dátum mező előtt található jelölőnégyzet kikapcsolásával hagyja üresen a mezőt. Az alapértelmezett dátum az aktuális dátum;
- Ha az adapter is változott, akkor az **Adapter cserélve** jelölőnégyzetet is be kell kapcsolni;
- A Megjegyzés mezőbe tetszőleges szöveget be lehet írni (nem kötelező);
- Kattintson a **Ment.** gombra a rekord mentéséhez, vagy kattintson a **Mégse** gombra a művelet visszavonásához.

Ha a szerkesztési művelet sikeres volt, erről egy üzenet tájékoztat, és a frissített katéter hosszabbító megjelenik a **Katéter hosszabbító listája** pontban.

#### **3.11.2.5 Előírás sz. gyógyszerelés fül**

Az **Előírás sz. gyógyszerelés** fül lehetővé teszi a beteg előírás szerinti gyógyszerelésének menedzselését, lehetővé téve az ilyen rekordok létrehozását, szerkesztését és törlését.

Egy rekord több orvosságot is tartalmazhat, melyeket egy fa vezérlőből lehet kiválasztani.

#### Diagnózis & teránia

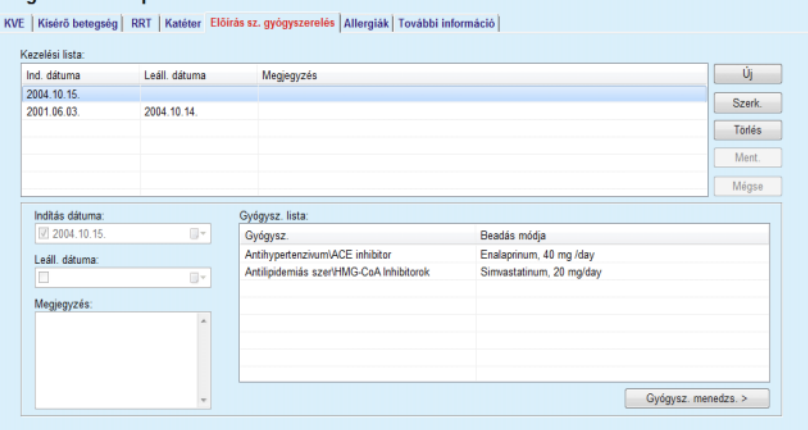

<span id="page-54-0"></span>*3.14. ábra Előírás sz. gyógyszerelés képernyő*

Egy adott beteg előírás szerinti gyógyszerelésének létrehozásához a következőket kell tenni:

- Válassza ki a beteget a **Betegadat keret** részben;
- Válassza ki az **Előírás sz. gyógyszerelés** fület;
- Kattintson az **Új** gombra;
- Válassza ki az **Indítás dátuma** értéket a naptár vezérlőben, vagy hagyja meg az aktuális dátumot;
- Válassza ki a **Leáll. dátuma** értéket a naptár vezérlőben, vagy hagyja meg az aktuális dátumot, vagy hagyja a mezőt üresen;

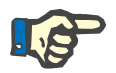

**Egy Előírás sz. gyógyszerelés rekord létrehozása** 

#### **Megjegyzés**

Ha a **Leáll. dátuma** előbbi, mint az **Indítás dátuma**, akkor a rekord nem menthető, és megjelenik egy figyelmeztető üzenet. A felhasználónak rá kell kattintani a figyelmeztető üzenet **OK** gombjára, majd visszatérni az **Előírás sz. gyógyszerelés** fülre, és javítani a dátum mezőket.

- A Megjegyzés mezőbe tetszőleges szöveget be lehet írni (nem kötelező);
- Kattintson a **Ment.** gombra a rekord mentéséhez, vagy kattintson a **Mégse** gombra a művelet visszavonásához.

#### **vagy**

- Kattintson a **Gyógysz. menedzs. >** gombra, hogy létrehozhasson egy új előírás szerinti kezelés rekordot, és hogy átlépjen a **Gyógysz.** kibővített képernyőre;
- Kattintson az **OK** gombra az új előírás szerinti kezelés rekord létrehozásához, ezzel átlép a következő ablakra;
- Válassza a **Mégse** gombot, hogy mentés nélkül visszatérjen az **Előírás sz. gyógyszerelés** képernyőre. Ebben az esetben, a kezelőnek a **Ment.** vagy a **Mégse** gombot kell választania az **Előírás sz. gyógyszerelés** képernyőn;

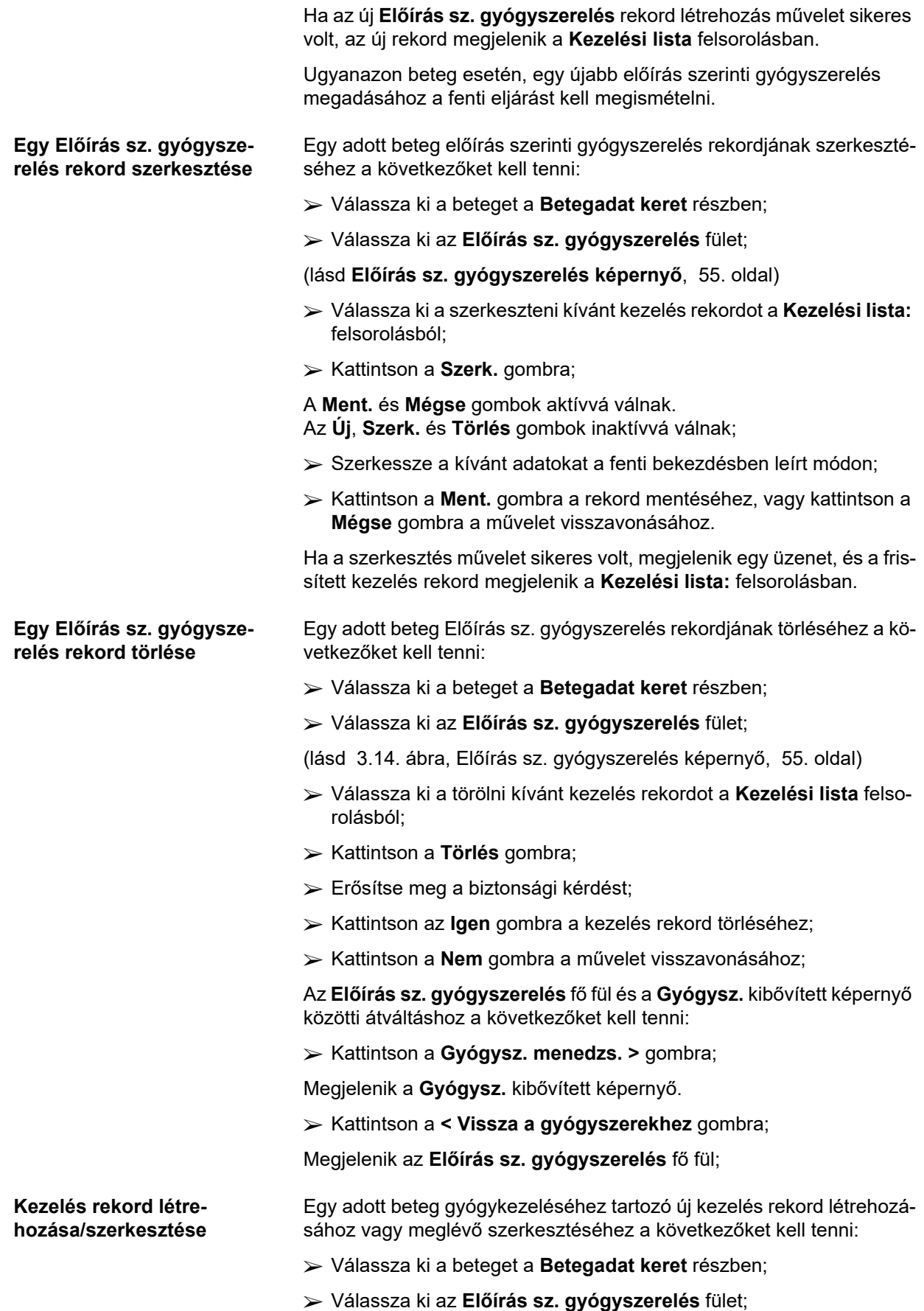

- Válassza ki a **Keresési lista** felsorolásból azt a kezelés rekordot, amelyhez a gyógyszert létrehozni/szerkeszteni szeretné;
- Kattintson a **Gyógysz. menedzs. >** gombra;
- Megjelenik a **Gyógysz.** kibővített képernyő. Kattintson az **Új** gombra egy új rekord létrehozásához;
- Kattintson a **Szerk.** gombra a már létező rekord szerkesztéséhez;

A **Ment.** és **Mégse** gombok aktívvá válnak. Az **Új**, **Szerk.** és **Törlés** gombok inaktívvá válnak.

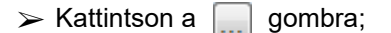

Megjelenik egy gyógyszer fát tartalmazó felbukkanó ablak. Lásd az alábbi ábrát.

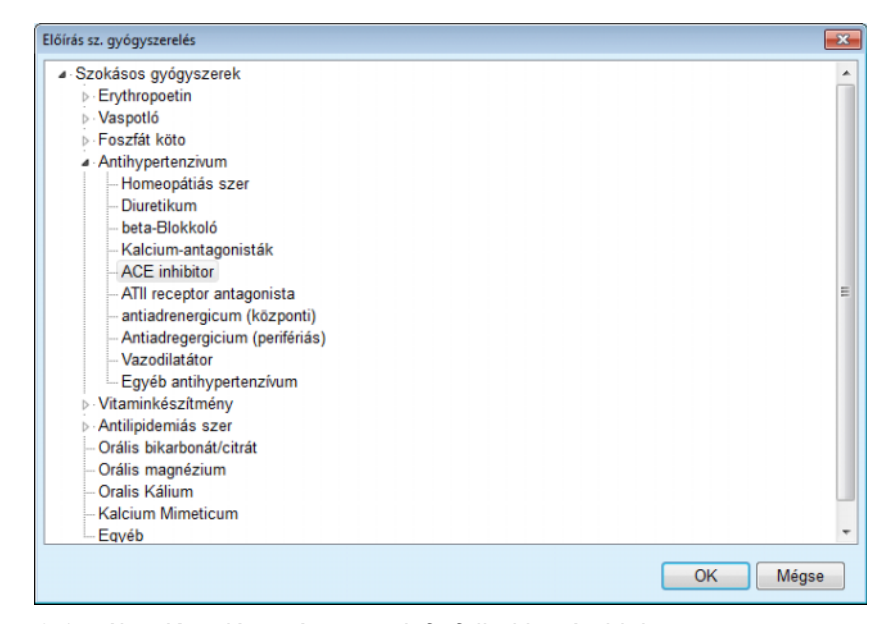

*3.15. ábra Kezelés gyógyszerek fa felbukkanó ablak* 

A gyógyszer fában a felhasználó a **Windows Explorer** programban megszokott módon navigálhat, és választhat ki gyógyszert.

- Kattintson a kiválasztott gyógyszerre;
- Kattintson az **Igen** gombra, és visszatér a **Gyógysz.** képernyőre;

A kiválasztott gyógyszer megjelenik a **Gyógysz.** beviteli mezőben.

A **Beadás módja** mezőbe a gyógyszerrel kapcsolatos adatok vihetők be, mint a kereskedelmi név, adagolás vagy megjegyzés.

 Kattintson a **Ment.** gombra a kezelési rekord mentéséhez/frissítéséhez, vagy válassza a **Mégse** gombot az aktuális művelet visszavonásához.

Ha a szerkesztés művelet sikeres volt, megjelenik egy üzenet, és a frissített gyógyszer megjelenik a **Gyógysz. lista:** felsorolásban.

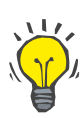

#### **Tipp**

Amennyiben a páciens allergiás, egy további figyelmeztető ikon és egy címke (link) jelenik meg a **Gyógysz.** ablakban. Az **ALLERGIÁS!** linkre kattintva megnyílik az **Allergiák** fül, melyen a beteg allergiás állapota látható.

#### **3.11.2.6 Allergiák fül**

Az **Allergiák** fül lehetővé teszi a beteg allergiáinak kezelését, ezen rekordok létrehozását, szerkesztését és törlését. Egy rekord tartalmazza az allergia státuszt (**Igen**/**Nem**), egy dátumot és egy opcionális megjegyzést.

**Allergia rekord létrehozása/szerkesztése** 

Egy adott beteghez tartozó allergia rekord létrehozása/szerkesztése a következő módon történik:

- Válassza ki a beteget a **Betegadat keret** részben;
- Válassza az **Allergiák** fület;
- Kattintson az **Új** vagy **Szerk.** gombra;
- Válassza ki a **Dátum** értéket a naptár vezérlőben, vagy hagyja meg az aktuális dátumot;
- Jelölje be az allergiás státuszt (**Igen**/**Nem**) az Allergia mezőben;
- Írjon be megjegyzést a **Megjegyzés** mezőbe (melyet az **Igen** allergia státusz esetén kötelező kitölteni).
- Kattintson a **Ment.** gombra a rekord mentéséhez, vagy kattintson a **Mégse** gombra a művelet visszavonásához.
- **Allergia rekord törlése**  $\rightarrow$  Kattintson a törölni kívánt allergiára az Allergia listában;
	- Kattintson a **Törlés** gombra;

A rekord törlődik a megerősítő párbeszédablak után.

Megjelenik egy felbukkanó ablak, amely tájékoztat a törlési művelet sikeres befejezéséről.

**Tipp**

Ha az aktuális betegnek van legalább egy **Igen** státuszú Allergia rekordja, az allergia állapot megjelenik a **betegadat keret** részben.

Ha nincs Allergia rekord, megjelenik az "Allergia nincs felmérve" szöveg a **betegadat keretben**.

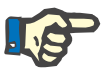

#### **Megjegyzés**

Ha a PatientOnLine kliens szerver az EDBMS rendszerhez van csatlakoztatva, és a szerver úgy van konfigurálva, hogy az Allergiák az EDBMS szinten szerkeszthető, a szerkesztő gombok a PatientOnLine alkalmazásban nem láthatók, és az Allergiák menü csak olvasható.

# **3.11.2.7 További információ fül**  A **További információ** fül egy beteg számos fontos jellemzőjét kezeli: **Aktív**/**inaktív** státusz; **Felnőtt**/**gyermek** státusz; **Vércsoport** és **Rh faktor**. [\(lásd 3.16. ábra, További információ képerny](#page-59-0)ő, 60. oldal) **Aktív/inaktív státusz** Inaktív státusz példa: Az aktuális terápia váltása HD értékre;  $\triangleright$  A beteg áthelyezése másik dialízis központba; Az **Adminisztráció/Beáll./Beállítások nézet** menüpont lehetővé teszi a beteg **Aktív**/**inaktív** státuszára vonatkozó opciók beállítását, pl. az inaktív betegek bevonását a statisztikákba. Alapértelmezésben a beteg **Aktív** állapotú. **Felnőtt/gyermek státusz** A **Felnőtt**/**gyermek** státusz a megfelelő DH testfelület képlet, teljes testvíz stb. kiválasztásánál fontos. A **PatientOnLine** automatikusan vált a Felnőtt és a Gyerek képletek között ennek a státusznak megfelelően. Alapértelmezésként a beteg **Felnőtt**/**gyermek** státuszát a beteg kora határozza meg. Az **Adminisztráció/Beáll.** menüben megadható egy szerkeszthető korküszöb (alapérték 16 év), amely meghatározza a beteg felnőtt vagy gyerek státuszát. Azonban, speciális esetekben, az urológus eldöntheti, hogy egy adott beteg beleillik-e a kor szerinti profilba. Például, egy 15 éves elhízott beteg testtömege lehet 120 kg, és ekkor a felnőtt DH képlet vonatkozik rá. Ezekben az esetekben a **Felnőtt**/**gyermek** státusz manuálisan átállítható. Egy adott beteg **Aktív**/**inaktív** és/vagy **Felnőtt**/**gyermek** státuszának megváltoztatásához a következőket kell tenni: Válassza ki a beteget a **Betegadat keret** részben; Válassza ki a **További információ** fület; (lásd **[További információ képerny](#page-59-0)ő**, 60. oldal) ► Kattintson a **Szerk.** gombra; Válassza ki az **Aktív**/**inaktív** státuszt az opció mezőben; **és/vagy** Kapcsolja be a **Kézi beállítás** jelölőnégyzetet; Megnyílik a Felnőtt/Gyerek opció mező. Válassza ki a **Felnőtt**/**gyermek** státuszt az opció mezőben;

 Kattintson a **Ment.** gombra a rekord mentéséhez, vagy kattintson a **Mégse** gombra a művelet visszavonásához;

**Vércsoport és Rh faktor** A vércsoport és az Rh faktor mindenki számára fontos adatok. Vérátömlesztés esetén például a páciens vércsoportjának ismerete elengedhetetlen fontosságú. A páciens **vércsoportjának** és **Rh faktorának** beállítása egy nagyon egyszerű művelet:

- **► Kattintson a Szerk.** gombra;
- $\triangleright$  A megfelelő legördülő menüből válassza ki a megfelelő vércsoportot (**O**, **A**, **B** vagy **AB**);
- A megfelelő legördülő menüből válassza ki a megfelelő Rh faktort (**Pozitív**, **Negatív** vagy **Ismeretlen**);
- Kattintson a **Ment.** gombra a rekord mentéséhez, vagy kattintson a **Mégse** gombra a művelet visszavonásához.

Az aktuális **Felnőtt/gyermek** státusz, az **Aktív/inaktív** státusz, a **Vércsoport** és az **Rh faktor** a **További információ** ablak megfelelő részén tekinthetők meg.

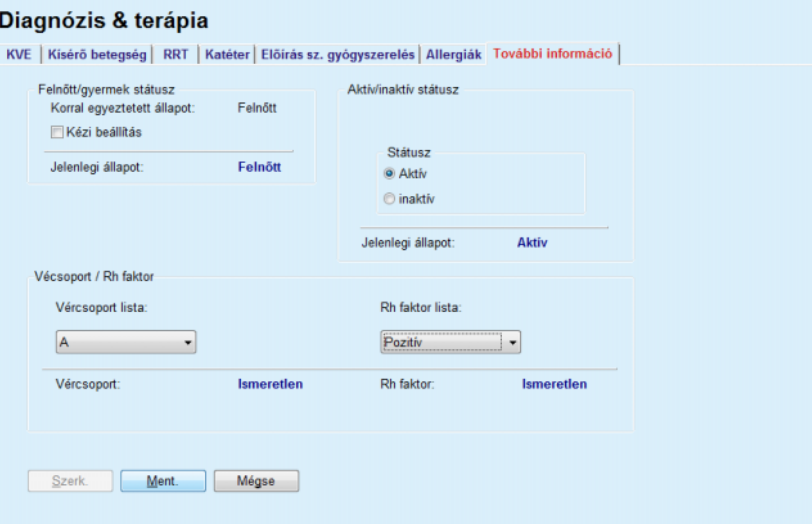

*3.16. ábra További információ képernyő*

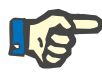

#### <span id="page-59-0"></span>**Megjegyzés**

Ha a PatientOnLine kliens szerver az EDBMS rendszerhez van csatlakoztatva, az EDBMS rendszer szolgáltatja a Felnőtt/gyermek státuszt, a Vércsoport és az Rh faktor adatokat, amelyek a PatientOnLine alkalmazásban nem szerkeszthetők.

### **3.11.3 Tunnel & peritonitis**

A **Tunnel & peritonitis** menüpont információk kezelését biztosítja az **Exit Site / Tunnel gyulladás** esetek, a **Peritonitisz** esetek, valamint az **Exit Site osztályozás** számára.

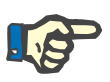

Ezen információk eléréséhez ki kell választani egy beteget a **betegadat keret** részben.

#### **3.11.3.1 Exit Site / Tunnel gyulladás fül**

Az **Exit Site / Tunnel gyulladás** fülön a felhasználó kezelni tudja egy adott beteg **Exit Site / Tunnel gyulladás** eseteivel kapcsolatos összes információt.

Az **Exit Site / Tunnel gyulladás** fül a következő módon érhető el:

- Válassza ki a beteget a **Betegadat keret** részben;
- Válassza ki az **Exit Site / Tunnel gyulladás** fület;

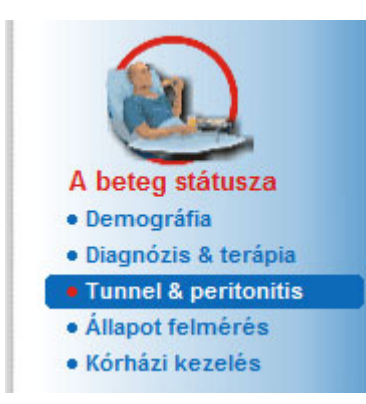

*3.17. ábra Exit Site / Tunnel gyulladás fül* 

Különféle terápiákat lehet hozzárendelni az egyes esetekhez. Azonos módon, különféle gyógyszereket lehet hozzárendelni az egyes terápiákhoz. Meg kell jegyezni, ezek a rekordok össze vannak kapcsolva, ami azt jelenti, hogy egy Exit Site/Tunnel gyulladás eset rekord törlésekor törlődnek a hozzá kapcsolódó terápia és gyógyszer rekordok a felhasználó megerősítése után. Azonos módon, egy terápia rekord törlésekor törlődnek a kapcsolódó gyógyszer rekordok is, a felhasználó megerősítése után. Ezeket a rekordokat azonban egymástól függetlenül lehet létrehozni és szerkeszteni.

Egy Exit Site/Tunnel gyulladás esethez hozzá lehet rendelni egy Exit Site osztályozó képet vagy a beteg Exit Site helyéről készült eredeti képet.

Egy Exit Site/Tunnel gyulladás eset rekord létrehozásához/szerkesztéséhez a következőket kell tenni:

- **Az új infekció eset bevitele**  Válassza ki a beteget a **Betegadat keret** részben;
	- Válassza ki a **Tunnel & peritonitis** menüpontot a menüsorban;
	- Válassza ki az **Exit Site / Tunnel gyulladás** fület;
	- Kattintson az **Új** vagy **Szerk.** gombra;

Megnyílik a beviteli varázsló első ablaka.

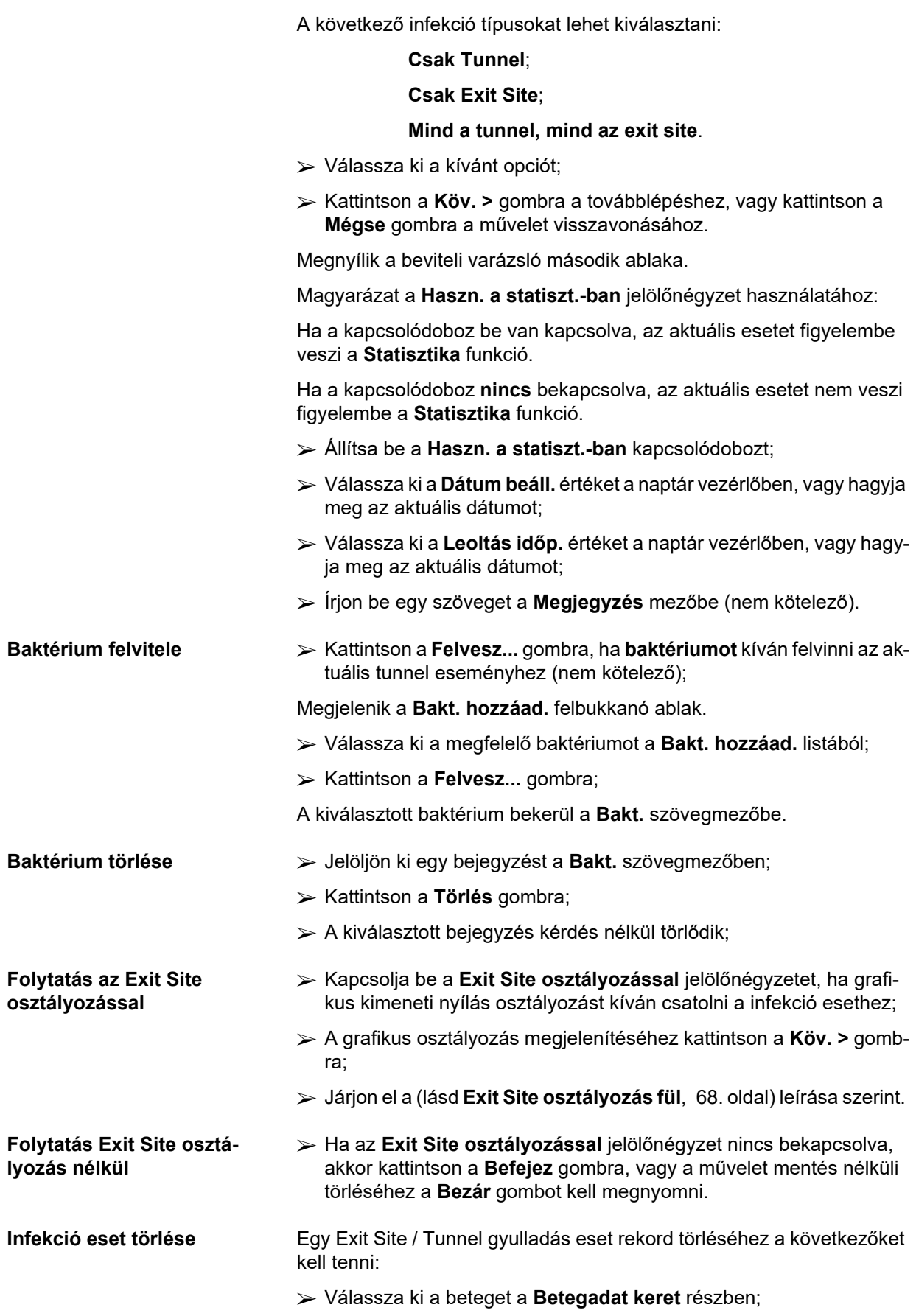

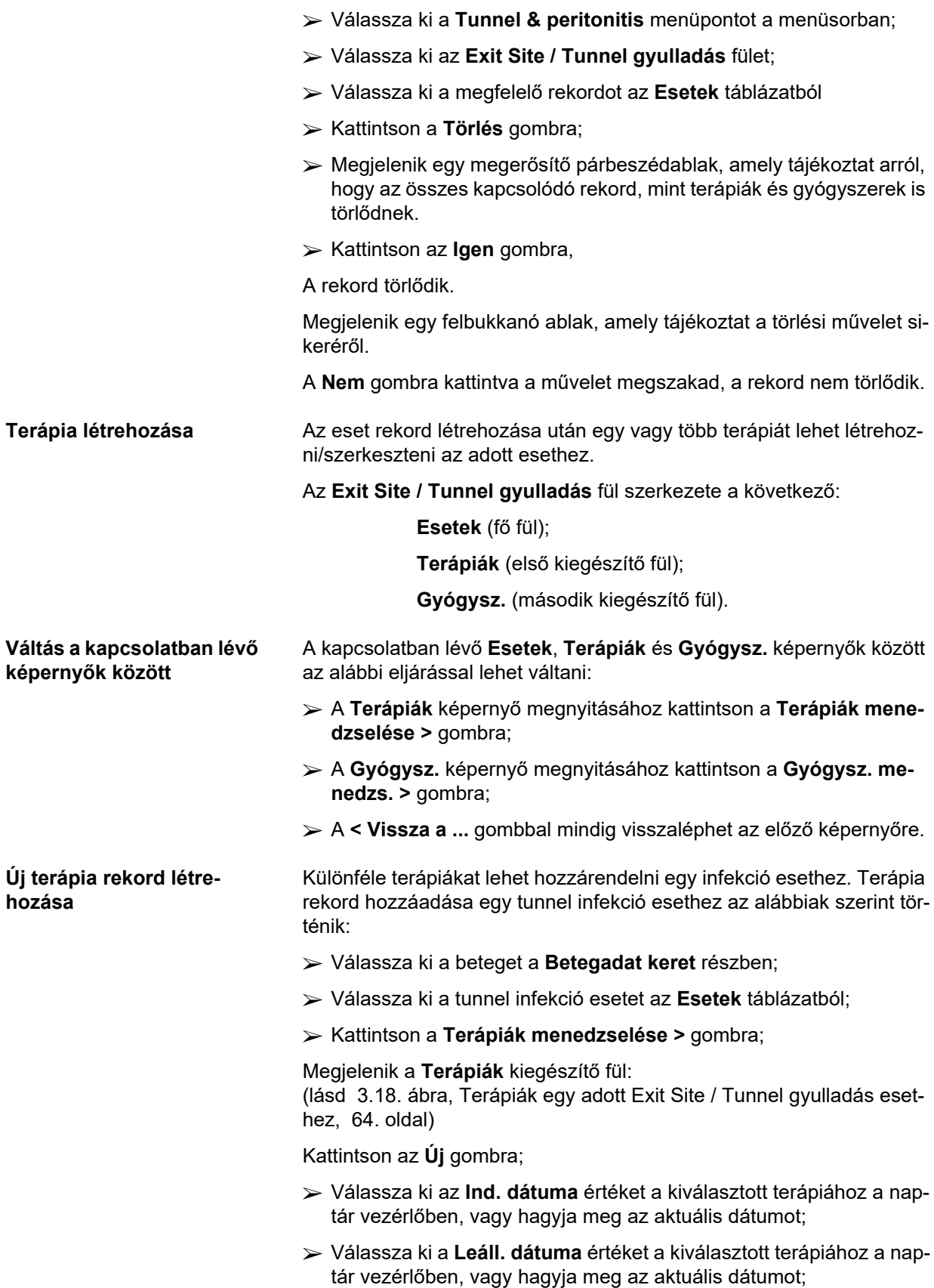

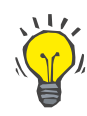

#### **Tipp**

A naptár vezérlő **Ind. dátuma** és **Leáll. dátuma** alapértelmezett értéke és formátuma a felhasználó számítógépén beállított regionális és dátum/idő beállítás.

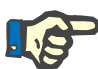

#### **Megjegyzés**

Ha a **Leáll. dátuma** előbbi, mint az **Indítás dátuma**, akkor a rekord nem menthető, és megjelenik egy figyelmeztető üzenet. Kattintson a figyelmeztető üzenet **OK** gombjára, majd térjen vissza a **Terápiák** képernyőre, és korrigálja a kijelölt mezőket.

- Írjon be egy szöveget a **Megjegyzés** mezőbe (nem kötelező).
- ► Kattintson a Ment. gombra.

#### Exit Site / Tunnel gyulladás és Peritonitisz

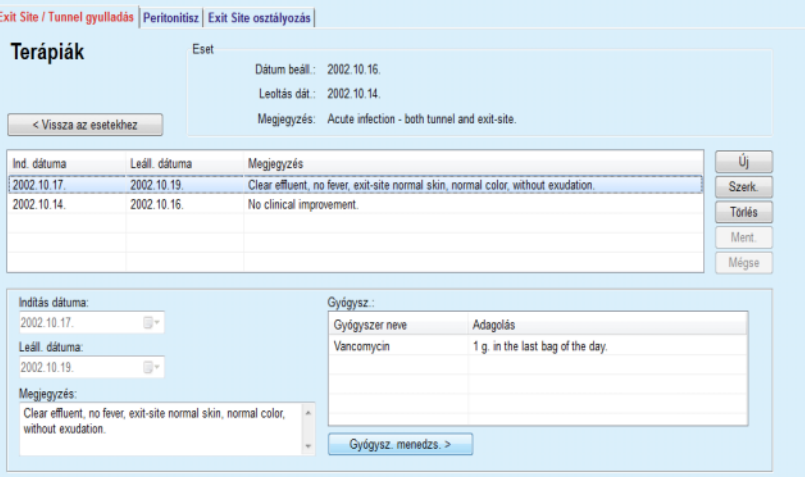

<span id="page-63-0"></span>*3.18. ábra Terápiák egy adott Exit Site / Tunnel gyulladás esethez* 

Az elmentett rekord megjelenik az **Esetek** fő fülön, a **Terápiák** táblában.

#### **Vagy**

Kattintson a **Mégse** gombra a művelet visszavonásához.

Terápia rekord szerkesztését ugyanilyen módon kell végrehajtani.

Egy adott **Terápia** rekord törléséhez a következőket kell tenni:

- **Egy terápia rekord törlése**  Válassza ki a törölni kívánt terápia rekordot a **Terápiák** táblából;
	- Kattintson a **Törlés** gombra;
	- Megjelenik egy felbukkanó megerősítő párbeszédablak;
	- Kattintson az **Igen** gombra;
	- A rekord törlődik.

Megjelenik egy felbukkanó ablak, amely tájékoztat a törlési művelet sikeréről.

A **Nem** gombra kattintva a művelet megszakad, a rekord nem törlődik.

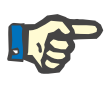

#### **Megjegyzés**

Egy **Terápia** rekord törlésekor, törlődik minden hozzá tartozó **Gyógysz.** rekord is.

Ahogy korábban említettük, különféle (több) gyógyszereket lehet hozzárendelni az egyes terápiákhoz. A **Gyógysz. menedzs. >** gombra kattintva végezhető el ez a művelet egy külön ablakban. A gyógyszer rekordok szerkesztése hasonló a terápia rekordok szerkesztéséhez.

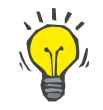

#### **Tipp**

A gyógyszer lista testre szabható az **Adminisztráció/Beáll./Orvosi listák** modulban, a rekordok hozzáadása/szerkesztése funkcióval.

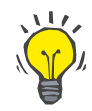

### **Tipp**

Amennyiben a páciens allergiás, egy további figyelmeztető ikon és egy címke (link) jelenik meg a **Gyógysz.** ablakban. Az **ALLERGIÁS!** linkre kattintva megnyílik az **Allergiák** fül, melyen a beteg allergiás állapota látható.

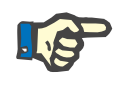

#### **Megjegyzés**

Az alkalmazás összes **Gyógysz.** ablaka (**Exit Site / Tunnel gyulladás**  és **Peritonitisz**) ugyanúgy működik, mint az **Allergiák** esetén.

#### **3.11.3.2 Peritonitisz fül**

**létrehozása** 

A **Peritonitisz** fülön lehet kezelni a Peritonitisz esetekhez kapcsolódó adatokat, mint a Peritonitisz terápiák és a különféle.

Hasonlóan az **Exit Site / Tunnel gyulladás** modulhoz, különféle **Terápiák** rendelhetők hozzá az egyes Peritonitisz esetekhez. Azonos módon, különféle **gyógyszerek** rendelhetők hozzá az egyes **terápiákhoz**. Meg kell jegyezni, ezek a rekordok - **Esetek**, **Terápiák** és **Gyógysz.** össze vannak kapcsolva, ami azt jelenti, hogy egy peritonitisz eset rekord törlésekor törlődnek a hozzá kapcsolódó terápia és gyógyszer rekordok is, a felhasználó megerősítése után. Azonos módon, egy terápia rekord törlésekor törlődnek a kapcsolódó gyógyszer rekordok is, a felhasználó megerősítése után. Ezeket a rekordokat azonban egymástól függetlenül lehet létrehozni és szerkeszteni.

#### <span id="page-64-0"></span>**Új Peritonitisz eset rekord**  Egy új peritonitisz eset rekord létrehozásához a következőket kell tenni:

- Válassza ki a beteget a **Betegadat keret** részben;
- Válassza ki a **Tunnel & peritonitis** menüpontot a menüsorban;
- Válassza a **Peritonitisz** fület;
- Kattintson az **Új** gombra.

A **Ment.** és **Mégse** gombok aktívvá válnak. Az **Új**, **Szerk.** és **Törlés** gombok inaktívvá válnak.

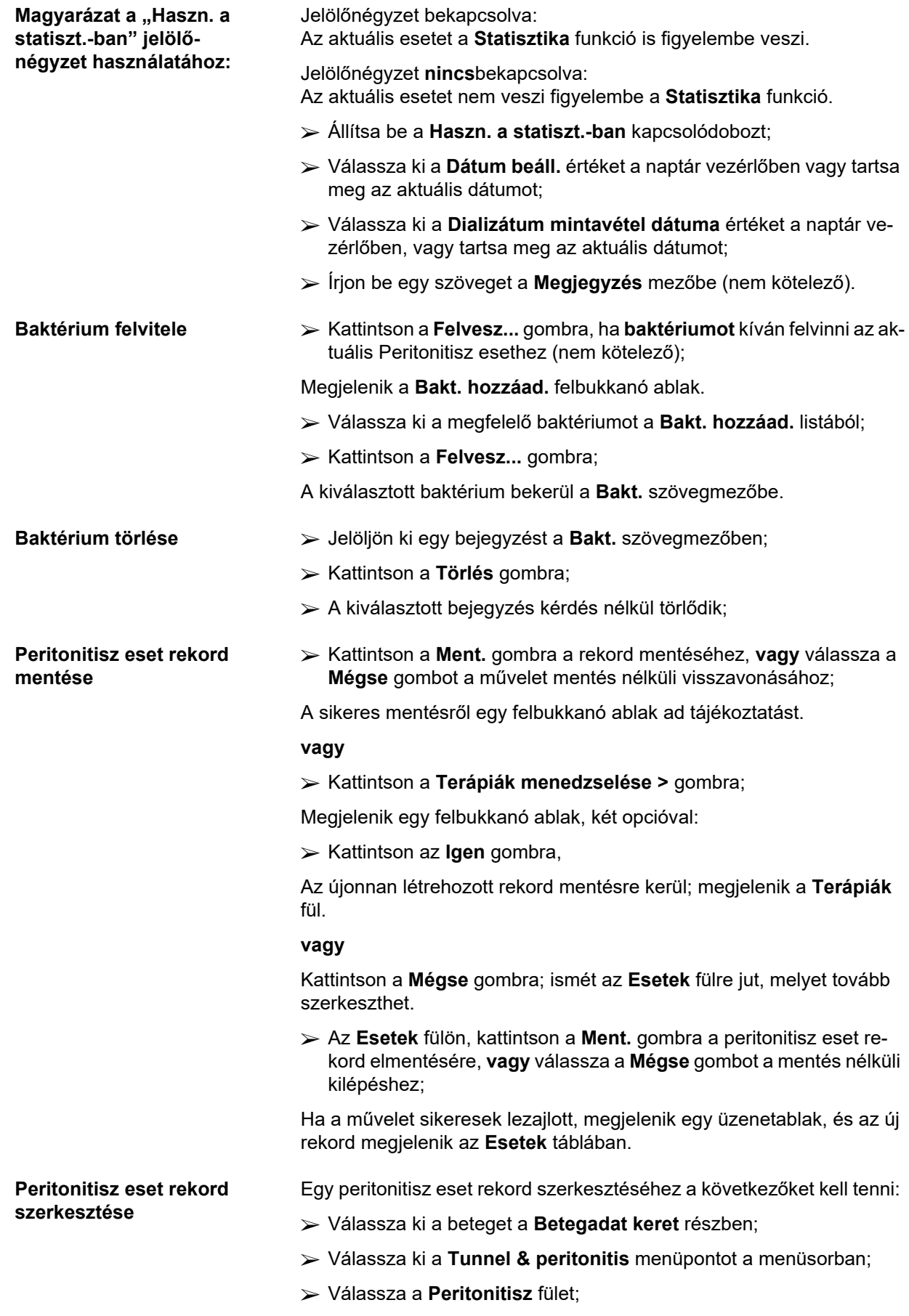

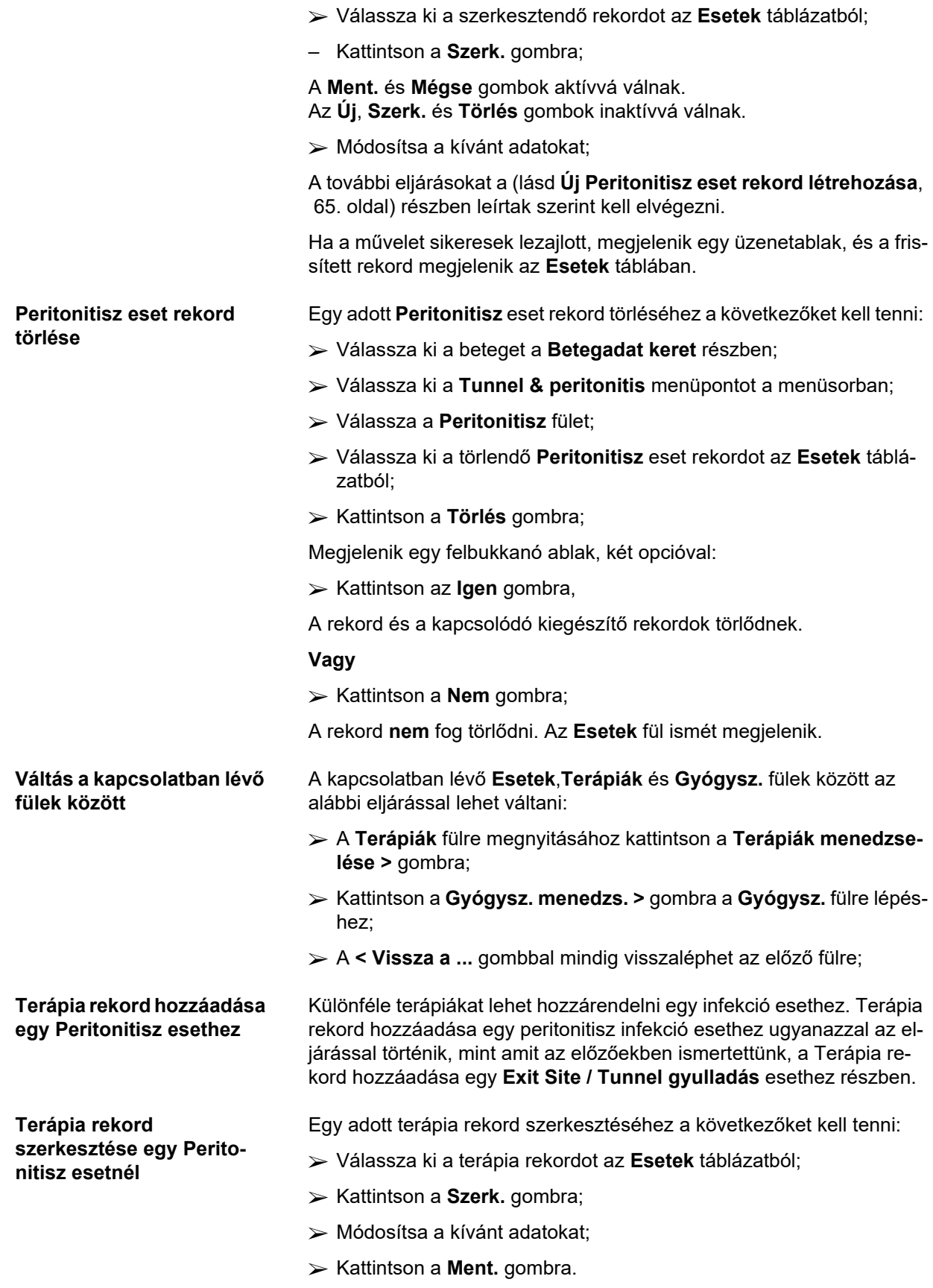

<span id="page-67-0"></span>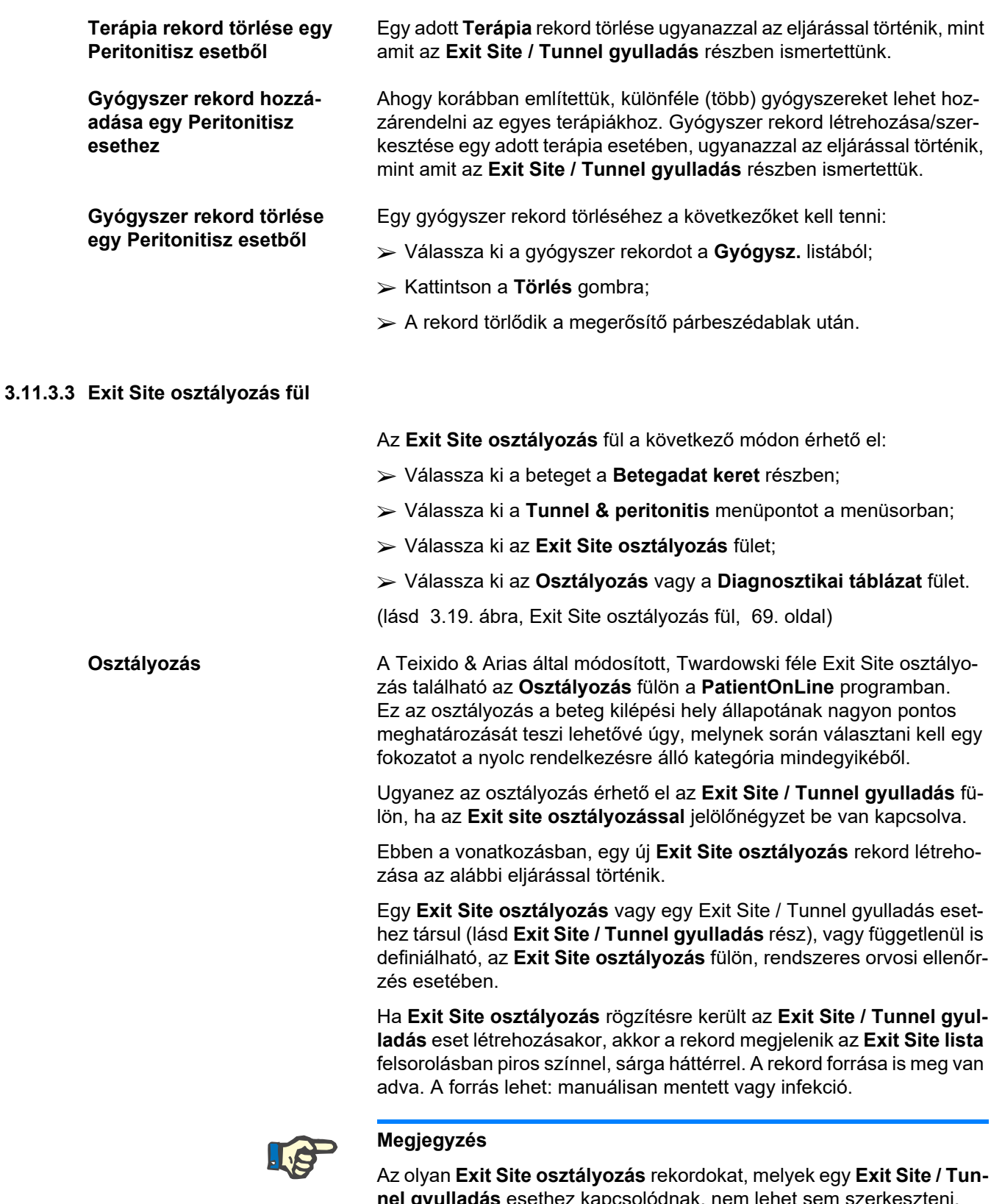

**nel gyulladás** esethez kapcsolódnak, nem lehet sem szerkeszteni, sem törölni az **Exit Site osztályozás** fülön (**Szerk.**, **Törlés**, **Ment** és **Törlés**). A szerkesztés és törlés csak olyan rekordoknál lehetséges, melyek az **Exit Site osztályozás** ablakban lettek létrehozva.

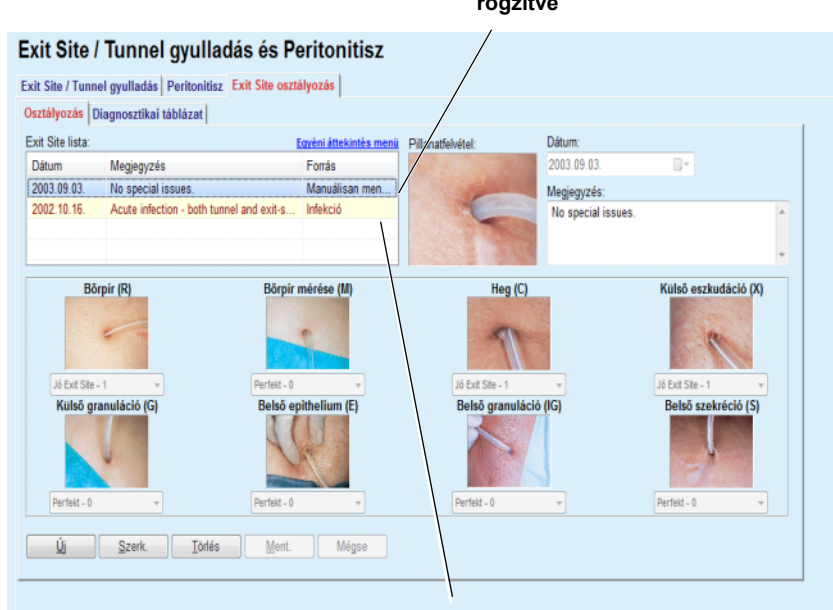

**Az Exit Site osztályozás funkcióból rögzítve** 

**Az Exit Site / Tunnel gyulladás funkcióból rögzítve** 

<span id="page-68-0"></span>*3.19. ábra Exit Site osztályozás fül* 

#### **Exit Site osztályozás rekord létrehozása**

**Exit Site osztályozás rekord szerkesztése** 

A kiválasztott beteghez tartozó **Exit Site osztályozás** rekord létrehozásához a következőket kell tenni:

Kattintson az **Új** gombra;

A **Ment.** és **Mégse** gombok aktívvá válnak Az **Új**, **Szerk.** és **Törlés** gombok inaktívvá válnak.

- Válassza ki a kívánt dátumot, vagy fogadja el az aktuális dátumot az **Indítás dátuma** vezérlőben;
- Írjon be egy szöveget a **Megjegyzés** mezőbe (nem kötelező).

Ha rendelkezésre áll, a valós kilépési helyről készített digitális fényképet lehet feltölteni úgy, hogy duplán kattint a **Pillanatfelvétel** területre, majd kiválasztja a megfelelő fénykép fájlt;

Minden kilépési hely kategóriánál ki lehet választani egy fokozatot a legördülő menüből.

- Válasszon ki egy fokozatot mind a nyolc kategóriában;
- Kattintson a **Ment.** gombra az **Exit Site osztályozás** rekord létrehozásához, vagy válassza a **Mégse** gombot a művelet visszavonásához.

## A kiválasztott beteghez tartozó **Exit Site osztályozás** rekord szerkesztéséhez a következőket kell tenni:

- Jelölje meg a szerkesztendő rekordot az **Exit Site lista** táblában;
- Kattintson a **Szerk.** gombra;
- $\triangleright$  A változtatni kívánt adat most szerkeszthető;

**Exit Site osztályozás rekord törlése** 

 Kattintson a **Ment.** gombra az **Exit Site osztályozás** rekord létrehozásához, vagy válassza a **Mégse** gombot a művelet visszavonásához.

A kiválasztott beteghez tartozó **Exit Site osztályozás** rekord törléséhez a következőket kell tenni:

- Jelölje meg a törlendő rekordot az **Exit Site lista** táblában;
- Kattintson a **Törlés** gombra;
- $\triangleright$  A törölni kívánt rekord törlésre kerül egy megerősítő párbeszédablak után.

Megjelenik egy felbukkanó ablak, amely tájékoztat a törlési művelet sikeréről.

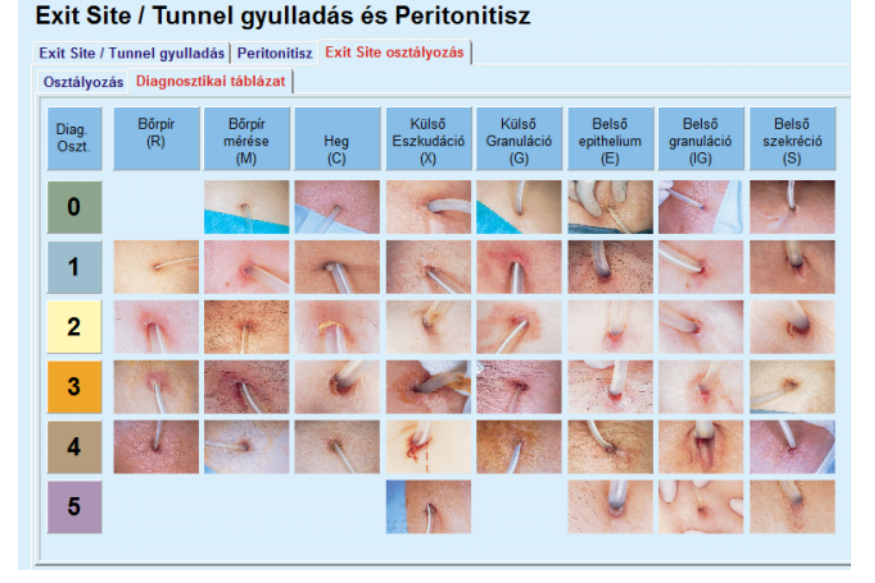

*3.20. ábra Diagnosztikai táblázat* 

A Teixido & Arias Exit Site táblázat leírása található a **Diagnosztikai táblázat** fülön:

- Válassza ki a **Diagnosztikai táblázat** fület;
- $\triangleright$  Kattintson a megfelelő képre;

Megjelenik egy felbukkanó ablak, ami tartalmazza a kiválasztott kép teljes leírását.

A felbukkanó ablak bezárása:

 $\triangleright$  Kattintson a  $\triangleright$  gombra;

## **3.11.4 Állapot felmérés**

Az **Állapot felmérés** menüpont kilenc fülre van felosztva:

**Súly**,

**Magass.**,

**Vérnyomás**,

**Volumen balansz,**

**BCM,**

**Amputáció**,

**Nazális állapot**,

**További laboradatok**,

**Megjegyzés**.

A felhasználó **megjeleníthet**, **felvihet**, **szerkeszthet** és **törölhet** egyes alap orvosi adatokat a kiválasztott betegnél, a betegadat keretben.

**3.11.4.1 Súly fül** 

A **Súly** fül, (lásd **Súly fül**[, 73. oldal\),](#page-72-0) lehetővé teszi, hogy a felhasználó megadja a beteg súlyát, vagyis a beteg új súly rekordjának létrehozását, szerkesztését és törlését.

Ezenkívül a felhasználó meghatározhat súllyal kapcsolatos jelzési határértékeket (min./max.) bizonyos dátummal. Az érintett dátum idejéhez meghatározott, határértéken kívül lévő súlyértéket piros szín jelöli.

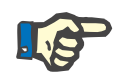

#### **Megjegyzés**

A súly rekord minden esetben beszúrásra kerül, amikor új minőségbiztosítás rekordot hoz létre, vagy amikor egy BCM kártyát szab testre egy új súly értékkel, melyet közvetlenül a **BCM kártya testreszabása** menüben adott meg. A Súly-lista (lásd **Súly fül**[, 73. oldal\)](#page-72-0) ezeket a súly rekordokat is megjeleníti, de más színnel. A súly eredmények az EDBMS rendszerből vagy a CAPD kezelésekből is importálhatók. A rekord forrása megjelenik a listán. Azok a **Súly** fülön található eredmények, amelyek forrása "Manuálisan mentve" nem törölhetők és nem szerkeszthetők.

A **Súly** fülön a következő adatmezők állnak rendelkezésre:

**Súly** (kg vagy font),

**Folyadékkal** (jelölőnégyzet),

**Előírt száraz súly** (kg vagy font),

**Dátum.**

- **Új súly rekord létrehozása** Egy új súly rekord létrehozásához a következőket kell tenni:
	- Válassza ki a beteget a **Betegadat keret** részben;
	- Válassza ki az **Állapot felmérés** menüpontot a menüsorban;
	- Válassza a **Súly** fület;
- Kattintson az **Új** gombra;
- A **Súly** és az **Előírt száraz súly** beviteli mezőkbe a megfelelő számértékeket kell beírni:
- A **Folyadékkal** jelölőnégyzet kívánság szerint bekapcsolható;
- Válassza ki a kívánt dátumot, vagy fogadja el az aktuális dátumot a **Dátum** vezérlőben;

### **Tipp**

Amint az egérmutató a **Súly** és az **Előírt száraz súly** beviteli mezők fölé ér, megjelenik egy információs ablak, amely a bevihető minimális és maximális értékeket tartalmazza. A felhasználó bármikor megváltoztathatja a határértékeket az **Adminisztráció/Beáll./Határért.** menüpontban.

► Kattintson a Ment. gombra.

A sikeres mentési művelethez a felbukkanó párbeszédablakban meg kell nyomni az **Igen** gombot.

- **A súly rekord szerkesztése** Egy súly rekord szerkesztéséhez a következőket kell tenni:
	- Válassza ki a beteget a **Betegadat keret** részben;
	- Válassza ki az **Állapot felmérés** menüpontot a menüsorban;
	- Válassza a **Súly** fület;
	- Válassza ki a szerkesztendő rekordot a **Súly-listából**;

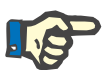

### **Megjegyzés**

Csak a feketével írt rekordokat lehet módosítani. A pirossal írt rekordokat más adatforrás hozta létre, ezért ezek **nem** szerkeszthetők.

- Kattintson a **Szerk.** gombra;
- A **Súly** és az **Előírt száraz súly** beviteli mezőket lehet módosítani/javítani;
- A **Folyadékkal** jelölőnégyzet kívánság szerint bekapcsolható;
- Válassza ki a kívánt dátumot, vagy fogadja el az aktuális dátumot a **Dátum** vezérlőben;
- Kattintson a **Ment.** gombra.

A sikeres mentési művelethez a felbukkanó párbeszédablakban meg kell nyomni az **Igen** gombot.
#### **A Súly funkcióból rögzítve**  Állapot felmérés Súly Magass. Vérnyomás Volumen balansz BZM Amputáció Nazális állapot További laboradatok Megjegyzés Súly Határért. Súly-lista: Dátum Súly [Kg] Folyadékkal Előírt száraz súly [Kg] Forrás 2003.02.17  $73,2$ **DH** Nam 2002.10.16  $74.0$ lgen  $72.0$ Manuálisan mentve 2002.09.12  $75,0$ Nem DH 2002.09.10.  $73,5$ Nem DH 2002.09.03.  $75,0$ Nem DH. 2002.08.15  $720$ lgen  $700$ Manuálisan mentua Nem 2001.10.08. 87.0 ۰ DH Súly: Dátum: 2017.04.27 g. Folyadékkal: Előírt száraz súly. Kg Lij Szerk. | Törlés | Ment. égse

**Más adatforrásokból rögzítve** 

*3.21. ábra Súly fül* 

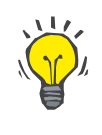

### **Tipp**

A súly mértékegysége az **Adminisztráció/Beáll./Laboradatok beállításai/Súly & magasság egységek** menüpontban megadott beállításoktól függ. Bármikor át lehet váltani a kg és cm, illetve a font és inch mértékegységek között.

- **Egy súly rekord törlése** > Egy súly rekord törléséhez a következőket kell tenni:
	- Válassza ki a beteget a **Betegadat keret** részben;
	- Válassza ki az **Állapot felmérés** menüpontot a menüsorban;
	- Válassza a **Súly** fület;
	- Válassza ki a törölni kívánt rekordot a **Súly-listában**;

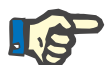

### **Megjegyzés**

Csak a feketével írt rekordokat lehet törölni. A pirossal írt rekordokat más adatforrás hozta létre, ezért ezek **nem**törölhetőek.

Kattintson a **Törlés** gombra;

Megjelenik egy megerősítő párbeszédablak.

Az **Igen** gombra kattintva a kiválasztott rekord törlődik; a **Nem** gombra kattintva a művelet megszakad, és a **Súly** fül tartalma változatlan marad.

A **Határért.** kiegészítő fül lehetővé teszi a súllyal kapcsolatos jelzési határértékek meghatározását az **Új**, a **Szerk.**, **Törlés**, **Ment.** és **Mégse** gombok használatával.

Az ilyen határérték rekord meghatározásához kattintson az **Új** gombra, majd állítsa be a dátumot, a min. értéket és a max. értéket, és kattintson a **Ment.** gombra.

Több határérték rekord is meghatározható, külön saját dátummal. A határérték rekord a meghatározási dátumtól a következő határérték rekordig vagy jelenlegi dátumig érvényes, amennyiben más kapcsolódó rekord nem létezik.

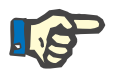

### **Megjegyzés**

Különösen ajánlott, hogy minden beteghez legalább egy meghatározott határérték legyen, megfelelő dátummal. Tudatában kell legyen, hogy a határértékek csak azokhoz a rekordokhoz érvényesek, amelyek dátuma a határértékek dátuma utáni.

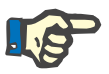

### **Megjegyzés**

A súly rekord idejének megfelelő határértéken kívüli súlyértékeket piros szín jelöli.

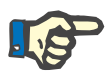

### **Megjegyzés**

Ha a PatientOnLine kliens szerver az EDBMS rendszerhez van csatlakoztatva, és a szerver úgy van konfigurálva, hogy a Súly az EDBMS szinten szerkeszthető, a szerkesztő gombok a PatientOnLine alkalmazásban nem láthatók, és a Súly menü csak olvasható.

**3.11.4.2 Magass. fül** 

A **Magass.** fül, (lásd **[Magass. fül](#page-75-0)**, 76. oldal), lehetővé teszi, hogy a felhasználó megadja a beteg magasságát és a beteg új magasság rekordjának létrehozását vagy létező magasság rekordjának szerkesztését vagy törlését.

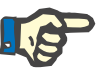

### **Megjegyzés**

A magasság rekord minden esetben beszúrásra kerül, amikor új Minőségbiztosítás rekordot hoz létre, vagy amikor egy BCM kártyát szab testre egy új magasság értékkel, melyet közvetlenül a **BCM kártya testreszabása** menüben adott meg. A **Magasság-lista** (lásd **[Magass. fül](#page-75-0)**,  [76. oldal\)](#page-75-0) ezeket a magasság rekordokat is megjeleníti, de más színnel. A magasság mérések az EDBMS rendszerből szintén importálhatók. A rekord forrása megjelenik a listán. Azok a **Magass.** fülön található rekordok, amelyek forrása "Manuálisan mentve", nem törölhetők és nem szerkeszthetők.

A **Magass.** fülön a következő adatmezők állnak rendelkezésre:

**Magass.** (cm vagy inch),

### **Dátum.**

### **Új magasság rekord létrehozása**

**A magasság rekord szerkesztése** 

Egy új magasság rekord létrehozásához a következőket kell tenni:

- Válassza ki a beteget a **Betegadat keret** részben;
- Válassza ki az **Állapot felmérés** menüpontot a menüsorban;
- Válassza a **Magass.** fület;
- Kattintson az **Új** gombra;
- A **Magass.** beviteli mezőbe a megfelelő számértékeket kell beírni:
- Válassza ki a kívánt dátumot, vagy fogadja el az aktuális dátumot a **Dátum** vezérlőben;

## **Tipp**

Amint az egérmutató a **Magass.** beviteli mező fölé ér, megjelenik egy információs ablak, amely a bevihető minimális és maximális értékeket tartalmazza. A felhasználó bármikor megváltoztathatja a magasság határértékeket az **Adminisztráció/Beáll./Határért.** menüpontban.

Kattintson a **Ment.** gombra.

A sikeres mentési művelethez a felbukkanó párbeszédablakban meg kell nyomni az **Igen** gombot.

Egy magasság rekord szerkesztéséhez a következőket kell tenni:

- Válassza ki a beteget a **Betegadat keret** részben;
- Válassza ki az **Állapot felmérés** menüpontot a menüsorban;
- Válassza a **Magass.** fület;
- Válassza ki a szerkesztendő rekordot a **Magasság-listából**;

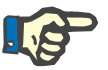

### **Megjegyzés**

Csak a feketével írt rekordokat lehet módosítani. A pirossal írt rekordokat más adatforrás hozta létre, ezért ezek **nem** szerkeszthetők.

- ► Kattintson a **Szerk.** gombra;
- A **Magass.** adatmező most szerkeszthető;
- Válassza ki a kívánt dátumot, vagy fogadja el az aktuális dátumot a **Dátum** vezérlőben;
- ► Kattintson a Ment. gombra.

A sikeres mentési művelethez a felbukkanó párbeszédablakban meg kell nyomni az **Igen** gombot.

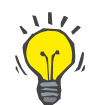

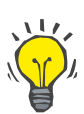

### **Egy magasság rekord törlése**

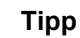

A magasság mértékegysége az **Adminisztráció/Beáll./Laboradatok beállításai/Súly & magasság egységek** menüpontban megadott beállításoktól függ. Bármikor át lehet váltani a kg és cm, illetve a font és inch mértékegységek között.

Egy magasság rekord törléséhez a következőket kell tenni:

- Válassza ki a beteget a **Betegadat keret** részben;
- Válassza ki az **Állapot felmérés** menüpontot a menüsorban;
- Válassza a **Magass.** fület;
- Válassza ki a törölni kívánt rekordot a **Magasság-listában**;

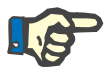

### **Megjegyzés**

Csak a feketével írt rekordokat lehet törölni. A pirossal írt rekordokat más adatforrás hozta létre, ezért ezek **nem**törölhetőek.

Kattintson a **Törlés** gombra;

Megjelenik egy megerősítő párbeszédablak.

Az **Igen** gombra kattintva a kiválasztott rekord törlődik; a **Nem** gombra kattintva a művelet megszakad.

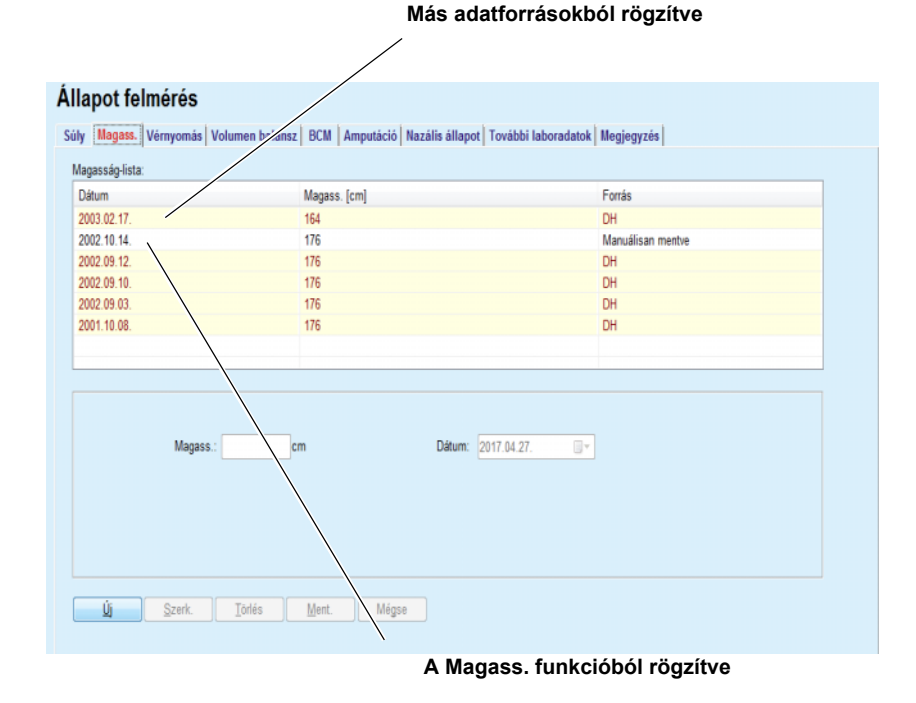

### <span id="page-75-0"></span>*3.22. ábra Magass. fül*

A **Határért.** kiegészítő fül lehetővé teszi a magassággal kapcsolatos jelzési határértékek meghatározását az **Új**, a **Szerk.**, **Törlés**, **Ment.** és **Mégse** gombok használatával.

Az ilyen határérték rekord meghatározásához kattintson az **Új** gombra, majd állítsa be a dátumot, a min. értéket és a max. értéket, és kattintson a **Ment.** gombra.

Több határérték rekord is meghatározható, külön saját dátummal. A határérték rekord a meghatározási dátumtól a következő határérték rekordig vagy jelenlegi dátumig érvényes, amennyiben más kapcsolódó rekord nem létezik.

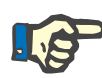

### **Megjegyzés**

A magasság rekord idejének megfelelő határértéken kívüli magasságértékeket piros szín jelöli.

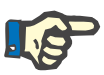

### **Megjegyzés**

Ha a PatientOnLine kliens szerver az EDBMS rendszerhez van csatlakoztatva, és a szerver úgy van konfigurálva, hogy a Magass. az EDBMS szinten szerkeszthető, a szerkesztő gombok a PatientOnLine alkalmazásban nem láthatók, és a Magass. menü csak olvasható.

**3.11.4.3 Vérnyomás fül** 

A **Vérnyomás** fül (lásd **[Vérnyomás fül](#page-78-0)**, 79. oldal) segítségével a felhasználók a páciens vérnyomását és testhőmérsékletét dokumentálhatják.

A **Vérnyomás** fülön a következő adatmezők állnak rendelkezésre:

**Szisztolés** (Hgmm),

**Diasztolés** (Hgmm),

**Testhelyzet**,

**Pulzusszám** (1/perc),

**Testhőmérséklet**(Celsius vagy Fahrenheit fok)**,**

**Dátum**.

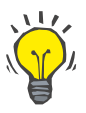

### **Megjegyzés**

Egy vérnyomás rekord kerül beillesztésre, amikor egy új CAPD kezelést hoz létre. A **Vérnyomás listája** ezeket a rekordokat is megjeleníti, de más színnel. A vérnyomás rekordok az EDBMS rendszerből szintén importálhatók. A rekord forrása megjelenik a listán. Azok a **Vérnyomás**  listája fülön található rekordok, amelyek forrásaként a "Manuálisan mentve" megjegyzés szerepel nem törölhetők és nem szerkeszthetők.

**Új vérnyomás rekord létrehozása** 

Egy új vérnyomás rekord létrehozásához a következőket kell tenni:

- Válassza ki a beteget a **Betegadat keret** részben;
- Válassza ki az **Állapot felmérés** menüpontot a menüsorban;
- Válassza ki a **Vérnyomás** fület;
- Kattintson az **Új** gombra;
- A **Szisztolés, Diasztolés, Testhelyzet és Pulzusszám** beviteli mezőkbe a megfelelő számértékeket kell beírni;
- Válassza ki a kívánt dátumot, vagy fogadja el az aktuális dátumot a **Dátum** vezérlőben;
- A megfelelő mezőbe írja be a **Testhőmérsékletet**;

### **Tipp**

Amikor az egeret a **Szisztolés**, **Diasztolés**, **Pulzusszám** vagy **Testhőmérséklet** fölé viszi, egy tipp jelenik meg, mely a minimálisan és maximálisan megengedett értékeket tartalmazza. Az előre meghatározott tartományon kívül eső értékek megadása nem engedélyezett.

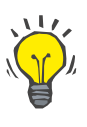

### **Tipp**

A testhőmérséklet mértékegysége az **Adminisztráció/Beáll./Laboradatok beállításai/Hőmérséklet Egységek** menüpontban megadott beállításoktól függ. A felhasználó bármikor átválthat a Celsius és Fahrenheit mértékegységek között.

► Kattintson a Ment. gombra.

A sikeres mentési művelethez a felbukkanó párbeszédablakban meg kell nyomni az **Igen** gombot.

### Egy új vérnyomás rekord szerkesztéséhez a következőket kell tenni:

- Válassza ki a beteget a **Betegadat keret** részben;
- Válassza ki az **Állapot felmérés** menüpontot a menüsorban;
- Válassza ki a **Vérnyomás** fület;
- Válassza ki a szerkesztendő rekordot a **Vérnyomás listájából**;
- ► Kattintson a **Szerk**. gombra;
- A **Szisztolés**, **Diasztolés, Testhelyzet**, **Pulzusszám** és **Testhőmérséklet** adatmezők bármikor módosíthatók/korrigálhatók;
- Válassza ki a kívánt dátumot, vagy fogadja el az aktuális dátumot a **Dátum** vezérlőben;
- ► Kattintson a Ment. gombra.

A sikeres mentési művelethez a felbukkanó párbeszédablakban meg kell nyomni az **Igen** gombot.

Egy vérnyomás rekord törléséhez a következőket kell tenni:

- Válassza ki a beteget a **Betegadat keret** részben;
- Válassza ki az **Állapot felmérés** menüpontot a menüsorban;
- Válassza ki a **Vérnyomás** fület;
- Válassza ki a törölni kívánt rekordot a **Vérnyomás listájából**;
- Kattintson a **Törlés** gombra;

Megjelenik egy megerősítő párbeszédablak.

## **A vérnyomás rekord szerkesztése**

**A vérnyomás rekord törlése** 

Az **Igen** gombra kattintva a kiválasztott rekord törlődik, míg a **Nem** gombra kattintva a művelet megszakad, és a módosítások pedig nem lesznek végrehajtva.

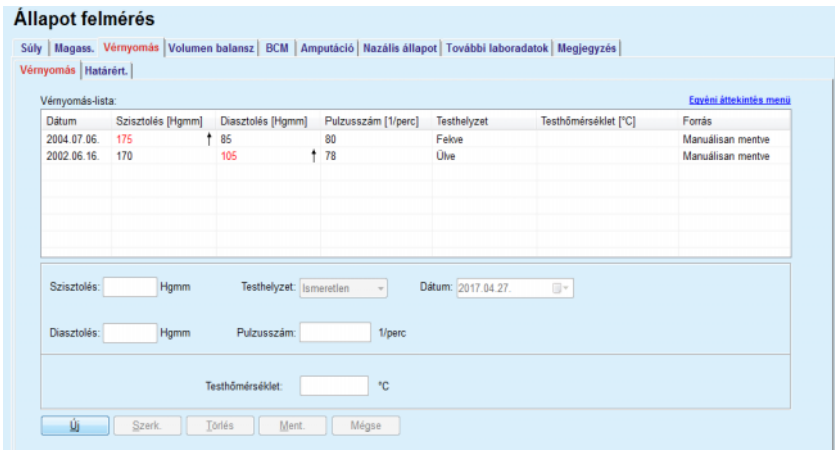

<span id="page-78-0"></span>*3.23. ábra Vérnyomás fül* 

A **Határért.** kiegészítő fül lehetővé teszi a vérnyomással kapcsolatos jelzési határértékek meghatározását az **Új**, a **Szerk.**, **Törlés**, **Ment.** és **Mégse** gombok használatával.

Az ilyen határérték rekord meghatározásához kattintson az **Új** gombra, majd állítsa be a dátumot, a szisztolés, diasztolés, pulzusszám és testhőmérséklet min. és max. értékét, majd kattintson a **Ment** gombra.

Több határérték rekord is meghatározható, külön saját dátummal. A határérték rekord a meghatározási dátumtól a következő határérték rekordig vagy jelenlegi dátumig érvényes, amennyiben más kapcsolódó rekord nem létezik.

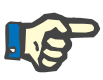

### **Megjegyzés**

Különösen ajánlott, hogy minden beteghez legalább egy meghatározott határérték legyen, megfelelő dátummal. Tudatában kell legyen, hogy a határértékek csak azokhoz a rekordokhoz érvényesek, amelyek dátuma a határértékek dátuma utáni.

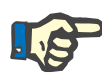

### **Megjegyzés**

A vérnyomás/hőmérséklet érték rekord dátumának megfelelő határértéken kívüli vérnyomás/hőmérséklet értékeket piros szín jelöli.

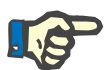

### **Megjegyzés**

Ha a PatientOnLine kliens szerver az EDBMS rendszerhez van csatlakoztatva, és a szerver úgy van konfigurálva, hogy a Vérnyomás az EDBMS szinten szerkeszthető, a szerkesztő gombok a PatientOnLine alkalmazásban nem láthatók, és a Vérnyomás menü csak olvasható.

### **3.11.4.4 Volumen balansz fül**

A **Volumen balansz** fül *[\(lásd 3.24. ábra, Volumen balansz fül](#page-79-0)*, 80. ol[dal\)](#page-79-0) lehetővé teszi a felhasználó számára az APD/CAPD kezelési protokollok volumen balansz értékeinek megtekintését. A menü csak olvasható.

| Volumen balansz lista: |                      |                    |  |
|------------------------|----------------------|--------------------|--|
| <b>Dátum</b>           | Volumen balansz [ml] | Rendszertipus      |  |
| 2014.02.24             | $-931$               | sleep-safe harmony |  |
| 2014.02.23             | $-753$               | sleep-safe harmony |  |
| 2014.02.23.            | $-922$               | sleep-safe harmony |  |
| 2014.02.21.            | $-704$               | sleep-safe harmony |  |
| 2014.02.20.            | $-788$               | sleep-safe harmony |  |
| 2014.02.19.            | $-792$               | sleep-safe harmony |  |
| 2014.02.18             | $-731$               | sleep-safe harmony |  |
| 2014.02.17             | $-690$               | sleep-safe harmony |  |
| 2014.02.16             | $-649$               | sleep-safe harmony |  |
| 2014.02.15.            | $-653$               | sleep-safe harmony |  |
| 2014.02.14.            | $-992$               | sleep-safe harmony |  |
| 2014.02.13.            | $-242$               | sleep-safe harmony |  |
|                        |                      |                    |  |
|                        |                      |                    |  |
|                        |                      |                    |  |

<span id="page-79-0"></span>*3.24. ábra Volumen balansz fül*

A **Volumen balansz** rácsban egy sorra duplán kattintva a vezérlő a **Kezelés elemzése** menüre ugrik a megfelelő kezelési protokollban. Ily módon azonnal hozzáférhet a kezelés összes adatához.

A **Határért.** kiegészítő fül lehetővé teszi a volumen balansszal kapcsolatos jelzési határértékek meghatározását az **Új**, a **Szerk.**, **Törlés**, **Ment.** és **Mégse** gombok használatával.

Az ilyen határérték rekord meghatározásához kattintson az **Új** gombra, majd állítsa be a dátumot, a min. értéket és a max. értéket, és kattintson a **Ment** gombra.

Több határérték rekord is meghatározható, külön saját dátummal. A határérték rekord a meghatározási dátumtól a következő határérték rekordig vagy jelenlegi dátumig érvényes, amennyiben más kapcsolódó rekord nem létezik.

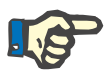

### **Megjegyzés**

Különösen ajánlott, hogy minden beteghez legalább egy meghatározott határérték legyen, megfelelő dátummal. Tudatában kell legyen, hogy a határértékek csak azokhoz a rekordokhoz érvényesek, amelyek dátuma a határértékek dátuma utáni.

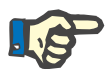

### **Megjegyzés**

A volumen balansz rekord dátumának megfelelő határértéken kívüli volumen balansz értékeket piros szín jelöli, függetlenül attól, hogy melyik menüben jelennek meg.

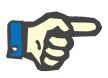

Ha a PatientOnLine kliens szerver az EDBMS rendszerhez van csatlakoztatva, és a szerver úgy van konfigurálva, hogy a Volumen balansz határért. az EDBMS szinten szerkeszthető, a szerkesztő gombok a PatientOnLine alkalmazásban nem láthatók, és a Volumen balansz határért. menü csak olvasható.

### **3.11.4.5 BCM fül**

A **BCM** fül segítségével a felhasználó betegenként analizálhatja a BCM méréseket. A BCM mérések numerikus - **Eredm.** fül, és grafikus formában - **Grafikonok** fül is elérhetők. Az egyes BCM mérések esetén a mérés beviteli paramétereit érintő adatok, a testösszetétel, a Cole paraméterek, a nyers adatok és a mérési minőség jelennek meg a kijelzőn.

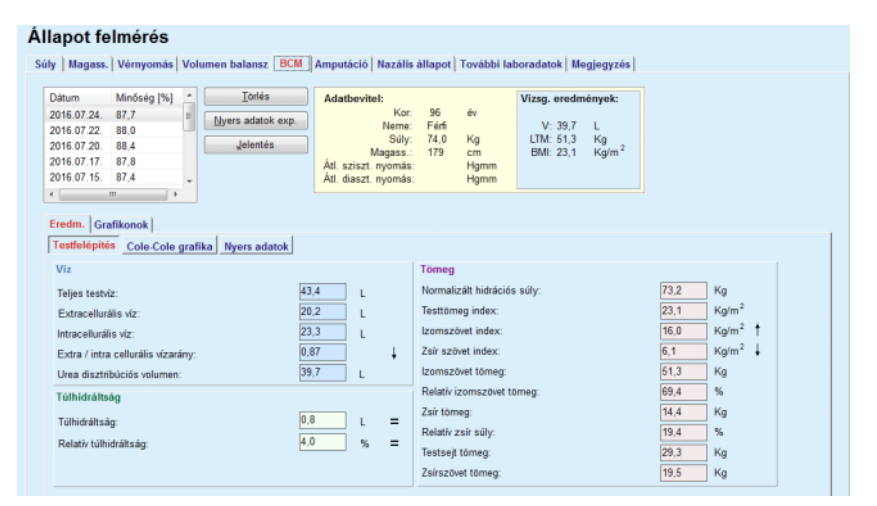

### <span id="page-80-0"></span>*3.25. ábra BCM fül*

A BCM ablak bal felső részében egy táblázat található, amely az aktuális páciens eltárolt (BCM eszköz által küldött) méréseit tartalmazza. A mérés dátuma és a minőség szintén megjelenik a kijelzőn. Egy sor kiválasztásakor az ablakban megjelennek a hozzá tartózó BCM adatok.

A jobb felső részben a mérések **Adatbevitelt** tartalmazó terület helyezkedik el, melyről a beteg kora, neme, súlya, magassága, átlagos szisztolés és diasztolés vérnyomása, továbbá a BCM mérések urea disztribúciós volumenre (**V**) vonatkozó **Vizsg. eredmények**, az Izomszövet tömeg (**LTM**) és a Testtömeg index (**BMI**) olvashatók le.

A képernyő alsó részén van egy két füllel ellátott munkaterület található - **Eredm.** és **Grafikonok**. Az **Eredm.** fül a **Testfelépítés** eredményeket, **Cole-Cole grafika** és **Nyers adatok** alfüleket tartalmazza.

**Testfelépítés** A testfelépítés adat a test teljes víztartalmát, az extracelluláris vizet, az intracelluláris vizet, az extra / intra celluláris vízarányát, az urea disztribúciós volument, a túlhidráltságot, a relatív túlhidráltságot, a normalizált hidrációs súlyt, a testtömeg indexet, az izomszövet indexet, a zsír szövet indexet, az izomszövet tömeget, a relatív zsír súlyt, a testsejt tömeget és a zsírszövet tömegét tartalmazza. A megfelelő referencia osztályok grafikus formában jelennek meg (ugyanaz, mint a BCM eszköznél), amikor elérhetők (lásd a **[\(lásd BCM fül](#page-80-0)**, 81. oldal)**)** részben látható → és **=** szimbólumokat.

**Cole-Cole grafika** Ez az opció a BCM mérés nyers adatainak impedancia grafikonját jeleníti meg. A nyers adatok a BCM eszköz által, 50 különböző frekvencián mért fázis és amplitúdó (AC induktív ellenállás és ellenállás) értékeket tartalmazzák. A nyers adatokat tartalmazó görbe a mérés minőségét hivatott bemutatni. A BCM ezen felül az egyes mérések minőség értékét is kiszámítja, melyek szintén ezen a képernyőn láthatók. A 90 feletti minőség érték jelenti azt, hogy a nyers adatok minősége jó.

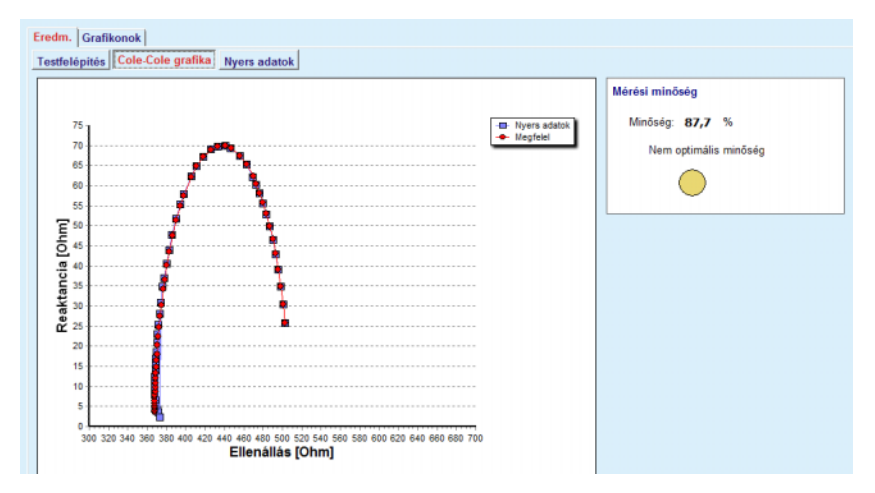

*3.26. ábra Cole-Cole grafikon*

**Nyers adatok** Ez az opció a BCM mérés nyers adatainak numerikus értékeit, továbbá a Cole paramétereket jeleníti meg: extracelluláris ellenállás, intracelluláris ellenállás, alfa, késleltetés, kapacitás és hiba.

> A nyers adatok egy vesszővel elválasztott szöveges fájlba **(\*.tsv**) exportálhatók ki a **Nyers adatok exportja** gombra kattintva. Az exportálás a nyers adatok további elemzését és feldolgozását teszi lehetővé.

> A **Grafikonok** fül a **Testfelépítés, Túlhidráltság** és a **Hidrációs referencia** grafikonokat tartalmazza minden BCM méréshez, melyek a munkaterület bal felső sarkában érhetők el a jelenlegi beteghez.

> A testösszetétel grafikon, a túlhidráltság, az izomszövet tömeg, a zsírszövet tömeg, a szisztolés vérnyomás és a súly ugyanazon a grafikonon jelenik meg. A túlhidráltság csak a túlhidráltsági paraméter változását jeleníti meg. A Hidrációs referencia megjeleníti a szisztolés vérnyomás kontra túlhidráltságot.

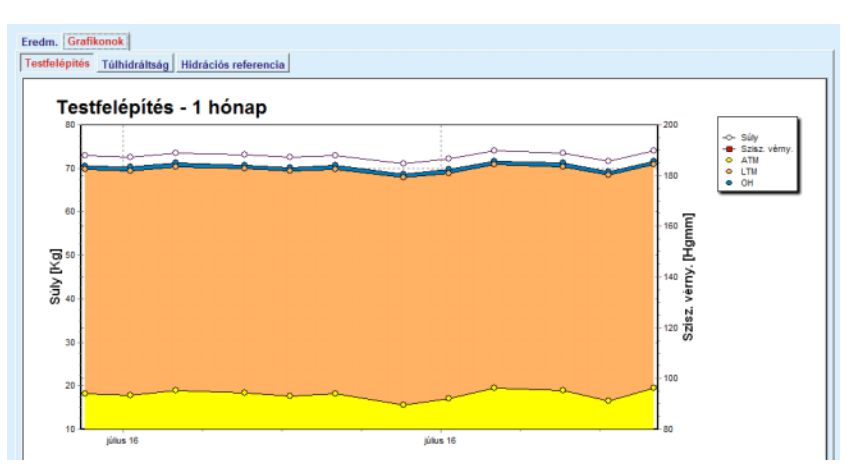

*3.27. ábra Testfelépítés grafikon*

A BCM mérések megjelenített adatai a megfelelő BCM mérésére, majd a **Jelentés** gombra kattintva egy jelentés formájában nyomtathatók ki. A jelentés a VCM mérés megfelelő beviteli adatait és eredményeit szöveges és grafikus formában is tartalmazza, ezen felül pedig a kapcsolódó (előzmény) grafikonokat is tartalmazza.

Az aktuálisan kiválasztott mérést a **Törlés** gomb megnyomásával és annak megerősítésével törölheti.

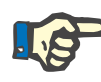

### **Megjegyzés**

A BCM mérések a **Kommunikáció/BCM kártya BCM kártya importja** menüpont segítségével importálhatók, ahogy azt a használati utasítás megfelelő részében is ismertettük.

### **3.11.4.6 Amputáció fül**

Az **Amputáció** fül (lásd **[Amputáció fül](#page-83-0)**, 84. oldal) lehetővé teszi, hogy a felhasználó megadja a beteg amputáció státuszát, vagyis a beteg amputáció rekordjának létrehozását, szerkesztését és törlését.

Az amputáció négy kategóriával rendelkezik: a test bal/jobb oldala, és a test felső/alsó része (kar/láb).

A test felső részén az amputáció lehet:

**Kéz**,

**Kar könyök alatt**,

**Kar könyök felett,**

**Kéz válltól**,

A test alsó részén az amputáció lehet:

**Lábfej**,

**Láb térd alatt**,

**Láb a térd felett**,

**Láb csípőtől**.

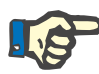

Az amputáció rekord mindig a beteg aktuális amputációs állapotát mutatja. Ha a test egy része hiányzik, akkor az a jövőben is hiányozni fog, ezért a későbbi jelentésekben is ismételten szerepelni fog, minden jövőbeli amputáció rekordban.

A felhasználó a megfelelő bal és jobb oldali jelölőnégyzetek bekapcsolásával határozhatja meg az amputáció státuszt.

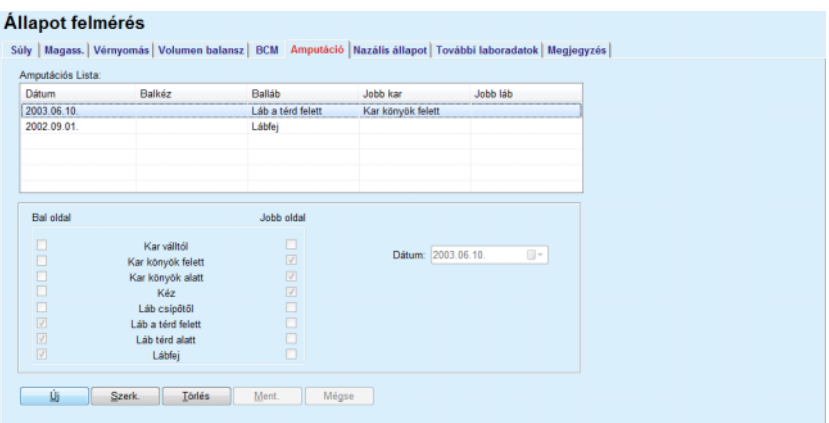

*3.28. ábra Amputáció fül* 

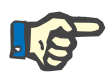

### <span id="page-83-0"></span>**Megjegyzés**

Az oldaltól függetlenül, a test felső és alsó részén, az amputáció státusz halmozódó. Egy magasabb szintű amputáció jelölőnégyzet bekapcsolása automatikusan bekapcsolja az alsóbb szinteket. Sőt, az alsóbb szintek kapcsolódobozai kiszürkülnek, és nem is kapcsolhatók ki. A felsőbb szintek kikapcsolásakor - lépésről lépésre - aktiválódik a következő alsó szint kapcsolódoboza (nem szürke).

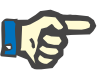

### **Megjegyzés**

Két különböző amputáció rekord azonos dátummal nem hozható létre. Ebben az esetben megjelenik egy figyelmeztető üzenet, és a művelet megszakad.

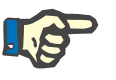

### **Megjegyzés**

Az amputáció státusznak időben fokozatosan növekvőnek kell lennie. A korábban rögzítettnél kevésbé súlyos amputáció státusz nem menthető el, amiről egy figyelmeztető üzenet tájékoztat.

A felhasználónak rá kell kattintania az **OK** gombra a figyelmeztető ablakban, vissza kell térnie az Amputáció képernyőre, és helyes amputáció státuszt kell megadnia.

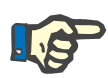

Nem lehet megadni ugyanazt az amputációs állapotot különböző dátumokra. Ebben az esetben megjelenik egy figyelmeztető üzenet, és a művelet megszakad.

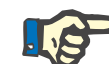

### **Megjegyzés**

Ha a PatientOnLine kliens szerver az EDBMS rendszerhez van csatlakoztatva, és a szerver úgy van konfigurálva, hogy az Amputáció az EDBMS szinten szerkeszthető, a szerkesztő gombok a PatientOnLine alkalmazásban nem láthatók, és az Amputáció menü csak olvasható.

**3.11.4.7 Nazális állapot fül** 

A **Nazális állapot** fül segítségével a felhasználó a nazális állapotot adhatja meg.

A **Nazális állapot** fülön a felhasználó a következő információkat adhatja meg:

> **Nazális állapot Negatív Nazális állapot Pozitív Megjegyzés**.(szabadszövegű mező) **Dátum**

**Új Nazális állapot rekord létrehozása** 

Egy új Nazális állapot rekord létrehozásához a következőket kell tenni:

- Válassza ki a beteget a **Betegadat keret** részben;
- Válassza ki az **Állapot felmérés** menüpontot a menüsorban;
- Válassza ki a **Nazális állapot** fület;
- Kattintson az **Új** gombra;
- A **Nazális állapot** mezőben ki lehet választani a nazális állapotot;
- Tetszőleges szöveg írható be a Megjegyzés mezőbe (nem kötelező);
- Válassza ki a kívánt dátumot, vagy fogadja el az aktuális dátumot a **Dátum** vezérlőben;
- ► Kattintson a Ment. gombra.

A sikeres mentési művelethez a felbukkanó párbeszédablakban meg kell nyomni az **Igen** gombot.

Egy Nazális állapot rekord szerkesztéséhez a következőket kell tenni:

- Válassza ki a beteget a **Betegadat keret** részben;
- Válassza ki az **Állapot felmérés** menüpontot a menüsorban;
- Válassza ki a **Nazális állapot** fület;
- Válassza ki a szerkesztendő rekordot a **Nazális állapot lista** felsorolásban;

**Nazális állapot rekord** 

**szerkesztése** 

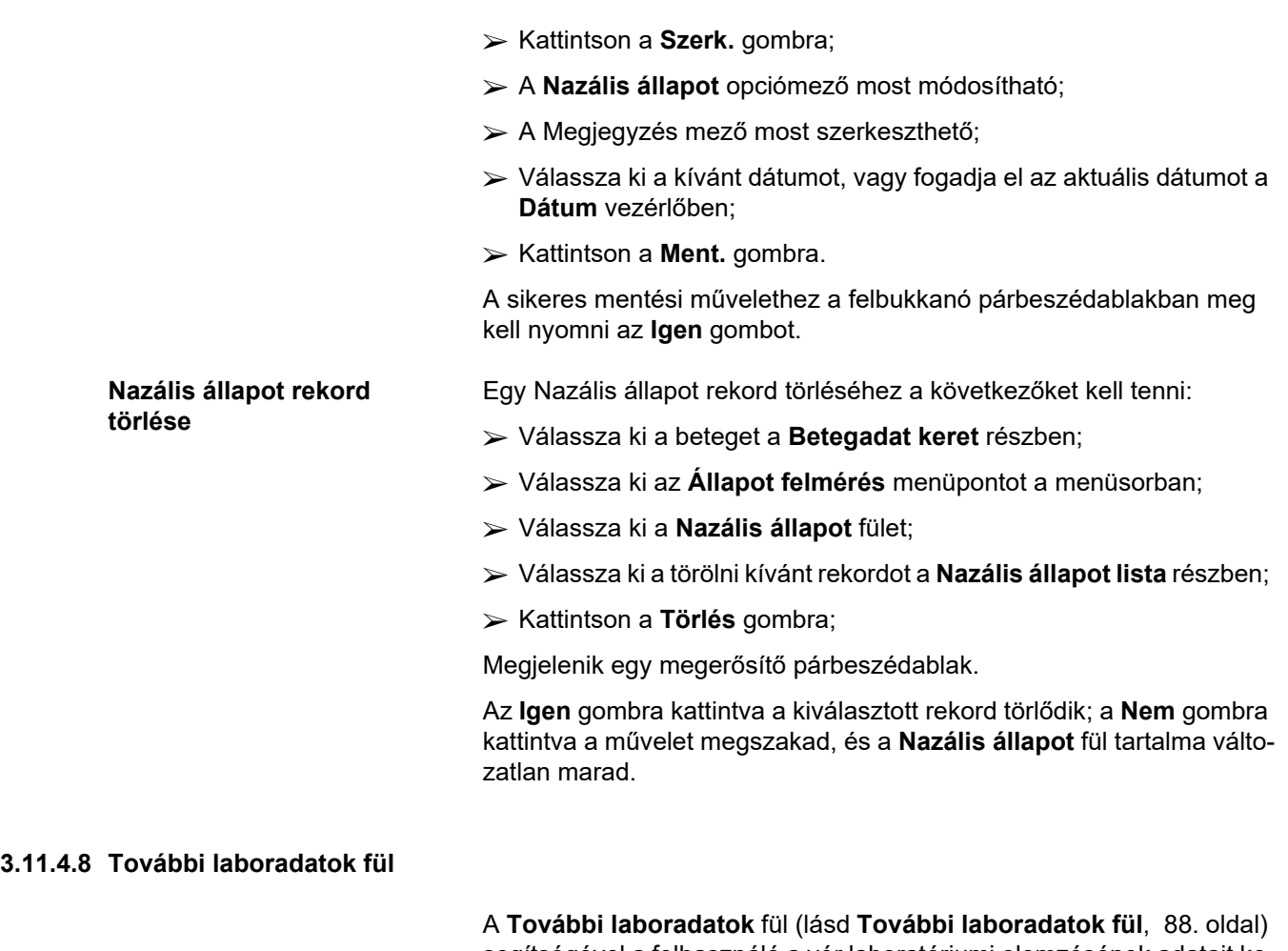

segítségével a felhasználó a vér laboratóriumi elemzésének adatait kezelheti, illetve az adott felhasználó Hepatitis B, C és HIV fertőzésének státuszát dokumentálhatja. A speciális jogokkal rendelkező felhasználók ezen felül még a Hepatitis B, C és HIV markereket is meghatározhatják. A **További** kifejezés a DH teszteken túli adatokra utal (lásd a **Minőségbiztosítás** részt).

**Ált. lab. vizsgálatok fül**

A felhasználó a következő adatokat rögzítheti:

**urea,**

vagy

**karbamid nitrogén**, a helyi labor által meghatározott adatoktól függően,

**kreatinin**,

**nátrium**,

**kálium**,

**glükóz**,

**albumin**,

**protein**,

**vénás bikarbonát**,

**kalcium** (összes),

**foszfor** (foszfát),

**mellékpajzsmirigy hormon** (PTH intact, biointact és összes),

**ALP**,

**C-reaktív protein**,

**hemoglobin**,

**glycosylated hemoglobin** (HbA1c),

**ferritin**,

**transferrin szaturáció**,

**CA125 marker**

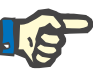

## **Megjegyzés**

Amíg a rendszer fut, a felhasználó átválthat az **urea** és a **karbamid nitrogén** között - a helyi laboratóriumi gyakorlatnak megfelelően - úgy, hogy kiválasztja a kívánt opciót az **Adminisztráció/Beáll./Laboradatok beállításai** menüpontban.

A **PatientOnLine** programban nagyon kifinomultan megadhatóak a laboradatok mértékegységei az **Adminisztráció/Beáll./Laboradatok beállításai** részben. A felhasználó minden laboradatnál megadhat gyakorlatilag bármilyen mértékegységet.

Ezen felül az alapértelmezett **Hagyományos**vagy **Nemzetközi** (SI) mértékegységek egyetlen gombnyomással könnyedén beállíthatók/visszaállíthatók.

A **Laboradatok beállításai** fül smart edit vezérlőket használ, melyek beállított tartománnyal rendelkeznek minden adattípushoz. Az értékhatárok automatikusan frissülnek, amikor a felhasználó újradefiniálja a mértékegységeket.

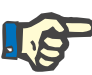

**Új További laboradatok rekord létrehozása** 

### **Megjegyzés**

Egy laboradat rekord kerül beillesztésre, amikor egy új Minőségbiztosítás rekord jön létre. A **További laboradatok** lista szintén megjeleníti ezeket a DH laboradat rekordokat, de más színnel. A DH laboradatok nem törölhetők és nem szerkeszthetők a **További laboradatok** menüben.

Egy adott beteg laboradat rekordjának létrehozásához a következőket kell tenni:

Válassza ki a beteget a **Betegadat keret** részben;

- Válassza ki az **Állapot felmérés** menüpontot a menüsorban;
- Válassza ki a **További laboradatok** fület;

### Állapot felmérés

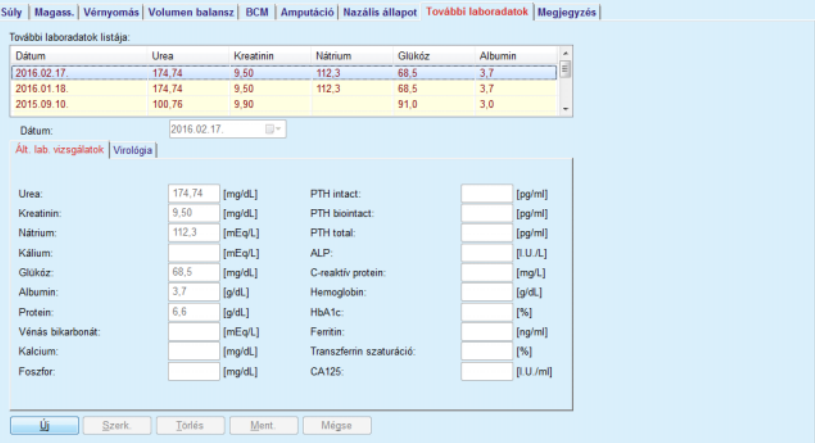

- <span id="page-87-0"></span>*3.29. ábra További laboradatok fül*
- Kattintson az **Új** gombra;
- Válassza ki a kívánt dátumot, vagy fogadja el az aktuális dátumot a **Dátum** vezérlőben;
- $\triangleright$  Írja be a laborértékeket a megfelelő beviteli mező(k)be;
- ► Kattintson a Ment. gombra.

A sikeres mentési művelethez a felbukkanó párbeszédablakban meg kell nyomni az **Igen** gombot.

Az újonnan létrehozott rekord megjelenik a **További laboradatok** listán.

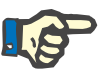

### **Megjegyzés**

Egyik laboradat mező sem kötelező. Azonban, egy új rekord létrehozásához, legalább egy adatmezőt ki kell tölteni.

**További laboradatok rekord szerkesztése** 

**További laboradatok** rekord szerkesztéséhez a következőket kell tenni:

Válassza ki a beteget a **Betegadat keret** részben;

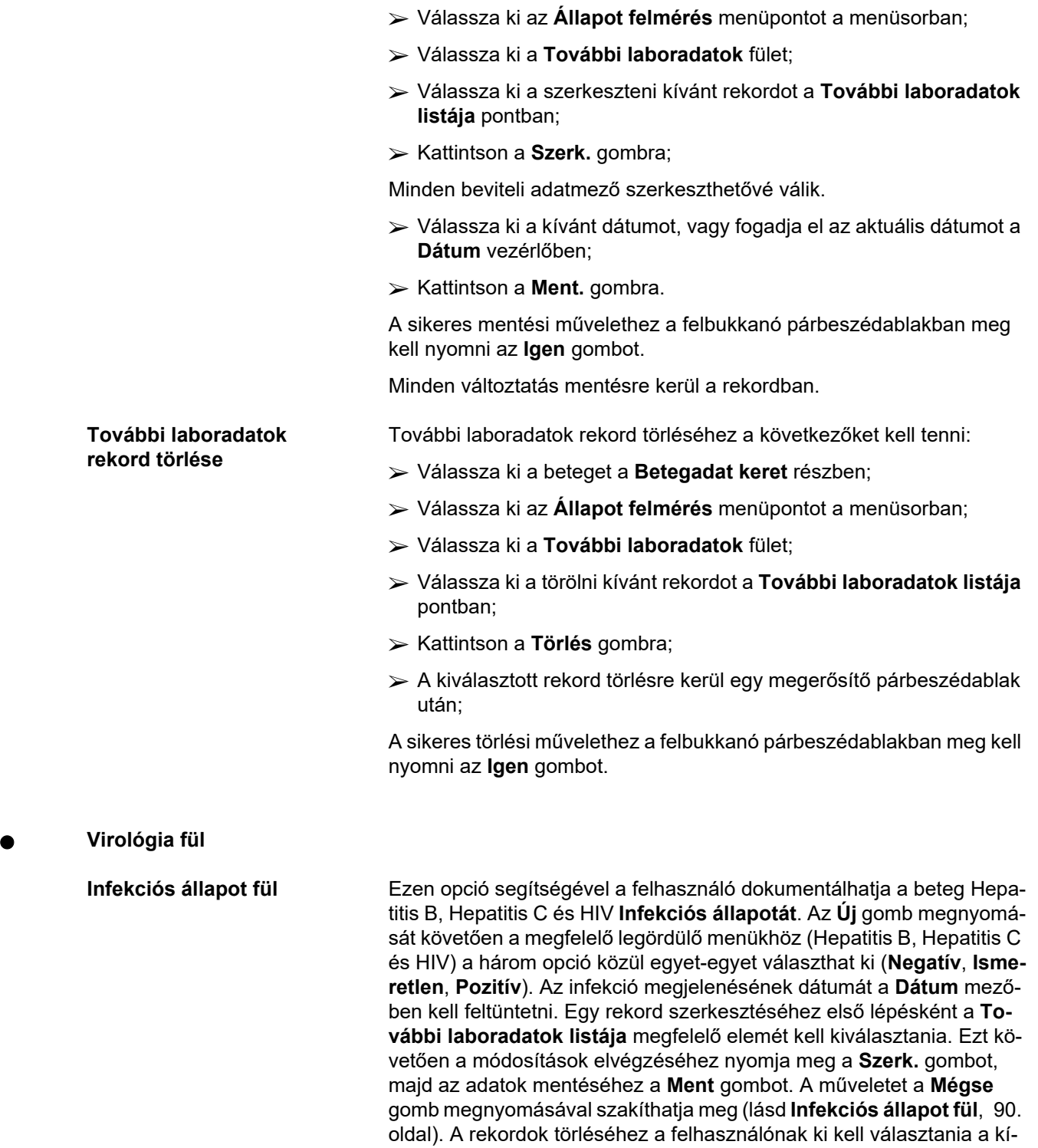

vánt **További laboradatok** elemet a megfelelő listáról, majd a **Törlés** gomb megnyomásával és a törlés megerősítésével fejezheti be a mű-

veletet.

### Állapot felmérés

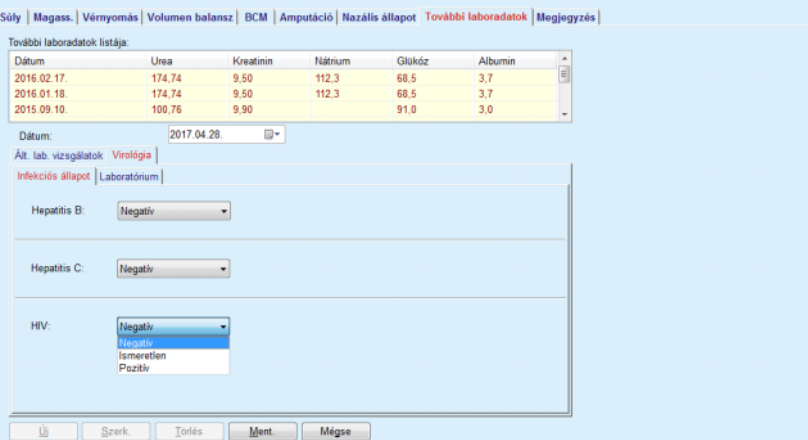

<span id="page-89-0"></span>*3.30. ábra Infekciós állapot fül* 

**Laboratórium fül** Kizárólag a **Teljes jogú orvos** csoportba tartozó felhasználók, vagy a Nézet + Szerk. + Előírás elkészítése + Törlés jogokkal rendelkező felhasználók jogosultak megtekinteni és elérni a **Laboratórium** fület, ahol számos vér paraméter rögzítésére van lehetőség a Hepatitis B, Hepatitis C és HIV vírusokkal kapcsolatban (lásd **[Laboratórium fül](#page-90-0)**, 91. ol[dal\)](#page-90-0). A következő paraméterek érhetők el, ahogy az a következő táblázatban is látható:

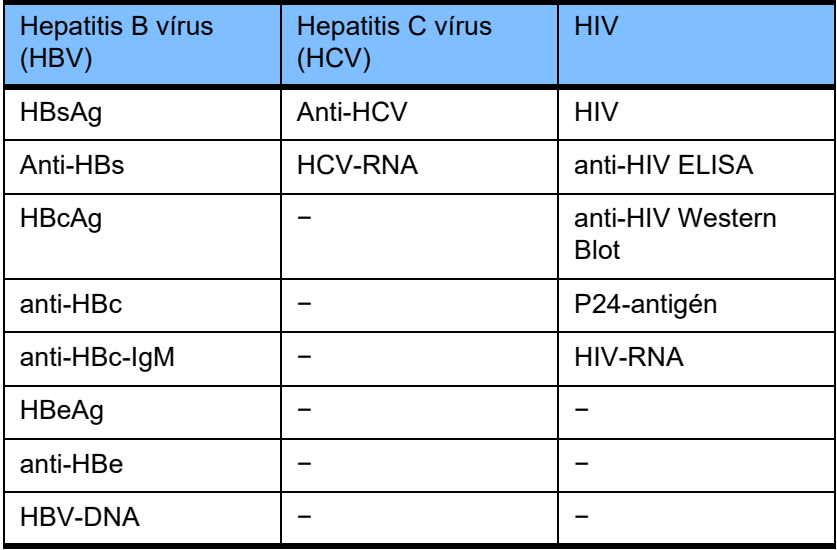

Az új **Laboratórium** rekordok létrehozását, szerkesztését és azok törlését a megszokott módon kell elvégezni (lásd az **Infekciós állapot** fül leírását a fentiekben).

#### Állapot felmérés

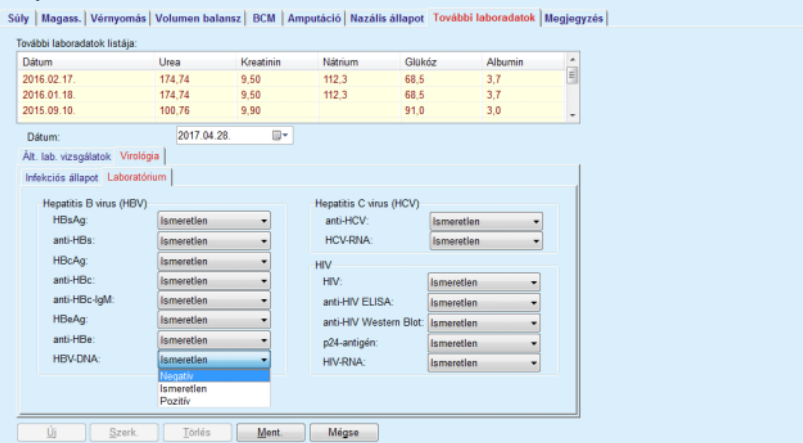

<span id="page-90-0"></span>*3.31. ábra Laboratórium fül* 

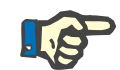

### **Megjegyzés**

Az egyes **További laboradatok** rekordok **Ált. lab. vizsgálatok** adatokat (pl. Urea N., Kreatinin, Nátrium, Glükóz, …CA125), **Virológia** adatokat (pl. Hepatitis B, Hepatitis C és HIV infekciós állapot), továbbá **Laboratórium** adatokat is tartalmaznak (pl. HBsAg, Anti-HBs, …, HBV-DNA, Anti-HCV, HCV-RNA, HIV, …, HIV-RNA). Új rekord létrehozása esetén számos paramétert kell beállítani. Egy meglévő rekord szerkesztése esetén számos olyan paraméterrel kell foglalkozni, melyek megváltozhatnak. A rekordok törlése esetén minden adat törlődik (Általános, Virológia, Laboratórium).

### **3.11.4.9 Megjegyzés fül**

**Új megjegyzés rekord** 

**létrehozása** 

A **Megjegyzés** fül lehetővé teszi, hogy a felhasználó megadjon egy, a betegre vonatkozó megjegyzést és létrehozzon egy új megjegyzés rekordot, vagy a beteg már létező, általános megjegyzés rekordjának szerkesztését és törlését.

A **Megjegyzés** fülön a felhasználó a következő információkat adhatja meg:

**Ajánlott táplálás**.(szabadszövegű mező)

**Általános megjegyzések**.(szabadszövegű mező)

**Dátum.**

Egy új megjegyzés rekord létrehozásához a következőket kell tenni:

- Válassza ki a beteget a **Betegadat keret** részben;
- Válassza ki az **Állapot felmérés** menüpontot a menüsorban;
- Válassza a **Megjegyzés** fület;
- Kattintson az **Új** gombra;
- Tetszőleges szöveg írható be az **Ajánlott táplálás** és **Általános megjegyzések** szövegmezőkbe.

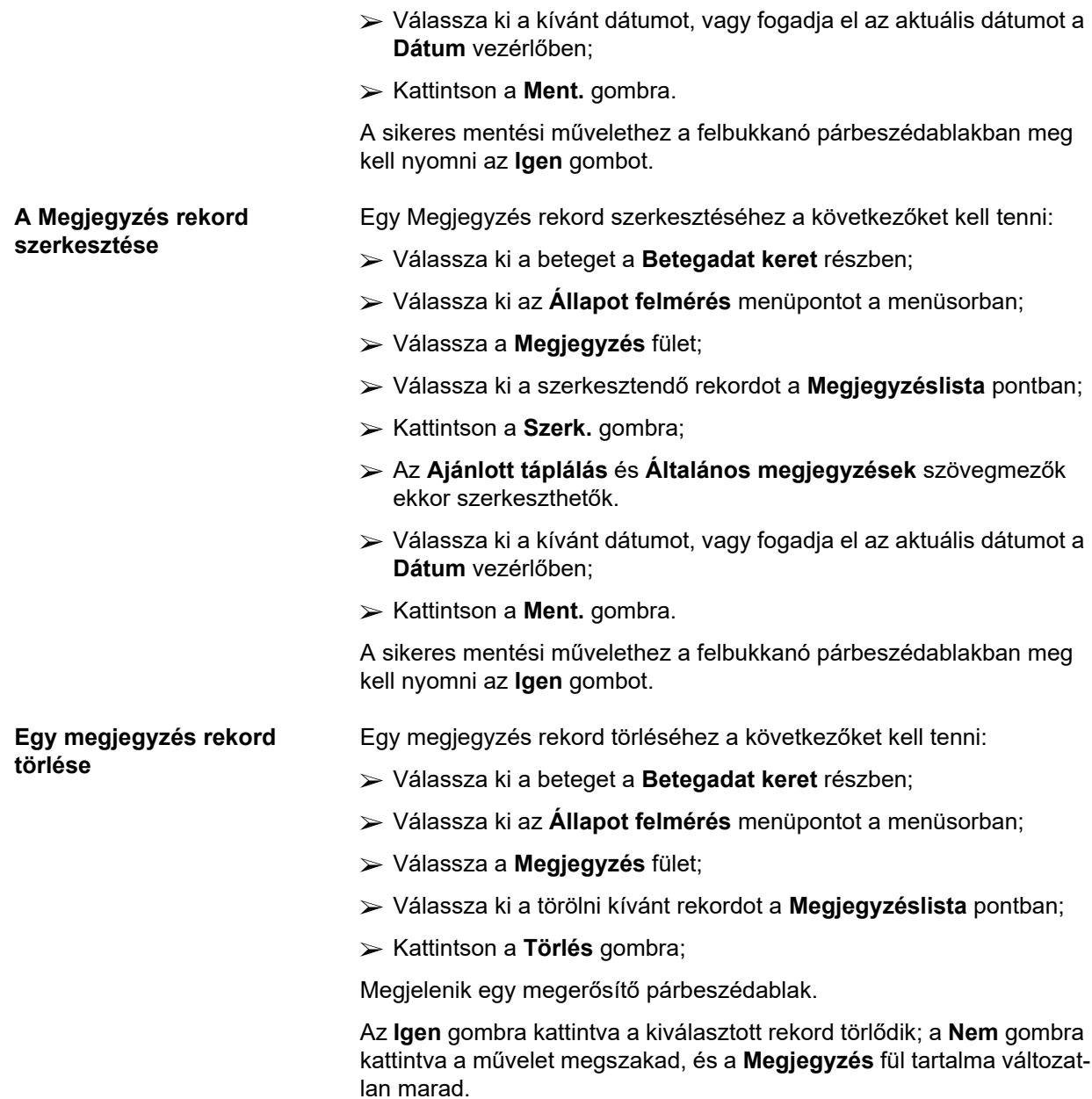

# **3.11.5 Kórházi kezelés**

A **Kórházi kezelés** almenü lehetővé teszi, hogy a felhasználó kezelje a beteg kórházi kezeléssel kapcsolatos adatait:

**Kórház** (leírás, név),

**Osztály** (leírás, név),

**Kórter.** (leírás, név),

**Személyz.**, aki ápolja a beteget

**Felvétel időpontja,**

**Elbocsátás dátuma**,

**ID szám,**

**Diagnózis**.

A **Kórházi kezelés** almenü kiválasztásával megnyílik a **Kórházi kezelés** beviteli menü.

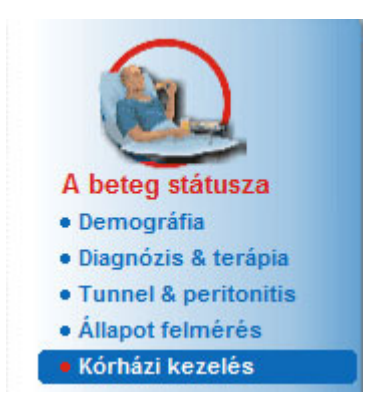

*3.32. ábra Kórházi kezelés menüpont* 

### Kórházi kezelés

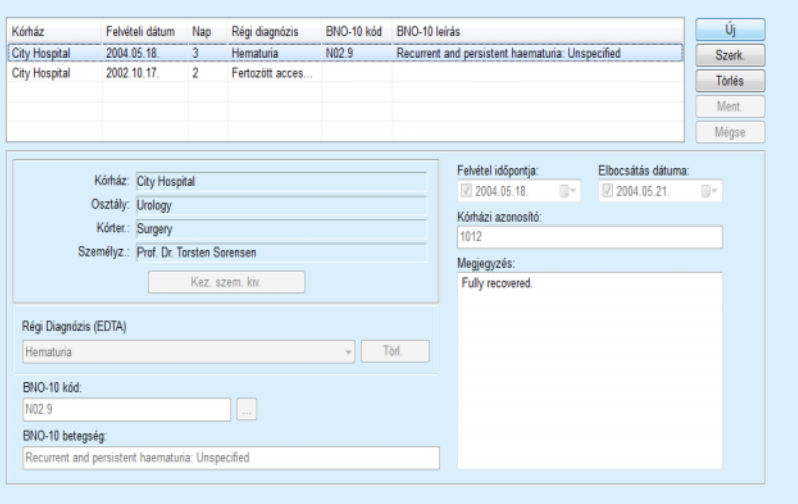

*3.33. ábra Kórházi kezelés képernyő*

### <span id="page-93-0"></span>**Új kórházi kezelés rekord létrehozása**

Egy új kórházi kezelés rekord létrehozásához a következőket kell tenni:

- Válassza ki a beteget a **Betegadat keret** részben;
- Válassza ki a **Kórházi kezelés** menüpontot a menüsorban;
- Kattintson az **Új** gombra;
- Kattintson a **Kez. szem. kiv.** gombra;

Megjelenik **A kórház, osztály, kórterem és személyzet kiválasztása** felbukkanó ablak.

- Válassza ki a kívánt kórházat a **Kórház** legördülő menüből;
- Válassza ki a kívánt osztályt az **Osztály** legördülő menüből;
- Válassza ki a kívánt kórtermet a **Kórter.** legördülő menüből;
- Jelölje ki az ápolószemélyzetet az egérrel a **Személyz.** listából;

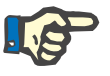

### **Megjegyzés**

A **Személyz.** lista az előzőleg beállított legördülő menük szűrése alapján változik.

Kattintson a **Hozzárend.** gombra a felbukkanó ablakban;

A kiválasztott személy mentésre kerül, és megjelenik a beviteli mezőben.

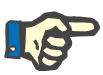

### **Megjegyzés**

A **Kez. szem. kiv.** művelet kötelező. Ha hiányzik, akkor a Kórházi kezelés rekord nem menthető, és megjelenik egy figyelmeztető üzenet. A felhasználónak rá kell kattintania az **OK** gombra a figyelmeztető ablakban, ekkor visszatér a **Kórházi kezelés** képernyőre, ahol meg kell adnia a szükséges adatot.

Írja be a **Felvétel időpontja** értéket a naptárvezérlő segítségével;

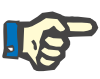

### **Megjegyzés**

A **Felvétel időpontja** adat kötelező. Ha hiányzik, akkor a Kórházi kezelés rekord nem menthető, és megjelenik egy figyelmeztető üzenet. A felhasználónak rá kell kattintania az **OK** gombra a figyelmeztető ablakban, ekkor visszatér a **Kórházi kezelés** képernyőre, ahol meg kell adnia a szükséges adatot. Válassza ki az **Elbocsátás dátuma** értéket a naptár vezérlőben, vagy hagyja a mezőt üresen.

 Vigye be az **Elbocsátás dátuma** értéket a naptárvezérlő segítségével (nem kötelező);

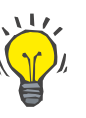

### **Tipp**

Az **Elbocsátás dátuma** adat nem kötelező.

A felhasználó üresen hagyhatja, és később beírhatja. Ha az **Elbocsátás dátuma** mező ki van töltve, automatikusan kiszámításra kerül, és megjelenik a kórházi napok száma.

Írja be a kórházi azonosítót a **Kórházi azonosító** beviteli mezőbe;

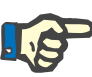

A **Kórházi azonosító** adat kötelező, azonban nem egy egyedi szám. Ha hiányzik, akkor a Kórházi kezelés rekord nem menthető, és megjelenik egy figyelmeztető üzenet. A felhasználónak rá kell kattintania az **OK** gombra a figyelmeztető ablakban, ekkor visszatér a **Kórházi kezelés** képernyőre, ahol meg kell adnia a szükséges adatot.

Írjon be egy szöveget a **Megjegyzés** mezőbe (nem kötelező).

Írja be a megfelelő diagnózist a beteghez:

 $\triangleright$  Kattintson a  $\cdots$  gombra;

Megjelenik a **BNO-10** felbukkanó ablak;

Válassza ki a megfelelő diagnózist a keresőfában;

Megjelenik a **Leírás**, **Kategória** és a **Kód** a **Betegség választás** mezőben.

- Kattintson az **Igen** gombra,
- A kiválasztás mentésre kerül a beviteli mezőben.
- ► Kattintson a Ment. gombra.

A sikeres mentési művelethez a felbukkanó párbeszédablakban meg kell nyomni az **Igen** gombot.

Alternatívaként az érvényes BNO-10 kód a **BNO-10 kód**: szerkesztőmezőben közvetlenül megadható. Ha a kód helyes, a **BNO-10 betegség** mező frissül a megfelelő szöveggel. Ha a megadott kód nem érvényes, figyelmeztető üzenet jelenik meg.

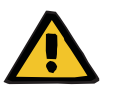

### **Figyelmeztetés**

### **Beteg veszélyeztetése az elégtelen méregtelenítés miatt**

Előfordulhat, hogy a rossz BNO-10 fa kiválasztása nem mutatja a beteg lehetséges diabétesz státuszát.

Ebben az esetben nem a megfelelő glükóz koncentráció lesz előírva.

 A **Ment.** gomb megnyomása után a felhasználónak ellenőriznie kell a BNO-10 kategória kiválasztását.

Egy Kórházi kezelés rekord szerkesztéséhez a következőket kell tenni:

- Válassza ki a beteget a **Betegadat keret** részben;
- Válassza ki a **Kórházi kezelés** menüpontot a menüsorban;
- Válassza ki a szerkesztendő rekordot a **Kórházi kezelés listából**;
- ► Kattintson a **Szerk**. gombra;

A rekordok szerkesztéséről a (lásd **[Új kórházi kezelés rekord létreho](#page-93-0)zása**[, 94. oldal\)](#page-93-0) részben talál információkat.

**Kórházi kezelés rekord szerkesztése** 

A következő mezők szerkeszthető közvetlenül a beviteli képernyőn:

### **Felvétel időpontja,**

**Elbocsátás dátuma,**

### **Kórházi azonosító.**

A következő beviteli mezők csak a **Kez. szem. kiv.** gombon keresztül szerkeszthetők:

**Kórház,**

**Osztály,**

**Kórter.,**

**Személyz.**

A következő beviteli mezők csak a  $\left[\ldots\right]$  gombon keresztül szerkeszthetők:

### **BNO-10 kód,**

### **BNO-10 betegség.**

Az érvényes BNO-10 kód a **BNO-10 kód** szerkesztőmezőben közvetlenül is megadható. Ha a kód helyes, a **BNO-10 betegség** mező frissül a megfelelő szöveggel. Ha a megadott kód nem érvényes, figyelmeztető üzenet jelenik meg.

**A szerkesztett adatok**  Kattintson a **Ment.** gombra.

> A sikeres mentési művelethez a felbukkanó párbeszédablakban meg kell nyomni az **Igen** gombot.

### **Figyelmeztetés**

### **Beteg veszélyeztetése az elégtelen méregtelenítés miatt**

Előfordulhat, hogy a rossz BNO-10 fa kiválasztása nem mutatja a beteg lehetséges diabétesz státuszát.

Ebben az esetben nem a megfelelő glükóz koncentráció lesz előírva.

 A **Ment.** gomb megnyomása után a felhasználónak ellenőriznie kell a BNO-10 kategória kiválasztását.

Egy kórházi kezelés rekord törléséhez a következőket kell tenni:

Válassza ki a beteget a **Betegadat keret** részben;

- Válassza ki a **Kórházi kezelés** menüpontot a menüsorban;
- Válassza ki a szerkesztendő rekordot a **Kórházi kezelés listából**;
- Kattintson a **Törlés** gombra;

A kiválasztott rekord törlésre kerül egy megerősítő párbeszédablak után, ha rákattint az **Igen** gombra.

**Egy kórházi kezelés rekord** 

**mentése**

**törlése** 

# **3.12 Orvosi**

Az **Orvosi** menüpontban a felhasználó számos adatot vihet fel a rendszerek, előírások, analízisek, dialízis hatásfok és minta vonatkozásában.

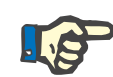

### **Megjegyzés**

Az almenü pontok csak akkor érhetőek el, ha van beteg kiválasztva a **betegadat keret** részben, különben a **munkaterület keret** egy hibaüzenetet jelenít meg, és a kiválasztott menüpont opció nem működik.

## **3.12.1 Rendszer & korlátok**

A **Rendszer & korlátok** almenü kiválasztásával megnyílik a **Rendszer & korlátok** beviteli ablak.

[\(lásd 3.34. ábra, Rendszer & korlátok menüpont, 97. oldal\)](#page-96-0) [\(lásd 3.35. ábra, Rendszer & korlátok beviteli menü, 98. oldal\)](#page-97-0)

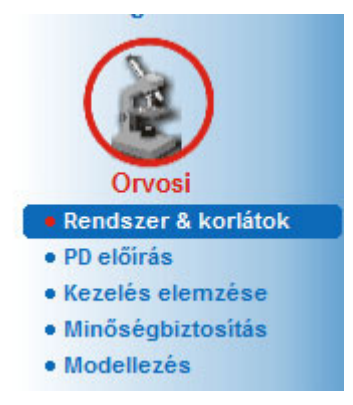

*3.34. ábra Rendszer & korlátok menüpont* 

<span id="page-96-0"></span>A **Rendszer & korlátok** almenü lehetővé teszi a betegnél alkalmazott PD rendszerek kezelését. A felhasználó hozzárendelhet egy bizonyos PD rendszert a beteghez - CAPD, APD vagy APD és CAPD kombináció. Ezen felül egy általános, **Egyéb APD** nevű rendszer is kiválasztható. Amennyiben a beteghez a rendszer van társítva, abban az esetben egy előírás készíthető, de az nem írható fel a betegkártyára. Ehhez a rendszerhez a **Határért.** fül nem elérhető. A legtöbb APD rendszer lehetővé teszi bizonyos előírási határértékek beállítását. Ezt a **Határért.** fülön lehet megtenni.

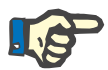

### **Megjegyzés**

Ha a beteghez nincs PD rendszer hozzárendelve, nem lehet új előírást felvinni a beteghez.

Ha az Orvosi/PD előírás menüpontban új rekordot hoz létre, megjelenik egy figyelmeztető üzenet, amely tájékoztatja a felhasználót arról, hogy nincs kiválasztott PD rendszer.

Ez a modul két fülre van felosztva, a **Rendszer** és a **Határért.** fülre, melyek ismertetése alább következik.

### **3.12.1.1 Rendszer fül**

A **Rendszer** fülön rendelhető a beteghez a megfelelő PD rendszer [\(lásd](#page-97-0)   [3.35. ábra, Rendszer & korlátok beviteli menü, 98. oldal\)](#page-97-0).

A következő beviteli mezők állnak rendelkezésre:

APD-rendszer típusa;

Dátum beáll.;

CAPD-rendszer típusa;

Nyelv;

Megjegyzés.

Bizonyos rendszereknél, mint a *sleep safe*, a felhasználónak az APDrendszer megjelenítés nyelvét is ki kell választania a **Nyelv** legördülő menüben.

Alapesetben, egy PD beteg mindig ugyanazt a PD rendszert használja. A rendszer pontban elvégzett változtatás megjelenik a **Rendszer-lista** táblában. A használt PD rendszerek időrendi sorrendben szerepelnek a listán. A rendszer pontban elvégzett változtatás megjelenik a Rendszer-listában.

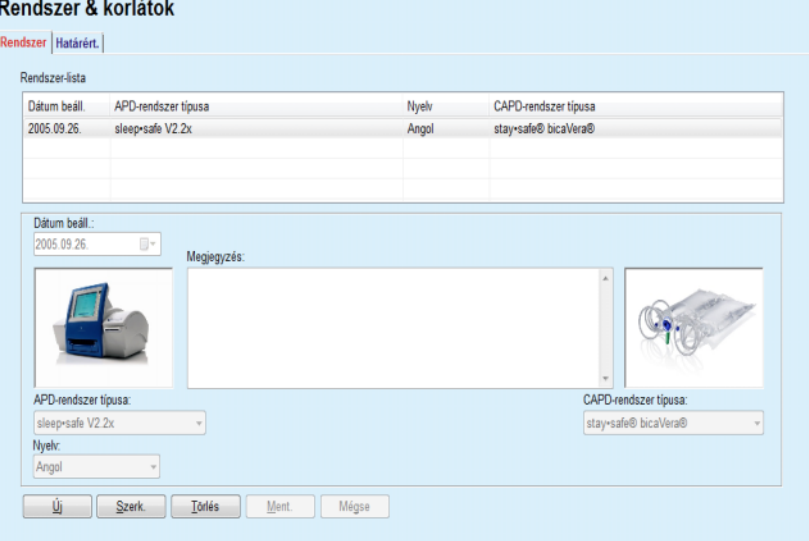

<span id="page-97-0"></span>*3.35. ábra Rendszer & korlátok beviteli menü* 

Egy rekordra kattintva a **Rendszer-listában**, a PD rendszer minden részlete, beleértve a fényképét is, megjelenik a beviteli mezőkben.

<span id="page-97-1"></span>**Egy PD rendszer rekord létrehozása**

Egy PD rendszer rekord létrehozásához a következőket kell tenni:

- Válassza ki a beteget a **Betegadat keret** részben;
- Válassza ki a **Rendszer & korlátok** menüpontot a menüsorban;
- Válassza ki a **Rendszer** fület;
- Kattintson az **Új** gombra;
- Válassza ki az APD-rendszert az **APD-rendszer típusa** legördülő menüből;

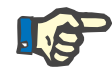

Ha van fénykép az APD rendszerről, akkor az is megielenik a képernyőn.

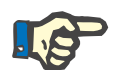

**szerkesztése**

**törlése** 

### **Megjegyzés**

Ha *sleep•safe* a kiválasztott APD-rendszer, a rendelkezésre álló nyelvek megjelennek a **Nyelv** legördülő menüben. Ha más típusú APDrendszer van kiválasztva, a **Nyelv** legördülő menü üres marad.

- Válassza ki az APD-rendszer megjelenítési nyelvét a **Nyelv** legördülő menüből (ha van);
- Válassza ki a dátumot a **Dátum beáll.** legördülő menüből;
- Válassza ki a CAPD-rendszert a **CAPD-rendszer típusa** legördülő menüből;
- ► Kattintson a Ment. gombra.

A sikeres mentési művelethez a felbukkanó ablakban nyomja meg az **Igen** gombot. A felbukkanó ablakban megjelenik a jelenlegi PD rendszer és az emlékeztető a beteg rendszer határértékeinek beállítására.

**Egy PD rendszer rekord**  Egy PD rendszer rekord szerkesztéséhez a következőket kell tenni:

- Válassza ki a beteget a **Betegadat keret** részben;
- Válassza ki a **Rendszer & korlátok** menüpontot a menüsorban;
- Válassza ki a **Rendszer** fület;
- Válassza ki a szerkesztendő rekordot a **Rendszer-listából**;
- ► Kattintson a Szerk. gombra;

Minden beviteli adatmező szerkeszthető a (lásd **[Egy PD rendszer re](#page-97-1)[kord létrehozása](#page-97-1)**, 98. oldal) pontban leírtak szerint.

► Kattintson a Ment. gombra.

Minden változtatás elfogadásra kerül.

A sikeres mentési művelethez a felbukkanó ablakban nyomja meg az **Igen** gombot. A felbukkanó ablakban megjelenik a jelenlegi PD rendszer és az emlékeztető a beteg rendszer határértékeinek beállítására.

#### **Egy PD rendszer rekord**  Egy PD rendszer rekord törléséhez a következőket kell tenni:

- Válassza ki a beteget a **Betegadat keret** részben;
- Válassza ki a **Rendszer & korlátok** menüpontot a menüsorban;
- Válassza ki a **Rendszer** fület;
- Válassza ki a törlendő rekordot a **Rendszer** listából;
- Kattintson a **Törlés** gombra;

Megjelenik egy megerősítő párbeszédablak.

Az **Igen** gombra kattintva a kiválasztott rekord törlődik; a **Nem** gombra kattintva a művelet megszakad, és a **Rendszer** fül tartalma változatlan marad. A felbukkanó ablakban megjelenik a jelenlegi PD rendszer (amennyiben van ilyen) és az emlékeztető a betegrendszer határértékeinek beállítására.

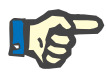

### **Megjegyzés**

Olyan beteg esetében, aki már nincs PD (ideiglenes vagy állandó) kezelés alatt, a felhasználó az APD- és a CAPD-rendszerek mezőt **Nincs** értékre állíthatia.

**3.12.1.2 Határért. fül** 

A **Határért.** fül lehetővé teszi a felhasználónak olyan konstans paraméterek megadását, melyeket figyelembe kell venni az adott beteg APD automatával történő kezelésekor.

Minden betegnél saját paramétereket lehet megadni. A határérték beállítások csak akkor állnak rendelkezésre, ha az aktuális PD rendszer támogatia azt.

Különféle típusú automata paramétereket lehet kezelni:

Előválasztott/maximum értékek az automata által megszabott abszolút min./max. értékekkel;

- Tartomány, előre meghatározott értékekkel;
- $\triangleright$  Opció (igen vagy nem);
- Egyedi érték.

A **Határért.** ablakban elvégezhető műveletek a szokásosak. Az **Alapért.** gomb lehetővé teszi az előre meghatározott határértékek visszaállítását.

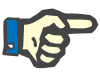

### **Megjegyzés**

A **Határért.** fülön meghatározott határértékek csak az aktuális egyesített PD rendszernél érhetők el (a legfelső rekord a **Rendszer-lista** táblázatban a **Rendszer** fülön).

*sleep·safe* automata esetén, felnőtt szerelékről gyermek szerelékre váltáskor lehetséges, hogy a jelenlegi felnőtt határértékek nem érvényesek a gyermek betegre, és ekkor az értékek piros színnel jelennek meg. Ebben az esetben az **Alapért.** gomb megnyomásával beállíthatóak a gyermek alap határértékeket.

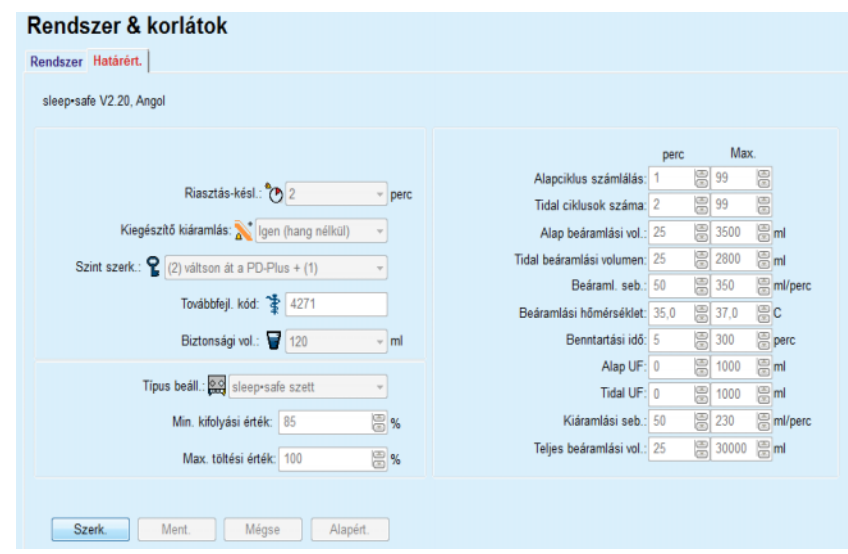

*3.36. ábra sleep·safe V2.2x - felnőtt szerelék határértékei és opciói* 

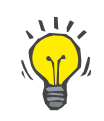

## **Tipp**

Ha a *sleep•safe* gyermek szerelék van kiválasztva, a képernyőn megjelenik egy játék mackó képe.

A *sleep•safe harmony* speciális határértékei és opciói alább láthatók.

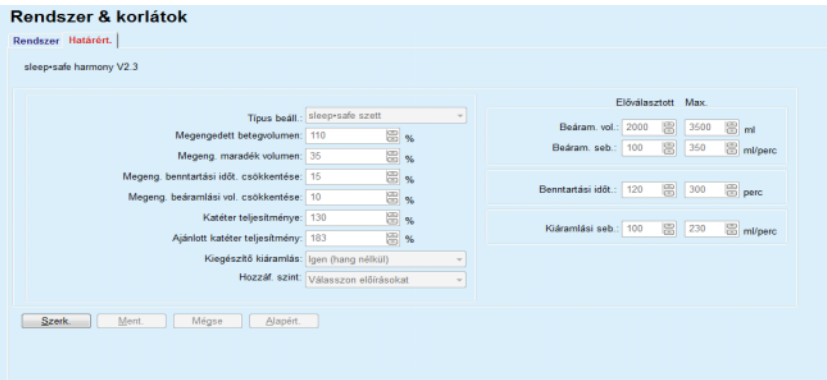

*3.37. ábra sleep•safe harmony - felnőtt kezelési mód határértékei és opciói*

A **PatientOnLine** alkalmazás az **Ajánlott katéter teljesítmény** értékét az utolsó 7 kezelési protokoll alapján számolja ki, összehasonlítva az előírás kiáramlási fázisának kiszámított időtartamát a kezelési protokoll kiáramlási fázisának jelenlegi időtartamával. Ha a **Rendszer & korlátok/Határért.** fülön a **Katéter teljesítmény** van beállítva, az ajánlott érték a kiáramlási fázis kiszámolt időtartamát úgy állítja, hogy jobban megfeleljen a jelenlegi időtartamnak.

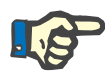

A *sleep•safe harmony* > V2.3 rendszerverziónál a kezelési mód gyermekgyógyászati kezelési módra is állítható (lásd [3.38. ábra](#page-101-0)).

Felnőtt szerelékről gyermek szerelékre váltáskor lehetséges, hogy a jelenlegi felnőtt határértékek nem lesznek érvényesek a gyermek betegre, és ekkor az értékek piros színnel jelennek meg. Ebben az esetben az **Alapért.** gomb megnyomásával beállíthatóak a gyermek alap határértékeket.

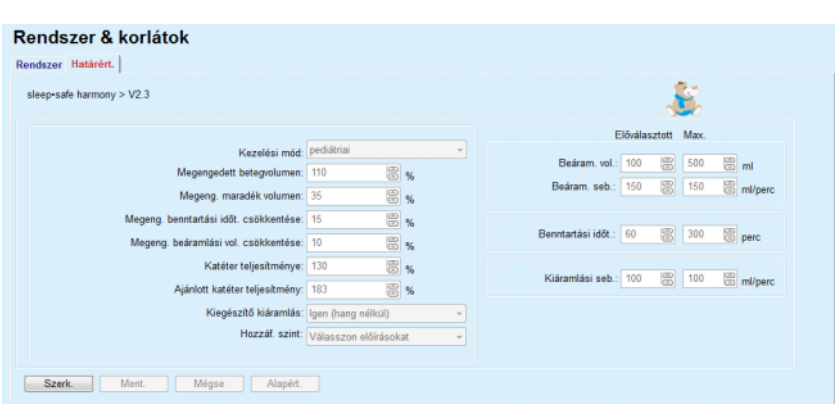

<span id="page-101-0"></span>*3.38. ábra sleep•safe harmony >V2.3 verzió – pediátriai kezelési mód határértékei és opciói*

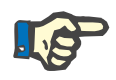

### **Megjegyzés**

Az ebben a részben ismertetett *sleep•safe harmony* határértékeiről és opcióiról részletes információkat találhat a *sleep•safe harmony* automata használati utasításában.

A **SILENCIA** speciális határértékei és opciói alább láthatók.

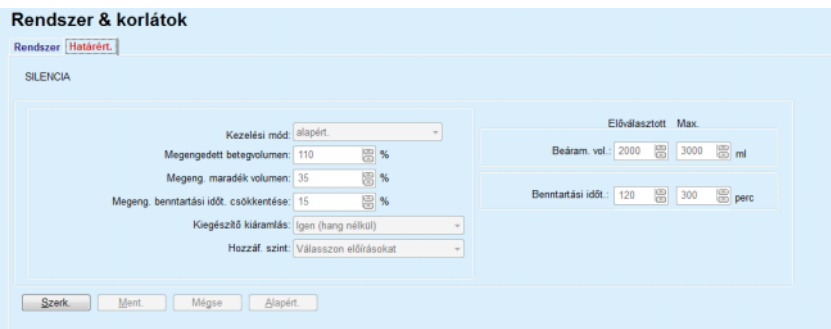

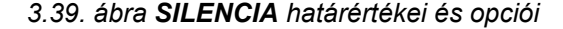

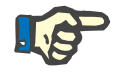

### **Megjegyzés**

Az ebben a részben ismertetett **SILENCIA** határértékeiről és opcióiról részletes információkat találhat a **SILENCIA** automata használati utasításában.

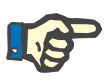

Egy automatára beállított határértékek beteg-specifikusak (minden betegnél más).

A határértékek képernyő paramétereinek pontos jelentése megtalálható a speciális használati utasításában.

## **3.12.2 PD előírás**

A PD előírások képernyő lehetővé teszi a felhasználó számára, hogy egy adott beteghez PD előírásokat hozzon létre a hozzárendelt PD rendszertől, és ha léteznek, a rendszerre érvényes határértékektől függően.

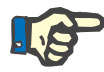

### **Megjegyzés**

Ha a beteghez nincs PD rendszer hozzárendelve, nem lehet új előírást felvinni a beteghez.

A **PD előírás** menü szerkezete különböző lehet a kombinált rendszer típusától függően: **APD (***sleep·safe*, *sleep·safe harmony*, **SILENCIA** stb.) és/vagy **CAPD**. Vagyis, az előírásnak lehet APD és/vagy CAPD része is. A kombinált előírások két fülön jelennek meg - **APD** és **CAPD** - míg az egy-elemű rendszerek csak egy fülön - **APD** vagy **CAPD**. Egy APD és CAPD részt is tartalmazó előírás a következő ábrán tekinthető meg.

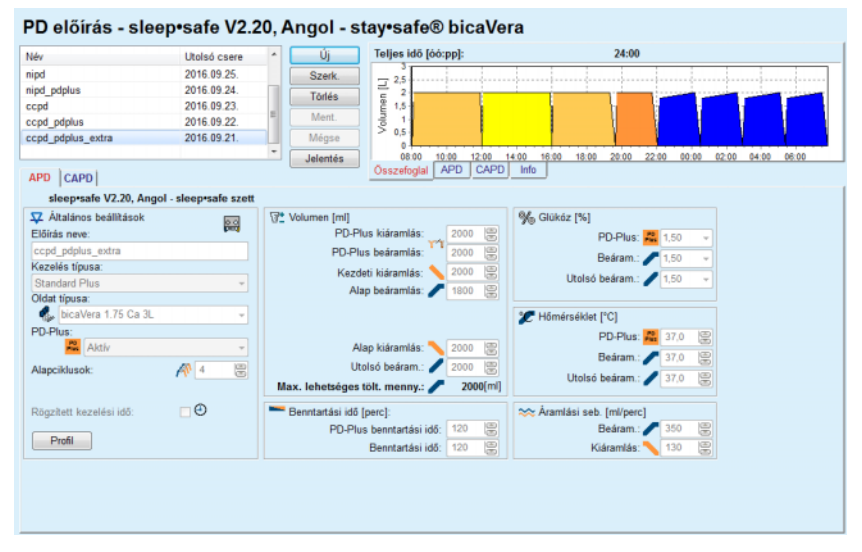

*3.40. ábra PD előírás sleep·safe APD-rendszer esetében* 

A **PD előírás** modul a következő részekből áll:

**Előírás lista** a bal felső sarokban;

**Parancsgombok** fent, középen;

**Összefoglal panel** a jobb felső sarokban;

**Előírás beállítások** az **APD** és **CAPD** fülekkel az alsó részen.

Az **Előírás lista** megjeleníti az előírások neveit és az utolsó módosítás dátumát, eszközöket biztosít az előírások kiválasztására, szerkesztésére, törlésére és megtekintésére.

A parancsgombokkal a következő műveletek végezhetők el:

**Új** - Új előírás létrehozása;

**Szerk.** - Egy meglévő előírás módosítása;

**Törlés** - Egy kiválasztott előírás törlése az adatbázisból;

**Ment.** - Az előírás mentése az adatbázisba;

**Mégse** - A szerkesztési művelet és a módosítások visszavonása;

**Jelentés** - Egy kapcsolódó jelentés létrehozása.

**Adaptált APD előírás** Az adaptált **APD** (aAPD) módszert Fischbach M. professzor vezette be. Az általa végzett tanulmányban (lásd a 10. referenciát az 5.1 fejezetben) a betegek kezelésekor rövid benntartásokat és kis cserevolumeneket hosszú benntartások és nagyobb cserevolumenek követnek az UF növeléséhez, ill. az urémiás toxin eltávolításához. Felnőtt **APD** betegek átlagos 0,68 (0,58–0,80 tartomány) D/P kreatininnel kezdetben 2 alkalommal kaptak 1500 ml kis töltési mennyiséget 45 perces csereciklusokban. A töltési mennyiséget majd 3000 ml-re (1480–1650 ml/m²) állították, amelyet 3 alkalommal 150 perces csereciklusokban adtak. Az éjszakai APD kezelés teljes ideje 9 óra volt.

> A *sleep•safe*, *sleep•safe harmony* és **SILENCIA** automaták minden egyes ciklushoz egyedülálló profilozási funkcióval rendelkeznek, amellyel a Fischbach szerinti aAPD előírás is engedélyezhető. A nagy töltési mennyiségek előírások kezeléséhez az intra peritoniális nyomás (IPP) méréseket használják a túl magas IPP kockázat elkerüléséhez.

> Ha az **APD**-rendszer *sleep•safe*, *sleep•safe harmony* vagy **SILEN-CIA**, új előírás létrehozása kapcsán elérhető az "Adaptált APD" opció:

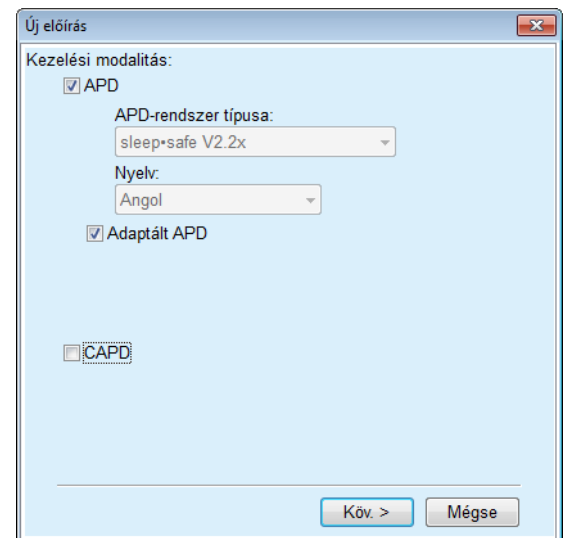

<span id="page-104-0"></span>*3.41. ábra Adaptált APD opció*

Ha a beteg 2 évesnél fiatalabb, az Adaptált APD opció nem érhető el [\(lásd 3.41. ábra, Adaptált APD opció, 105. oldal\).](#page-104-0)

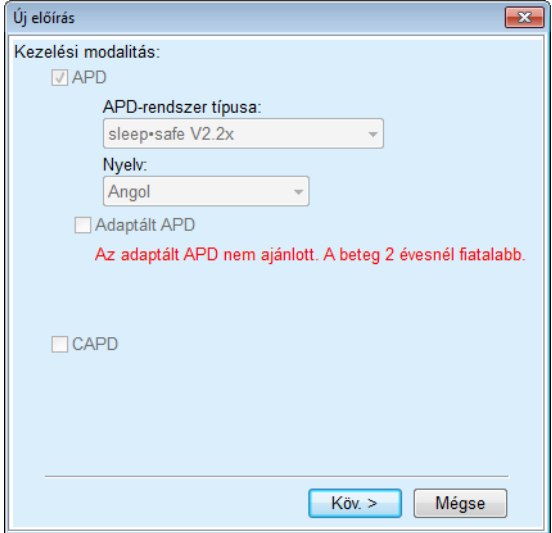

*3.42. ábra Az Adaptált APD opció 2 évesnél fiatalabb gyerekek számára nem érhető el* 

Ha ez az opció van kiválasztva, akkor a következő oldalon szerkeszthetők az aAPD paraméterek:

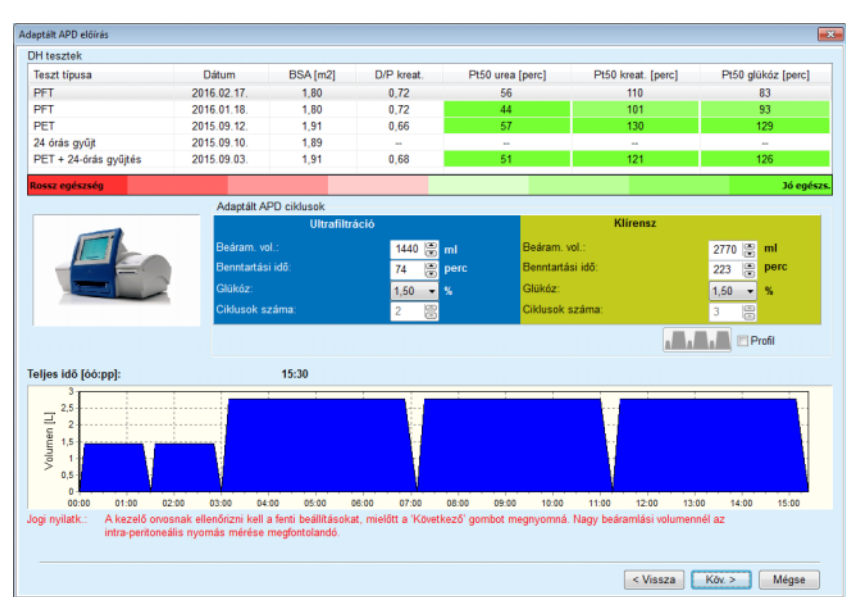

*3.43. ábra Adaptált APD előírás ablak* 

Az ablak felső részében láthatók az elérhető DH tesztek listája. Alapértelmezésben, a lista az utolsó 6 nem vázlat szintű DH tesztet tartalmazza, amely azonban 25 hónapnál nem lehet régebbi. A lista addig bővíthető, amíg a PET/PFT/PET+24 órás adag tesztet is tartalmazza, amely azonban 25 hónapnál nem lehet régebbi. Az Adaptált APD ciklusok részben a beáramlási volumenek és benntartási idők a jelenlegi beteg határértékeinek megfelelően szerkeszthetők. Az automata funkcióitól függően a glükóz koncentrációja szintén szerkeszthető. Az alsó részben látható az előírás grafikus ábrázolása.

Ha az APD-rendszer *sleep•safe* vagy *sleep•safe harmony*, a **Profil** jelölőnégyzet elérhető. Ennek az opciónak a bekapcsolásával a ciklusok száma tovább szerkeszthető. Ha a **Profil** be van kapcsolva, az adaptált APD előírás ciklusainak sorrendje átváltható a **Profil** bal oldalán található ikon megnyomásával. Ez az opció a **SILENCIA** számára nem érhető el.

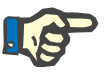

### **Megjegyzés**

A **Köv.** gombra kattintva az előírás továbbítható a speciális szerkesztőbe vagy az előírás modellbe (*sleep•safe* vagy *sleep•safe harmony* vagy **SILENCIA**), ahol tovább módosítható és menthető.

Egy új **PD előírás** rekord létrehozásához a következőket kell tenni:

- Válassza ki a beteget a **Betegadat keret** részben;
- Válassza ki az **Orvosi** menüpontot a menüsorban;
- Válassza ki a **PD előírás** almenüt.

Megnyílik a **PD előírás** beviteli ablak.

- A beviteli ablakban kattintson az **Új** gombra;
- Válassza az **APD** vagy a **CAPD** vagy mindkét opciót a Kezelés típusa beállításnak;

**Egy új PD előírás létrehozása** 

Kattintson a **Köv. >** gombra.

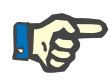

### **Megjegyzés**

A **Kezelés típusa** beállítástól függően, különböző **APD** és/vagy **CAPD** fülek jelennek meg az előírás szerkesztőjében.

Az előírás mentésre kerül a beviteli képernyőn.

- **APD fül beviteli mezők**  Írjon be egy megnevezést az előíráshoz az **Előírás neve** beviteli mezőbe;
	- Válassza ki a **Kezelés típusa** értéket a legördülő menüből;

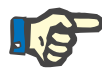

### **Megjegyzés**

A kiválasztott **Kezelés típusa** beállítástól függően, különböző kezelési paraméter beviteli mezők válnak elérhetővé a szerkesztés érdekében.

### **CAPD fül beviteli mezők**  Írjon be egy megnevezést az előíráshoz az **Előírás neve** beviteli mezőbe;

Válassza ki a **Manuális cserék száma** értéket a legördülő menüből;

A CAPD ciklusok száma egy táblázatban látható.

Minden szerkeszthető cellába dupla-kattintással lehet belépni. Ha a bevitt érték a határértéket meghaladja, akkor az piros színnel jelenik meg.

► Kattintson a Ment. gombra.

A sikeres mentési művelethez a felbukkanó párbeszédablakban meg kell nyomni az **Igen** gombot.

**PD előírások szerkesztése** Egy **PD előírás** rekord szerkesztéséhez a következőket kell tenni:

- Válassza ki a beteget a **Betegadat keret** részben;
- Válassza ki az **Orvosi** menüpontot a menüsorban;
- Válassza ki a **PD előírás** almenüt.

Megnyílik a **PD előírás** beviteli ablak.

- Válassza ki a szerkesztendő rekordot a listából (bal felső sarok);
- ► Kattintson a **Szerk.** gombra:

### Megnyílik az **Előírás szerkesztése** párbeszédablak.

A kiválasztott Kezelés típusa beállítást el lehet fogadni vagy meg lehet változtatni.

Kattintson a **Köv. >** gombra.

**APD fül beviteli mezők** A következő beviteli mezők módosíthatók:

**Kezelés típusa Oldat típusa**

- **PD-Plus**
- **Alapciklusok**

### **Tidal ciklusok**

A kezelési paramétereket szükség esetén módosíthatók.

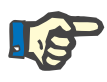

**Megjegyzés**

A **Max. lehetséges tölt. menny.** minden esetben megjelenik az előírásoknál, illetve a beáramlási térfogat megváltozásánál (alap, utolsó, PD Plus) automatikusan frissítésre kerül.

**CAPD fül beviteli mezők** A következő beviteli mezők módosíthatók:

**Előírás neve**

### **Manuális cserék száma**

A ciklusok száma egy táblázatban látható.

Minden szerkeszthető cellába dupla-kattintással lehet belépni. Ha a bevitt érték a határértéket meghaladja, akkor az piros színnel jelenik meg.

Kattintson a **Ment.** gombra.

A sikeres mentési művelethez a felbukkanó párbeszédablakban meg kell nyomni az **Igen** gombot.

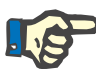

**Egy PD előírás rekord** 

**Jelentés létrehozása egy** 

**előíráshoz** 

**törlése** 

### **Megjegyzés**

Egy APD előírás mentését vagy szerkesztését követően ne felejtse el a betegkártyán található előírást is módosítani. Ez az emlékeztető egy APD előírás sikeres mentését követően is megjelenik.

Egy **PD előírás** rekord törléséhez a következőket kell tenni:

- Válassza ki a beteget a **Betegadat keret** részben;
- Válassza ki az **Orvosi** menüpontot a menüsorban;
- Válassza ki a **PD előírás** almenüt.

Megnyílik a **PD előírás** beviteli ablak.

- Válassza ki a törölni kívánt rekordot a listából (bal felső sarok);
- Kattintson a **Törlés** gombra;

Megjelenik egy megerősítő párbeszédablak.

Az **Igen** gombra kattintva a kiválasztott rekord törlődik; a **Nem** gombra kattintva a művelet megszakad.

A sikeres törlési művelethez a felbukkanó párbeszédablakban nyomja meg az **OK** gombot.

Egy **PD előírás** jelentés létrehozásához a következőket kell tenni:

- Válassza ki a beteget a **Betegadat keret** részben;
- Válassza ki az **Orvosi** menüpontot a menüsorban;
- Válassza ki a **PD előírás** almenüt.

Megnyílik a **PD előírás** beviteli ablak.

 Válassza ki a listából azt a rekordot (bal felső sarok), amelyhez a jelentést el szeretné készíteni;

Kattintson a **Jelentés** gombra;
Egy rövid előkészítési idő után megjelenik a jelentés, nyomtatható formában.

Kattintson a **Nyomt.** szimbólumra;

 $\triangleright$  A jelentést kinyomtatja az Alapért. nyomtató;

Kattintson a **Jelent. bezárása** gombra.

A jelentés bezáródik.

**Az Összefoglal oldalsáv** Az Összefoglal oldalsáv információkat jelenít meg az aktuális előírásról, az APD és/vagy a CAPD részhez; továbbá grafikon összefoglalást is biztosít. Ez a terület négy fülből áll:

**Összefoglal**,

**APD**,

**CAPD**,

**Info**.

#### **3.12.2.1 Összefoglal fül**

#### Az **Összefoglal** fülön az előírás grafikus ábrázolása látható.

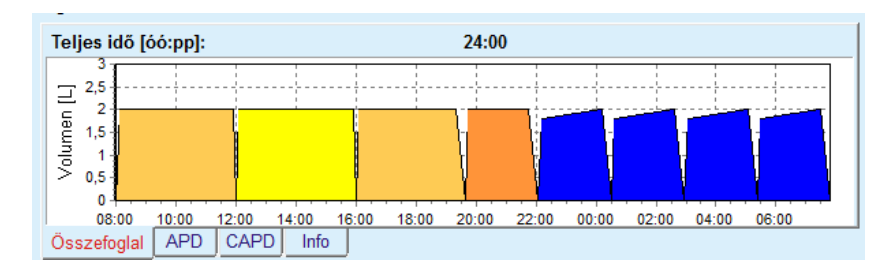

*3.44. ábra Az Összefoglal oldalsáv Összefoglal füle* 

A narancsszínű ciklus a PD-Plus.

A sötét sárga ciklusok a nappali ciklusok.

A kék ciklusok az APD alap- vagy tidal ciklusokat jelentik.

Minden ciklushoz tartozik egy tipp.

#### **3.12.2.2 APD fül APD infó kiegészítő füllel**

Az **APD** fül az előírás összefoglalását jeleníti meg (teljes idő, teljes volumen és a szükséges oldat zsákok). Ezek az információk minden APD rendszernél mások. A *sleep•safe* esetében a fül két kiegészítő fülre válik szét.

#### **APD infó Zsákok**

(lásd 3.45. ábra, Az APD *sleep·safe* [Összefoglal oldalsáv APD infó fü](#page-109-0)[le, 110. oldal\)](#page-109-0) és [\(lásd 3.46. ábra, Az APD](#page-109-1) *sleep·safe* Összefoglal ol[dalsáv Zsákok füle, 110. oldal\)](#page-109-1);

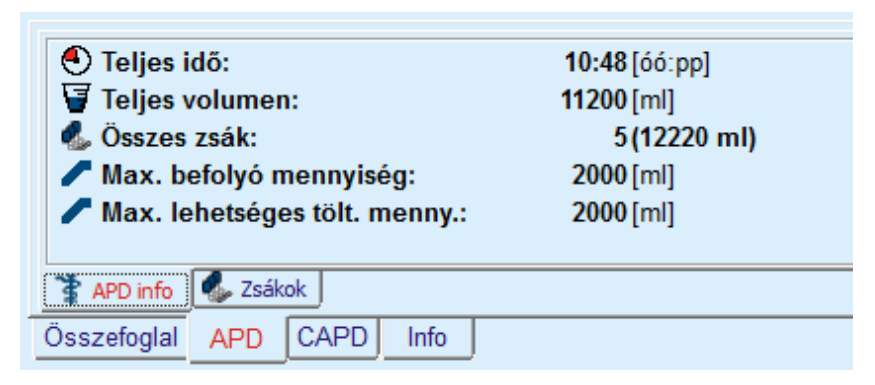

*3.45. ábra Az APD sleep·safe Összefoglal oldalsáv APD infó füle*

## **3.12.2.3 APD fül Zsákok kiegészítő füllel**

<span id="page-109-0"></span>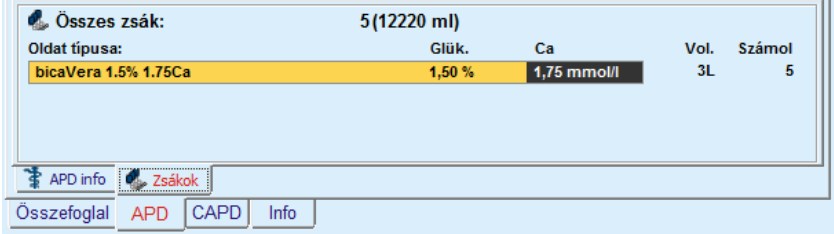

#### <span id="page-109-1"></span>*3.46. ábra Az APD sleep·safe Összefoglal oldalsáv Zsákok füle*

A teljes volumen és az összes zsák szám megjelenhet piros színnel is, ha a teljes volumen határértéket (lásd Határért.) meghaladja.

#### **3.12.2.4 CAPD fül**

A **CAPD** fül az előírás összefoglalását mutatja (teljes idő, teljes volumen és a zsáktípusok).

A **CAPD** fül két kiegészítő füllel rendelkezik:

#### **CAPD Info**,

#### **Zsákok**

A CAPD Összefoglal oldalsáv **CAPD** infó füle A **Zsákok** fül az APD-hez hasonló.

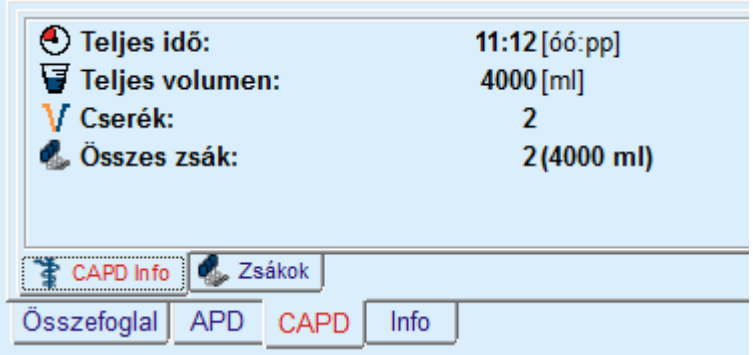

*3.47. ábra A CAPD Összefoglal oldalsáv CAPD infó füle* 

#### **3.12.2.5 Info fül**

Az **Info** fül - az előírás egy rövid leírását adja, megjeleníti az előírás nevét és a használt kombinált PD rendszert.

Az **Előírás beállítások** részben, az **APD**/**CAPD** fülek leírják az előírás **APD** és **CAPD** részét. A CAPD rész a nappali cserékből áll, míg az APD rész (ha van) az automata által éjszaka végrehajtott ciklusokat tartalmazza.

Mindegyik fül tartalmazza az előíráshoz csatolt aktuális APD/CAPD rendszert. Egy adott beteghez nem szükségszerűen tartoznak ugyanazok az APD/CAPD rendszerek. Például, egy betegnek, aki PD-NIGHT Betegkártya és bicaVera rendszeren van, lehet *sleep•safe* előírása is. Ebben az esetben a rendszer címkéje piros, ezzel jelezve a felhasználónak, hogy egy eltérő rendszert társítottak a beteghez. Egy ilyen előírás szerkesztésekor végre lehet hajtani egy konverziót az aktuális rendszerre.

#### **APD előírás -** *sleep•safe harmony*

Az **APD** fül a *sleep•safe harmony* rendszernél két részre van felosztva: **Általános beállítások**, a bal oldalon az előírás neve és típusa, az előírás adatai, a jobb oldalon az előírás típusától függő különböző paraméterek láthatók. A *sleep•safe harmony* számára a következő, legördülő menüből kiválasztható előírás típusok érhetők el: Alap, Standard, PD-Plus standard, Tidal és Adaptált APD.

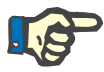

#### **Megjegyzés**

Az összes előírás típus beviteli paraméter értékeit a **Rendszer & korlátok/Határért.** menüben meghatározott határértékek korlátozzák. Ezekhez a határértékekhez az értékek tippként láthatók minden egyes beviteli mezőhöz a megfelelő előírás szerkesztőben.

Az **Összefoglal** oldalsáv felső jobb oldalán az előírás grafikonja, az APD előírás összefoglalási információi a Kezelés időtartama, a Kezelési volumen, a Zsákok száma, Megengedett betegvolumen és a Megengedett maradék volumen, az Oldat (színjelöléseket használva) típusok, glükóz és kalcium koncentrációk, zsákok volumene és szükséges száma, a CAPD előírás (amennyiben ilyen van) adatai és a PD előírásra vonatkozó rövid információk (név, alkalmazott APD és CAPD rendszerek) láthatók.

#### **A: Alap előírás** A *sleep•safe harmony* alap előírása látható.

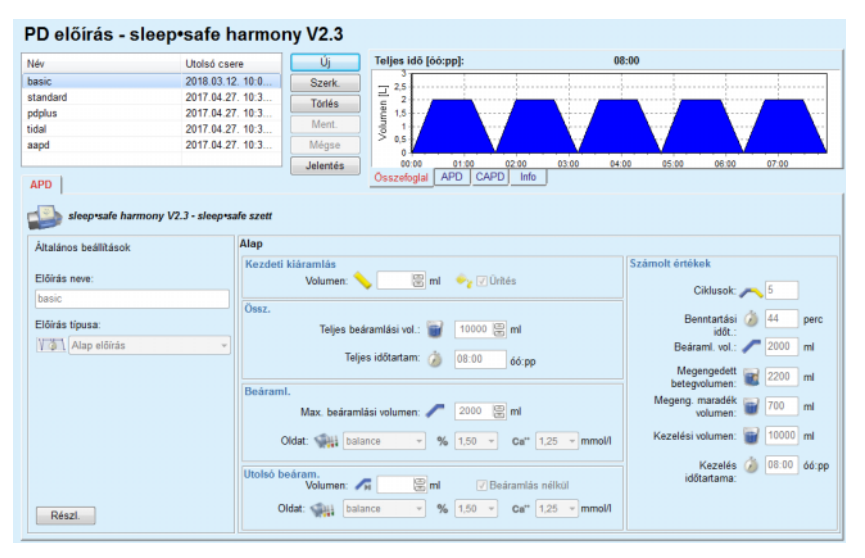

*3.48. ábra Alap előírás - sleep•safe harmony*

Adatbevitel ehhez az előírás típushoz:

- Kezdeti kiáramlási volumen opcionális paraméter. Ha az **Ürítés** opció van bekapcsolva, az automata elvégzi az automatikus induló, nyomásvezérelt kiáramlást.
- Teljes beáramlási vol.
- $\triangleright$  Telies (kezelési) időtartam
- $\triangleright$  Max. beáramlási volumen
- Az oldat a kezeléshez, Glükóz és Kalcium koncentrációkkal együtt, amelyek a megfelelő legördülő menüben választhatók ki.
- Utolsó beáramlási vol. opcionális paraméter. Ha a **Beáramlás nélkül** opció be van kapcsolva, az utolsó ciklus nem hajtódik végre. Ha nincs bekapcsolva, az utolsó beáramlási volumen értéke látható. Az utolsó beáramláshoz szükséges oldat esetén megadható a név, a glükóz és a kalcium koncentráció, melyek a megfelelő legördülő menüből választhatók ki.

A jobb oldalon a **Számolt értékek** mezőben a Ciklusok száma, a Benntartási időt., a Beáram. vol., a Megengedett betegvolumen, a Megengedett maradék volumen, a Kezelési volumen és a Kezelés időtartama láthatók.

A **Részl.** gombbal egy felbukkanó ablak nyitható meg, amelyben az előírt kezelés minden ciklusához információk, mint a Beáram. vol., Oldat neve, glükóz és kalcium koncentrációk, Benntartási időt., Kiáraml. vol. és Ciklus időtartama láthatók. Ezek a paraméterek nem szerkeszthetők.

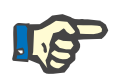

### **Megjegyzés**

A profilozás nem megengedett sem az Alap, sem az Adaptált APD előíráshoz.

#### **B: Standard előírás** A *sleep•safe harmony* standard előírása látható.

#### PD előírás - sleep•safe harmony V2.3  $10 - 30$ Utolsó csere Új 2018 03:12 stand 2017 04 27 10:3 Torlés pdplu<br>tidal<br>aapd 2017.04.27.10:3 2017.04.27.10.3 04:00 os on 06:00 67.66  $0800$ APD | sleep safe harmony V2.3 - sleep safe szett Általános beállítások Cadmolt Antibol Előírás neve  $\rightarrow$ **B**ml → *Dittés* Megengedett<br>betegvolumen: 2200 ml .<br>Előírás típusa k<br>Ciklusok: #  $\boxed{5}$ Megeng. maradék<br>volumen: (2700 ml  $\frac{1}{2}$ **VAN** Standard előírás eáram, vol.: / 200  $\overline{\Xi}$ ml Kezelési volumen: e 10000 ml tartási időt.:  $\frac{1}{\sqrt{2}}$  74  $\mathbb{R}$  per Kezelés (\* 10:30 óó:pp **Didat:**  $\frac{1}{244}$  balance  $\qquad \sqrt{2}$  %  $\boxed{1,50}$   $\sqrt{2}$  Ca"  $\boxed{1,25}$   $\sqrt{2}$  mmol/l am.<br>Volumen: *★*H  $\equiv$ ml **D** Beáramlás nélkü  $\overline{\phantom{0}}$  %  $\boxed{1,50 \rightarrow}$  Ca"  $\boxed{1,25 \rightarrow}$  mm Oldat: Sala balance  $Profil$

*3.49. ábra Standard előírás - sleep•safe harmony*

Adatbevitel ehhez az előírás típushoz:

- Kezdeti kiáramlási volumen opcionális paraméter. Ha az **Ürítés** opció van bekapcsolva, az automata elvégzi az automatikus induló, nyomásvezérelt kiáramlást.
- Alapciklusok adatai, mint a Ciklusok száma, Beáraml. vol., Benntartási időt. és Oldat a kezeléshez (együtt a glükóz és kalcium koncentrációkkal, amelyek a megfelelő legördülő menüben választhatók ki).
- Utolsó beáramlási vol. opcionális paraméter. Ha a **Beáramlás nélkül** opció be van kapcsolva, az utolsó ciklus nem hajtódik végre. Ha nincs bekapcsolva, az utolsó beáramlási volumen értéke látható. Az utolsó beáramláshoz szükséges oldat esetén megadható a név, a glükóz és a kalcium koncentráció, melyek a megfelelő legördülő menüből választhatók ki.

A jobb oldalon a **Számolt értékek** mezőben a Megengedett betegvolumen, a Megengedett maradék volumen, a Kezelési volumen és a Kezelés időtartama számai láthatók.

A **Profil** gombbal egy felbukkanó ablak nyitható meg, amelyben a Beáraml. vol., az Oldat (típus, glükóz és a kalcium koncentrációk) és a Benntartási időt. minden előírt ciklushoz profilozható, ha a megfelelő Profil jelölőnégyzet az adott paraméterhez be van kapcsolva.

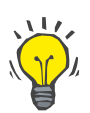

### **C: PD-Plus standard előírás**

**Tipp**

A profilozási paramétereket az előírás szerkesztőben a **Profil** címke jelöli.

Ez az előírás típus a Standard előíráshoz hasonló, azonban néhány PD-Plus ciklusra vonatkozó kiegészítő adatbevitellel rendelkezik, nevezetesen:

- Beáram. vol.
- PD-Plus szünet időtartam.
- Oldat a PD-Plus ciklushoz (Glükóz és Kalcium koncentrációkkal együtt, amelyek a megfelelő legördülő menüben választhatók ki).

A B pontban említett összes részlet a PD-Plus standard előírásra is érvényes.

#### **D: Tidal előírás** A **sleep•safe harmony** Tidal előírása látható.

| PD előírás - sleep•safe harmony V2.3       |               |                             |                                   |                                     |                                   |                       |
|--------------------------------------------|---------------|-----------------------------|-----------------------------------|-------------------------------------|-----------------------------------|-----------------------|
| Név                                        | Utolsó csere  | Új                          | Teljes idő [óó:pp]:               |                                     | 18:55                             |                       |
| basic                                      | 2018.03.12 1. | Szerk.                      | 2.5                               |                                     |                                   |                       |
| standard                                   | 2017.04.27.1  | Törlés                      | Volumen [L]<br>$\overline{2}$     |                                     |                                   |                       |
| pdplus                                     | 2017.04.27.1  |                             | 1.5                               |                                     |                                   |                       |
| tidal                                      | 2017.04.27.1  | Ment.                       | 0.5                               |                                     |                                   |                       |
| aapd                                       | 2017.04.27.1  | Mégse                       | ٥                                 |                                     |                                   |                       |
|                                            |               | Jelentés                    | 00:00<br>02:00                    | 06:00<br>04:00<br>08:00             | 10:00<br>12:00<br>14:00           | 16:00                 |
| <b>APD</b>                                 |               |                             | CAPD<br><b>APD</b><br>Osszefoglal | Info                                |                                   |                       |
| sleep safe harmony V2.3 - sleep safe szett |               |                             |                                   |                                     |                                   |                       |
| Általános beállítások                      | <b>Tidal</b>  |                             |                                   |                                     |                                   |                       |
|                                            |               | Kezdeti kiáramlás           |                                   |                                     | Számolt értékek                   |                       |
| Előírás neve:                              |               | Volumen:                    | 图 ml → Diftés                     |                                     |                                   |                       |
| tidal                                      | Ciklusok      |                             |                                   |                                     | Megengedett                       |                       |
| Előírás típusa:                            |               | Alap: #                     | 8回<br>15                          |                                     | betegvolumen:                     | 2200 ml               |
| <b>WWW</b> Tidal előírás                   |               | Tidal: #                    | $\vert$ 2                         |                                     | Megeng. maradék<br>volumen: # 700 |                       |
|                                            |               | Alap & Tidal                |                                   |                                     |                                   | ml                    |
|                                            |               | Alap beáramlási vol.: 2000  | 图 ml                              |                                     | Kezelési volumen: # 15000 ml      |                       |
|                                            |               | Tidal bearamlási vol.: 1000 |                                   | ml Tidal kiáraml. vol.: 4000 (e) ml |                                   |                       |
|                                            |               | Benntartási időt.: 3 74     | 圖<br>perc                         |                                     | időtartama:                       | Kezelés / 18:55 óó:pp |
|                                            |               | Oldat: July balance         | $\frac{1}{2}$                     | % 1,50 - Ca" 1,25 - mmol/l          |                                   |                       |
|                                            |               | Utolsó beáram.<br>Volumen:  | $\mathbb{R}$ ml                   | <b>√ Beáramlás nélkül</b>           |                                   |                       |
| Profil                                     |               | Oldat: [11] balance         | $-$ % 1.50 $-$                    | Ca" $1.25$ - mmol/l                 |                                   |                       |

*3.50. ábra Tidal előírás - sleep•safe harmony*

Adatbevitel ehhez az előírás típushoz:

- Kezdeti kiáramlási volumen opcionális paraméter. Ha az **Ürítés** opció van bekapcsolva, az automata elvégzi az automatikus induló, nyomásvezérelt kiáramlást.
- Alap- és Tidal ciklusok száma
- $\triangleright$  Alap beáramlási volumen, Tidal beáramlás és kiáramlási volumen.
- Benntartási időt.
- Oldat az Alap- és Tidal ciklushoz (Glükóz és Kalcium koncentrációkkal együtt, amelyek a megfelelő legördülő menüben választhatók ki).

 Utolsó beáramlási vol. - opcionális paraméter. Ha a **Beáramlás nélkül** opció be van kapcsolva, az utolsó ciklus nem hajtódik végre. Ha nincs bekapcsolva, az utolsó beáramlási volumen értéke látható. Az utolsó beáramláshoz szükséges oldat esetén megadható a név, a glükóz és a kalcium koncentráció, melyek a megfelelő legördülő menüből választhatók ki.

A **Számolt értékek** és a **Profil** opciók megegyeznek a fent leírt Standard és PD-Plus standard előírások opcióival.

**E: Adaptált APD előírás** A *sleep•safe harmony* Adaptált APD előírása látható.

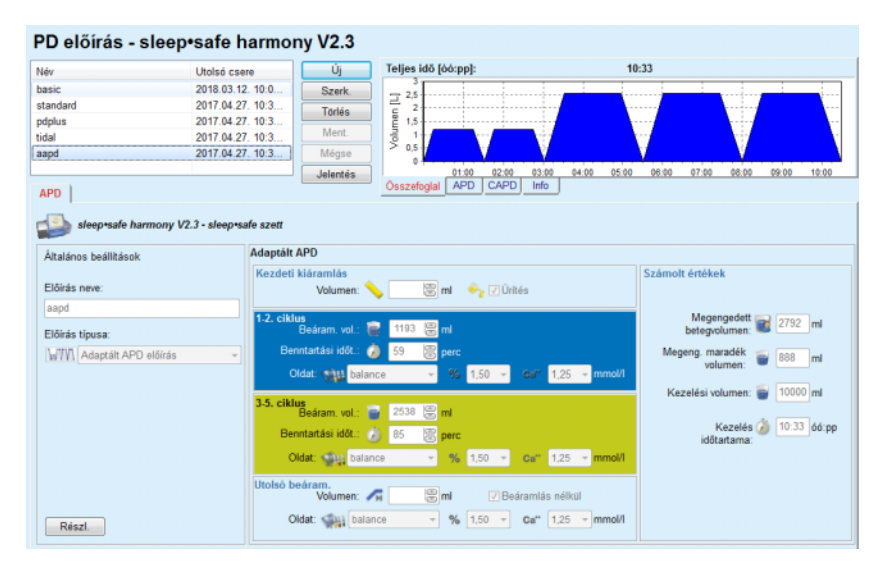

*3.51. ábra Adaptált APD előírás - sleep•safe harmony*

A Fischbach M. professzor "adaptált APD" kezelési módszerének alapján a standard előírás 5 ciklusból áll: 2 ciklus rövid benntartási idővel és kis beáramlási volumennel, ill. 3 ciklus hosszú benntartási idővel és nagy beáramlási volumennel. Az első 2 ciklus célja a megfelelő ultrafiltráció elérése míg az utolsó 3 ciklussal az urémiás toxinok, mint pl. kreatinin és foszfát megfelelő klírensze érhető el a hosszabb diffúziós idővel.

Adaptált APD terápia 2 évesnél fiatalabb betegek esetén nem érhető el.

Adatbevitel ehhez az előírás típushoz:

- Kezdeti kiáramlási volumen opcionális paraméter. Ha az **Ürítés** opció van bekapcsolva, az automata elvégzi az automatikus induló, nyomásvezérelt kiáramlást.
- $> 1$ -2. ciklus adatai, mint a Beáram, vol., Benntartási időt, és Oldat (együtt a Glükóz és Kalcium koncentrációkkal, amelyek a megfelelő legördülő menüben választhatók ki).
- 3-5. ciklus adatai, mint a Beáram. vol., Benntartási időt. és Oldat (együtt a Glükóz és Kalcium koncentrációkkal, amelyek a megfelelő legördülő menüben választhatók ki).

 Utolsó beáramlási vol. - opcionális paraméter. Ha a **Beáramlás nélkül** opció be van kapcsolva, az utolsó ciklus nem hajtódik végre. Ha nincs bekapcsolva, az utolsó beáramlási volumen értéke látható. Az utolsó beáramláshoz szükséges oldat esetén megadható a név, a glükóz és a kalcium koncentráció, melyek a megfelelő legördülő menüből választhatók ki.

A **Számolt értékek** megegyeznek a fent leírt Standard, PD-Plus standard és Tidal előírásokéval.

A **Részl.** gombbal egy felbukkanó ablak nyitható meg, amelyben az előírt kezelés minden ciklusához információk láthatók, mint a fent leírt Alap előírás esetében is.

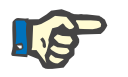

#### **Megjegyzés**

A profilozás nem megengedett sem az Alap, sem az Adaptált APD előíráshoz.

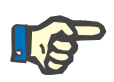

## **Megjegyzés**

Az ebben a részben ismertetett előírás paramétereiről részletes információkat találhat a *sleep•safe harmony* automata használati utasításában.

**APD előírás -** *sleep•safe*

Az APD fül a *sleep•safe* rendszernél a következő részekből áll:

PD előírás - sleep•safe V2.20, Angol - stay•safe® bicaVera

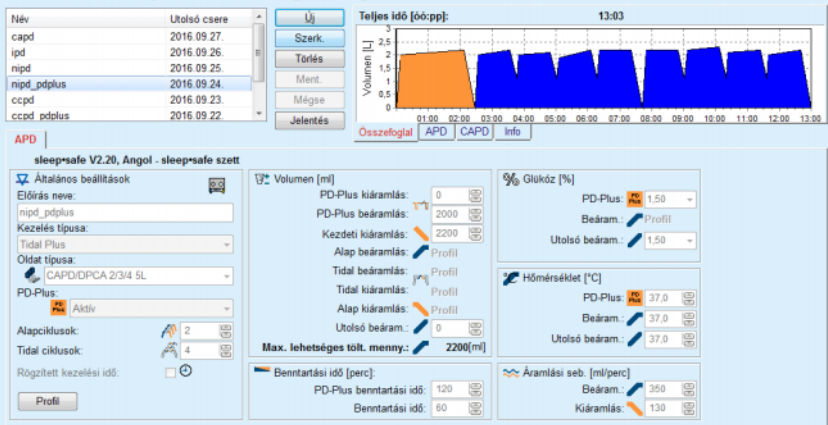

*3.52. ábra APD előírás - sleep•safe*

**Általános beállítások** (bal), **Ciklus** (középről jobbra), **Profil** (gomb alul),

Az **Általános beállítások** részben a következő adatokat/beállításokat lehet megadni:

- **Előírás neve**,
- **Kezelés típusa**,
- **Oldat típusa**,
- **PD-Plus** opció **aktív**/**inaktív**,
- **Alapciklusok** (szám),
- **Tidal ciklusok** (szám).

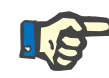

#### **Megjegyzés**

Az előírás neve a *sleep·safe* automata kijelzőjén szerepel. Ajánlott kifejező megnevezéseket adni.

A **Ciklus** részben lehetőség van a következő értékek optimalizálására:

**Volumen**,

**Benntartási idő**,

**Glükóz**,

**Hőmérséklet**,

**Áramlási seb.**,

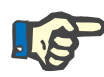

## **Megjegyzés**

Ha a Kezelés típusa nem tartalmaz bizonyos opciókat, az azokhoz tartozó mezők nem láthatóak, vagy inaktívak.

Példa:

Egy normál kezelés esetén, a tidal értékkel kapcsolatos mezők nem látszanak.

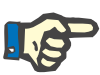

## **Megjegyzés**

Egyes fázis értékek (pld. kiáramlási Volumen) automatikusan korrigálásra kerülnek, ha kívül esnek a **Rendszer & korlátok** modulban megadott határértékeken.

Változtatás után gondosan ellenőrizze az értékeket.

A **Profil** nyomógomb lehetőséget ad a kezelés összes fázisának egyedi beállítására.

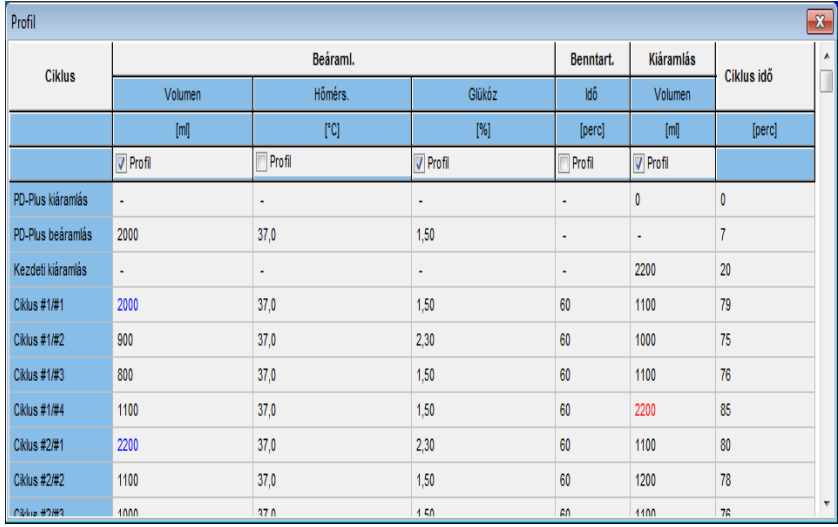

*3.53. ábra Profil felbukkanó ablak* 

Kapcsolja be a **Profil** jelölőnégyzetet az oszlop fejlécében, ha aktiválni akarja a profilt az adott oszlopban.

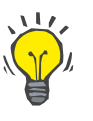

### **Tipp**

Ha a **Profil** aktív egy adott oszlopban, akkor a **Profil** felirat jelenik meg a számérték helyett.

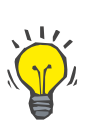

## **Tipp**

A **Ciklus** rész és a **Profil** fül kapcsolatban van; bármelyikben elvégzett változtatás hatással van a másikra.

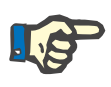

#### **Megjegyzés**

Kérjük nézze át a *sleep·safe* használati utasításában a definíciókat és az előírási paramétereket.

## **APD előírás - SILENCIA**

Az **APD** fül a **SILENCIA** rendszernél két részre van felosztva:**Általános beállítások**, a bal oldalon az előírás neve és típusa, az előírás adatai, a jobb oldalon az előírás típusától függő különböző paraméterek láthatók. A **SILENCIA** számára a következő, legördülő menüből kiválasztható előírás típusok érhetők el: Standard, Tidal és Adaptált APD.

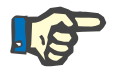

#### **Megjegyzés**

Az összes előírás típus beviteli paraméter értékeit a **Rendszer & korlátok/Határért.** menüben meghatározott határértékek korlátozzák. Ezekhez a határértékekhez az értékek tippként láthatók minden egyes beviteli mezőhöz a megfelelő előírás szerkesztőben.

Az **Összefoglal** oldalsáv jobb felső oldalán az előírás grafikonja, az APD előírás összefoglalási információi a Kezelés időtartama, a Kezelési volumen, a Zsákok száma, a Megengedett betegvolumen és a Megengedett maradék volumen, az Oldat (színjelöléseket használva) típusok, glükóz és kalcium koncentrációk, zsákok volumene és szükséges száma, a CAPD előírás (amennyiben ilyen van) adatai és a PD előírásra vonatkozó rövid információk (név, alkalmazott APD- és CAPD-rendszerek) láthatók.

**a. Standard előírás** A **SILENCIA** standard előírása látható.

| Név                                                       | Utolsó csere     | Új                            | Teljes idő [óó:pp]:               |                                            | 05:52           |                                          |
|-----------------------------------------------------------|------------------|-------------------------------|-----------------------------------|--------------------------------------------|-----------------|------------------------------------------|
| standard                                                  | 2017.04.11.16:0. | Szerk                         | 2.5                               |                                            |                 |                                          |
| tidal                                                     | 2017.04.11.16:0  | Törlés                        | $\overline{2}$                    |                                            |                 |                                          |
| aapd                                                      | 2017.04.11.16:0  | <b>Ment</b>                   | Volumen [L]<br>1,5                |                                            |                 |                                          |
|                                                           |                  | Mégse                         | 0.5                               |                                            |                 |                                          |
|                                                           |                  | Jelentés                      | $\theta$<br>00:30<br>01:00        | 01:30<br>02:00<br>02:30                    | 03:00<br>03:30  | 04:00<br>05:00<br>04:30<br>05:30         |
| APD                                                       |                  |                               | CAPD<br><b>APD</b><br>Összefoglal | Info                                       |                 |                                          |
|                                                           |                  | Standard<br>Kezdeti kiáramlás |                                   |                                            | Számolt értékek |                                          |
|                                                           |                  |                               |                                   |                                            |                 |                                          |
|                                                           |                  | Volumen:                      | <b>V</b> Ürités                   |                                            |                 |                                          |
| standard                                                  |                  |                               | 图 <sub>ml</sub>                   |                                            |                 |                                          |
|                                                           |                  | Alapciklusok                  |                                   |                                            |                 | Megengedett<br>2200 ml                   |
|                                                           |                  | Ciklusok: # 4                 | 圖                                 |                                            |                 |                                          |
| Standard előírás                                          |                  |                               |                                   |                                            |                 | Megeng, maradék<br>700<br>ml<br>volumen: |
|                                                           |                  | Bearam. vol.:                 | Bml<br>2000                       |                                            |                 | Kezelési volumen:<br>8000 ml             |
|                                                           |                  | Benntartási időt.: (9)        | 图 perc<br>60                      |                                            |                 |                                          |
| Általános beállítások<br>Előírás neve:<br>Előírás típusa: |                  | Oldat:                        | CAPDIDPCA<br>$-96$ 1.50           | $\sim$ Ca <sup>11</sup> 1,75 $\sim$ mmol/l |                 | Kezelés (9 05:52 66:pp<br>időtartama:    |
|                                                           |                  | Utolsó beáram.<br>Volumen:    | Bml                               | √ Beáramlás nélkül                         |                 |                                          |

*3.54. ábra Standard előírás - SILENCIA*

Adatbevitel ehhez az előírás típushoz:

- Kezdeti kiáramlási volumen opcionális paraméter. Ha az **Ürítés** opció van bekapcsolva, az automata elvégzi az automatikus induló kiáramlást.
- Alapciklusok adatai, mint a Ciklusok száma, Beáram. vol., Benntartási időt. és Oldat a kezeléshez (együtt a Glükóz és Kalcium koncentrációkkal, amelyek a megfelelő legördülő menüben választhatók ki).
- Utolsó beáramlási vol. opcionális paraméter. Ha a **Beáramlás nélkül** opció be van kapcsolva, akkor az utolsó beáramlás nem hajtódik végre. Ha nincs bekapcsolva, az utolsó beáramlási volumen értéke látható. Az utolsó beáramláshoz szükséges oldat esetén megadható a név, a glükóz és a kalcium koncentráció, melyek a megfelelő legördülő menüből választhatók ki. Az **Összefoglal/Zsákok** oldalsávon az oldatzsákok teljes száma látható a felhasználó kiválasztásának megfelelően.

A jobb oldalon a **Számolt értékek** mezőben a Megengedett betegvolumen, a Megengedett maradék volumen, a Kezelési volumen és a Kezelés időtartama láthatók.

A **Részl.** gombbal egy felbukkanó ablak nyitható meg, amelyben minden ciklus részletes értékei láthatók.

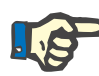

#### **Megjegyzés**

Az oldat glükóz megadható különböző tartalmú glükózként is, mint pl. "1,5% + 2,3%" vagy "2,3% + 4,25%" vagy "1,5% + 4,25%". A különböző glükózok használata azt jelenti, hogy két különböző oldatzsák különböző tartalmú glükózzal van csatlakoztatva az automatára. A különböző glükóz tartalom az utolsó beáramláshoz csak akkor használható, ha ugyanazt a glükóz oldatott használták az alapciklushoz is.

#### **b. Tidal előírás** A **SILENCIA** Tidal előírása látható.

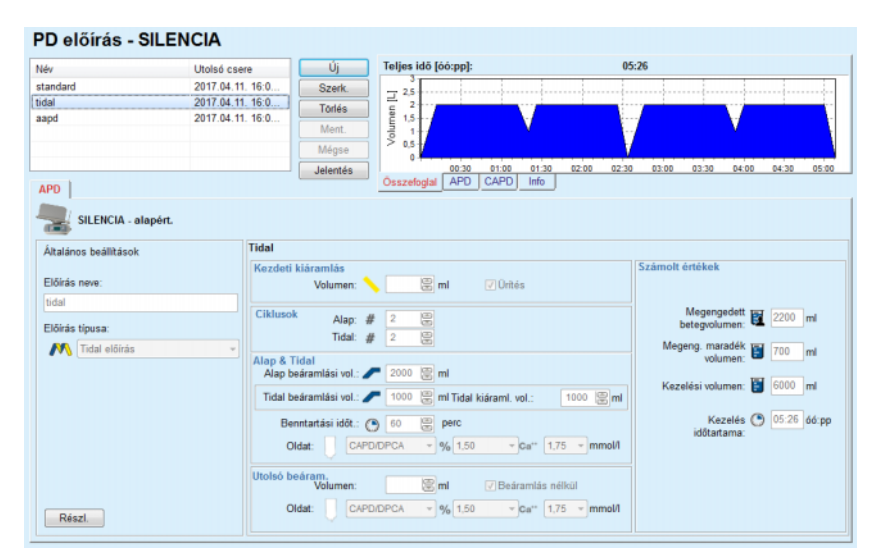

*3.55. ábra Tidal előírás - SILENCIA*

Adatbevitel ehhez az előírás típushoz:

- Kezdeti kiáramlási volumen opcionális paraméter. Ha az **Ürítés** opció van bekapcsolva, az automata elvégzi az automatikus induló, nyomásvezérelt kiáramlást.
- Alap- és Tidal ciklusok száma
- $\triangleright$  Alap beáramlási volumen, Tidal beáramlás és kiáramlási volumen.
- Benntartási időt.
- Oldat az Alap- és Tidal ciklushoz (Glükóz és Kalcium koncentrációkkal együtt, amelyek a megfelelő legördülő menüben választhatók ki).
- Utolsó beáramlási vol. opcionális paraméter. Ha a **Beáramlás nélkül** opció be van kapcsolva, akkor az utolsó beáramlás nem hajtódik végre. Ha nincs bekapcsolva, az utolsó beáramlási volumen értéke látható. Az utolsó beáramláshoz szükséges oldat esetén megadható a név, a glükóz és a kalcium koncentráció, melyek a megfelelő legördülő menüből választhatók ki.

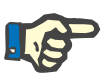

#### **Megjegyzés**

Az oldat glükóz megadható különböző tartalmú glükózként is, mint pl.  $, 1,5\% + 2,3\%$ " vagy  $, 2,3\% + 4,25\%$ " vagy  $, 1,5\% + 4,25\%$ ". A különböző glükózok használata azt jelenti, hogy két különböző oldatzsák különböző tartalmú glükózzal van csatlakoztatva az automatára. A különböző glükóz tartalom az utolsó beáramláshoz csak akkor használható, ha ugyanazt a glükóz oldatott használták az alapciklushoz is.

A **Számolt értékek** és a **Részl.** opciók megegyeznek a fent leírt standard előírások opcióival.

**c. Adaptált APD előírás** A **SILENCIA** Adaptált APD előírása az alábbiakban látható.

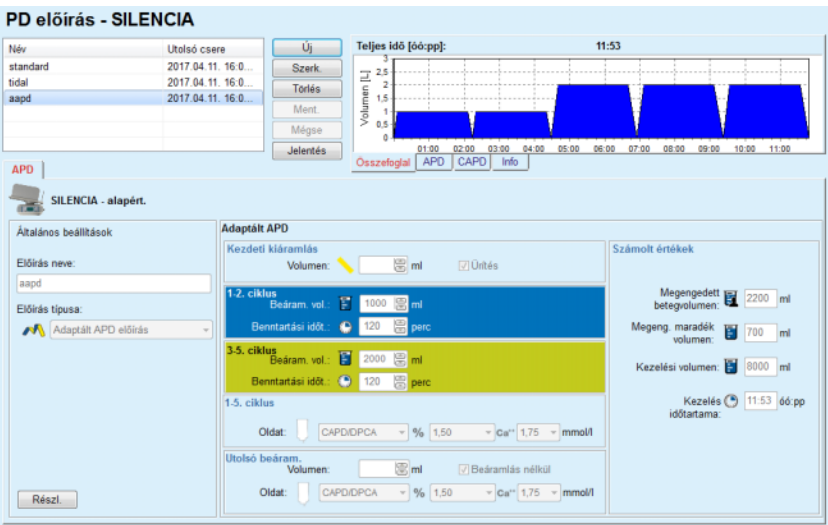

*3.56. ábra Adaptált APD előírás - SILENCIA*

A Fischbach M. professzor "adaptált APD" kezelési módszerének alapján a standard előírás 5 ciklusból áll: 2 ciklus rövid benntartási idővel és kis beáramlási volumennel, ill. 3 ciklus hosszú benntartási idővel és nagy beáramlási volumennel. Az első 2 ciklus célja a megfelelő ultrafiltráció elérése míg az utolsó 3 ciklussal az urémiás toxinok, mint pl. kreatinin és foszfát megfelelő klírensze érhető el a hosszabb diffúziós idővel.

Adaptált APD terápia 2 évesnél fiatalabb betegek esetén nem érhető el.

Adatbevitel ehhez az előírás típushoz:

- Kezdeti kiáramlási volumen opcionális paraméter. Ha az **Ürítés** opció van bekapcsolva, az automata elvégzi az automatikus induló, nyomásvezérelt kiáramlást.
- 1-2. ciklus adatai, mint a Beáraml. vol. és a Benntartási időt.
- $>$  3-5. ciklus adatai, mint a Beáram, vol. és a Benntartási időt.
- 1-5. ciklus Oldat (Glükóz és Kalcium koncentrációkkal együtt, amelyek a megfelelő legördülő menüben választhatók ki).

 Utolsó beáramlási vol. - opcionális paraméter. Ha a **Beáramlás nélkül** opció be van kapcsolva, az utolsó ciklus nem hajtódik végre. Ha nincs bekapcsolva, az utolsó beáramlási volumen értéke látható. Az utolsó beáramláshoz szükséges oldat esetén megadható a név, a glükóz és a kalcium koncentráció, melyek a megfelelő legördülő menüből választhatók ki.

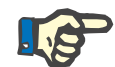

## **Megjegyzés**

Az oldat glükóz megadható különböző tartalmú glükózként is, mint pl.  $, 1.5\% + 2.3\%$ " vagy  $, 2.3\% + 4.25\%$ " vagy  $, 1.5\% + 4.25\%$ ". A különböző glükózok használata azt jelenti, hogy két különböző oldatzsák különböző tartalmú glükózzal van csatlakoztatva az automatára. A különböző glükóz tartalom az utolsó beáramláshoz csak akkor használható, ha ugyanazt a glükóz oldatott használták az alapciklushoz is.

A **Számolt értékek** és a **Részl.** opciók megegyeznek a fent leírt Standard és Tidal előírások opcióival.

#### **APD előírás - Egyéb APD**

Az APD rendszer **Egyéb APD** füle az alábbiak szerint néz ki.

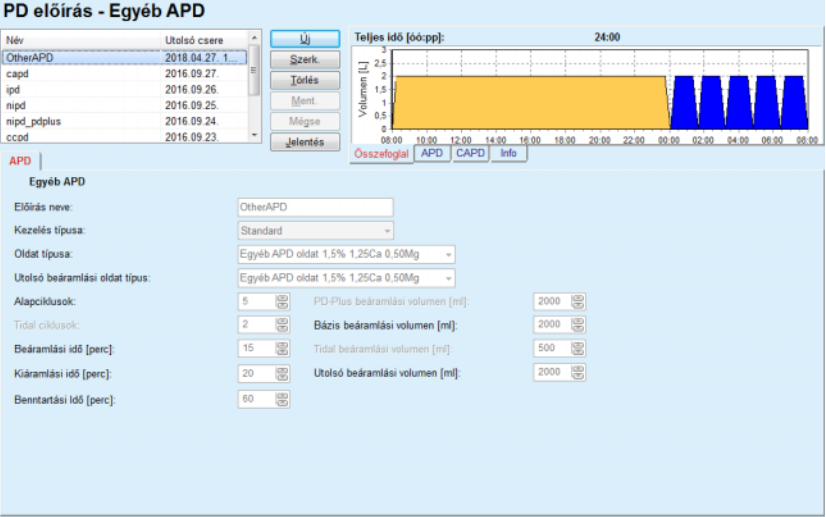

*3.57. ábra PD előírás ablak Egyéb APD-rendszer esetében* 

A **PD előírás Egyéb APD** ablak felosztása a következő: **Általános beállítások,** felső rész; **Előírás beállítások**, az ablak többi része;

Az **Általános beállítások** részben a következő adatmezők állnak rendelkezésre:

> **Előírás neve** (bevitel); **Kezelés típusa** (válasszon); **Oldat típusa** (válasszon); **Utolsó beáramlási oldat típus** (válasszon).

Az **Előírás beállítások** részben a következő előírási paramétereket lehet módosítani:

> **Alapciklusok száma; Tidal ciklusok száma; Beáramlási idő; Kiáramlási idő; Benntartási idő; PD-Plus beáramlási volumen; Bázis beáramlási volumen; Tidal beáramlási volumen; Utolsó beáramlási volumen.**

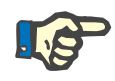

## **Megjegyzés**

Az Egyéb APD előírás nem írható fel a betegkártyára.

**CAPD előírás** 

Ha van CAPD rész az előírásban, akkor a CAPD ablak megjelenése a [3.58. ábra](#page-122-0) szerint alakul.

Ez az ablak a következő részekből áll:

**Általános beállítások** bal felső sarok,

**Összefoglal** a jobb felső sarokban,

**Csere beállítások** alul.

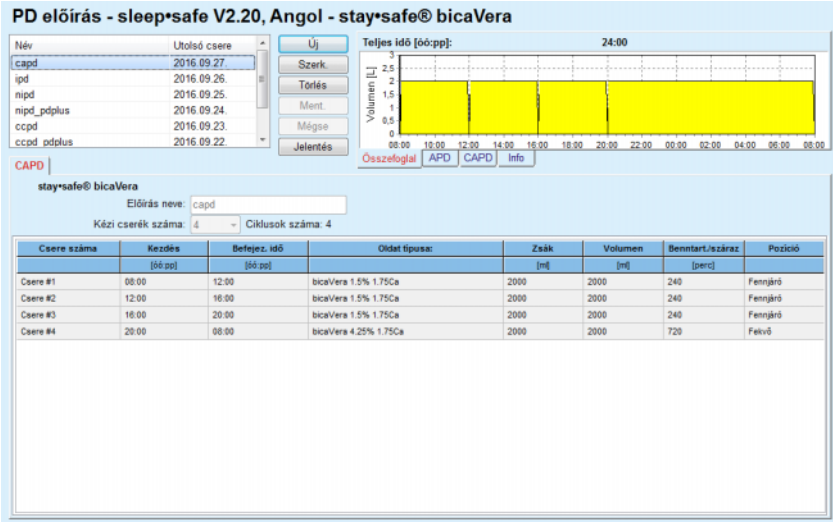

<span id="page-122-0"></span>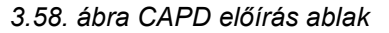

Az **Általános beállítások** részben a felhasználó megadhatja az előírás nevét, és kiválaszthatja a cserék számát. Az **Összefoglal** sáv elrendezése hasonló a *sleep·safe* ablakhoz.

A **Csere beállítások** részben a felhasználó megadhatja a kívánt értékeket a **Kezdés**, **Befejez. idő**, **Oldat típusa**, **Zsák**, **Volumen**, **Benntart./száraz** és **Pozíció** paraméterekhez, a kezelés minden cseréjéhez. A felhasználó elvégezheti ezeket gépeléssel, kiválasztással vagy a nyíl gombok használatával.

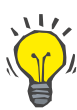

## **Tipp**

Az idő vezérlők gyors-beállítás filozófiája a **Kezdés** és **Befejez. idő** szerkesztésekor, valamint a ciklus szinkronizálási mechanizmus, gyors, könnyű és felhasználóbarát eszközt biztosít a CAPD kezelés előírásához.

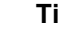

## **Tipp**

A felhasználó növelheti/csökkentheti az óra értéket a **PgUp**/**PgDown** billentyűkkel, növelheti/csökkentheti a perc értéket a **Fel**/**Le** billentyűkkel. Lehetőség van az idő értékek közvetlen begépelésére is (lásd 4.2).

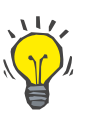

### **Tipp**

Egy csere **Kezdés**/**Befejez. idő** szerkesztésekor, a ciklus szinkronizáló mechanizmus automatikusan eltolja fel/le a következő cseréket, hogy teljesíteni tudja a folyamatos 24 órás kezelést.

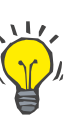

### **Tipp**

Egy **Száraz has** intervallum előírásához, a felhasználónak ki kell választania a **Száraz has** opciót az **Oldat típusa** legördülő menüben, és be kell állítania a **Kezdés** és **Befejez. idő** értékeket.

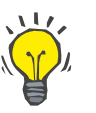

### **Tipp**

A Benntartási idő automatikusan kiszámításra kerül a **Kezdés** és a **Befejez. idő** adatokból.

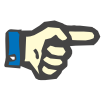

#### **Megjegyzés**

Ha egy előírásnak van **APD** és **CAPD** része is, a **CAPD** fülön található **Csere beállítások** csak bizonyos korlátozásokkal használhatók [\(lásd](#page-124-0)   [3.59. ábra, Egy kombinált PD el](#page-124-0)őírás CAPD része, 125. oldal). Az első CAPD ciklus volumen értéke, a kombinált PD előírás CAPD részében [\(lásd 3.59. ábra, Egy kombinált PD el](#page-124-0)őírás CAPD része, 125. oldal), megnövekszik az **APD** rész Utolsó beáramlás volumen értékével. Általában elmondható, hogy az automata által végrehajtott Beáramlás és Kiáramlás műveleteket az **APD** fülről szabályozzuk.

A **Pozíció** lehet **Fennjáró** vagy **Fekvő**, a testhelyzettől függően. A CAPD éjszakai csere esetében a pozíció rendszerint **Fekvő** lesz.

A sötét sárga sorok az APD részre vonatkoznak [\(lásd 3.39. ábra,](#page-101-0) **SI-LENCIA** [határértékei és opciói, 102. oldal\),](#page-101-0) ezért egyes értékeket nem lehet módosítani a CAPD fülön, csak az APD fülön.

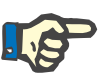

#### **Megjegyzés**

Az APD-CAPD előírás teljes ideje a **24 óra** többszöröse. Az utolsó CAPD csere benntartási ideje úgy kerül kiszámításra, hogy elérje a 24 óra teljes időt. Ha az APD időtartam és a CAPD időtartam együttes ideje meghaladja a 24 órát, akkor az utolsó CAPD benntartási idő úgy módosul, hogy a kezelés teljes ideje 48 óra legyen.

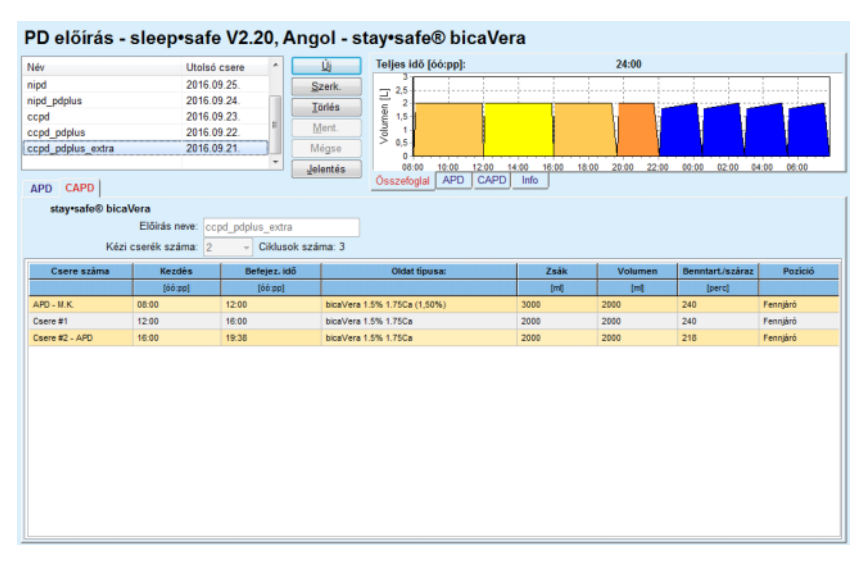

<span id="page-124-0"></span>*3.59. ábra Egy kombinált PD előírás CAPD része*

Az első CAPD csere oldat típusa és volumen értéke ugyanaz, mint az APD rész Utolsó beáramlás szakaszában. A beáramlást az automata hajtja végre - az APD rész **Utolsó beáram.** szakasza, míg a kiáramlást manuálisan kell végrehajtani - ezért **APD - M.O.** a neve (manuális kiáramlás) az első oszlopban.

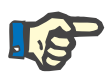

#### **Megjegyzés**

Általában minden APD előírás **Kezdeti kiáramlás** szakasszal indul. Azonban, a *sleep·safe* és **PD-NIGHT** esetén, az APD előírás **PD-Plus kiáramlás** szakasszal kezdődik, ha a **PD-Plus** aktív.

Az utolsó CAPD csere maximális volumen értéke egyenlő az automata által elvégzett első kiáramlás volumen értékével (ami az APD részben van előírva). A beáramlás manuálisan történik, így a volumen és oldat típus értékek szerkeszthetőek a CAPD fülön, míg a kiáramlást az automata végzi el - - **PD-Plus kiáramlás** vagy **Kezdeti kiáramlás**, ezért a neve **Csere #2-APD**.

A fent említett két csere közötti időszakban vannak tisztán manuális cserék is, amelyeknél mind a Beáramlás, mind a Kiáramlás műveletet manuálisan kell elvégezni. A cserék darabszáma csak a manuális beáramlásokat számolja. Van két ilyen manuális beáramlás, nevezetesen **Csere #1** és **Csere #2-APD**, lásd [\(lásd 3.59. ábra, Egy kombinált PD](#page-124-0)  elő[írás CAPD része, 125. oldal\)](#page-124-0).

Ez a megközelítés nagy rugalmasságot biztosít a nappali/éjszakai csere műveleteknél, és lefedi a közismert PD kezeléseket.

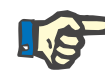

#### **Megjegyzés**

A **Zsák volumen** az utolsó CAPD cseréhez van kiválasztva, ezért nagyobb, mint a beáramlás volumen. A beáramlási volumen szerkeszthető, és meg is haladhatja az APD rész első kiáramlási volumen értékét (PD-Plus kiáramlás/Kezdeti kiáramlás volumen). A **Befejez. idő** értékre rá kell számolni a fent említett teljes időt.

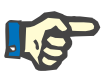

### **Megjegyzés**

Az első CAPD csere **Oldat típusa** értékét az APD rész adja meg - Utolsó beáramlás glükóz.

#### **PD előírás szerkesztése/létrehozása**

Egy PD előírás létrehozásához vagy szerkesztéséhez a felhasználónak a következőket kell tenni:

Válassza ki a beteget a **Betegadat keret** részben;

Válassza ki a beteg PD rendszerét;

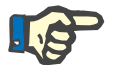

#### **Megjegyzés**

Meg kell győződni róla, hogy az APD/CAPD rendszerek csatlakoztatva vannak az orvosi szükségletek szerint.

Válassza ki a **PD előírás** almenüt;

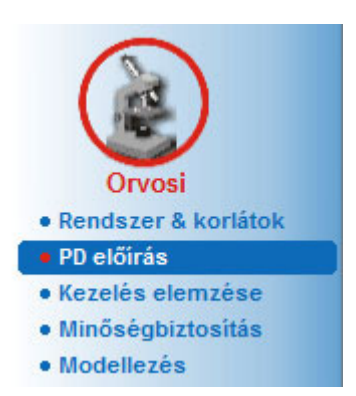

*3.60. ábra PD előírás menüpont* 

 Válassza az **Új** gombot új előírás létrehozásához, **vagy** a **Szerk.** gombot egy meglévő előírás módosításához;

Megjelenik egy kezelési modalitás kiválasztó ablak [\(lásd 3.61. ábra,](#page-126-0)  [Kezelési modalitás kiválasztó ablak, 127. oldal\)](#page-126-0).

Válassza a kívánt APD/CAPD kombinációt;

Ha a **Szerk.** gombot nyomja meg, és a szerkesztett előírás nem ugyanazt a PD rendszert tartalmazza, mint ami a beteghez van rendelve, a felhasználónak egy párbeszédablakban kell megerősítenie a konverziót.

A **Szerk.** gomb megnyomásakor, a kiválasztó ablak tartalmaz egy **Előírás másolása** feliratú jelölőnégyzetet. Ez akkor hasznos, ha az új előírást a már meglévő előírás adatai alapján szeretnénk létrehozni. A jelölőnégyzet alapértelmezésben be van kapcsolva rendszer-konverzió esetében;

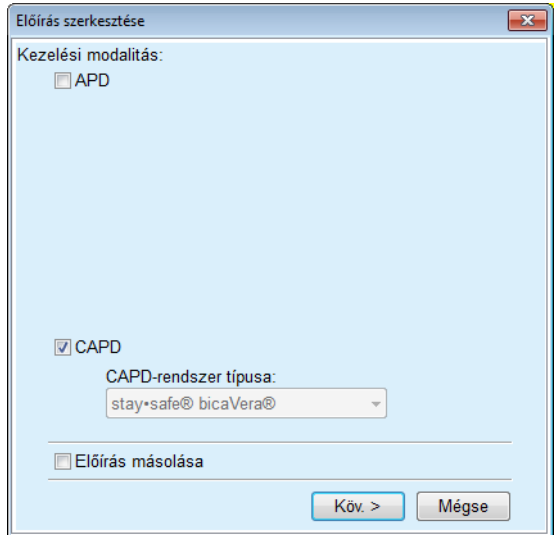

<span id="page-126-0"></span>*3.61. ábra Kezelési modalitás kiválasztó ablak* 

Kattintson a **Köv. >** gombra.

Megjelenik az APD vagy CAPD rész induló képernyője az előző választás szerint. A **Ment.** és **Mégse** gombok aktívak, míg az **Új**, **Szerk.** és **Törlés** gombok inaktívak;

Szerkessze meg az előírást az APD és/vagy CAPD rész szerint.

► Kattintson a Ment. gombra.

Az előírás mentésre kerül; a **Mégse** gombra kattintva, a folyamat törlődik.

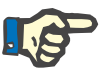

## **Megjegyzés**

Ha az előírás APD beállításai valami módon hibásak, a **Ment.** gomb megnyomásakor megjelenik egy hibaüzenet. A felhasználónak meg kell nyomnia az **OK** gombot, és javítania kell a hibát, vagy törölnie kell a műveletet.

Ugyanez vonatkozik a CAPD részre is.

Ha a szerkesztés művelet sikeres volt, megjelenik egy üzenet, és az előírás rekord frissül az **Előírás lista** felsorolásban.

# <span id="page-127-1"></span>**3.12.3 Kezelés elemzése**

#### **3.12.3.1 Általános megjegyzések**

.

Ebben a menüpontban lehetőség van az APD kezelések elemzésére, a *sleep•safe*, *sleep•safe harmony*, **PD-NIGHT Betegkártya**, és a **SI-LENCIA** automaták által rögzített kezelési protokollok alapján. Kezelési protokollokat lehet importálni a **PatientOnLine** programba, a **Kommunikáció** menüpont segítségével. Az **Orvosi/Kezelés elemzése** menüpont kiválasztásakor megjeleníti a Kezelés elemzése ablakot [\(lásd](#page-127-0)   [3.62. ábra, Kezelés elemzése ablak -](#page-127-0) *sleep·safe*, 128. oldal).

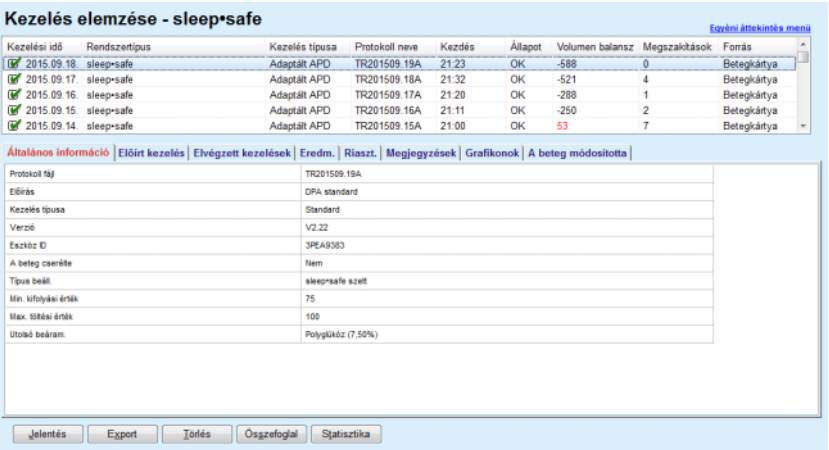

#### <span id="page-127-0"></span>*3.62. ábra Kezelés elemzése ablak - sleep·safe*

Az ablak felső részén egy táblázat található, amely a **PatientOnLine** adatbázisban tárolt összes kezelési protokoll összefoglaló adatait tartalmazza. A kezelési protokollok a kezelés dátuma szerint vannak rendezve: mindig a legújabb található a felső sorban. Minden protokollnál a kezelés legfontosabb adatai szerepelnek (kezelés státusz, volumen balansz, riasztások száma, időtartam stb.). A felhasználó módosíthatja a táblázat oszlopainak megjelenítését, bizonyos kezelési adatokat megjeleníthet vagy elrejthet. További információk az **Adminisztráció/Beáll./Beállítások nézet** menüpontban. A határértéken kívüli volumen balansz értékeket piros szín jelöli. A Forrás oszlopban a kezelési protokoll adatforrásai szerepelnek (pl. Betegkártya, Manuálisan mentve).

A táblázatban egy vagy több sor is kiválasztható. Ha több sor van kiválasztva, akkor az aktuális kiválasztott protokoll van legfelül. Az ablak alsó részén van egy gombcsoport, mely az aktuális kiválasztott kezelésre vonatkozik, ezek a **Jelentés**, az **Export**, a **Törlés**, az **Összefoglal** és a **Statisztika** gombok.

Ha a beteghez a CAPD-rendszer van hozzárendelve, van egy **Új** gomb is, amellyel a CAPD kezelési protokollok dokumentálhatók, és a **Szerk.** gombbal módosíthatók.

A **Jelentés** gombra kattintva megnyílik egy nyomtatásra kész jelentés az aktuális kiválasztott protokollról, amely minden rendelkezésre álló adatot tartalmaz.

| Kezelés elemzése<br>2001.03.12. 14:16:49<br><b>ALLERGIÁS!</b> |                                     | A ktiv                                  |          | John Sample<br>1960.03.15.<br>Diabetes Mellitus, I. Típus |                 |                                  | <b>FRESENIUS</b><br><b>MEDICAL CARE</b> |
|---------------------------------------------------------------|-------------------------------------|-----------------------------------------|----------|-----------------------------------------------------------|-----------------|----------------------------------|-----------------------------------------|
|                                                               | Altalános információ a betegről     |                                         |          |                                                           |                 |                                  |                                         |
| <b>Beteg neve:</b>                                            |                                     | John Sample                             |          |                                                           |                 |                                  |                                         |
| Születési idő:                                                | 1960.03.15.                         | TAJ:                                    |          | 123456789                                                 |                 |                                  |                                         |
| Neme:                                                         | Férfi                               | Külső DB ID:                            |          | ff356b63-b745-459c-99                                     |                 |                                  |                                         |
| <b>Rendszer ID:</b><br>Nyelv:                                 | 3AFFFC00003B<br>Angol               | <b>PatientOnLine ID:</b><br>Vércsoport: |          | $\overline{2}$<br>Ismeretlen Rh faktor:                   | Intézet ID:     | 9999 clinic<br>Ismeretlen        |                                         |
|                                                               | Kezelés elemzése - sleep•safe IR 77 |                                         |          |                                                           |                 |                                  |                                         |
| Általános információ                                          |                                     |                                         |          |                                                           |                 |                                  |                                         |
| Protokoll dátuma:                                             |                                     | 2001.03.12. 14:16:49                    |          |                                                           |                 |                                  |                                         |
| Protokoll fájl:                                               |                                     | TR200103.12A                            |          | Verzió:                                                   |                 | V1.00 beta 4                     |                                         |
| Elő írás:                                                     |                                     | ---                                     |          | Eszköz ID:                                                |                 | 98PEY1884                        |                                         |
| Kezelés típusa:                                               |                                     | <b>Tidal Plus</b>                       |          | A beteg cserélte:                                         |                 | Nem                              |                                         |
| Forrás:                                                       |                                     | Betegkártya                             |          |                                                           |                 |                                  |                                         |
| Alapciklusok száma:<br>Tidal ciklusok száma:                  |                                     | 1<br>9                                  |          | Hőmérséklet: [°C]<br>Biztonsági vol.: [ml]                |                 | 37<br>150                        |                                         |
| Kiáramlási kép hozzáad.:                                      |                                     | Igen                                    |          | Utolsó zsák riasztás képernyő:                            |                 | Igen                             |                                         |
| <b>Ciklus</b>                                                 |                                     |                                         | BeáramI. |                                                           | Benntartási idő |                                  | <b>Kiáramlás</b>                        |
|                                                               | Beáram, vol.                        | Beárami.<br>seb.                        |          | Beáramlási oldat                                          |                 | Kiárami<br>vol.                  | Kiárami.<br>seb.                        |
| PD-Plus kiáramlás                                             | ÷                                   | u                                       |          |                                                           | $\sim$          | 3000                             | 200                                     |
| PD-Plus beáramlás                                             | 2500                                | 350                                     |          | CAPD/DPCA 2 (1,50%)                                       | ÷               | $\overline{\phantom{a}}$         | $\overline{\phantom{0}}$                |
| Kez deti kjáramlás                                            | $\sim$                              | $\sim$                                  |          |                                                           | $\sim$          | 2500                             | 200                                     |
|                                                               | 2900                                | 350                                     |          | CAPD/DPCA 2 (1.50%)                                       | 35              | 1550                             | 200                                     |
| #1 / #1                                                       | 1400                                | 350                                     |          | CAPD/DPCA 3 (4,25%)                                       | 35              | 1550                             | 200                                     |
| #1 / #2                                                       | 1400                                | 350                                     |          | CAPD/DPCA 2 (1,50%)                                       | 35              | 1550                             | 200                                     |
| #1 / #3                                                       | 1400                                | 350                                     |          | CAPD/DPCA 3 (4.25%)                                       | 35              | 1550                             | 200                                     |
| #1 / #4                                                       |                                     | 350                                     |          | CAPD/DPCA 2 (1,50%)                                       | 35              | 1550                             | 200                                     |
| #1 / #5                                                       | 1400                                | 350                                     |          | CAPD/DPCA 3 (4.25%)                                       | 35              | 1550                             | 200                                     |
| #1 / #6                                                       | 1400                                |                                         |          | CAPD/DPCA 2 (1,50%)                                       | 35              | 1550                             | 200                                     |
| #1 / #7                                                       | 1400                                | 350                                     |          |                                                           | 35              | 1550                             | 200<br>200                              |
| #1 / #8                                                       | 1400                                | 350                                     |          | CAPD/DPCA 2 (1,50%)                                       |                 |                                  |                                         |
| #1 / #9<br>Utolsó beáram.                                     | 1400<br>0                           | 350<br>350                              |          | CAPD/DPCA 2 (1,50%)<br>CAPD/DPCA 2 (1,50%)                | 35<br>          | 3500<br>$\overline{\phantom{a}}$ |                                         |
| PatientOnLine 6.3                                             |                                     |                                         |          |                                                           |                 |                                  |                                         |

*3.63. ábra Kezelési protokoll jelentés ablak* 

Az **Export** gombra kattintva a program az összes kiválasztott kezelés protokollt elmenti egy bináris fájlba, a Betegkártya eredeti formátumában. Megnyílik egy **Könyvtárak** ablak, ahol meg lehet adni ezen fájlok tárolási helyét. A fájlnevek a Betegkártyán szereplő, eredeti nevek.

A **Törlés** gombra kattintva, a program töröl minden kiválasztott kezelés protokollt. Megjelenik egy megerősítő üzenet minden egyes protokollhoz. Azonban, a felhasználónak lehetősége van az **Igen**/**Nem** lehetőséget alkalmazni egyszerre, minden kiválasztott protokollra, ha rákattint az **Alk. mindet** jelölőnégyzetre.

Az **Összefoglal** gombra kattintva megnyílik egy nyomtatásra kész jelentés, ami alapvetően azokat az adatokat tartalmazza, mint a **Kezelés elemzése** ablak táblázata. Erre a nyomógombra kattintva, először kinyílik a **Kezelések kiválasztása** felbukkanó ablak.

A következő opciókat lehet beállítani:

**Mind** vagy **Tól >>> ig** (opció),

**Indítás dátuma** (naptár vezérlővel),

**Leáll. dátuma** (naptár vezérlővel).

Kattintson az **Igen** gombra;

A kiválasztás elfogadásra kerül.

A **Statisztika** gombra kattintva kinyílik egy felbukkanó ablak, amelyben a kezelési adatok komplex grafikon elemzése szerepel. Ennek az ablaknak a leírása megtalálható a **Kezelési statisztika** részben.

Az ablak alsó részén található több vezérlő fül, amely az adatok széles tartományát biztosítja a felhasználónak - táblázatos formában - az aktuálisan kiválasztott kezelési protokollról [\(lásd 3.62. ábra, Kezelés](#page-127-0)  [elemzése ablak -](#page-127-0) *sleep·safe*, 128. oldal).

Ezeknek a füleknek a tartalma és neve az automata típusától függ.

A *sleep·safe* automata rendelkezésre álló fülei: **Általános információ**, **Előírt kezelés**, **Elvégzett kezelések**, **Eredm.**, **Riaszt.**, **Megjegyzések**, **Grafikonok** és **A beteg módosította**.

#### **3.12.3.2 CAPD kezelési protokoll**

A CAPD-rendszerhez vagy az APD- és a CAPD-rendszerekhez hozzárendelt betegeknél a CAPD kezelési protokollok dokumentálhatók (létrehozás és szerkesztés). Az ilyen betegeknél a **Kezelés elemzése** menüben az **Új** gomb segítségével a következő adatbevitel végezhető a CAPD kezelés varázslóban:

- Cserék száma
- $\triangleright$  Szárazsúly opcionális paraméter
- Szisztolés és diasztolés vérnyomás opcionális paraméterek
- Minden cseréhez a következő paraméterek adhatók meg: beáramlási idő, beáramlási volumen, kiáramlási idő, oldat típusa (kiválasztható a speciálisan azon CAPD-rendszerhez megfelelő oldatok listáján, amelyhez a beteg hozzá van rendelve) és a kezelés alatti gyógyszerelésre vonatkozó utalás (igen vagy nem).

A CAPD kezelési protokoll mentéséhez kattintson a **Mentés** gombra vagy a művelet megszakításához a **Mégse** gombra.

| Kezelési idő                                                  | Rendszertípus                                         |                                                                            | Kezelés típusa                     | Protokoll neve                | Kezdés                       | Allapot                           | Volumen balansz  | Megszalotások | Forrás                       |  |
|---------------------------------------------------------------|-------------------------------------------------------|----------------------------------------------------------------------------|------------------------------------|-------------------------------|------------------------------|-----------------------------------|------------------|---------------|------------------------------|--|
| 2013.09.10                                                    | stav-safe® bicaVera                                   |                                                                            | Standard                           | CA201309.10A                  | 08:00                        | Nincs beat                        | $-1000$          | $\theta$      | Manuálisan mentve.           |  |
| $\overline{\mathbf{w}}$                                       | 2001.03.12<br>sleep-safe<br><b>Tidal Plus</b>         |                                                                            |                                    | TR200103.12A                  | 14:16                        | OK                                | $-1343$          | 1             | Betegkártya                  |  |
| $\overline{\mathbf{v}}$                                       | 2001.03.10<br>sleep-safe                              |                                                                            | <b>Tidal Plus</b>                  | TR200103.10A                  | 19:11                        | OK                                | $-1275$          |               | Betegkártya                  |  |
| $\overline{v}$<br>2001.03.09                                  | sleep-safe                                            |                                                                            | <b>Tidal Plus</b>                  | TR200103.09A                  | 03:35                        | OK                                | $-1208$          | Betegkártya   |                              |  |
| <b>M</b> 2001.03.08                                           | sleep+safe                                            | $-1242$<br><b>Tidal Plus</b><br>TR200103.08A<br>05:57<br>Betegkärtya<br>OK |                                    |                               |                              |                                   |                  |               |                              |  |
|                                                               | Megjegyzések<br>Cserék száma: 5<br>Szisztolés:<br>159 | 島<br><b>Hamm</b>                                                           | Szárazsúly: 87.0<br>Diasztolés: 93 | Kg<br>Hamm                    |                              | Dátum: 2013.09.10.<br>Pulzusszám: | $\sim$<br>1/perc |               |                              |  |
|                                                               |                                                       |                                                                            |                                    |                               |                              |                                   |                  |               |                              |  |
| as.                                                           | Beäram.<br>vol<br>(m)                                 | Kišramiksi<br>id8<br>[do pp]                                               | <b>Kiárami</b><br>vol<br>(m)       | Volumen<br>balansz<br>$1 - 1$ | Kezelés<br><b>Ilgen/Nemt</b> | Oldat                             |                  | Zsák<br>[m]   | Benntantási<br>id8<br>Iperci |  |
|                                                               | 2000                                                  | 12:00                                                                      | 2200                               | $-200$                        | Nem                          | bicaVera 1.5% 1.75Ca              |                  | 2000          | 240                          |  |
|                                                               | 2000                                                  | 16:00                                                                      | 2200                               | $-200$                        | Nem                          | bicaVera 1.5% 1.75Ca              |                  | 2000          | 240                          |  |
|                                                               | 2000                                                  | 20:00                                                                      | 2200                               | $-200$                        | Nem                          | bicaVera 1.5% 1.75Ca              |                  | 2000          | 240                          |  |
| <b>Bearant</b><br>loo pol<br>08:00<br>12:00<br>16:00<br>20:00 | 2000                                                  | 00:00                                                                      | 2200                               | $-200$                        | Nem                          | bicaVera 1.5% 1.75Ca              |                  | 2000          | 240                          |  |

*3.64. ábra CAPD kezelési protokoll ablak*

A CAPD kezelési protokoll a Kezelés elemzése ablak felső részében található kezelési listában található egyéb vonatkozó adatokkal együtt.

A CAPD kezelési protokoll létrehozása után ez bármikor szerkeszthető, ha a kívánt CAPD kezelési protokollt a listán kiválasztja, majd a Szerk. gombra kattint.

A Megjegyzés fül funkciója ugyanaz és ugyanúgy működik, ahogyan ismertettük a 3.12.3.14. részben [\(lásd 3.12.3.8. fejezet, 133. oldal\)](#page-132-0).

A **Jelentés, Export, Törlés, Összefoglal, Statisztika** gombok funkciója megegyezik a fenti leírással, és a Kezelés elemzése részben leírtak szerint működik [\(lásd 3.12.3. fejezet, 128. oldal\).](#page-127-1)

#### **3.12.3.3 Általános információ fül**

**sleep·safe** Az Általános információ fül megjeleníti az aktuális kiválasztott protokollra vonatkozó általános adatokat, mint a:

> **Protokoll fájl** Név,

**Előírás** Előírás neve,

#### **Kezelés típusa,**

**Verzió** Automata szoftververziója,

**Eszköz ID** Automata eszközazonosító,

**A beteg módosította** A változtatásokat a beteg végezte.

### **3.12.3.4 Előírt kezelés fül**

*sleep•safe* Az **Előírt kezelés** fül megjeleníti az előírást, amely alapján az automata a kezelést végrehajtotta. Az előírás közvetlenül a kezelési protokollból származik, és ez különbözhet attól az előírástól, ami eredetileg az adott dátumra van kiírva, és a Betegkártyán van tárolva, mivel a beteg megváltoztathatja az előírást és/vagy annak tartalmát. Az előírás ciklus-alapon van meghatározva, a vonatkozó Beáramlás/Benntart./Kiáramlás adatokkal együtt.

#### **3.12.3.5 Elvégzett kezelések fül**

*sleep•safe* Az **Elvégzett kezelések** fül megjeleníti a kezelést, amelyet az automata aktuálisan végrehajtott. A már említett Beáramlás/Benntart./Kiáramlás megközelítést alkalmazza, de a ciklusok kezdete és a fázisok időtartama is megielenik.

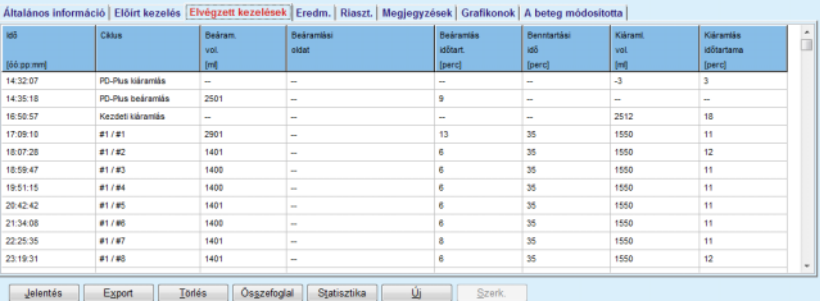

*3.65. ábra Elvégzett kezelések - sleep·safe*

#### **3.12.3.6 Eredm. fül (***sleep·safe***)**

Az **Eredm.** fül jelentős mennyiségű adatot jelenít meg a kezelési protokollból. Minden tételnél megjelennek az elvégzett és az előírt (ha vannak) értékek. Egyes paramétereknél a program kiszámolja és megjeleníti a lényeges (átlagos) értékeket.

|                                           | Elvégzett   | Elöit   |  |
|-------------------------------------------|-------------|---------|--|
| Alapcildus-számláló                       |             |         |  |
| Tidal ciklusok száma                      |             | ۰       |  |
| Volumen, PD-Plus kiåramiås (mil           | $-3$        | 3000    |  |
| PD-Plus beáramlás volumen [m]             | 2601        | 2600    |  |
| Kifolyatás kezdő volumene [ml]            | 2512        | 2500    |  |
| Utolsó befoly. volumene [m]               | $\mathbf 0$ | ۰       |  |
| Volumen, alap/Tidal bearamlas (mi)        | 14105       | 14100   |  |
| Volumen, alap/Tidal kiáramlás [m]         | 15448       | 15900   |  |
| Volumen balansz, alapítidal ciklusok [mf] | $-1343$     | $-1800$ |  |
| Telles bef. vol. [m]                      | 16606       | 16600   |  |
| Telles kifolyatott vol. [m]               | 17957       | 21400   |  |
| Kezelés időtartama (óó:pp)                | 08:21       | 08:43   |  |
| Teljes benntartási idő [perc]             | 315         | 315     |  |

*3.66. ábra Eredm. - sleep·safe*

#### **3.12.3.7 Riaszt. fül (***sleep·safe***)**

A **Riaszt.** fül táblázatos formában jeleníti meg a kezelés alatt jelentkező riasztásokat.

A *sleep·safe* esetében a következő, a függőben lévő riasztástól függő adatok jelennek meg:

A riasztás időpontja;

A ciklus és a fázis, amelyben a riasztás keletkezett;

A fázis aktuális beáramlási/kiáramlási volumen értékei;

Az aktuális folyadék volumen a betegben;

Riasztás forráskód és a riasztást törlő művelet, valamint a riasztás nyugtázási ideje.

Ha a felhasználó duplán kattint a riasztás forráskódra a táblázat mezőben, megjelenik egy súgó ablak, amelyben az adott forrás-kód és egy magyarázó szöveg található.

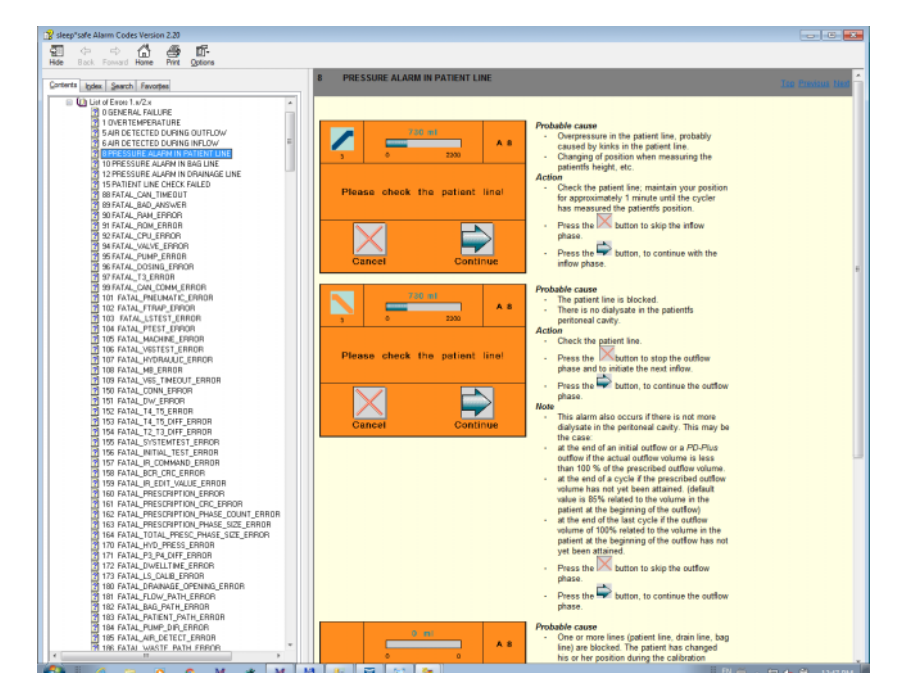

*3.67. ábra Riasztás kódok súgó ablak - sleep·safe*

A PD-Night Betegkártya esetén, a riasztás száma és típusa megjelenik minden fázishoz.

#### <span id="page-132-0"></span>**3.12.3.8 Megjegyzés fül (minden készülék)**

A **Megjegyzés** fülön a felhasználó egyedi megjegyzést vihet fel a kiválasztott kezelés protokollhoz. Rendelkezésre áll egy **Haszn. a statiszt. ban** nevű jelölőnégyzet, amellyel az aktuális kezelést be lehet tenni a statisztikába, illetve ki lehet venni a statisztikából. A megjegyzés mező és/vagy a statisztika kapcsoló szerkesztéséhez meg kell nyomni a **Szerk.** gombot. A **Ment.** gombra kattintva befejeződik a művelet, a **Mégse** gomb pedig törli a műveletet.

#### **3.12.3.9 Grafikonok fül (***sleep·safe***)**

A **Grafikonok** fül grafikonos összefoglalást ad az előírt és a végrehajtott kezelésről. A vízszintes tengely ábrázolja az időt (óra), a függőleges tengely pedig a volumen értéket a betegben (liter). Az ablak alsó részén van egy vízszintes idősáv a kezelés indítási és befejezési idejével.

Ha a kezelésben van PD-Plus ciklus, akkor az előírt grafikon szinkronizálva van a végrehajtott grafikonnal, így a PD-Plus kiáramlás fázisok ugyanabban az időben kezdődnek. Azért használja ezt módszert a rendszer, mert a PD-Plus időtartama a betegtől függ, és az automata ezt nem veszi figyelembe.

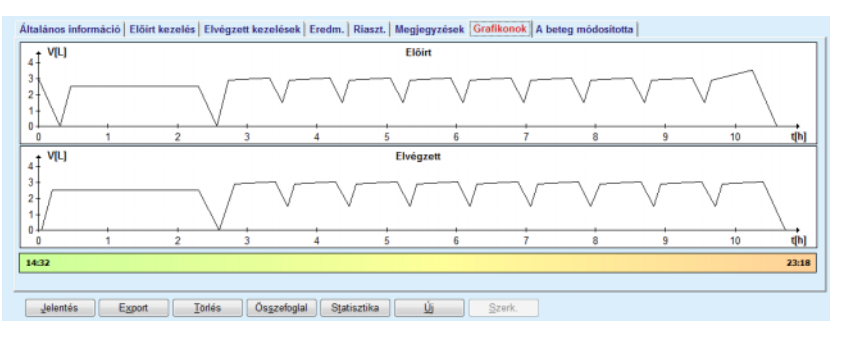

*3.68. ábra Grafikonok - sleep·safe*

#### **3.12.3.10 Kezelési statisztika**

A Kezelési statisztika ablak egy felbukkanó ablak, melyet a **Statisztika** gomb megnyomása nyit ki. [\(lásd 3.69. ábra, Kezelési statisztika ablak,](#page-134-0)   [135. oldal\)](#page-134-0)

A Kezelési statisztika modul a beteg kezelésének komplett grafikonos összefoglalását adja, a végrehajtott kezelés azon paramétereit használja, melyek elérhetőek a statisztika számára.

A grafikonok a képernyő alsó részén jelennek meg, míg a felső részen azok a kezelőszervek vannak, melyekkel a grafikonok alakíthatók.

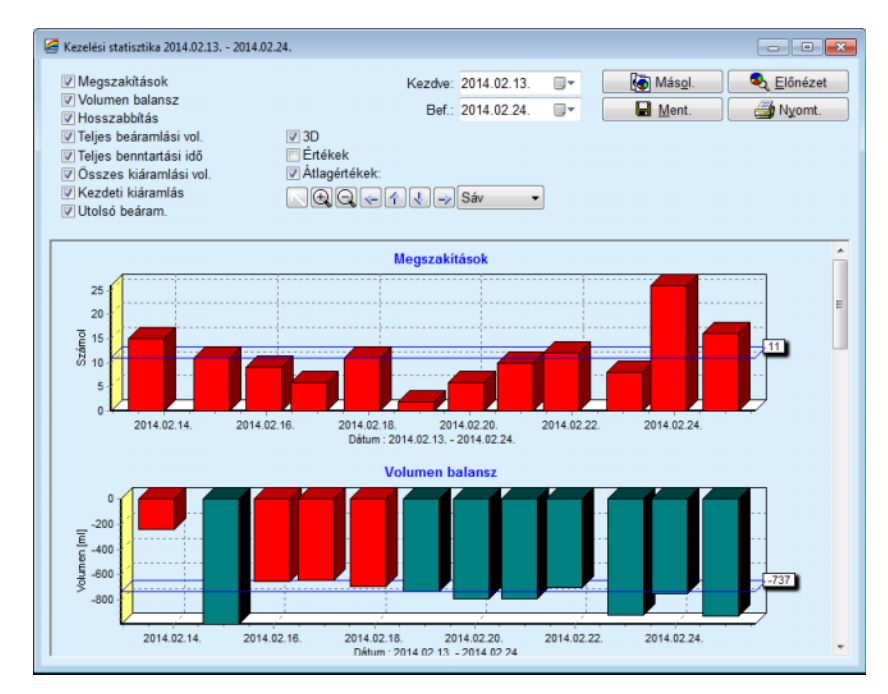

<span id="page-134-0"></span>*3.69. ábra Kezelési statisztika ablak* 

A bal felső sarokban látható jelölőnégyzetekkel a felhasználó kiválaszthatja a számára érdekes adatokat (riaszt., volumen balansz, hosszabbítás, teljes beáramlási volumen, teljes benntartási idő, teljes kiáramlási volumen, kezdeti kiáramlás, utolsó beáram.).

A grafikonok az ablak alsó részének görgethető részén jelennek meg, melyek két tengelyt tartalmaznak: a vízszintes (időtengely) a grafikon alján, míg a függőleges tengely (értéktengely) a grafikon bal oldalán helyezkedik el.

Minden grafikonon van cím és tengely felirat.

A grafikonok rendelkezésre állnak kétdimenziós és háromdimenziós formában is, a 3D jelölőnégyzet állapotától függően.

Az alsó részen található **Értékek** jelölőnégyzet bekapcsolásával az értékek megjelennek a grafikonokon.

Az átlagértékeket lehet feltüntetni/elrejteni a felső részen elhelyezett **Átlagértékek** jelölőnégyzet be/ki kapcsolásával.

A grafikonok az idő tengelyhez vannak rögzítve, a felhasználó nagyíthatja vagy csökkentheti a látható időperiódust a **Kezd.**/ **Bef.** naptár vezérlők állításával.

A grafikonok rugalmasan változtathatóak a felső részen található eszköztár segítségével. Az eszköztár gombok a következő hatással vannak a grafikonokra:

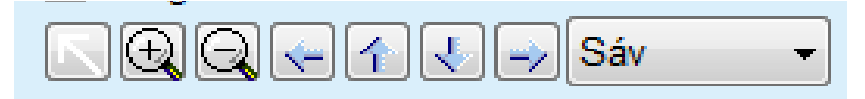

*3.70. ábra Grafikonok eszköztár* 

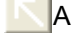

A **Visszaáll.** gomb - visszavon minden változtatást;

A **Nagyítás** gomb - nagyítja a grafikont;

A **Kicsinyítés** gomb - kicsinyíti a grafikont;

 A **Bal** gomb - balra mozgatja a grafikont; ÷

 A **Fel** gomb - felfelé mozgatja a grafikont; 全

A **Le** gomb - lefelé mozgatja a grafikont;

 A **Jobb** gomb - jobbra mozgatja a grafikont; ➾

Sáv  $\mathbf{A}$  grafikon típus legördülő menü - a grafikon típusának kiválasztására (Sáv, Sor, Pont).

Az eszköztár gombokon kívül, az egér segítségével is nagyítható a grafikon:

 A **bal** egérgombot nyomva tartva, válassza ki a területet, amit látni kíván;

Engedje fel az egérgombot.

A kiválasztott terület elfoglalja a teljes rácsot.

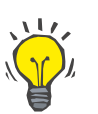

### **Tipp**

A **jobb** egérgombot nyomva tartva, a kiválasztott terület mozgatható az idő tengely mentén (X tengely).

Fel és le mozgatva (Y tengely), az oszlopmagasság lépték változtatható.

A vezérlőgombok az ablak bal felső sarkában találhatók, [\(lásd 3.69.](#page-134-0)  [ábra, Kezelési statisztika ablak, 135. oldal\)](#page-134-0).

A **Másol.** gomb elhelyez egy másolatot a grafikonról a Windows vágólapjára, ahonnan be lehet illeszteni más alkalmazásba (prezentációk, dokumentumok stb.).

A **Ment.** gombbal elmenthető a grafikon egy bitmap fájlba (\*.bmp) a merevlemezen.

Az **Előnézet** gomb egy jelentést generál, ami tartalmazza a beteg adatait és kezelési grafikonjait megtekinthető és kinyomtatható formában.

A **Nyomt.** gomb ugyanezt a jelentést készíti el, és közvetlenül az alapértelmezett nyomtatóra küldi.

#### **3.12.3.11 Kezelés elemzése -** *sleep•safe harmony*

A *sleep•safe harmony* automata Kezelés elemzése menüt lásd [3.71.](#page-136-0)  [ábra.](#page-136-0)

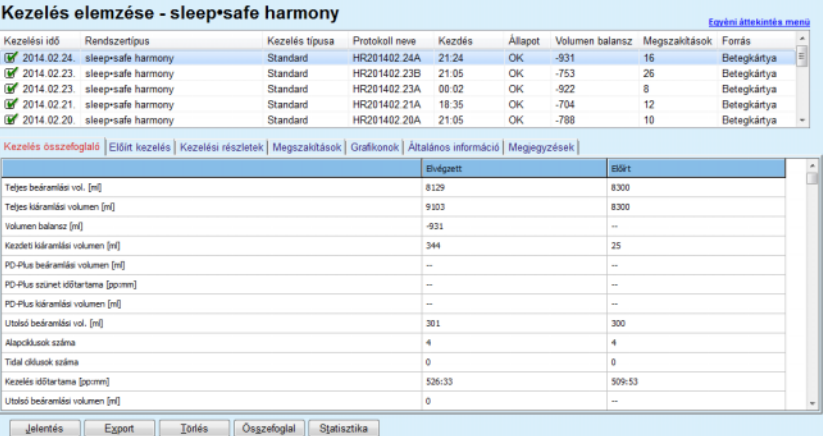

#### <span id="page-136-0"></span>*3.71. ábra Kezelés elemzése menü - sleep•safe harmony*

A Kezelés összefoglaló fül megjeleníti a kezelés szintézis eredményeit, mint a teljes volument, a volumen balanszt, a ciklusok számát, a kezelés időtartamát stb.

Az Előírt kezelés a kezelés elvégzéséhez használt előírást ismerteti. A **Kibont/Összecsuk** gombbal a határértékeket és biztonsági paramétereket, mint pl. a megengedett betegvolument, lehet feltüntetni és elrejteni.

A Kezelési részletek fül megjeleníti az elvégzett kezelésre vonatkozó információkat ciklusszinten és fázisszinten a két kiegészítő fülön, azaz Ciklusok és Fázisok füleken. Ebben a részben olyan adatok, mint időbélyegzők, időtartam, volumenek és áramlási ráták állnak rendelkezésre. A Megszakítások száma oszlop valójában egy link a Megszakítások fülhöz.

| <b>Kibont</b>     |               |                          |                 |                             |                                       |                                     |                        |            |  |  |  |
|-------------------|---------------|--------------------------|-----------------|-----------------------------|---------------------------------------|-------------------------------------|------------------------|------------|--|--|--|
| Ciklusok Fázisok  |               |                          |                 |                             |                                       |                                     |                        |            |  |  |  |
| 188<br>[dd;pp;mm] | Fázis<br>szám | Fázis                    | Volumen<br>[ml] | <b>Időtartam</b><br>[pp(mm) | Átlagos<br>áramlási seb.<br>[ml/perc] | <b>Volumen</b><br>a betegben<br>[m] | Megszakítások<br>száma | $\,$<br>эl |  |  |  |
| 21:24:20          | $\bf{0}$      | Kezdeti kiáramlási fázis | 344             | 03:27                       | 104                                   | 0                                   |                        |            |  |  |  |
| 21:27:47          |               | Bearam, fázis            | 2000            | 12:03                       | 204                                   | 2000                                |                        |            |  |  |  |
| 21:39:50          | 2             | Bennt, fázis             | o               | 98:58                       | $\circ$                               | 2000                                | Q                      |            |  |  |  |
| 23:18:48          | з             | Kiáramlási fázis         | 2242            | 17:30                       | 130                                   | $-242$                              | O                      |            |  |  |  |
| 23:36:18          | 4             | Beáram, fázis            | 2002            | 08:18                       | 255                                   | 2002                                | Q                      |            |  |  |  |
| 23:44:36          | 5             | Bernt, fázis             | ō.              | 100:39                      | 0                                     | 2002                                | 0                      |            |  |  |  |
| 01:25:15          | 6             | Kláramlási fázis         | 1826            | 18:04                       | 106                                   | 175                                 |                        |            |  |  |  |

*3.72. ábra Kezelési részletek*

A Megszakítások fül megjeleníti a kezelés alatt megjelenő Figyelm. és Riaszt. adatokat. Olyan információk, mint időbélyegző, ciklus, fázis, a megszakítás oka, a beteg által végzett művelet és a betegben lévő volumen állnak rendelkezésre. Az Idő törlése oszlop a megszakítás nyugtázási idejét tartalmazza.

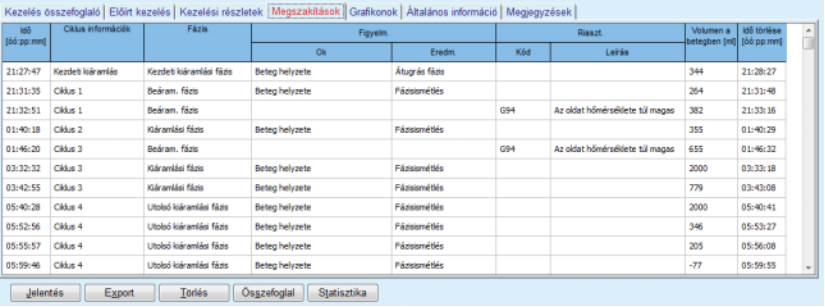

#### *3.73. ábra Megszakítások*

A Grafikonok fül grafikusan jeleníti meg az előírt és az elvégzett kezeléseket. A max. megengedett volumen és a min. volumen a betegben kiemelve jelenik meg a grafikonon. Az ultrafiltráció (UF) sárga színben jelenik meg.

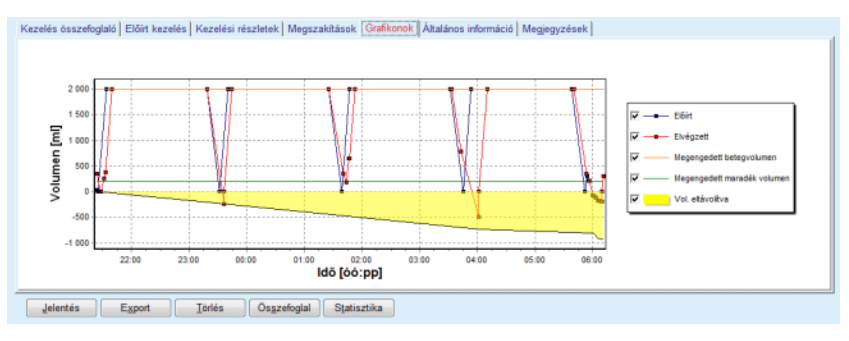

<span id="page-137-0"></span>*3.74. ábra Grafikonok*

Az Általános információ fül megjeleníti az adminisztrációs adatokat, mint a kezelés indításának idejét és végét, a készülék sorozatszámát és a szoftververziót stb. A Megjegyzések fül azonos az összes többi automata típusával.

## **3.12.3.12 Kezelés elemzése - SILENCIA**

#### A **SILENCIA** automata **Kezelés elemzése** menü alább látható.

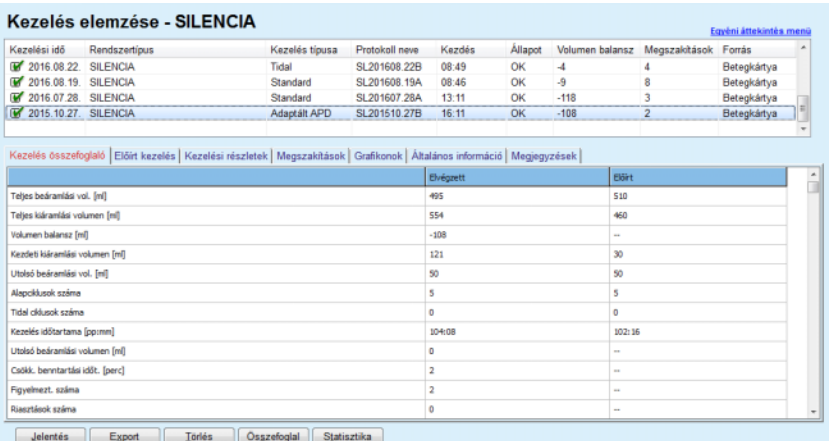

*3.75. ábra Kezelés elemzése menü - SILENCIA*

A **Kezelés összefoglaló** fül megjeleníti a kezelés szintézis eredményeit, mint a teljes volument, a volumen balanszt, a ciklusok számát, a kezelés időtartamát stb.

Az **Előírt kezelés** a kezelés elvégzéséhez használt előírást ismerteti. A **Kibont/Összecsuk** gombbal a határértékeket és biztonsági paramétereket, mint pl. a megengedett betegvolument, lehet feltüntetni és elrejteni.

A **Kezelési részletek** fül megjeleníti az elvégzett kezelésre vonatkozó információkat ciklusszinten és fázisszinten a két kiegészítő fülön, úgymint **Ciklusok** és **Fázisok** fül. Ebben a részben olyan adatok, mint időbélyegzők, időtartam, volumenek és áramlási ráták állnak rendelkezésre. A **Megszakítások száma** oszlop valójában egy link a **Megszakítások** fülhöz.

| <b>Kibont</b>           |                      |                   |                |                             |                                       |                              |                        |   |  |  |  |
|-------------------------|----------------------|-------------------|----------------|-----------------------------|---------------------------------------|------------------------------|------------------------|---|--|--|--|
| Ciklusok Fázisok        |                      |                   |                |                             |                                       |                              |                        |   |  |  |  |
| <b>Idő</b><br>[66:ppmm] | <b>Fázis</b><br>szám | <b>Fázis</b>      | Volumen<br>[m] | <b>Időtartam</b><br>[pp:mm] | Átlagos<br>áramlási seb.<br>[ml/perc] | Volumen<br>a betegben<br>[m] | Megszakítások<br>száma | â |  |  |  |
| 16:11:04                | ٥                    | Kezdeti kiáramlás | 121            | 02:07                       | 61                                    | ۰                            |                        |   |  |  |  |
| 16:13:11                |                      | Beáram, fázis     | 80             | 02:19                       | 77                                    | 80                           | $\overline{Q}$         |   |  |  |  |
| 16:15:30                |                      | Bennt, fázis      |                | 09:01                       | ٥                                     | 80                           | $\overline{Q}$         |   |  |  |  |
| 16:24:31                |                      | Kiáramlási fázis  | 98             | 02:27                       | 44                                    | $-19$                        | Q                      |   |  |  |  |
| 16:26:58                |                      | Beáram. fázis     | 80             | 01:24                       | 77                                    | 80                           | Q                      |   |  |  |  |
| 16:28:22                |                      | Bennt, fázis      | n              | 09:51                       | o                                     | 80                           | Q                      |   |  |  |  |
| 16:38:13                | 6                    | Kláramlási fázis  | 99             | 02:26                       | $+4$                                  | $-19$                        | Q                      |   |  |  |  |

*3.76. ábra Kezelési részletek* 

A **Megszakítások** fül megjeleníti a kezelés alatt megjelenő **Figyelm.** és **Riaszt.** adatokat. Olyan adatok állnak rendelkezésre, mint idő, ciklus, fázis, ok és volumen a betegben. Az **Idő törlése** oszlop a megszakítás nyugtázási idejét tartalmazza.

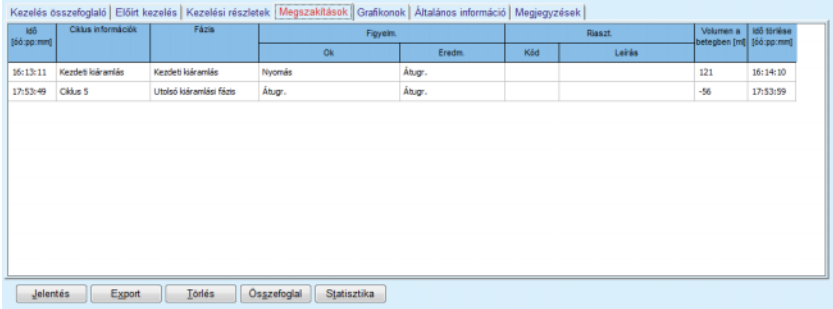

#### *3.77. ábra Megszakítások*

A **Grafikonok** fül grafikusan jeleníti meg az előírt és az elvégzett kezeléseket. A **Megengedett betegvolumen** és a **Megengedett maradék volumen** a betegben kiemelve jelenik meg a grafikonon. A Volumen balansz sárga színben jelenik meg. A grafikon hasonló a [3.74. ábra](#page-137-0) ábrához.

Az **Általános információ** fül megjeleníti az adminisztrációs adatokat, mint a kezelés indításának és befejezésének idejét, a készülék sorozatszámát és a szoftververziót stb. A **Megjegyzések** fül azonos az összes többi automata fülével.

## **3.12.4 Minőségbiztosítás**

#### **3.12.4.1 Orvosi háttér**

A **Minőségbiztosítás** menüpont a tesztek széles skáláját nyújtja az orvos számára, melyek segítségével kiértékelheti a beteg PD állapotát. A rendelkezésre álló tesztek:

**PFT** (Peritoneális funkció teszt),

#### **24 órás Adag Gyűjtés**;

**PFT** (Peritoneális kiegyensúlyozás teszt),

**PET + 24 órás Adag Gyűjtés**;

**Nincs RRT** (Nincs Vesepótló Kezelés).

Az adatokat és eredményeket az **Adatbevitel**, **Eredm.** és **DH grafikonok** kezelik.

#### **Peritoneális funkció teszt**

A PFT teszt számos fontos peritoneális és betegjellemzőket dokumentál. Ehhez szükséges az urea, kreatinin, glükóz, teljes protein, nátrium és minden egyedi csere volumen mérése egy adott időtartam alatt. Ez a teszt lehetővé teszi a fontos peritoneális szállítási karakterisztika kiszámítását, miközben fontos információkat biztosít a protein táplálás, a glükóz felszívódás és a peritoneális dialízis előírás megfelelőségének mérése tekintetében.

A teszt a következőkből áll: egy 24 órás minta a kiürített cserékből a tervezett klinikai vizit előtt, egy legalább 100 ml-nyi 24 órás gyűjtött vizelet, valamint egy vagy két klinikán levett vér minta, ahol a beteg kiüríti az utolsó dializátumot és végrehajt egy speciális DH cserét. Minden egyedi csere minta és a vérminta elemzésre kerül urea, kreatinin, glükóz és protein értékre. A vizelet minta elemzésre kerül urea, kreatinin és protein értékre.

#### **Peritoneális kiegyensúlyozás teszt**

A PET teszt az urea, kreatinin és glükóz peritoneális szállításának mérésére szolgál ellenőrzött klinikai körülmények között. Standard cserét kell használni, és specifikus dializátum mintákat kell venni meghatározott időközönként. Egy előre meghatározott időpontban vérmintát kell venni. Az egyedüli kiszámított paraméterek: az urea, kreatinin és glükóz peritoneális szállítási karakterisztika.

### **24 órás Adag Gyűjtés Teszt**

A 24 órás Adag Gyűjtés Teszt elvégzéséhez szükség van az összes kiürített dializátum csere 24 órás gyűjtésére és összekeverésére. A teljes kiürített volumen rögzítésre kerül, és meg kell mérni az urea és kreatinin szintet a teljes mennyiségben. A vizelet 24 órás gyűjtése után vérmintát kell venni. Meg kell mérni az urea, kreatinin és protein mennyiséget az dializátum, vizelet és vér mintákban. Ez a teszt számításba veszi a betegnek adott terápia mennyiséget, de nem engedi az energia felszívódás számítását glükózból. A peritoniális szállítási karakterisztika sem kerül kiszámításra.

#### **PET + 24 órás Adag Gyűjtés Teszt**

Ez a teszt kombinálja a PET és a 24-órás Adag Gyűjtés Teszt előnyeit, ezért mindkét tesztből igényel input adatokat. Majdnem ugyanazt az eredményt számolja ki, mint a PFT teszt (kivéve a glükóz felszívódást).

#### **Nincs Vesepótlás Kezelés teszt**

Ez a teszt azon betegeknek készült, akik nem állnak dialízis kezelés alatt. Ehhez a teszthez vérminta és vizeletgyűjtés szükséges. Ennek a tesztnek az a fő célja, hogy kiszámítsa a beteg vesefunkció és vese clearance értékét.

#### **DH Adatbevitel**

A DH tesztek több minta és adatbevitel típust igényelnek. Az aktuális mért paraméterek száma tesztről tesztre változhat. Például, a protein mérése minden tesztben opcionális.

Az adatok megadásakor a mértékegységek minden paraméternél külön kiválaszthatók. A **PatientOnLine** a hagyományos és az SI mértékegységeket is támogatja. Az **Adminisztráció/Beáll./Laboradatok beállításai** menüben a felhasználók minden beviteli paraméter mértékegységét kiválaszthatják. Vér, vizelet és dializátum minták esetén urea vagy karbamid nitrogén lehet a beviteli adat (lásd **[Laboradatok beállításai](#page-216-0)**,  [217. oldal\)](#page-216-0).

A fenti minta paraméterek mellett, a DH tesztek bizonyos betegadatokat is igényelnek, mint a neme, kora, súlya és magassága. A súly és a magasság megadható **kg & cm** vagy **Font & inch** mértékegységben is. Ugyanaz a menüpont, az **Adminisztráció/Beáll./Laboradatok beállításai** teszi lehetővé az átkapcsolást egy másik mértékegység rendszerre (lásd **Laboradatok beállításai**).

Egyéb adatbevitelek is szükségesek a DH tesztekhez, mint a mintavételezési idő, vér volumen, vizelet volumen, dializátum beáramlási és kiáramlási volumen, oldat glükóz koncentráció.

Az oldat glükóz koncentráció megadható százalékos értékkel bizonyos határok között vagy speciális értékként, mint pl. PG - Poliglükóz, AA aminosav, NN - Ismeretlen vagy egyéb más nem-glükóz érték. Ilyen speciális, nem-glükóz értékek esetén, a dializátum mintát nem veszik figyelembe a glükóz vonatkozású számítási eredmények.

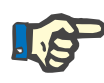

#### **Megjegyzés**

Ha egyes dializátum glükóz koncentrációknak speciális értékük van, mint "AA", "PG" vagy "NN", a Pt50 glükóz eredménybe ezek a dializátum minták nem kerülnek bele.

**DH eredmény** 

A DH eredmény funkció szerint csoportosítva vannak az alábbi lista szerint.

> Test eredmények - Antropometrikus eredmények: BSA, VSA, nBW, BMI;

Vesefunkció - Urea és kreatinin vese klírensz: KrU, KrCr, GFR, nGFR;

Urea eredmények - Urea kinetikus elemzésekből számított peritoneális dialízis terápia paraméterek: KpT/V, KrT/V, KprTw/V;

Kreatinin eredmények - Az aktuális peritoneális dialízis terápiából származó kreatinin klírensz eredményei: KpT/V, KrT/V, KprT/V;

Elvont folyadék eredmények - Ez a rész összefoglalja a napi folyadék veszteséget peritoniális vagy vese elvitel esetén;

Peritoneális funkció eredmények - Ez a rész megadja a számított Pt50 értéket urea, kreatinin és glükóz esetén, valamint a D/P értéket a 4 órás kreatininhez időt, a max. UF-t, kis pórus UF-t és a szabadvíz transzportot.

Glükóz eredmények - A peritoneális dialízis által abszorbeált glükóz mennyiségére vonatkozó eredmények: TGA, TCal, nCal;

Protein táplálás eredmények - Ez a rész összefoglalja a protein táplálás mérőszámait: PCR, nPCR, DPL, nDPL, UPL, nUPL, TPL, nTPL, DPR, nDPR;

Kreatinin képződés eredmények - Becsült GCr, Számolt GCr, Változás;

Zsírmentes testtömeg eredmények - Becsült LBM, Számolt LBM, Változás;

Energia anyagcsere eredmények - EREE, nEREE, GA/EREE;

Na eltávolítva eredmények - Dialízis, vese, Összes, Összes só (NaCl).

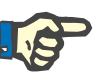

#### **Megjegyzés**

A Max. UF, SPUF és FWT paraméterek a La Milia és kollégái által végzett tanulmányból származnak. (lásd a 23. és 24. referenciát az 5.1. fejezetben).

A Maximum UF (**Max. UF**) a DH UF mintával elért ultrafiltrációt jelenti hipertóniás oldatot (4,25% glükóz) használva és a beengedés után egy órával mérve.

A kis pórus UF (**SPUF**) a kis póruson keresztül zajló ultrafiltrációt jelenti víz transzport következtében. Ezt a **SPUF** értéket a DH UF mintavételezés alatt a plazma nátriumhoz viszonyítva becsüli a nátrium eltávolítás arányából.

A szabadvíz transzport(**FWT**) a víznek az ultra kis póruson (aquaporin) keresztüli transzportját jelenti. A **Max. UF és SPUF** közötti különbségként számolható ki. Ez a számítás a **FWT** kis túlértékelését (3%-nál kevesebb) okozhatja, mert nincs korrigálva a nátrium diffúziójával.

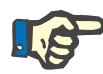

#### **Megjegyzés**

A DH eredmény a jelenlegi felnőtt/gyerek DH képletektől és egyéb DH beállításoktól is függ [\(lásd 3.15.4. fejezet, 213. oldal\).](#page-212-0)

Ha a PatientOnLine kliens szerver az EDBMS rendszerhez van csatlakoztatva, a DH képleteket és a DH beállításokat az EDBMS szolgáltatja.

Az adatok első szinkronizálása után az EDBMS rendszerrel a meglévő DH teszt eredményei újraszámítódnak az EDBMS által szolgáltatott DH képleteknek és DH beállításoknak megfelelően. A Kt/V eredmény például kissé eltérhet, mivel a V (teljes testvíz) képlete esetleg módosulhat.

## **DH grafikonok**

A numerikus eredmények mellett, a **PatientOnLine** felkínál számos DH grafikont a jobb értékelhetőség érdekében.

Peritoneális funkció grafikon (Pt50 grafikon, PET grafikon) - Ezek a grafikonok **PFT**, **PET** és **PET+24 órás urea Adag Gyűjtés Teszt**, **kreatinin** és **glükóz** esetén állnak rendelkezésre. A grafikonok a peritoneum szállítás dinamikus karakterisztikáját vagy az egyik állapotból a másikba való átmenetet jellemzik [\(lásd 3.78. ábra, PET Urea grafikon,](#page-143-0)   [144. oldal\)](#page-143-0) és [\(lásd 3.79. ábra, PFT Pt50 kreatinin grafikon, 144. ol](#page-143-1)[dal\)](#page-143-1).

Urea és kreatinin esetén, a program kiszámolja a dializátum/plazma koncentráció arányt, és a mintavételezési időnek megfelelően megrajzolja a grafikont. Glükóz esetében megrajzolja az aktuális/induló koncentráció arányt. Ezek a grafikonok lehetővé teszik az azonnali Pt50 kiértékelést urea, kreatinin és glükóz esetén, valamint a szállítás minősítését (Gyors, Gyors-Átlagos, Átlagos, Lassú-Átlagos, Lassú). A grafikon háttere felnőttek esetén Twardowski transzport osztályozáson, míg gyerekek esetén a Warady osztályozáson alapul. A grafikonok háttere a felnőtt/gyermek beállítástól függően automatikusan átkapcsol.

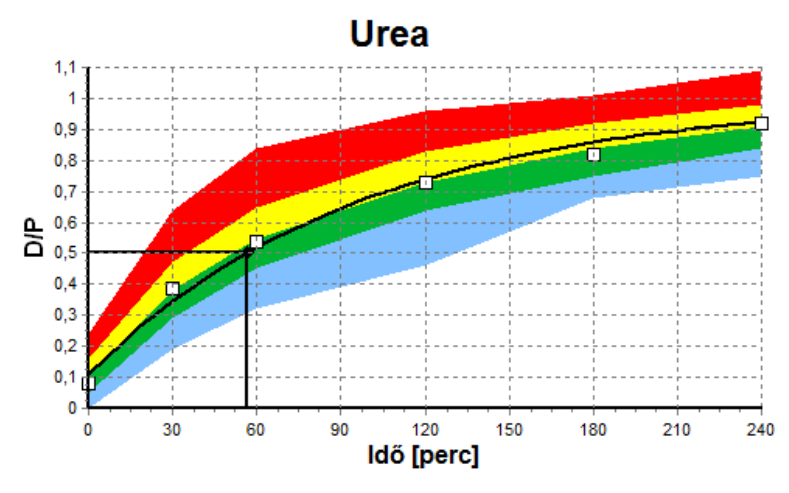

<span id="page-143-0"></span>*3.78. ábra PET Urea grafikon* 

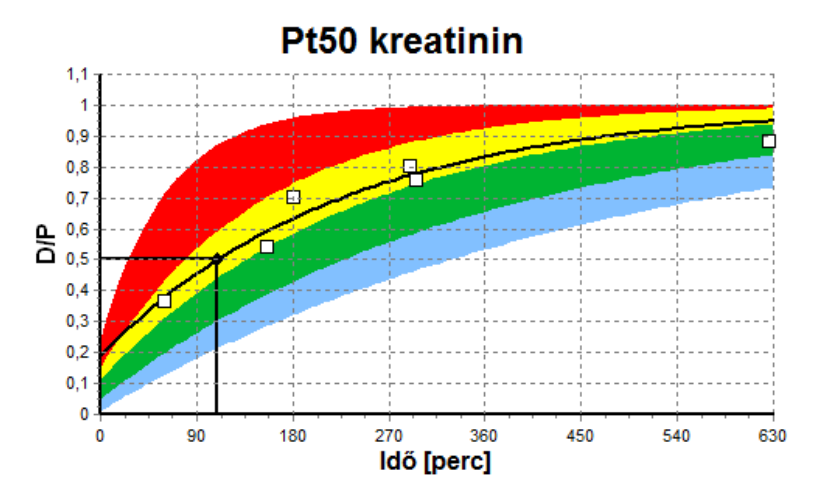

<span id="page-143-1"></span>*3.79. ábra PFT Pt50 kreatinin grafikon*

**DH grafikon** Ezek a grafikonok **PFT**, **24 órás Adag Gyűjtés**, **PET+24 órás Adag Gyűjtés** és **Nincs RRT** teszteknél állnak rendelkezésre. Kifejezi a BUN értéket az nPCR vonatkozásában a KprTw/V (Teljes heti karbamid klírensz) specifikus szintjein, a 0,70 és 3,36 tartományban ábrázolva. A vastag vonalak alaphelyzetben az 1,4 és 2,0 közötti KprTw/V értékeket reprezentálják (0,2 és 0,285 közötti napi KprTw/V). Ezeket az értékeket is meg lehet változtatni az **Adminisztráció/Beáll./Általános beállítások** menüpontban.
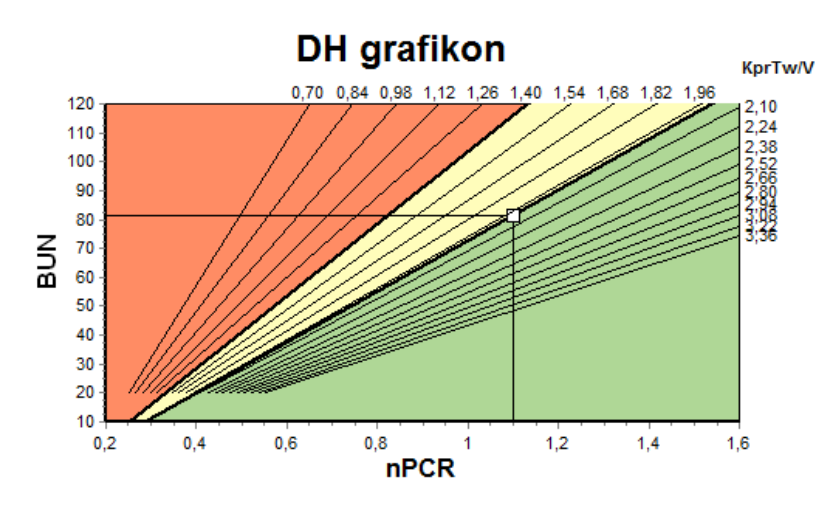

*3.80. ábra DH grafikon* 

**Minimum terápia grafikon** Ez a grafikon egy megfelelő peritoniális dialízishez tartozó minimális kritériumon alapul. Az ordinátatengely a heti kreatinin Kpr/T [L/1,73 m2/hét], míg az abszcisszatengely a heti urea KprTw/V került ábrázolásra. A függőleges referencia vonal alaphelyzetben a 2,0 urea KprTW/V értéken van, míg a vízszintes referencia vonal alaphelyzetben az 50 L/1,73m2/hét kreatinin Kpr/T értéken van. Ezeket az értékeket is meg lehet változtatni az **Adminisztráció/Beáll./Általános beállítások** menüpontban. A megfelelő peritoniális dialízis terápia, mindkét kritériumnál, csak a grafikon jobb felső körnegyedében jelenik meg. A beteg akkor nem teljesítette a két kritériumot, ha az értékei a grafikon bal alsó szektorába esnek.

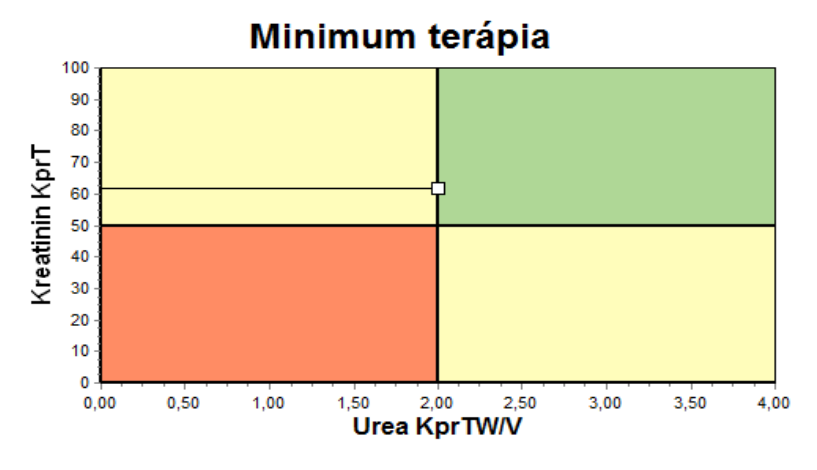

*3.81. ábra Minimum terápia grafikon* 

#### **3.12.4.2 Minőségbiztosítás menü**

A Minőségbiztosítás menü akkor jelenik meg, ha kiválasztja a menüsor **Minőségbiztosítás** pontját. Az ablak tartalmát a [\(lásd 3.82. ábra, DH](#page-145-0)  [PFT adatbevitel, 146. oldal\)](#page-145-0) kép mutatja.

Az ablak bal felső részében van egy táblázat, amely az aktuális beteg tárolt DH tesztjeit tartalmazza. Megjelenik a teszt típusa és a teszt dátuma. Egy sor kiválasztásakor megjelennek a hozzá tartózó DH adatok az ablakban. A jobb felső részen látható területen megjelennek a DHvonatkozású betegadatok (kor, neme, súly, magasság, az amputált jelölés, ha beteg amputálva volt a teszt időszakában - lásd Amputáció), és a kiválasztott teszthez tartozó Test Eredmények. Ha a beteg amputált, a test eredmények a teszt dátuma szerinti amputáció státusznak megfelelően kerülnek kiszámításra, mivel ez befolyásolja az elvégzett tesztek eredményét.

A képernyő alsó részén van egy munkaterület három füllel - **Adatbevitel**, **Eredm.** és **Grafikonok**. Az egyes fülek tartalma függ a teszt típusától, de minden adat és grafikon követi az Orvosi **Háttér** részben lévő leírást.

Adatbevitel fül **A PET tesztnek a következő adatokra van szüksége:** 

Egy vérminta, amelyben az albumin, urea/karbamid nitrogén, kreatinin, glükóz és protein koncentrációt kell rögzíteni;

Egy vizelet minta, amelynél a vételezési időpontot, a gyűjtött mennyiséget, urea/karbamid nitrogén, kreatinin és protein értéket kell rögzíteni;

Néhány (1-6) dializátum minta és egy opcionális DH és DH UF dializátum esetén kell rögzíteni a benntartási időt, a beáramlási és kiáramlási volumeneket, az induló glükóz koncentrációt (%-ban), az urea/karbamid nitrogén, kreatinin, glükóz és protein koncentrációkat. A DH UF mintához rögzített glükóz koncentráció 4,25% és a rögzített benntartási idő 1 óra.

| Vér             |                       | <b>Albumin</b><br>[g/dL]<br>3,7 |                    |                  |                 | Urea<br>[mg/dL]<br>174,74 | Kreatinin<br>[mg/dL]<br>9.50  | Glüköz<br>[mg/dL]<br>68.5 | Protein<br>[g/dL]<br>6,6 | Na<br>[mEq/L]<br>112,3  |
|-----------------|-----------------------|---------------------------------|--------------------|------------------|-----------------|---------------------------|-------------------------------|---------------------------|--------------------------|-------------------------|
| <b>Vizelet</b>  | Idő<br>[perc]<br>1440 | Vol.<br>[mL]<br>250             |                    |                  |                 | Urea<br>[mg/dL]<br>888.76 | Kreatinin<br>[mg/dL]<br>67,92 |                           | Protein<br>[q/dL]        | Na.<br>[mEq/L]<br>150.0 |
| <b>PD</b> oldat | Idő<br>[perc]         | Vol. be<br>[mL]                 | Glükóz<br>Konc.[%] | Na be<br>[mEq/L] | Vol. ki<br>[mL] | Urea<br>[mg/dL]           | Kreatinin<br>[mg/dL]          | Glükóz<br>[mg/dL]         | Protein<br>[g/dL]        | Na<br>[mEq/L]           |
| Zsák 1          | 290                   | 2200                            | 1.50               | 134.0            | 2440            | 175,34                    | 8.14                          | 403.6                     | 0.0900                   | 134.2                   |
| Zsák 2          | 295                   | 2200                            | 1.50               | 134.0            | 2430            | 176.54                    | 7.67                          | 464.9                     | 0.0800                   | 134.2                   |
| Zsák 3          | 155                   | 2200                            | 1.50               | 134.0            | 2290            | 150,73                    | 5.48                          | 659.5                     | 0.0360                   | 134.2                   |
| Zsák 4          | 625                   | 2200                            | 1.50               | 134.0            | 3050            | 182.55                    | 8.93                          | 501.7                     | 0.1000                   | 134.2                   |
| DH zsák         | 180                   | 2200                            | 2.30               | 134.0            | 2530            | 165,14                    | 7.12                          | 724.3                     | 0.0540                   | 134.2                   |
| DH UF zsák      | 60                    | 2200                            | 4.25               | 133.2            | 2693            | 96.47                     | 3,70                          | 2400,0                    | 0.0300                   | 123,2                   |

<span id="page-145-0"></span>*3.82. ábra DH PFT adatbevitel*

Nem minden input adat kötelező. Néhány adat hiányozhat, de egyes eredményeket befolyásolhatnak hiányzó adatok, vagy a teljes eredmény hiányozhat. Bizonyos esetekben, a **PatientOnLine** program becsüli/pótolja a hiányzó értéket. Hiányzó értékmező esetén megjelenik a "**Hiányzó érték**" utalás. Hiányzó, de a **PatientOnLine** által becsült értékmező esetén a "Hiányzó érték - becslés: xxx" üzenet jelenik meg.

A vér és dializátum értéke **Kreatinin glükóz javítási faktorral** a DH teszt alapján állítható, az **Adminisztráció/Beáll./Általános beállítások** globális beállításain túl. Az alapértelmezett értékek a globális beállítások, amelyek azonban bármely DH tesztben szerkeszthetők.

**Eredm. fül A PFT** teszt kiszámol minden eredményt, melyet a DH eredmény rész előír. Ha van hiányzó adatbevitel, lesz hiányzó eredmény is. Ha például, a vizelet protein érték hiányzik, nem lesz UPL vagy nUPL eredmény, amely hatással lesz a TPL, nTPL, DPR és nDPR eredményekre is. A hiányzó és/vagy becsült adatbevitelen alapuló eredmények vastagbetűvel jelennek meg.

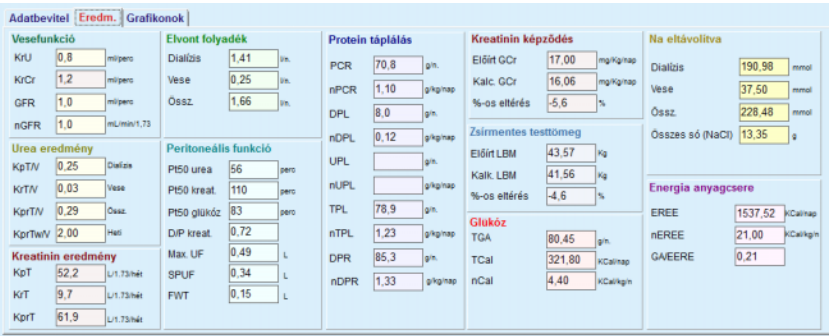

*3.83. ábra DH PFT eredmények* 

Grafikonok fül **A PFT** teszt megjeleníti a DH grafikonok részben ismertetett összes grafikont: Pt50 urea, kreatinin és glükóz esetén grafikon, DH grafikon és Minimum terápia grafikon. Ha van hiányzó adatbevitel, lesz hiányzó grafikon is. Ha például, a vér urea nitrogén érték hiányzik, nem lesz urea Pt50 grafikon.

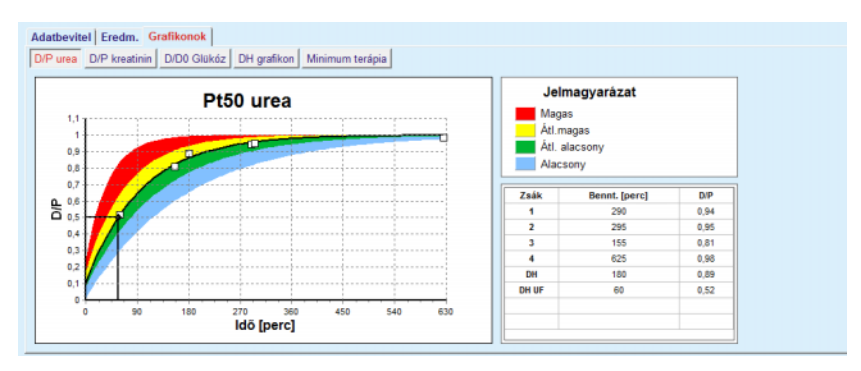

*3.84. ábra DH PFT grafikonok* 

**PET adatbevitel** A PET teszthez a következő adatokra van szükség:

Egy vérminta, amelyben az albumin, urea/karbamid nitrogén, kreatinin, glükóz és protein koncentrációt kell rögzíteni;

| <b>ATTEMBER 2010 12:00 PERSONAL</b><br>Adatbevitel   Eredm. | <b>Grafikonok</b> |         |                   |                |               |                           |                               |                            |                              |               |
|-------------------------------------------------------------|-------------------|---------|-------------------|----------------|---------------|---------------------------|-------------------------------|----------------------------|------------------------------|---------------|
| Vér                                                         |                   |         | Albumin<br>[q/dL] | Idő 120 [perc] |               | Urea<br>[mg/dL]<br>124,34 | Kreatinin<br>[mg/dL]<br>10,40 | Glükóz<br>[mg/dL]<br>102.0 | Protein<br>[g/dL]<br>$\ 7.4$ | Na<br>[mEq/L] |
| <b>PD</b> oldat                                             |                   |         |                   |                | Idő<br>[perc] | Urea<br>[mg/dL]           | Kreatinin<br>[mg/dL]          | Glükóz<br>[mg/dL]          | Protein<br>[g/dL]            | Na<br>[mEq/L] |
| Minták                                                      |                   |         |                   | 0-órás minta   | 0             | 10.72                     | 1,10                          | 2250.0                     |                              |               |
| Vol. be                                                     | 2000              | [mL]    |                   | 1/2 órás minta | 30            | 51.45                     | 2.80                          | 1800.0                     |                              |               |
| Glükóz koncentr.                                            | 2.50              | [%]     |                   | 1-órás minta   | 60            | 71.82                     | 3.90                          | 1500.0                     |                              |               |
| Na be                                                       |                   | [mEq/L] |                   | 2-órás minta   | 120           | 97.11                     | 5.50                          | 1185.0                     |                              |               |
| Vol. ki                                                     | 2250              | [mL]    |                   | 3-órás minta   | 180           | 109.12                    | 6,60                          | 1015.0                     |                              |               |
|                                                             |                   |         |                   | 4-órás minta   | 240           | 122.20                    | 7.30                          | 855.0                      |                              |               |

*3.85. ábra DH PET ablak* 

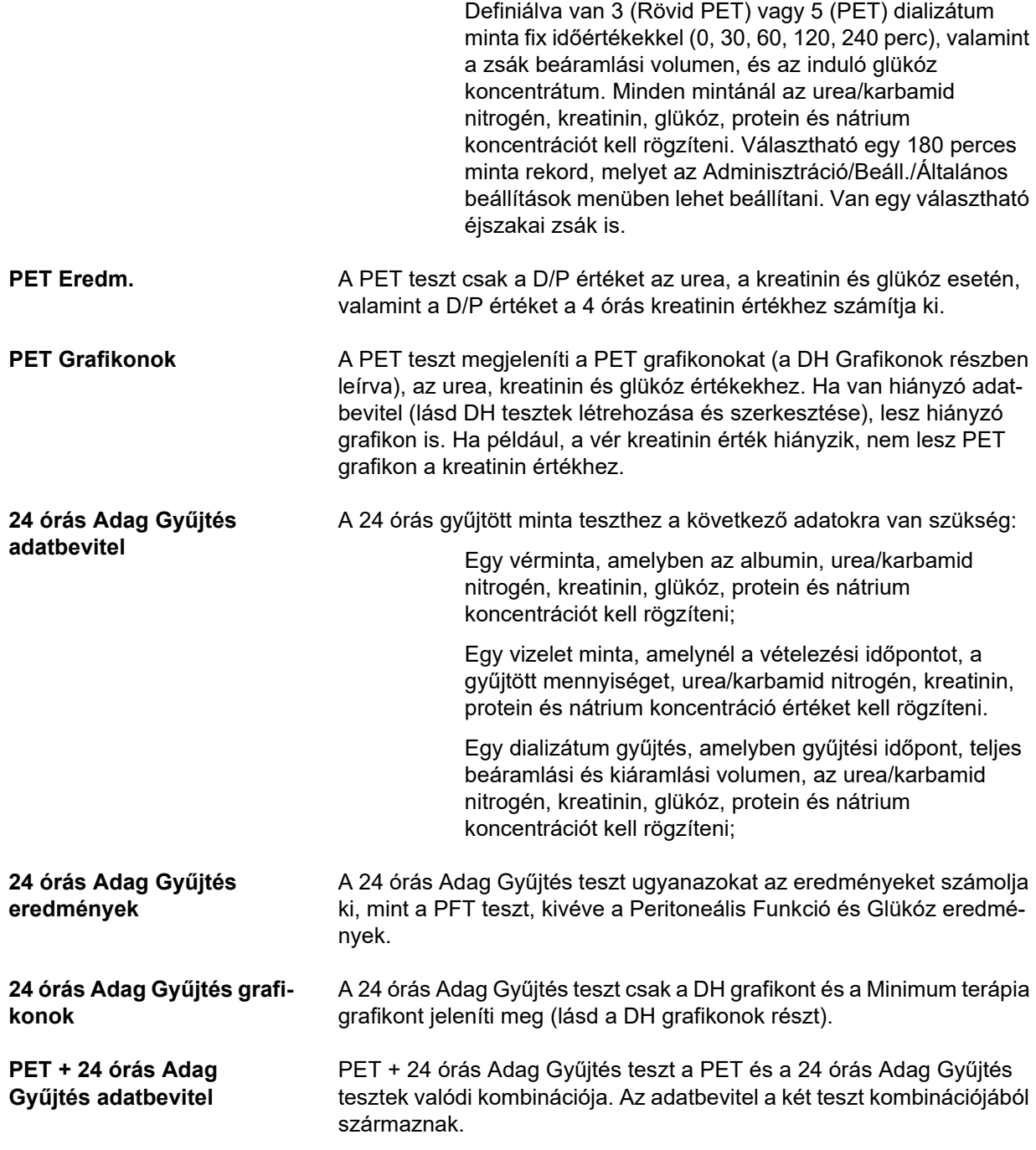

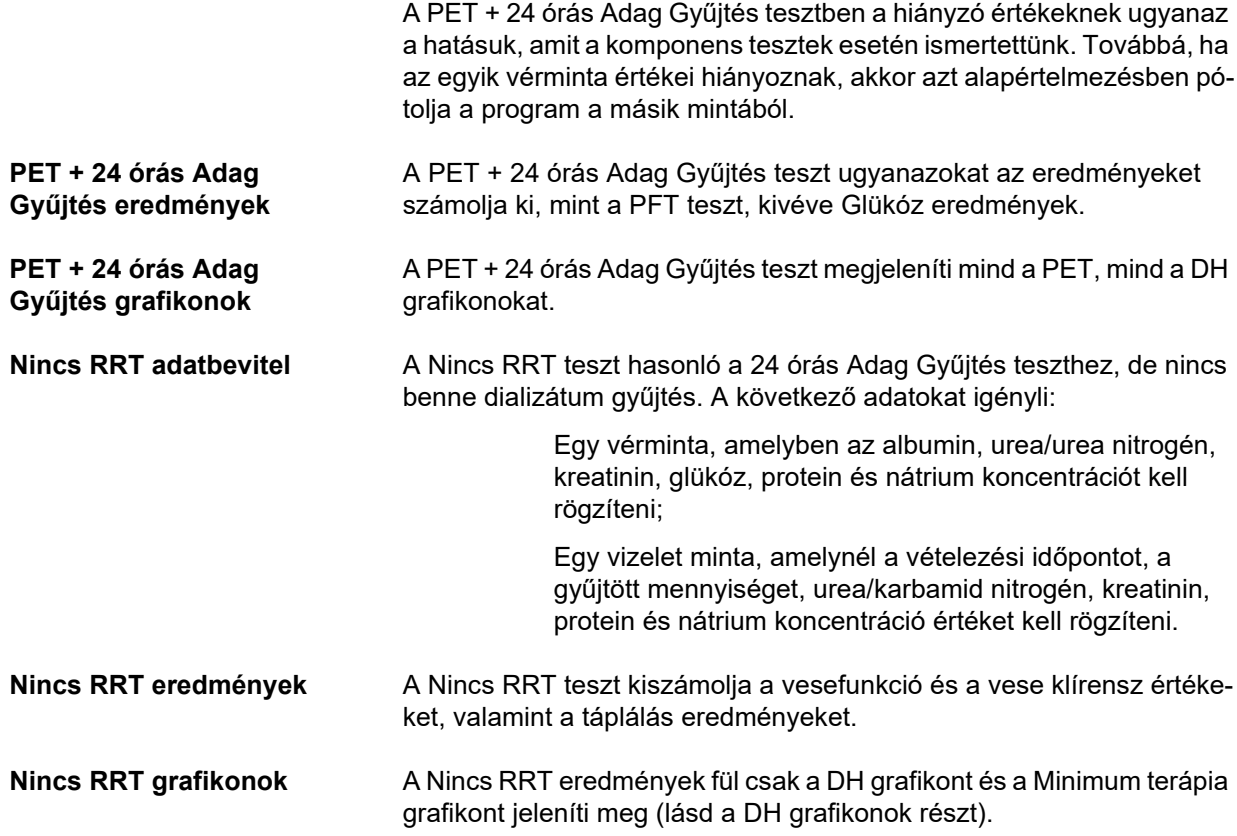

## **DH teszt létrehozása és szerkesztése**

Egy beteg DH tesztjének létrehozását a következők szerint kell elvégezni:

Válassza ki a beteget a **Betegadat keret** részben;

- Válassza ki a **Minőségbiztosítás** menüpontot a menüsorban;
- Kattintson az **Új** gombra;

Megjelenik a DH teszt hozzáad. párbeszédablak; [\(lásd 3.86. ábra, DH Teszt varázsló \(els](#page-149-0)ő oldal), 150. oldal);

 Válassza ki a kívánt dátumot, vagy fogadja el az aktuális dátumot a **Dátum** vezérlőben;

A beteg kora a teszt időpontjában adat automatikusan frissítésre kerül;

- Vigye be a beteg súlyát a **Súly** mezőbe.
- Vigye be a beteg magasságát a **Magass.** mezőbe.

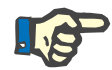

#### **Megjegyzés**

– Ha ki van töltve a magasság adat a beteg rekordjában, alapértelmezésben megjelenik az aktuális magasság. A súly értékeket mindig be kell írni, annak érdekében, hogy rendelkezésre álljon a beteg teszteléskor aktuális súlya;

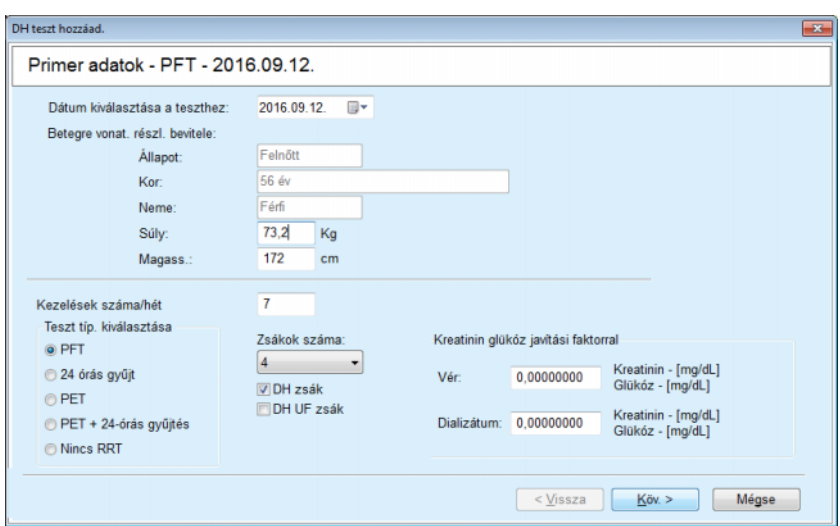

<span id="page-149-0"></span>*3.86. ábra DH Teszt varázsló (első oldal)* 

Válassza ki a teszt típusát a rádiógombok csoportban.

A választástól függően, a következő további lehetőségek állnak rendelkezésre:

PFT - zsákok száma;

DH zsák; DH UF zsák;

Kezelések száma/hét;

PET - rövid/kiterjesztett teszt;

Éjszakai zsák.

Kattintson a **Köv. >** gombra.

Megnyílik a varázsló második oldala a kiválasztott teszt típusnak megfelelően.

A kezelések száma/hét az urea és kreatinin heti kiválasztásának kiszámításának módját befolyásolja.

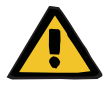

#### **Figyelmeztetés**

#### **Beteg veszélyeztetése az elégtelen méregtelenítés miatt**

Előfordulhat, hogy a PD kezelés nem hajtódik végre a hét minden napján. Amennyiben a kezelések száma/hét kevesebb, mint 7, abban az esetben a heti kiválasztást túlbecsülheti.

 A kezelőorvosnak kell ismernie a heti klírenszek lehetséges túlbecsülését, amikor felméri a beteg számára a dialízis hatékonyságát.

A varázsló második párbeszédablakában a felhasználónak ki kell töltenie a kötelező adatokat (lásd a tesztek típusától függő input adatok leírását a Minőségbiztosítás ablakban). Minden input vezérlő Smart Edit vezérlő, nincsenek kis gombok a vezérlők jobboldalán. Minden vezérlő rendelkezik egy tipp ablakkal, amely mutatja az értékhatárokat. Bizonyos paraméterek (pl. beáramlási volumen) értéktartományát a páciens felnőttségi státusza határozza meg. Az összes Smart Edit vezérlő kitöltése után, a felhasználónak meg kell nyomnia a **Köv. >** gombot, a varázsló következő ablakára lépéshez.

A felhasználó a **Mentés vázlatként** nyomógomb segítségével a második oldalon is elmentheti a tesztet vázlatként.

Ez hasznos lehet, ha a felhasználót sürgős esethez hívják, ezért nem tudja befejezni az összes adat kitöltését.

A vázlatként elmentett teszt barna színnel van megjelölve a tesztek táblázat harmadik oszlopában [\(lásd 3.82. ábra, DH PFT adatbevitel, 146.](#page-145-0)  [oldal\)](#page-145-0).

Az ilyen teszteknél a felhasználó sem eredményeket, sem grafikonokat nem lát. Csak a **Szerk.** és a **Törlés** a megengedett művelet. Vázlat teszt nem használható fel a Modellezés részben (lásd Modellezés), és nem nyomtatható ki a **Jelentés** gombbal.

| Labor paraméterek - PFT - 2016.09.12. |         |                       |                     |                    |                  |                 |                           |                               |                           |                          |                        |
|---------------------------------------|---------|-----------------------|---------------------|--------------------|------------------|-----------------|---------------------------|-------------------------------|---------------------------|--------------------------|------------------------|
| Vér                                   |         |                       | Albumin<br>[g/dL]   |                    |                  |                 | Urea<br>[mq/dL]<br>174,74 | Kreatinin<br>[mg/dL]<br>9,50  | Glükóz<br>[mg/dL]<br>68.5 | Protein<br>[g/dL]<br>6,6 | Na<br>[mEq/L]<br>112.3 |
| <b>Vizelet</b>                        |         | Idő<br>[perc]<br>1440 | Vol.<br>[mL]<br>250 |                    |                  |                 | Urea<br>[mg/dL]<br>888.76 | Kreatinin<br>[mg/dL]<br>67.92 |                           | Protein<br>[g/dL]        | Na<br>[mEq/L]<br>150.0 |
| <b>PD</b> oldat                       |         | Idő<br>[perc]         | Vol. be<br>[mL]     | Glükóz<br>Konc.[%] | Na be<br>[mEq/L] | Vol. ki<br>[mL] | Urea<br>[mg/dL]           | Kreatinin<br>[mg/dL]          | Glükóz<br>[mg/dL]         | Protein<br>[g/dL]        | Na<br>[mEq/L]          |
|                                       | Zsák 1  | 290                   | 2200                | 1,50               | 134,0            | 2440            | 175,34                    | 8,14                          | 403.6                     | 0.0900                   | 134.2                  |
|                                       | Zsák 2  | 295                   | 2200                | 1.50               | 134,0            | 2430            | 176.54                    | 7.67                          | 464.9                     | 0.0800                   | 134.2                  |
|                                       | Zsák 3  | 155                   | 2200                | 1.50               | 134.0            | 2290            | 150.73                    | 5.48                          | 659.5                     | 0.0360                   | 134.2                  |
|                                       | Zsák 4  | 625                   | 2200                | 1.50               | 134.0            | 3050            | 182.55                    | 8.93                          | 131.5                     | 0.1000                   | 134.2                  |
|                                       | DH zsák | 180                   | 2200                | 2,30               | 134,0            | 2530            | 165,14                    | 7,12                          | 724.3                     | 0.0540                   | 134.2                  |

*<sup>3.87.</sup> ábra DH Teszt varázsló (második párbeszédablak)* 

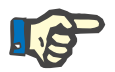

#### **Megjegyzés**

A **Köv. >** gomb megnyomása után, a program ellenőrzi az adatbevitelt. Ha a második oldalon bevitt adatok nem felelnek meg a Minőségbiztosítás ablak részben meghatározott teszt követelményekkel, megjelenik egy figyelmeztető üzenet.

A felhasználónak meg kell nyomnia az **OK** gombot, és javítania kell az értékeket, mielőtt a művelet folytatódna.

A varázsló harmadik ablaka lehetővé teszi, hogy a felhasználó mellőzze a V, LBM, nPCR és KrT/V eredmények kiszámítását, és manuálisan adja meg ezeket az értékeket. Ez akkor hasznos, ha a felhasználó speciális eszközöket/képleteket használ ezen négy paraméter méréséhez/kiszámításához.

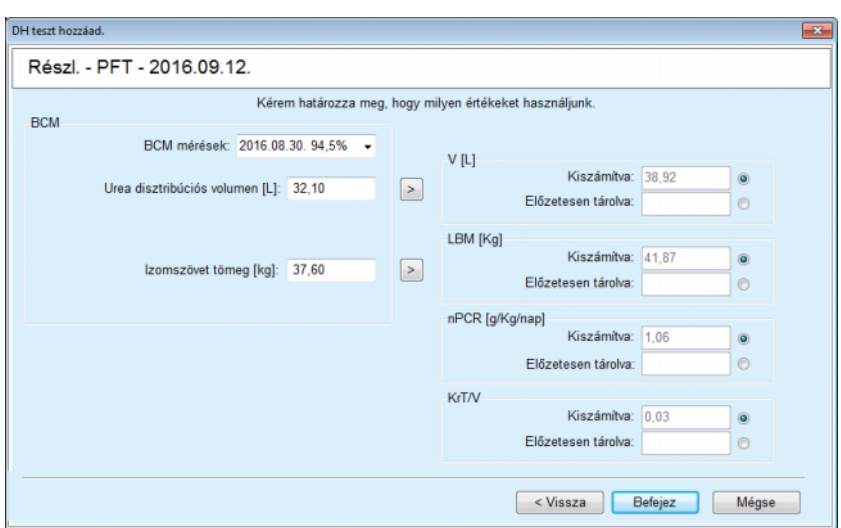

*3.88. ábra DH Teszt varázsló (harmadik párbeszédablak - PFT teszt)* 

A felhasználó által meghatározott értékek a varázsló harmadik párbeszédablakába történő beviteléhez a felhasználónak elsőként be kell jelölnie a megfelelő választógombot, ezzel engedélyezve az **Előzetesen tárolva** szövegmezőt. Ezután be lehet írni a kívánt értéket.

Ezen az oldalon tekintheti meg az urea disztribúciós volumen és az izomszövet tömeg BCM értékeit. A rendszer alapértelmezett értékként a beteg legutóbbi BCM mérését veszi alapul, de a felhasználó egyéb méréseket is kiválaszthat. Kizárólag az elmúlt 180 napban mért BCM mérések érhetők el. Az oldalon két gomb áll rendelkezésre, melyek segítségével a BCM értékekhez a **V** és az **LBM Előzetesen tárolva** értékek választhatók ki.

A **Befejez** gombra kattintva az egész teszt mentésre kerül. A felhasználó megszakíthatja a szerkesztési folyamatot - a varázsló bármelyik oldalán - a **Mégse** gomb megnyomásával.

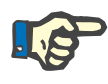

#### **Megjegyzés**

A varázsló harmadik (utolsó) oldalán manuálisan beírt értékek hatással lehetnek az eredmények további kiszámítására. A befolyásolt eredmény értékek világos sárga színnel vannak kiemelve az Eredmények oldalon és a Jelentésben.

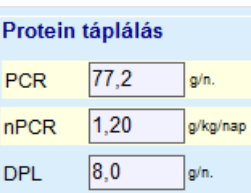

*3.89. ábra Kiemelt eredmény adatok* 

- Válassza ki a **Minőségbiztosítás** menüpontot a DH teszt szerkesztéséhez. [\(lásd 3.82. ábra, DH PFT adatbevitel, 146. oldal\)](#page-145-0)
- Válassza ki a kívánt sort a teszt táblázatban;
- ► Kattintson a Szerk. gombra.

Megnyílik a varázsló, ahol a felhasználó szerkesztheti az összes értéket, a teszt típus kivételével.

A **Törlés** gombbal a teljes DH teszt törölhető, míg a **Jelentés** gomb megjeleníti/kinyomtatja az átfogó jelentést, amely minden adatot és eredményt tartalmaz, mind szöveges, mind grafikon formában, továbbá az eredmények kiszámításához használt képleteket is.

## **3.12.5 Modellezés**

### <span id="page-152-0"></span>**3.12.5.1 Orvosi háttér**

A Modellezés elem a **PatientOnLine** alkalmazás egyik leghatékonyabb funkciója. Ez egy értékes eszköz, amely segítheti az orvost - de nem nélkülözi annak orvosi döntéseit - egy PD kezelés előírásában és kiértékelésében, mivel biztosítja dialízis eredményeket, és segít megkeresni az adott dialízis céloknak legjobban megfelelő PD kezelést.

A Modellezés feltételezi, hogy rendelkezésre áll a beteg vese és peritoneális funkciójára vonatkozó ismeretanyag DH teszt formájában. Minél átfogóbb a teszt, annál pontosabb a modellezés. A modellezés lényeges betegadatok a következők: megmaradt vese funkció, vese folyadék egyensúly és peritoneális funkció.

Olyan beteg esetében, aki még nem áll dialízis kezelés alatt, a felhasználó használhatja a **Nincs RRT** tesztet, amely kiszámítja a vesefunkciót és a vese clearance értéket. A peritoneális funkció karakterisztikák beállíthatóak átlagértékre.

Két modellezési módszer létezik:

## **A PD előírás kiválasztásával**

#### **A dialízis céljának kiválasztásával**.

Az első módszerhez a DH teszt és a PD előírás (CAPD, APD, APD+CAPD) kell, mint elsődleges input adat. A felhasználó szabadon változtathatja az előírást és a beteg vese paramétereit. Az Előírt kezelési eredmények a teljes klírensz értékek, teljes eltávolított folyadék és teljes glükóz felszívódás tekintetében kerülnek kiszámításra. Az eredmények megtekinthetőek minden ciklusra/cserére, valamint a teljes előírásra is.

A második módszer feltételezi egy DH teszt meglétét, egy elérendő dialízis cél listát, és egy dialízis korlátozás listát, mint elsődleges input adat. A célokat minimum klírensz és volumen balansz értékben kell megadni. A korlátozások a kiválasztott kezelési modalitástól függenek (APD, CAPD, APD+CAPD), és bizonyos paraméterek maximális értékeként kell megadni, mint a beáramlási volumen, a ciklusok száma, az előírás teljes ideje, stb.

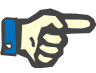

#### **Megjegyzés**

- A modellezés kijelzett eredményei matematikai modellen alapulnak és csak útmutatásnak tekintendők. A terápiás döntések soha nem alapulhatnak ezeken a számításokon. Bármely PD kezelési összeállítás használata a kezelő orvos felelőssége.
- A modellezés előrejelzésének pontosságát a standard PD kezeléseket illetően három tanulmányban (lásd a 21., 23. és 39. referenciákat az 5.2. függelékben) validálták. Az APD kezelési összeállításnál, amely "különböző ciklusokat" tartalmaz (vagyis különböző glükóz összetételű ciklusok sorozata vagy a benntartási idők változtatása és volumenek változtatása), ugyanaz a matematikai modell kerül alkalmazásra minden ciklushoz, mint a "standard APD kezelési összeállítás" esetében. A "különböző ciklusú" APD kezelési összeállítások előrejelzési pontosságának bizonyítéka jelenleg még nem áll rendelkezésre. Ugyanez érvényes a "Tidal ciklusokat" tartalmazó kezelésekre is. Ezért a becsült és az aktuális toxin eltávolítás közötti különbség nagyobb lehet, mint a fenti, már létező tanulmányokban meghatározott felső és alsó határértékek.

A **PatientOnLine** program meghatároz egy előírás listát, amely megfelel az összes korlátozásnak és a meghatározott céloknak. Minden előírást részletesen elemezni lehet, és el lehet menteni. Sőt, az előírás finombeállítása is elvégezhető az első mintázási módszer használatával, az Optimalizálás funkció segítségével.

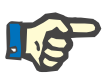

#### **Megjegyzés**

Tudatában kell legyen annak, hogy amikor a kezelő orvos profilozott ciklusokat (ciklusok sorozata változó töltési mennyiséggel, glükóz koncentrációval vagy benntartási idővel) igényel, a POL modellezési funkcióra alapuló matematikai modellek által nyújtott lehetőségek számára ez kihívást jelent. Hasznos lehet annak megállapításában, hogy a klírensz milyen irányba változhat, de precíz értékek nem garantálhatóak. A kezelési program továbbra is az orvos felelőssége. A profilozott ciklusokat tartalmazó bármely programnak a hatékonysága a minőségbiztosítási folyamatoknak megfelelő mérésekkel ellenőrizhető.

#### **3.12.5.2 Egy Modellezés munkamenet indítása**

A Modellezés menüpont a menüsor Orvosi menüpontjából érhető el.

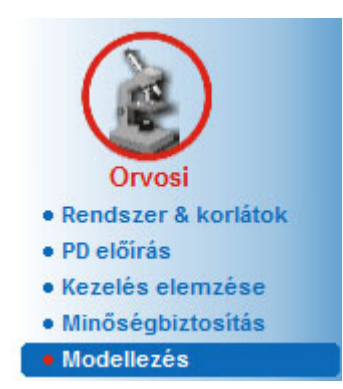

*3.90. ábra Modellezés menüpont* 

A Modellezés menü a következő részekből áll: [\(lásd 3.91. ábra, Modellezés: Az el](#page-154-0)őírás kiválasztásával, 155. oldal)

Válassza ki a minta módját a felső részben;

Modellezés általános terület a középső részen;

Modellezés indítása az alsó részen.

Ebben a modulban a felhasználó PD előírásokat modellezhet egy adott betegnél, a két lehetséges mintázási módszer egyikével, melyek leírása a Modellezés - Orvosi háttér részben található.

#### **3.12.5.3 Modellezés: Az előírás kiválasztásával**

Ez a modellezési módszer lehetővé teszi, hogy a felhasználó szerkeszthessen egy meglévő előírást, ugyanazt a szerkesztőt használva, mint a PD előírás rész, de itt azonnal láthatóak az előírt terápia eredményei.

Ha ezt a választógombot választja ki a **Válassza ki a minta módját** opciónál, az alsó terület a [3.91. ábra](#page-154-0) szerint fog kinézni.

| @ Az előírás kiválasztásával                      |              |                    |                          |                    |                    |            |
|---------------------------------------------------|--------------|--------------------|--------------------------|--------------------|--------------------|------------|
|                                                   |              |                    |                          |                    |                    |            |
| A dializis céljának kiválasztásával               |              |                    |                          |                    |                    |            |
| Vál. DH tesztet:                                  |              |                    |                          |                    |                    |            |
| <b>Teszt típusa</b>                               | <b>Dátum</b> | Nap / hét          | Pt50 urea [perc]         | Pt50 kreat. [perc] | Pt50 glükóz [perc] | ٠          |
| PET                                               | 2015.09.12.  |                    | 57                       | 130                | 129                |            |
| 24 órás gyűjt                                     | 2015.09.10.  |                    | $\sim$                   | $\sim$             | $\sim$             |            |
| PET + 24-órás gyűjtés                             | 2015.09.03.  |                    | 51                       | 121                | 126                |            |
| Nincs RRT                                         | 2014.10.08.  |                    | 90                       | 132                | 180                | ٠          |
| Rossz egészség                                    |              |                    |                          |                    |                    | Jó egészs. |
| Válasszon előírást:                               |              |                    |                          |                    |                    |            |
|                                                   | <b>Tipus</b> | APD kezelési típus | <b>APD</b> ciklusok      | CAPD csere         | Utolsó csere       | ٠          |
|                                                   |              | $\sim$             | $\overline{\phantom{a}}$ | 4                  | 2016.09.27.        |            |
|                                                   | CAPD         |                    |                          |                    |                    |            |
|                                                   | CAPD         | $\sim$             | $\sim$                   | 6                  | 2016.09.26.        |            |
|                                                   | <b>APD</b>   | Standard           | 5                        | $\sim$             | 2016.09.25.        |            |
|                                                   | <b>APD</b>   | <b>Tidal Plus</b>  | 2/4                      | -                  | 2016.09.24         |            |
| Név<br>capd<br>ipd<br>nipd<br>nipd_pdplus<br>ccpd | <b>APD</b>   | Standard           |                          | $\sim$             | 2016.09.23.        |            |

<span id="page-154-0"></span>*3.91. ábra Modellezés: Az előírás kiválasztásával*

A **Modellezés általános terület** ennél a modulnál a következő részekre oszlik:

**Vál. DH tesztet** a felső részen;

**Válasszon előírást** a középső részen;

**Új előírás** az alsó részen.

A **Vál. DH tesztet** lista megjelenít minden DH tesztet, amit a beteg elvégzett. Megjelenik a teszt típusa, a teszt dátuma, valamint az urea, kreatinin és glükóz Pt50 értékek. Minden Pt50 érték színes háttérrel jelenik meg, ami a Pt50 érték pontosságát illusztrálja, nevezetesen a D/P vagy D/D0 pontok illeszkedési pontosságát a DH grafikonra (lásd Minőségbiztosítás - Peritoneális Funkció grafikon). A lista alján van egy színmagyarázat, a színskála a Piros – Rossz egészség értéktől a Zöld – Jó egészség értékig terjed. Egy zöld szín több, mint 90%-os pontosságot jelent, míg a piros szín 50% alatti pontosságot.

A **Válasszon előírást** listában látható az összes elérhető előírás. Mindkét esetben, a **Vál. DH tesztet** és a **Válasszon előírást** listában is, alaphelyzetben az első sor van kiválasztva.

Egy nem-vázlat DH tesztet kell kiválasztani. A felhasználónak vagy egy létező előírást kell kiválasztania, vagy be kell kattintania az **Új előírás** jelölőnégyzetet a mintázás elkezdéséhez [\(lásd 3.91. ábra, Modellezés:](#page-154-0)  Az elő[írás kiválasztásával, 155. oldal\)](#page-154-0).

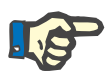

## **Megjegyzés**

Ha nem DH teszt, vagy ne előírás van kiválasztva, megjelenik egy figyelmeztető üzenet.

A modellezés munkafolyamat elindításához meg kell nyomni a **Modellezés indítása...** nyomógombot. Ha PD előírás volt kiválasztva, megjelenik egy [3.92. ábra](#page-155-0) ábrához hasonló ablak.

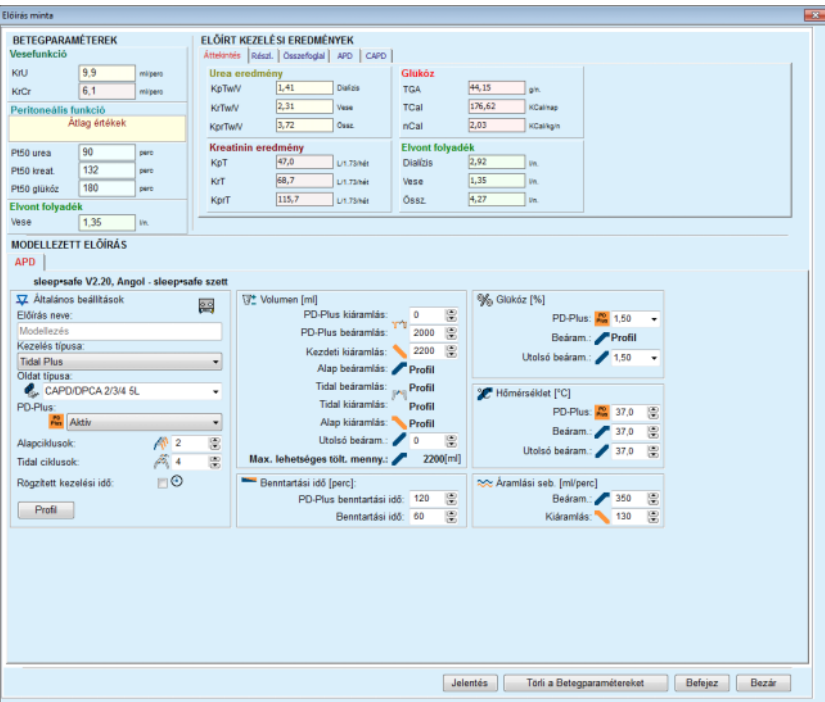

<span id="page-155-0"></span>*3.92. ábra Előírás minta az előírás kiválasztásával - sleep·safe*

Ha az **Új előírás** volt kiválasztva a [\(lásd 3.91. ábra, Modellezés: Az el](#page-154-0)ő[írás kiválasztásával, 155. oldal\)](#page-154-0) részben, a felhasználónak választania kell egy PD rendszert az új előíráshoz. Nincsenek korlátozások, még akkor sem, ha a felhasználó nem választott PD rendszert. Ez különösen hasznos új betegek esetében, akiknél még nincs terápia beállítva. A PD rendszert egy közbenső ablak segítségével kell kiválasztani.

Lásd itt [3.93. ábra,](#page-156-0) melyik APD és/vagy CAPD rendszer választható ki. Ha a beteghez van PD rendszer kiválasztva, ezek a rendszer komponensek - APD és/vagy CAPD - lesznek felhasználva alapértékként a két kiválasztó listában. A felhasználó továbbra is szabadon választhat rendszert.

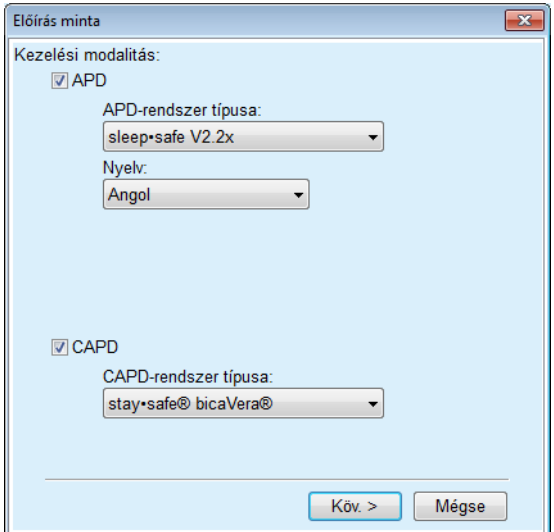

<span id="page-156-0"></span>*3.93. ábra PD rendszer választása új előíráshoz* 

A Modellezés ablak a következő részekből áll: [\(lásd 3.92. ábra, El](#page-155-0)őírás minta az elő[írás kiválasztásával -](#page-155-0) *sleep·safe*, 156. oldal).

**Betegparaméterek** a bal felső sarokban,

**Előírt kezelési eredmények** a jobb felső sarokban,

**Modellezett előírás** a középső részen,

**Parancsgombok** az alsó részen találhatók.

A **Modellezett előírás** terület függ az előíráshoz csatolt PD rendszertől.

Ugyanazok a beviteli ablakok használatosak a **Modellezés** és a **PD előírás** részben.

#### **3.12.5.4 Betegparaméterek terület**

A **Betegparaméterek** területen három panel látható: **Vesefunkció**, **Peritoneális funkció** és **Elvont folyadék**, amely a beteg vese adatait tartalmazza. Ez az adat szerkeszthető.

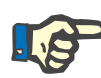

#### **Megjegyzés**

A **Betegparaméterek** értékek a választott DH teszt típusától függenek. A **24 órás gyűjtött minta** tesztnek nem lesznek alapértelmezett **Peritoneális funkció** adatai, azonban megjelennek az előző PET/PFT/PET+24 órás gyűjtött minta aktuális értékei.

Az **Előírt kezelési eredmények** terület a következő fülekre van bontva:

#### **3.12.5.5 Előírt kezelési eredmények terület**

**Áttekintés fül** 

Az **Összefoglal** fül megmutatja a teljes előírás eredményeit.

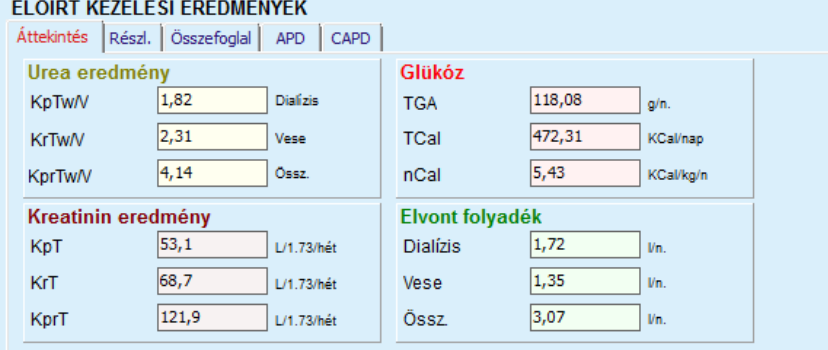

*3.94. ábra Előírt kezelési eredmények Összefoglal füle* 

## **Részl. fül**

A **Részl.** fül megmutatja a cserék vagy ciklusok eredményeit, valamint a Fennjáró/Fekvő pozíciók és a Vese/Peritoneális közreműködés összeredményeit.

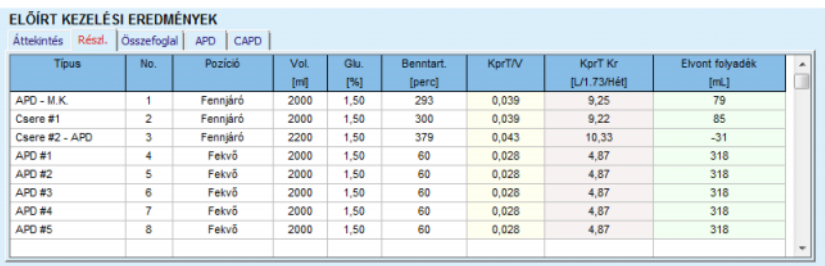

*3.95. ábra Előírt kezelési eredmények Részl. füle* 

## **Összefoglal fül**

Az **Összefoglal** fülön az előírás grafikus ábrázolása látható. Ez ugyanaz a grafikon, mint a **PD előírás** részben.

[\(lásd 3.91. ábra, Modellezés: Az el](#page-154-0)őírás kiválasztásával, 155. oldal).

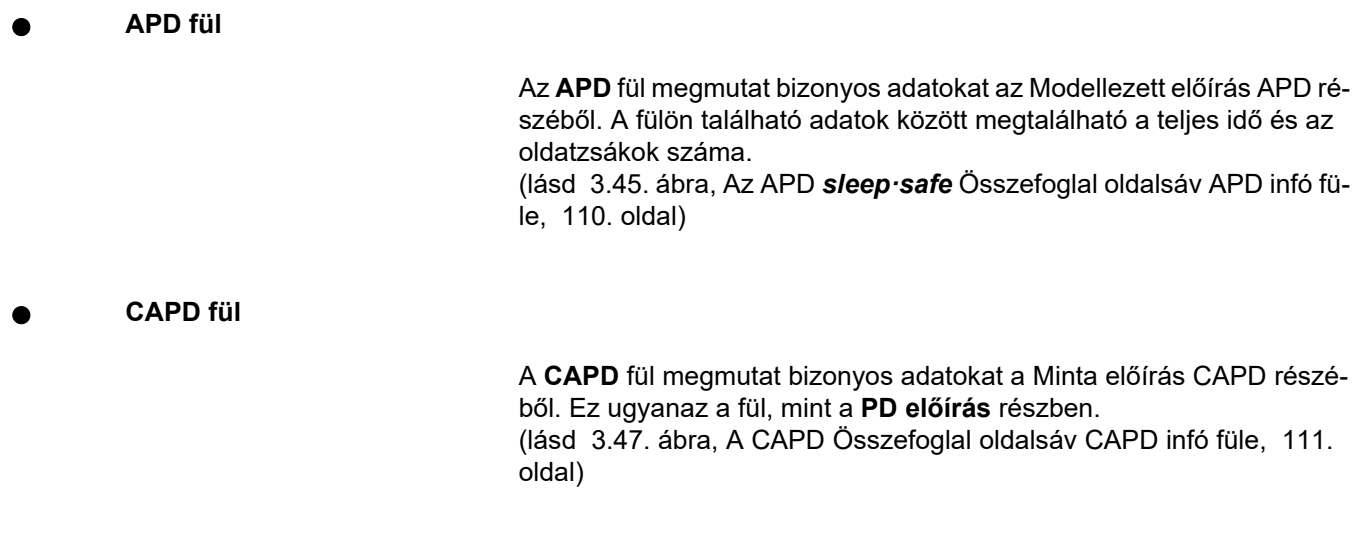

## **3.12.5.6 Modellezett előírás terület**

**APD/CAPD fülek** 

A **Modellezett előírás** terület az **APD** és/vagy **CAPD** füllel egy szerkesztő, amely PD előírás részben ismertetett módon működik.

**Nyomógomb funkciók** 

A parancsgombokkal a következő műveletek végezhetők el:

A **Jelentés** gomb egy átfogó jelentést készít a Modellezett előírás és a DH teszt számára.

A **Törli a Betegparamétereket** gomb visszaállítja a betegparaméter területet az eredeti betegadatokra. Ha a betegadatokat módosították, ezt a gombot meg kell nyomni az előírás elmentése előtt;

A **Befejez** gomb elmenti a Modellezett előírást, mindig új előírásként. Meg kell adni egy új nevet.

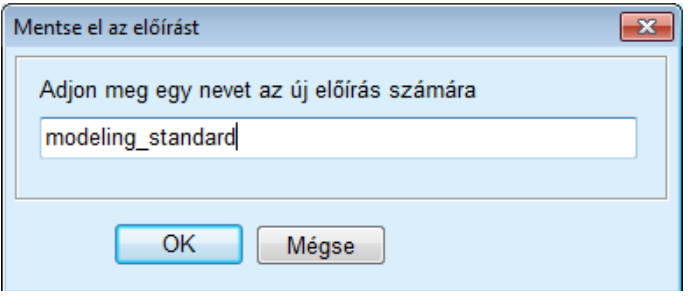

*3.96. ábra Mentse el az előírást Modellezés menüben* 

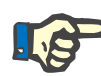

#### **Megjegyzés**

A **Befejez** vagy a **Jelentés** gomb lenyomásakor a felhasználónak meg kell erősítenie az eredeti betegadatok visszaállítását, ha azok manuálisan módosítva lettek.

A **Bezár** bezárja az Előírás minta ablakot.

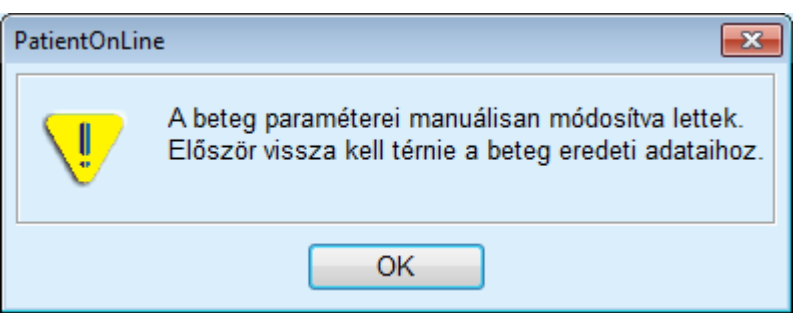

#### **3.12.5.7 Modellezés: A dialízis céljának kiválasztásával**

**A dialízis céljának kiválasztásával** módszer lehetővé teszi, hogy a felhasználó meghatározzon bizonyos dialízis terápia értékeket mintacélnak, illetve bizonyos előírás korlátozásokat (lásd Modellezés - Orvosi háttér). A DH tesztek alapján, a **PatientOnLine** program megpróbál generálni egy lehetséges előírás listát, amely megfelel minden követelménynek és kielégíti a célkitűzéseket.

A modellezési ablak **A dialízis céljának kiválasztásával** menüpontja látható a [3.97. ábra](#page-159-0) ábrán.

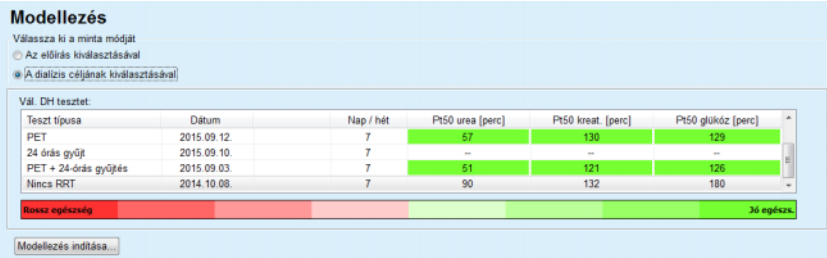

#### <span id="page-159-0"></span>*3.97. ábra Modellezés: A dialízis céljának kiválasztásával*

A Modellezés általános területen csak egy **Vál. DH tesztet** lista van, attól függően, melyik Modellezés van elindítva.

- A Modellezés elindításához a felhasználónak a következőket kell tenni:
- Válasszon egy DH tesztet a **Vál. DH tesztet** listából. PET teszteket nem lehet kiválasztani, mert nem biztosítanak elegendő adatot a mintához;
- Kattintson a **Modellezés indítása...** gombra.

Megnyílik az **Előírás minta** párbeszédablak.

– Válassza ki a **Kezelés típusa** értéket a jelölőnégyzet és a legördülő menü segítségével.

Minden PD rendszer és aktuális PD rendszer (ha van) kombináció lehet alapértelmezett rendszer [\(lásd 3.93. ábra, PD rendszer választása új](#page-156-0)  elő[íráshoz, 157. oldal\).](#page-156-0)

Kattintson a **Köv. >** gombra.

Megnyílik a Előírás minta beviteli képernyő, amely megjeleníti a cél definíciókat és a korlátozásokat.

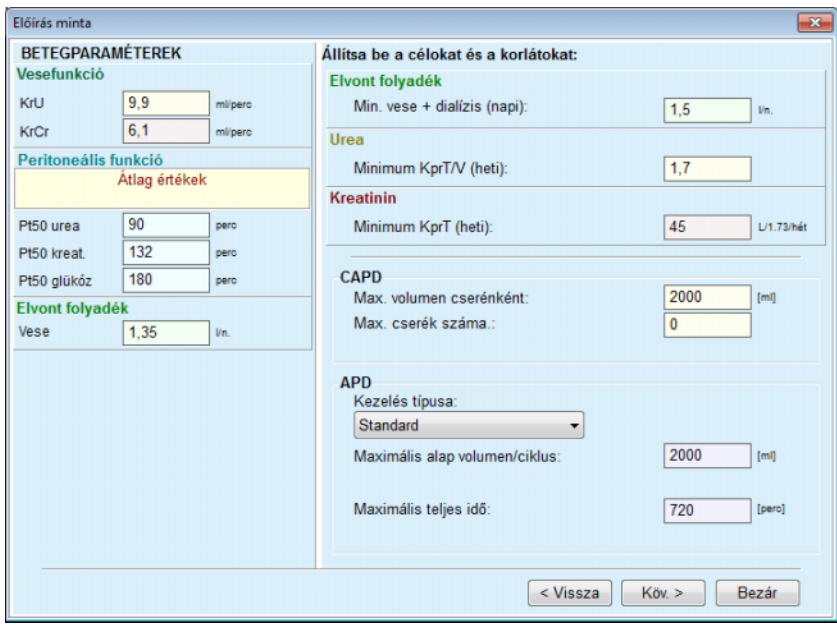

*3.98. ábra Célok és korlátozások megadása* 

A beviteli ablak a következő részekből áll:

**Betegparaméterek** a bal oldalon Itt találhatók a **Vesefunkció**, **Peritoneális funkció** és **Elvont folyadék** beviteli mezők;

**Állítsa be a célokat és a korlátokat** a jobb oldalon Itt lehet megadni a dialízis célokat és korlátozásokat a **CAPD**/**APD** számára.

Ebben a részben vannak leírva a célok és a korlátozások **Modellezés**(lásd **[Orvosi háttér](#page-152-0)**, 153. oldal);

Modellezés folytatása:

Kattintson a **Köv. >** gombra.

Megjelenik egy felbukkanó ablak, amelyen tartalmazza az elérhető előírásokat.

► Kattintson az OK gombra.

Megnyílik a második **Előírás minta** párbeszédablak.

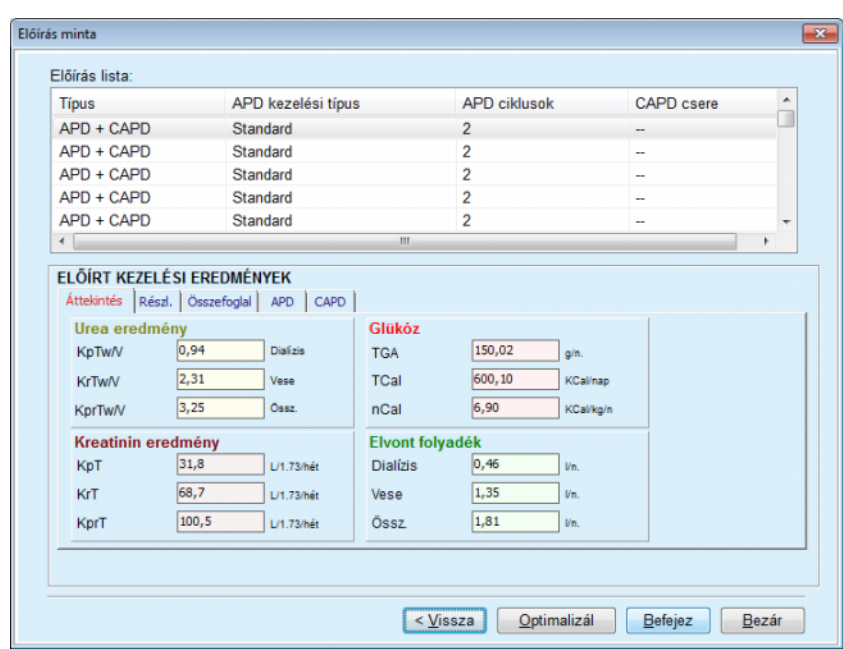

<span id="page-161-0"></span>*3.99. ábra Előírások eredmények ablak* 

Az **Előírás minta** ablak három részből áll:

**Előírás lista** felül,

**Előírt kezelési eredmények** fül középen,

**Gombok** 

alul.

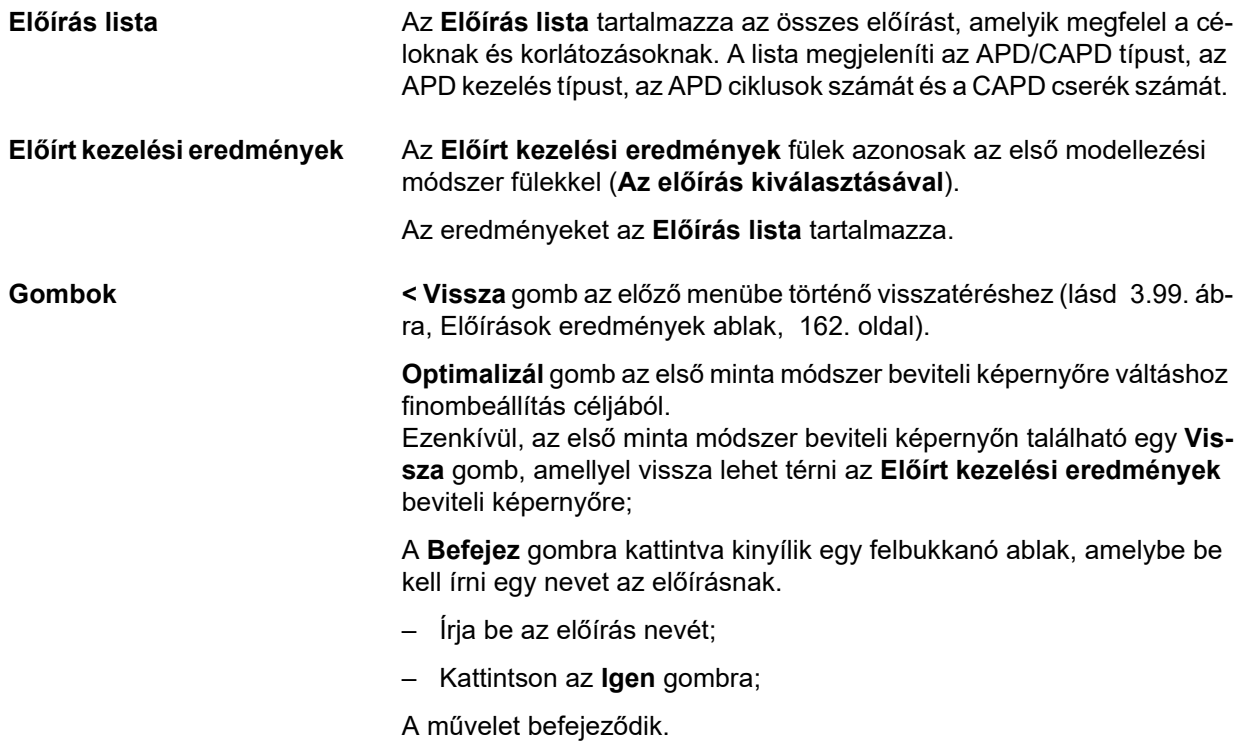

A beviteli művelet elvégzése után, ismét megjelenik az induló **Modellezés** képernyő, és el lehet indítani egy új előírást.

Ha nem található olyan előírás, ami minden célnak és korlátozásnak megfelel, megjelenik egy figyelmeztető üzenet.

Ha a meghatározott céloknak csak a beteg vesefunkciója felel meg, megjelenik egy figyelmeztető üzent, és nem generálódik előírás.

# **3.13 Jelentések**

## **3.13.1 Jelentések**

**Általános megjegyzések** A **Jelentések** menüpont lehetővé teszi, hogy a felhasználó jelentéseket generáljon, nézzen meg, és nyomtasson ki egy beteg demográfiájáról és/vagy orvosi adatairól.

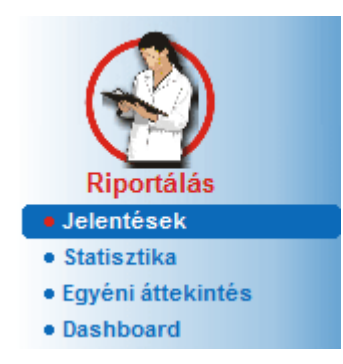

*3.100. ábra Riportálás menüpont* 

Ha kiválasztja a **Jelentések** menüpontot a menüsorban, a **munkakeretben** megjelenik egy ablak hét füllel: **Demográfia**, **Diagnózis & terápia**, **Tunnel & peritonitis**, **Állapot felmérés**, **Kórházi kezelés**, **Kórházi személyzet** és **Beviteli űrlapok**.

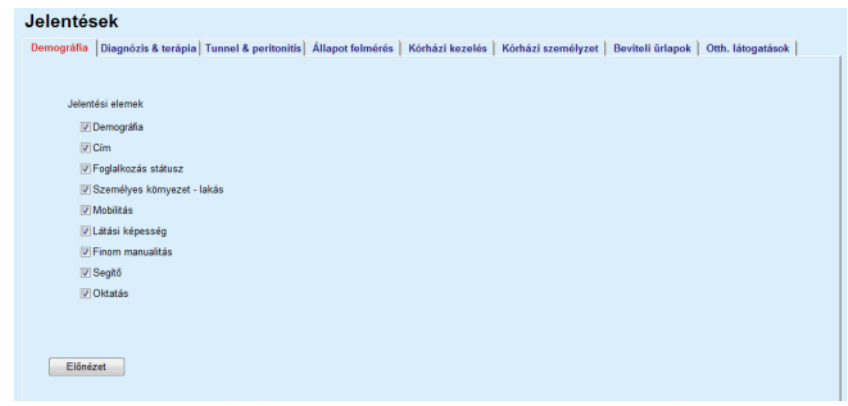

*3.101. ábra Jelentések ablak* 

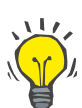

**Tipp**

Alapértelmezésben az első fül, a **Demográfia** van kiválasztva.

Minden fülön van egy **Előnézet** gomb a jobb alsó sarokban. Ezzel a gombbal lehet elérni a kívánt jelentés előnézetet.

**Jelentés létrehozása** Egy adott jelentés létrehozásához a következőket kell tenni:

Válassza ki a beteget a **Betegadat keret** részben;

- Válassza ki a fület a Jelentések ablakban;
- Válassza ki a kívánt adatokat a megfelelő jelölőnégyzetek be/ki kapcsolásával.

Induláskor minden jelölőnégyzet be van kapcsolva.

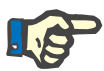

### **Megjegyzés**

Ha egyetlen jelölőnégyzet sincs bekapcsolva, az **Előnézet** gomb inaktív.

– Kattintson az **Előnézet** gombra;

Elkészül a jelentés a kiválasztott adatokkal. A jelentés generáló folyamatot egy info ablak mutatja a képernyőn.

Az elkészült jelentés egy nyomtatás előnézet a képernyőn.

Megjelenik egy nyomtatás előnézet ablak, szabványos menüsorral a tetején.

Adat nélküli jelentés részek nem jelennek meg a generált jelentésen. Sőt, ha bármelyik bekapcsolt részben nincs adat, a generált jelentés üres oldalt tartalmaz.

**Jelentés nyomtatása** A baloldali **nyomtató szimbólumra** kattintva, az elkészült teljes jelentés kinyomtatásra kerül az alapértelmezett nyomtatón.

> A jobboldali **nyomtató szimbólumra** kattintva, ki lehet választani az egyik telepített nyomtatót. Ezenkívül, a következőket lehet beállítani:

> > A nyomtatási terület kijelölése;

A másolatok számának kiválasztása.

**Jelentés mentése** A jelentés fájlba mentéséhez a merevlemezre a következőket kell tenni:

 $\blacktriangleright$  Kattintson a  $\mathbb{H}$  gombra.

Megnyílik az **Export** párbeszédablak.

Válassza ki az exportálási formátumot a legördülő menüből;

A következő export formátumokat lehet választani:

\*.pdf (Adobe Acrobat),

\*.rft (Microsoft Word),

\*.xls (Microsoft Excel).

Válassza ki az **Oldal tartomány** elemet;

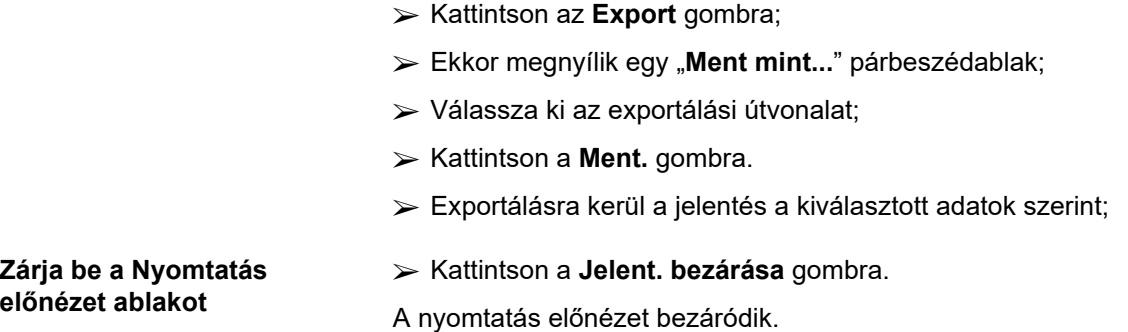

### **3.13.1.1 Demográfia fül**

A következő adatokat lehet a **Demográfia** jelentésbe foglalni:

Demográfia,

Cím,

Foglalkozás státusz,

Személyi környezet,

Mobilitás,

Látási képesség,

Finom manualitás,

Segítő,

Oktatás.

A jelentés első oldala tartalmazza az **Általános információ a betegről** a **Demográfia** és a **Cím** részt. Az **Általános információ a betegről** adat mindig jelen van a jelentésben, és nem lehet eltávolítani.

### **3.13.1.2 Diagnózis & terápia fül**

A következő adatokat lehet a **Diagnózis & terápia** jelentésbe foglalni:

KVE & Kísérő betegség,

Vesepótló kezelés kórtörténete,

Katéter,

Allergiák,

Előírás sz. gyógyszerelés.

### **3.13.1.3 Tunnel & peritonitis fül**

A következő adatokat lehet a **Tunnel & peritonitis** jelentésbe belevenni:

> Exit Site / Tunnel gyulladás, Peritonitisz, Exit Site osztályozás.

Ez a jelentés tartalmazza az összes adatot **A beteg státusza / Tunnel & peritonitis** menüből.

#### **3.13.1.4 Állapot felmérés fül**

A következő adatokat lehet az **Állapot felmérés** jelentésbe felvenni:

- Súly,
- Magass.,
- Vérnyomás,
- Volumen balansz,
- Amputáció,
- Nazális állapot,
- További laboradatok,
- Megjegyzés

Ez a jelentés tartalmazza az összes adatot **A beteg státusza/Állapot felmérés** menüből.

## **3.13.1.5 Kórházi kezelés fül**

A **Kórházi kezelés** egy egyszerű jelölőnégyzetet tartalmaz lehetővé téve jelentés generálását a beteg összes kórházi kezelés adatából (lásd: **A beteg státusza/Kórházi kezelés**). Ezt a jelölőnégyzetet nem lehet kikapcsolni.

### **3.13.1.6 Kórházi személyzet fül**

A **Kórházi személyzet** egy egyszerű jelölőnégyzetet tartalmaz lehetővé téve egy jelentés generálását a beteg összes kórházi kezelés adatából (lásd: **A beteg státusza/Kórházi kezelés**). Ezt a jelölőnégyzetet nem lehet kikapcsolni.

### **3.13.1.7 Beviteli űrlapok fül**

A következő adatokat lehet a **Beviteli űrlapok** jelentésbe foglalni:

PFT,

24 órás Adag Gyűjtés,

PET,

PET + 24órás Adag Gyűjtés,

Nincs RRT.

A kiválasztott DH teszteknél, a generált jelentés tartalmazza a szükséges adatmezőket, de adatokat nem.

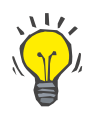

#### **Tipp**

Minden rendelkezésre álló DH teszt típus esetén, a Beviteli űrlapok ugyanazt a grafikon és adatmező szerkezetet tartalmazza, mint az Orvosi/DH/Adatbevitel fül.

Így, a Beviteli űrlapok opció nagyon hasznos, mivel a kiválasztott jelentés, üres mezőkkel, használható nyomtatott formában a manuális adatgyűjtés alap nyomtatványaként. A személyzet használhatja a kinyomtatott jelentést a beteg személyes adatainak, korának, nemének, súlyának és magasságának feljegyzésére, illetve a DH teszt adatok manuális bevitelére. Kitöltés után, a papír jelentések könnyen archiválhatók is.

### **3.13.1.8 Otth. látogatások**

Az **Otth. látogatások** fül a következő részeket tartalmazza:

- Egy lista, mely az összes elérhető beteget tartalmazza;
- Opció a következő látogatás idejének kiválasztásához.

A jelentés létrehozása érdekében a felhasználónak első lépésben azt kell kiválasztania, hogy az otthoni vizitek mely pácienseknél jelenjenek meg. Ezt követően a felhasználónak meg kell határozni egy intervallumot a következő vizithez, vagy választania kell egy opciót a már definiált intervallumok közül.

Az elérhető opciók a következők: **Köv. nap, Következő hét, E hónapban, Ezévben.**

Az eredmény egy jelentésként jelenik meg, mely azokat az otthoni vizit rekordokat tartalmazza, melyeknél **A köv. látogatás ideje** a **Kezd.** és **Bef.** dátumok közé esik a kiválasztott pácienseknél.

## **3.13.2 Statisztika**

### **3.13.2.1 Általános megjegyzések**

A **Statisztika** menüpont lehetővé teszi egy betegre vonatkozó statisztikák, pl. különféle paraméterek trendelemzése, valamint csoport statisztikák, pl. hisztogramok, kereszt-összefüggések és infekciós ráták elkészítését.

Ha ezt a pontot kiválasztja a menüsorból, a **munkaterület keret** két fület jelenít meg:

Jelenlegi beteg

#### **Betegcsoport**

[\(lásd 3.102. ábra, Statisztika a jelenlegi beteghez - Trendelemzés,](#page-168-0)   [169. oldal\)](#page-168-0)

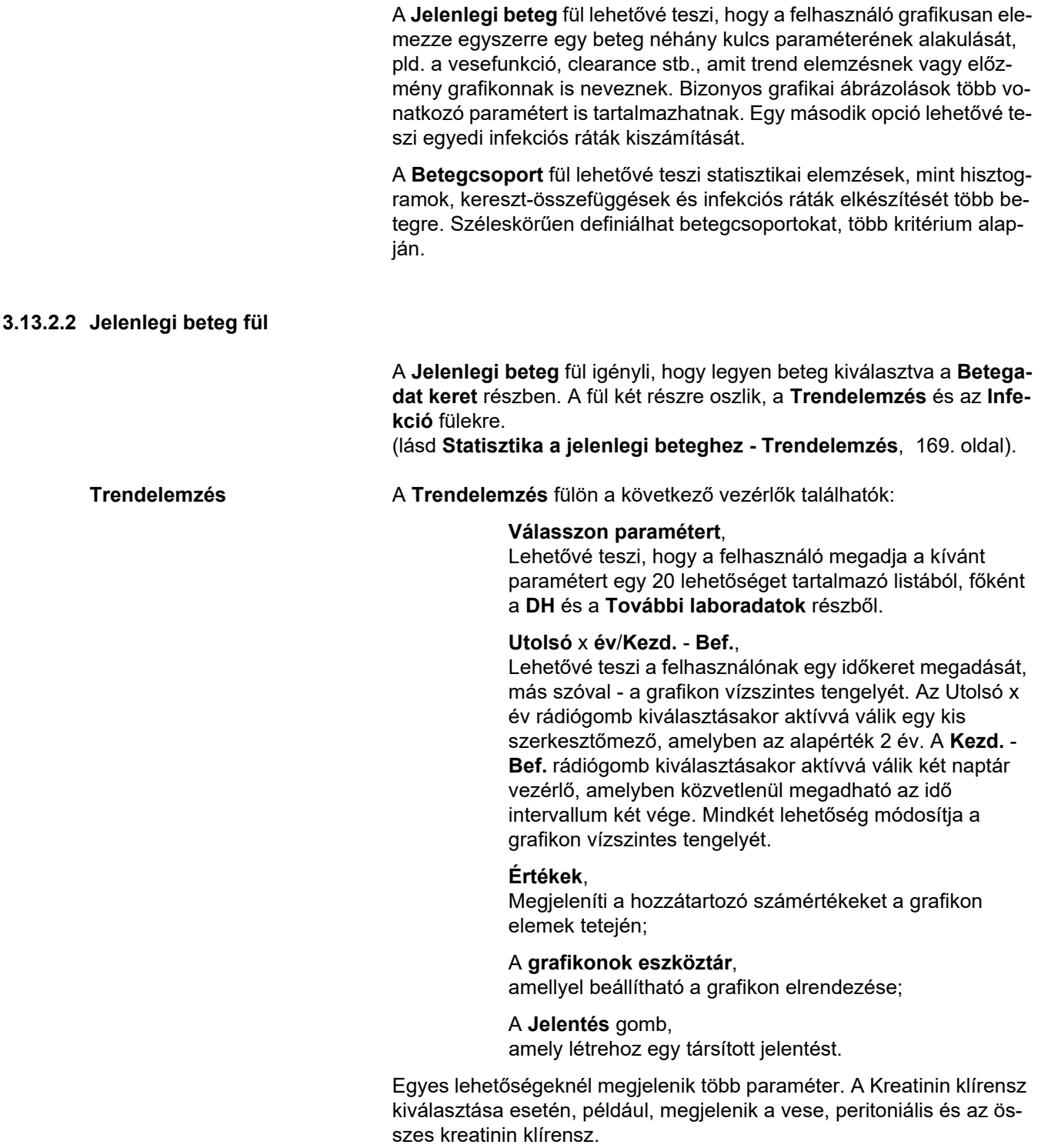

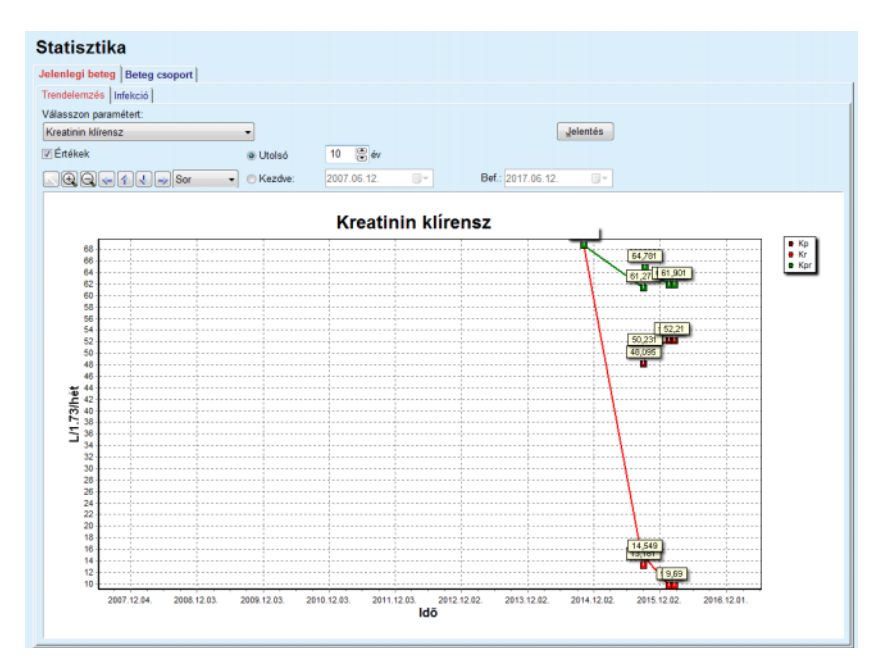

<span id="page-168-0"></span>*3.102. ábra Statisztika a jelenlegi beteghez - Trendelemzés* 

A **Jelentés** gombra kattintva, először megjelenik a paraméter ablak, ahol ki kell választani a jelentésben szereplő paramétereket. A **Jelentés** gomb elkészíti a jelentést, míg a **Mégse** gomb bezárja a paraméter ablakot.

Ha több paraméter van kiválasztva, a jelentés minden grafikonja ugyanazokkal a beállításokkal rendelkezik a vízszintes tengelyen.

**Infekció - (egy beteg)** Az **Infekció** fül lehetővé teszi a felhasználónak az infekciós ráta meghatározását a jelenlegi betegnél. A következő vezérlő elemek állnak rendelkezésre:

- Az **Infekciós ráta jelentés** panel három jelölőnégyzettel, amellyel beállítható a jelentésben szereplő infekció típusai, és a **Jelentés** gomb, amely elkészíti a jelentést;
- Három kiegészítő fül:

#### **Peritonitisz arány**,

#### **Tunnel infekciós ráta,**

## **Exit Site infekciós ráta**.

 **Utolsó** x **év**/**Kezdve** - **Bef.**, amellyel a felhasználó megadhatja az időkeretet, ahol az infekciós ráta kiszámításra kerül. Alapértelmezésben, a **Kezdve dátum** a **PD indítás dátum**, a **Bef. dátum** pedig az aktuális dátum, vagy a **PD kilépési dátum** értékre van beállítva. Az **Utolsó** x **év** rádiógomb kiválasztásakor aktívvá válik egy kis szerkesztőmező, amelyben az alapérték 2 év. A **Kezdve** - **Bef.** rádiógomb kiválasztásakor aktívvá válik két naptár vezérlő, amelyekben közvetlenül megadható az idő intervallum két vége. Az **Alapért.** gombra kattintva, a vezérlők visszaállnak az alapértékre.

Minden kiegészítő fül megjeleníti a beteghez tartozó PD időkeretet, esetszámot és infekciós ráta adatot vagy baktériumeloszlást. Ily módon a felhasználó egy grafikonon megtekintheti a peritonitisz, a tunnel fertőzés és a kilépési hely infekció baktériumeloszlását.

#### <span id="page-169-0"></span>**3.13.2.3 Beteg csoport fül**

**Beteg csoport** statisztika készítésekor, meg kell adni, és aktiválni kell a beteg csoportot bizonyos kritérium alapján.

A Beteg csoport fül az alábbi részekből áll.

#### **Kritérium**

#### **Hisztogramok**

#### **Kereszt-összefüggés**

#### **Infekció**

A **PatientOnLine** segítségével a felhasználó szerkesztheti, mentheti és törölheti azon kritériumokat, melyek mind egy betegcsoportot határoznak meg. Egyszerre csak egy kritérium lehet aktív. Van egy alapértelmezett kritérium, a Mind, amely az összes beteget kiválasztja az adatbázisból. Ez az kritérium nem szerkeszthető vagy törölhető. A kritériumokat a felhasználó adja meg, így minden orvos létrehozhatja saját statisztikáit.

Például, egy kritérium lehet, 45 évnél idősebb férfi beteg, Diabetes Mellitus elsődleges vesebetegséggel és hipertónia kísérő betegséggel, CAPD kezelés bicaVera oldattal. A kritérium létrehozását követően a felhasználó kiválaszthatja, hogy ez vagy a baktériumeloszlás legyen az aktív kritérium.

Egy kritérium meghatározása után a felhasználó a **Szubkritérium** vagy a **Kifejezett** segítségével meghatározhatja, hogy mely páciensek kerüljenek be a listába.

Kritérium **Kritérium a Kritérium részben a felhasználó kezelheti a beteg csoportokhoz defi**niált kiválasztási kritériumokat.

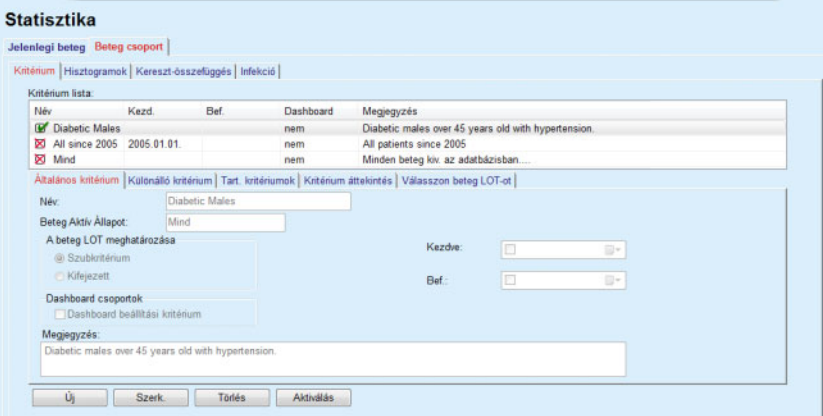

*3.103. ábra Statisztika beteg csoportokhoz - Kritérium* 

A képernyő felső részén látható a **Kritérium lista** táblázat, amely az összes létező kritériumot tartalmazza, létrehozásuk sorrendjében. A kritériumokat felhasználóhoz kapcsolva tárolja és jeleníti meg a rendszer. A Mind kritérium, amely az összes beteget kiválasztja, mindig elérhető, minden felhasználó számára.

A képernyő középső részén van öt darab fül vezérlő, melyek leírják egy kritérium lehetséges komponenseit, ezek az **Általános kritérium**, **Különálló kritérium**, **Tart. kritérium**, **Kritérium áttekintés** és **Válasszon beteg LOT-ot**, a kritérium alkalmazásából adódóan.

A képernyő alsó részén találhatóak az **Új**, **Szerk.**, **Törlés** és **Aktiválás** nyomógombok. Ez első három gombbal lehet létrehozni, szerkeszteni és törölni egy adott kritériumot.

Jóllehet több kritériumot lehet létrehozni és tárolni, egyszerre csak az egyik lehet aktív. A felhasználó beállíthat egy kritériumot aktívnak, ha kiválasztja a megfelelő sort a **Kritérium lista** táblázatban, és megnyomia az **Aktiválás** gombot. Az aktív kritérium mellett egy **v** jel jelenik meg, míg az inaktív kritériumok mellett **vol** jel látható. Alapértelmezésben a **Mind** kritérium aktív. Egy kritériumnak van neve, és lehetőség szerint megjegyzéssel is rendelkezik. Rendelkezhet időkerettel is, melyet a **Kezdve** és **Bef.** naptár vezérlők határoznak meg.

Egy új/létező kritérium létrehozásához/szerkesztéséhez, meg kell nyomni az **Új** és/vagy **Szerk.** gombot. Ezzel megnyílik a **Kritérium szerk.** varázsló, amely végigvezet az **Általános kritérium**, **Különálló kritérium** és **Tart. kritériumok** beállításokon. Az **Új** vagy a **Szerk.** gomb megnyomásakor kinyílik a varázsló első oldala.

Ezen párbeszédablakban a felhasználók a kritérium **Név**, az időkeretet (**Kezdve, Bef.)**, továbbá egy **Megjegyzés**, továbbá a beteglista lekérésének modalitását adhatják meg. A listára felkerülő páciensek **Kifejezett** vagy az **Szubkritérium** mezőnek történő megfelelés alapján is lekérhetőek.

Speciális kritériumok határozhatók meg a **Dashboard/Saját betegek**  menühöz, ha a **Dashboardhoz** jelölőnégyzet bekapcsolásával. Ebben az esetben a **Tart. kritériumok** beállítások nem érhetők el.

A név mezőn kívül, a mezők kitöltése nem kötelező.

Két státusz található a **Beteg Aktív Állapot** mezőben:

#### **Aktív beteg**

#### **Mind**

A beállításokat meg lehet változtatni az **Adminisztráció/Beáll./Beállítások nézet/Aktív/Inaktív betegek beállításai** menüpontban.

A **Dashboard** menühöz meghatározott kritériummal nem lehetséges a **Kezd./Bef.** dátumok megadása, és ez csak aktív betegeket fog tartalmazni, függetlenül az **Adminisztráció/Beáll./Beállítások nézet** menü beállításaitól.

Ha az **Adminisztráció/Beállítás/Beállítások nézet/Aktív/Inaktív betegek beállításai** menüpontban az **Inaktív betegek nézet** jelölőnégyzet be van kapcsolva, minden beteg megjelenik, függetlenül azok aktív státuszától.

Lásd a részleteket a **További információ** pontban, az **A beteg státusza/Diagnózis & terápia** és **Adminisztráció/Beállítások nézet** menüpontokban.

Az **Alapért.** gomb beállítja a **Kezdve** és **Bef.** dátumokat üres értékre, ami azt jelenti, hogy a globális vagy legfrissebb orvosi paramétereket veszi figyelembe a program a Beteg csoport létrehozásánál.

A **Bezár** gomb mentés nélkül törli a szerkesztési folyamatot.

Amennyiben a betegcsoport meghatározása a **Kifejezett** opción alapul, a **Köv. >** ablak megnyitásakor a **Betegek belefoglalása** oldal fog megielenni.

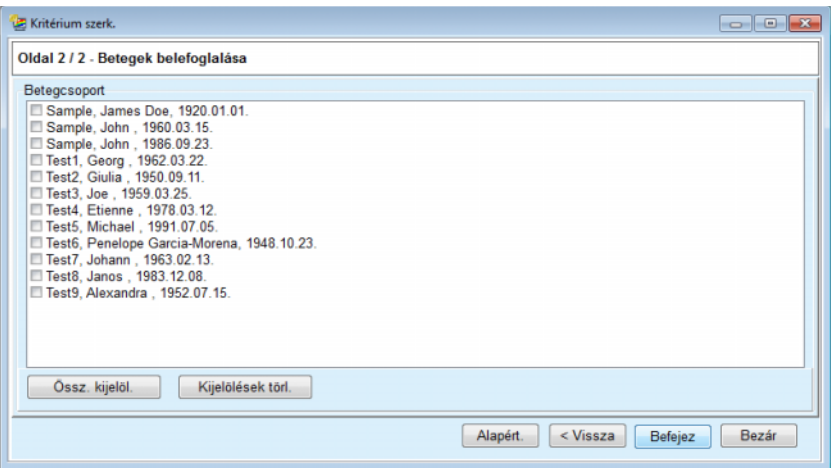

*3.104. ábra Kritérium szerk. varázsló - Betegek belefoglalása* 

A **Betegek belefoglalása** oldal az elérhető betegek listáját tartalmazza. A felhasználó ebből a listából választhatja ki azokat a pácienseket, amelyeket szeretne, mellyel egy olyan pácienslista alakul ki, amely megfelel ennek a kritériumnak.

A **Befejez** opció kiválasztása esetén a varázsló kilép, és a kritérium mentésre kerül.

Amennyiben a betegcsoport meghatározása a **Szubkritérium** opción alapul, a **Köv. >** ablak megnyitásakor a **Különálló kritérium:** oldal fog megjelenni. (lásd **[Kritérium szerk. varázsló - Különálló kritériumok](#page-172-0)**,  [173. oldal\)](#page-172-0)

A **Különálló kritérium** oldalon a felhasználó másodlagos kritériumokat adhat meg, ami az előre-definiált listákból való választást jelenti. A "különálló" kifejezés a folyamatos ellentétjét jelenti.

Az aktuális kiegészítő kritérium mezői a **Neme**, **Dolgozik**, **Diabetesz**, **KVE**, **Kísérő betegség**, **PD rendszer típusa**, **APD oldatok** és **CAPD oldatok**. Az összes mező alapértéke **Mind**, ami minden beteget számításba vesz. Ez az érték globálisan beállítható az **Alapért.** gomb megnyomásával.

A **KVE** és **Kísérő betegség** esetében ugyanaz a **BNO-10 keresőfa** jelenik meg, mint az **A beteg státusza/Diagnózis & terápia** képernyőn. Statisztikai célokból, a felhasználó kiválaszthatja a BNO-10 kategóriákat és betegségeket is.

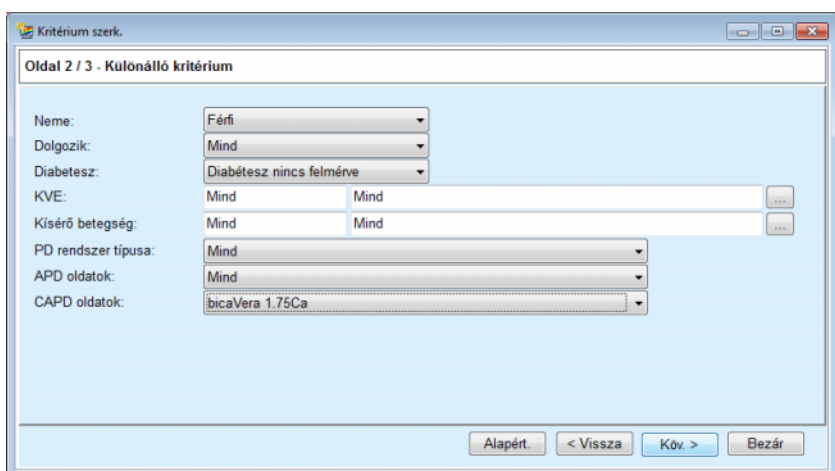

<span id="page-172-0"></span>*3.105. ábra Kritérium szerk. varázsló - Különálló kritériumok* 

A **Köv. >** gomb megnyomásakor a felhasználó a varázsló harmadik és utolsó oldalára jut.

A harmadik oldalon megadhatóak a különféle kiegészítő kritérium tartományok. A felhasználó minden paraméter esetében megadhatja az alsó és felső határértéket a smart edit vezérlővel.

A példában megadott feltételek kiválasztják az összes, 45 éves vagy idősebb, 70kg-nál nagyobb súlyú, és 0,5 liter napi vizelet mennyiségnél kisebb értékkel rendelkező beteget. Ezek a kiegészítő kritériumok a [3.105. ábra](#page-172-0) ábrán megadott, bicaVera 1.75Ca CAPD oldattal kezelt diabéteszes férfi beteg paramétereire épülnek.

|                         | Kezd. |   | Bef.      |                                                                   | Kezd. | Bef. |  |
|-------------------------|-------|---|-----------|-------------------------------------------------------------------|-------|------|--|
| Kor [év]:               | 45    | 暠 | le        | Urea [mg/dL]:                                                     | 凛     | 8    |  |
| Súly [Kg]:              | 70.0  | 暠 | 暠         | Kreatinin [mg/dL]:                                                | 暠     | 8    |  |
| Magass. [cm]            |       | 8 | 暠         | Albumin [g/dL]:                                                   | 8     | 8    |  |
| VSA [L]:                |       | 暠 | 暠         | RRF [ml/perc]:                                                    | 暠     | 8    |  |
| nPCR [g/kg/nap]:        |       | 6 | 暠         | KrT/V karbamid [heti]:                                            | 8     | 8    |  |
| Kalk. LBM [Kg]          |       | 暠 | 暠         | KprT/V karbamid [heti]:                                           | 暠     | 8    |  |
| Vizelet volumen [I/n.]: |       | 島 | 凰<br>0.50 | KrT kreat. [L/1.73/hét]:                                          | 응     | 8    |  |
| Elvont folyadék [I/n.]: |       | 凛 | $15 - 5$  | Érvényes értékek 0.00 és 6.00 között<br>THE WEST THE TELEVISION . | 暠     | 8    |  |
|                         |       |   |           |                                                                   |       |      |  |

*3.106. ábra Kritérium szerk. varázsló - Tart. kritériumok* 

A **Befejez** gomb bezárja a varázslót, és elmenti a megadott kritériumokat. Ha a szerkesztett kritérium egy új kritérium, megjelenik egy párbeszédablak, amely megkérdezi, hogy ez a kritérium legyen-e az aktív kritérium.

A **Kritérium áttekintés** fül szöveges összefoglalást ad a kiválasztott kritériumról. A **Válasszon beteg LOT-ot** fül felsorolja az aktív kritériumnak megfelelő betegeket. Ez a fül csak az aktív kritériumnál érhető el. A beteglistában szerepelnek a betegek alapvető demográfia adatai is.

A **Válasszon beteg LOT-ot** fül egy nagymértékben testreszabható jelentést tartalmaz, melyen a beteglistán szereplő összes beteg megtalálható.

A **Jelentés** gomb megnyomásakor egy felugró ablak jelenik meg, mely lehetővé teszi a felhasználó számára, hogy kiválassza, hogy mely paraméterek jelenjenek meg az egyes betegeknél A jelenleg maximum kilenc paraméter választható ki és jeleníthető meg a jelentésen.

A jelentés megjelenítéséhez nyomja meg a felugró ablakon található **Jelentés** gombot.

**Hisztogramok** A **Hisztogramok** fülön a felhasználó elemezheti a kiválasztott betegcsoportra vonatkozó hisztogramokat.

> Az oldal bal felső sarkában látható az aktív kritérium neve. A **Válasszon paramétert** legördülő menüben ki lehet választani a hisztogramot. 23 hisztogram áll rendelkezésre, főként a DH teszt területről, de a laboradat részből is.

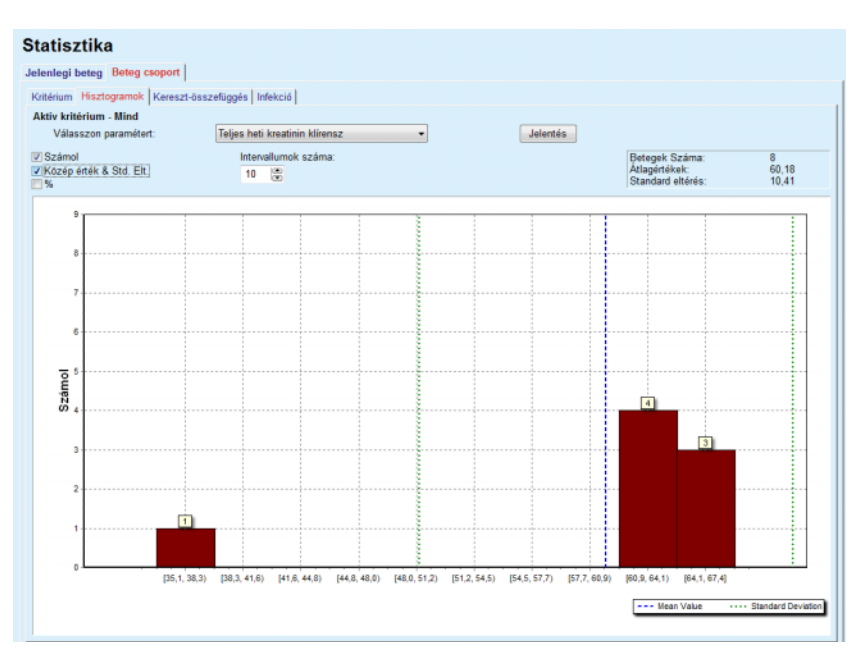

*3.107. ábra Statisztika Beteg csoportokhoz - Hisztogramok* 

Az oldal jobb felső sarkában megjelennek a hisztogramok bizonyos statisztikai paraméterei, mint a **Betegek Száma** a csoportban, **Átlagértékek** és **Standard eltérés**.

Három kapcsolódoboz található a képernyő bal oldalán:

#### **Számol**

Megjeleníti a számértékeket az egyes hisztogram oszlopok tetején;

#### **Közép érték & Std. Elt.**

Megjelenít három függőleges pontozott vonalat, melyek megfelelnek az átlagérték (kék) és az átlagérték ± standard eltérés (zöld) értékeknek, valamint a csatolt jelmagyarázatnak;

**%**

A számérték helyett a százalék értéket jeleníti meg az oszlopok tetején.

Az **Intervallumok száma** smart edit vezérlővel szűkíteni/nagyítani lehet a vízszintes léptéket a hisztogramon.

Amennyiben a felhasználó bármelyik hisztogram oszlop fölé viszi az egeret, egy felugró tipp jelenik meg, mely azon pácienseket mutatja meg, akik az adott intervallumhoz tartoznak, továbbá azok hisztogram paraméter értékeik is megjelennek.

A **Jelentés** gomb elkészíti a kapcsolódó jelentést.

**Kereszt-összefüggés** A **Kereszt-összefüggés** fülön a felhasználó elemezheti a statisztikai korrelációt két orvosi paraméter között a kiválasztott betegcsoportban.

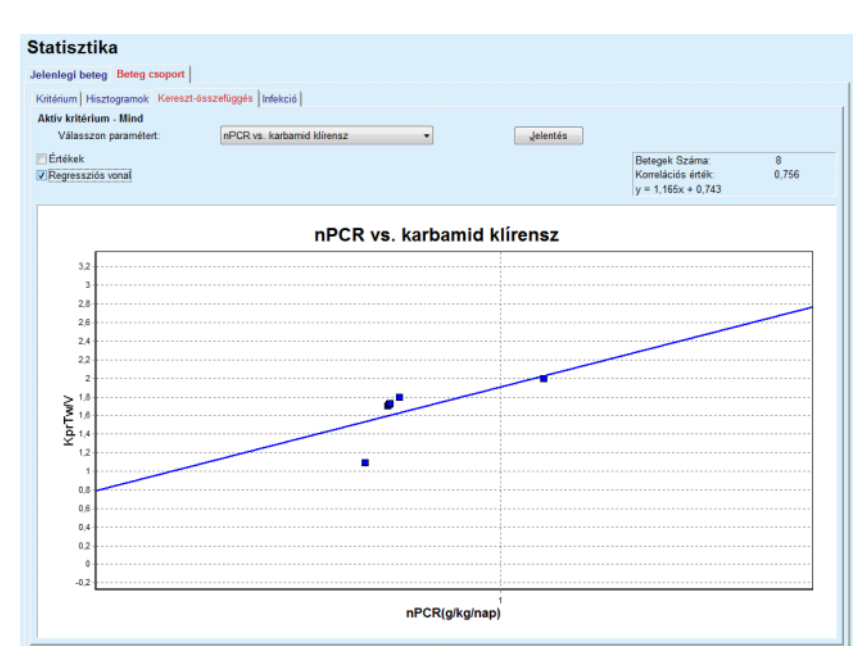

Az oldal bal felső sarkában látható az aktív kritérium neve.

*3.108. ábra Statisztika Beteg csoportokhoz - Kereszt-összefüggés* 

A **Válasszon paramétert** legördülő menüben ki lehet választani a korreláció típust. 13 előre definiált paraméter pár áll rendelkezésre, főként a DH teszt területről.

Az oldal jobb felső sarkában megjelennek bizonyos statisztikai paraméterek, mint a **Betegek Száma** a csoportban, **Korrelációs érték** és a **Regressziós vonal kiegyenlítődés**.

**Infekciós ráta (beteg csoport)** 

Két jelölőnégyzet található a képernyő bal oldalán:

– **Értékek**

Megjeleníti a számértékeket (x, y) a grafikon pontjainak tetején;

- **Regressziós vonal** Megjeleníti a regresszió vonalat a grafikonon.
- A **Jelentés** gomb elkészíti a kapcsolódó jelentést.

Az **Infekció** fül megjeleníti a **Peritonitisz arány**, a **Tunnel infekciós ráta** és az **Exit Site infekciós ráta** információkat a kiválasztott betegcsoportban.

A számítási módszert ki lehet választani az **Adminisztráció/Beáll./Beállítások nézete** menüpontban.

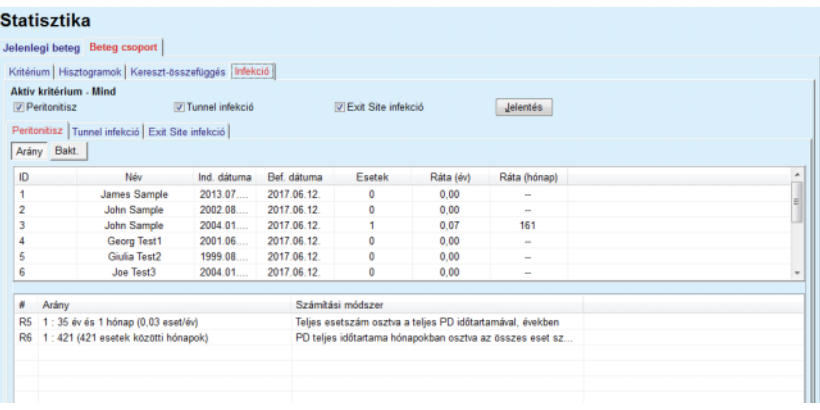

*3.109. ábra Statisztika Beteg csoportokhoz - Infekció*

A következő vezérlő elemek állnak rendelkezésre:

- Az **Infekció** panel három jelölőnégyzettel, a jelentésben szereplő infekció típusok kiválasztására, és a **Jelentés** gomb, amely elkészíti a jelentést.
- Három kiegészítő fül, a **Peritonitisz arány**, a **Tunnel infekciós ráta** és az **Exit Site infekciós ráta**.

A három kiegészítő fül mindegyike, a **Peritonitisz**, a **Tunnel infekció** és az **Exit Site infekció** tartalmaz egy beteglistát, amelyben a következő adatok szerepelnek.

Az **Arány** rész a következő adatokat tartalmazza:

## **ID**

#### A betegazonosító a **PatientOnLine** adatbázisban;

## **Név**

A beteg keresztneve és vezetékneve;

#### **Ind. dátuma**

A beteg PD indítási dátuma vagy a Bef. dátuma, ahogy a kritérium tartalmazza;

### **Bef. dátuma**

Az aktuális dátum, a PD Leáll. dátuma vagy a Bef. dátuma, ahogyan a Kritérium tartalmazza;

#### **Esetek**

Az esetek száma az intervallumon belül (Ind. dátuma, Bef. dátuma);

#### **Ráta (esetek száma évente)**

Az adott beteg infekciós rátája esetszámban/év egységben;

#### **Arány (esetek közötti hónapok)**

Egy beteg infekciós rátája az esetek száma közt eltelt hónapok számával meghatározva.

A képernyő alsó részén szerepel a kiszámított **Arány**, az aktuális **Számítási módszer**, a mértékegység és a számítási módszer rövid leírása.

A **Bakt.** rész a Peritonitisz, a Tunnel infekció és az Exit Site infekció egyes baktériumeloszlását tartalmazza grafikus szemléltetéssel. A felhasználó egy tortadiagram segítségével tekintheti meg, hogy mely baktériumok a leggyakoribbak és milyen arányban vannak jelen.

## <span id="page-176-0"></span>**3.13.3 Egyéni áttekintés**

Az **Egyéni áttekintés** menü beteg-specifikus, amely a jelenlegi beteghez tartozó számos szintetikus kezelési adatot mutat.

A felső részben a navigációs rész található, amely az utolsó 7 kezelési nap állapotát mutatja, külön minden naphoz grafikus szimbólumokkal. A szimbólum lehet:

- kék kereszt, ami adatok hiányát jelenti;
- zöld kipipált jelölőnégyzet, ami azt jelenti, hogy az összes testreszabott adat a meghatározott határértéken belül van;
- piros felkiáltójel, ami azt jelenti, hogy bizonyos testreszabott adatok a meghatározott határértéken kívül vannak;
- szürke egyenlőségjel, ami azt jelenti, hogy bizonyos testreszabott adatok a határértéken kívül vannak, de ezeket az adatokat az orvosi személyzet nyugtázta.

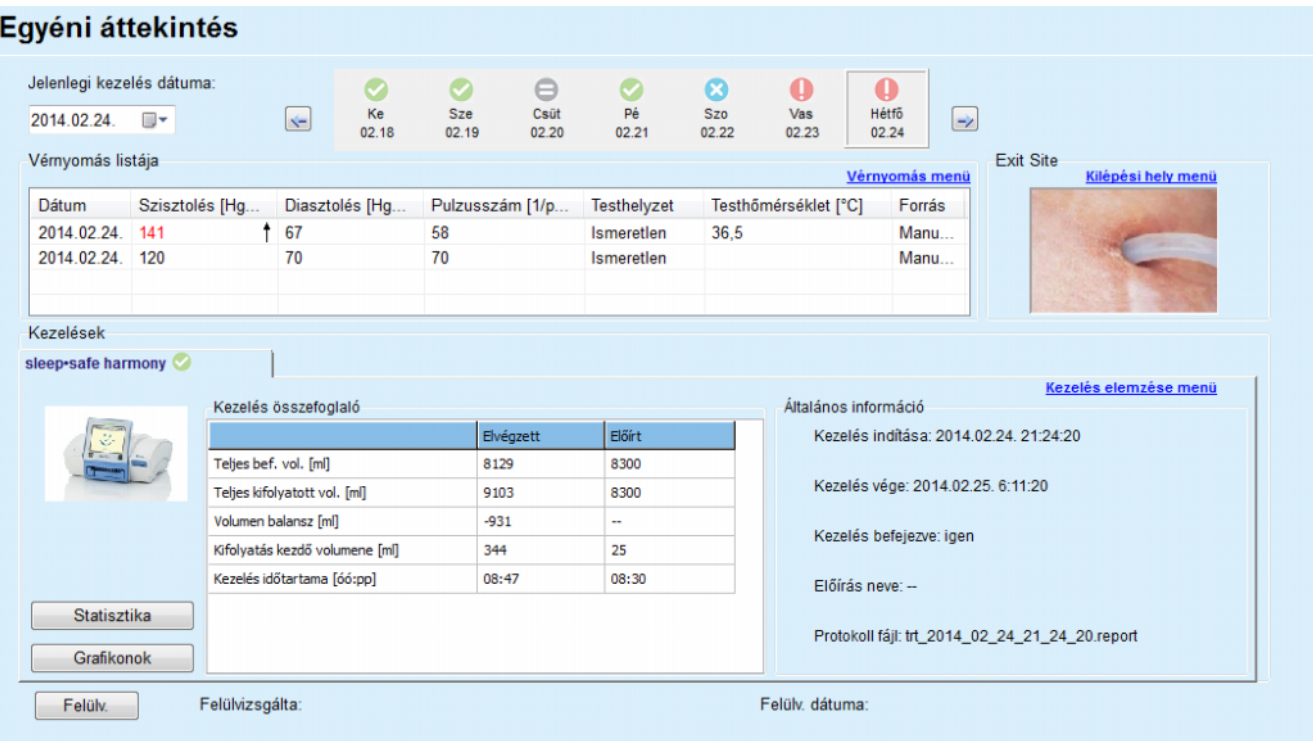

*3.110. ábra Egyéni áttekintés* 

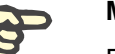

#### **Megjegyzés**

Egyes fontos paraméterekhez, mint súly, vérnyomás és volumen balansz a betegtől függő jelzési határértékek határozhatók meg. Lásd a megfelelő részeket [\(lásd 3.11.4.1. fejezet, 71. oldal\)](#page-70-0), [\(lásd 3.11.4.3.](#page-76-0)  [fejezet, 77. oldal\)](#page-76-0) és [\(lásd 3.11.4.4. fejezet, 80. oldal\).](#page-79-0)

A grafikus szimbólumra kattintva a menüt frissíti az adott nap adataival.

A navigációs rész két navigációs nyíllal (bal oldali, jobb oldali) és egy naptár vezérlővel rendelkezik, amellyel az adott dátumhoz gyorsan navigálhat.

A navigációs rész alatt a **Vérnyomás listája** rész található, amelyben a kiválasztott nap vérnyomás mérései láthatók, pontosan mint a **Vérnyomás** menüben [\(lásd 3.11.4.3. fejezet, 77. oldal\).](#page-76-0) A linkkel gyorsan a menüre válthat a részletek megtekintéséhez. A jobb oldalon az **Exit Site** rész található, amely az Exit Site képet mutatja az aktuális dátumon, a megfelelő menü linkjével együtt.

A **Kezelések** részben az adott nap aktuális kezelési protokollának bizonyos testreszabott adatai láthatók. Amennyiben több ilyen típusú protokoll (pl. egy APD és egy CAPD) létezik, akkor minden egyes protokoll külön fülön jeleníthető meg. A **Kezelés összefoglaló** táblázatban számos előírt és elvégzett adat látható. Ez az adat a **Beáll.** menüben konfigurálható [\(lásd 3.15.4.10. fejezet, 227. oldal\).](#page-226-0) Ha az elvégzett adat túllépi az előírt adatot bizonyos konfigurálható küszöbértékkel, a megfelelő elvégzett adat piros színben jelenik meg. Az **Általános információ** részben az aktuális kezelési protokoll néhány alapadata jelenik meg. A Kezelés elemzés menü linkje is rendelkezésre áll.

A **Statisztika** gombbal a kezelési statisztika grafikon nyitható meg [\(lásd](#page-134-0)   [3.69. ábra, Kezelési statisztika ablak, 135. oldal\).](#page-134-0) A **Grafikonok** gombbal az aktuális kezelés grafikonja nyitható meg [\(lásd 3.74. ábra,](#page-137-0)  [Grafikonok, 138. oldal\).](#page-137-0)

A **Felülv.** gombbal felülvizsgálható az aktuális kezelés. Ha az állapotjelző szimbólum "piros", ami azt jelzi, hogy bizonyos adatok a meghatározott határértéken kívül voltak, "szürke" színre vált az ellenőrzés után. Megjelenik a felhasználó neve és a felülvizsgálati művelet dátuma.

## **3.13.4 Dashboard**

A **Dashboard** menü minden aktív beteg vagy a konfigurálható betegcsoport szintetikus kezelési állapotát mutatja. Két füle van: **Összes beteg** (az összes aktív beteg mutatása) és **Saját betegek** (bizonyos kritériumok alapján meghatározott aktív betegek mutatása) – [\(lásd](#page-169-0)   [3.13.2.3. fejezet, 170. oldal\)](#page-169-0).

Minden fülön számos mező található, külön minden beteghez, megjelenítve az utolsó 7 nap kezelési állapotát, ugyanazokat a szimbólumokat használva, mint az Egyéni áttekintés menüben [\(lásd 3.13.3. fejezet,](#page-176-0)   [177. oldal\)](#page-176-0). A mezők kibontva vagy összecsukva jeleníthetők meg. A **Kibont/Áttekintést összecsuk** gombbal a két kijelzési mód között válthat.

A kibontott módban max. 4 konfigurálható kezelési paraméter jeleníthető meg. A paraméterek a **Beáll.** menüben konfigurálhatók [\(lásd](#page-226-0)   [3.15.4.10. fejezet, 227. oldal\)](#page-226-0). A kibontott mező alsó részében színes függőleges oszlop grafikonok láthatók, amelyek a napi vérnyomás méréséket ismertetik. A zöld/piros szín jelzi, hogy a mérés a meghatározott határértékeken belül/kívül van, míg a szürke szín azt jelzi, hogy a határértékeken kívüli mérés az orvosi személyzet által nyugtázásra került.

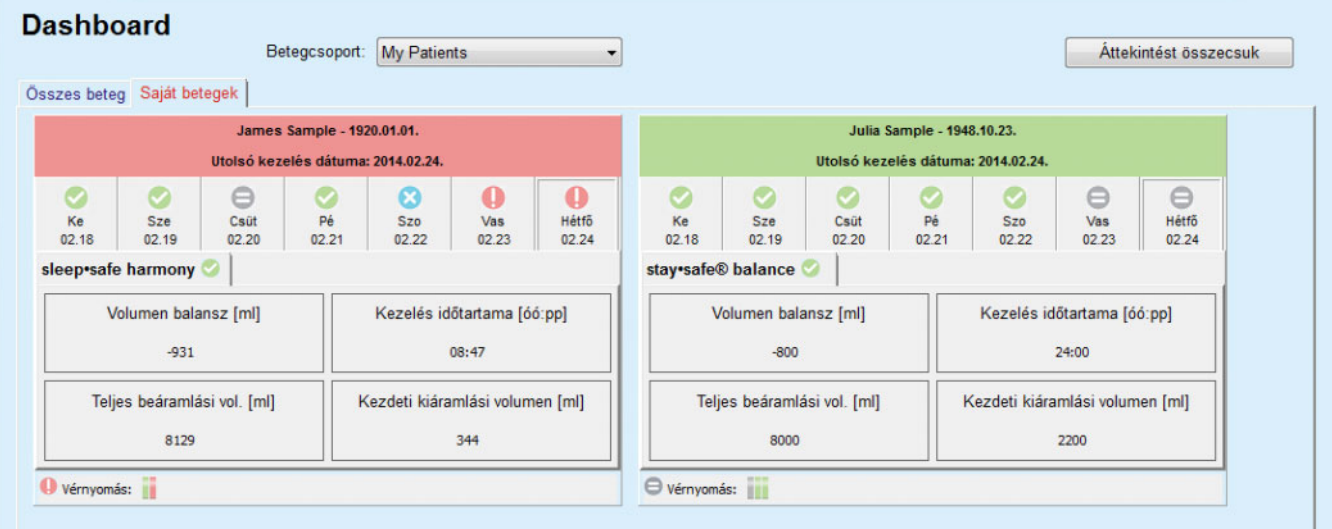

#### *3.111. ábra Dashboard*

Ha a beteg sorára duplán kattint, akkor a vezérlőt átviszi az adott beteghez az **Egyéni áttekintés** menübe.

Ha ugyanazon a napon több kezelési protokoll is van, akkor minden egyes protokoll adata külön fülön jelenik meg a megfelelő mezőben.

A **Saját betegek** fülön egy kiválasztó mező van, amelyben megadható a betegkritérium. A beteg kiválasztási kritérium felhasználó alapú.

# **3.14 Kommunikáció**

## **3.14.1 Betegkártya**

### **3.14.1.1 Általános megjegyzések**

A **Betegkártya** menüpont a kommunikációs csatorna a **PatientOnLine** alkalmazás és az APD automata között, amely lehetővé teszi APD előírások exportálását az automatára és a kezelési protokollok importálását az alkalmazásba. A kommunikációt egy Betegkártya segítségével lehet elvégezni, ami egy fájlok tárolására képes külső memória eszköz. A Betegkártyát személyi számítógépek és laptopok is képesek írni/olvasni.

A **Betegkártya** menüpont kiválasztása után, lásd [3.112. ábra](#page-179-0), az alkalmazás **munkakeretében** megjelenik az alábbiakban látható képernyő [\(lásd 3.113. ábra, Betegkártya importálása -](#page-180-0) *sleep·safe*, 181. oldal).

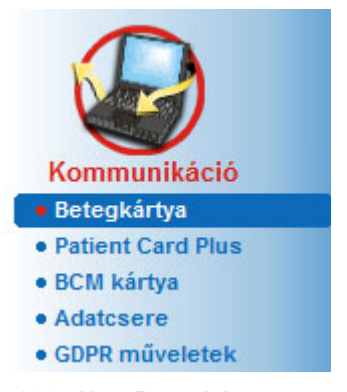

<span id="page-179-0"></span>*3.112. ábra Betegkártya menüpont* 

A **Betegkártya** menü két fület tartalmaz, ezek:

**Betegkártya importálása** betegkártyák importálására;

**Betegkártya készítés** betegkártyák létrehozására;

A fülek funkciója ugyanaz, függetlenül a beteg vagy a betegkártya APD rendszerétől, és működésüket a következő rész ismerteti.
#### **3.14.1.2 Betegkártya importálása fül**

Egy betegkártya importálásához a felhasználónak ki kell választania a **Betegkártya importálása** fület a **Betegkártya** képernyőn (lásd [3.113.](#page-180-0)  [ábra\)](#page-180-0).

Kattintson a ... gombra a betegkártya útvonal kiválasztásához, vagy gépelje be közvetlenül az útvonalat a **Betegkártya könyvtár kiválasztása** mezőbe.

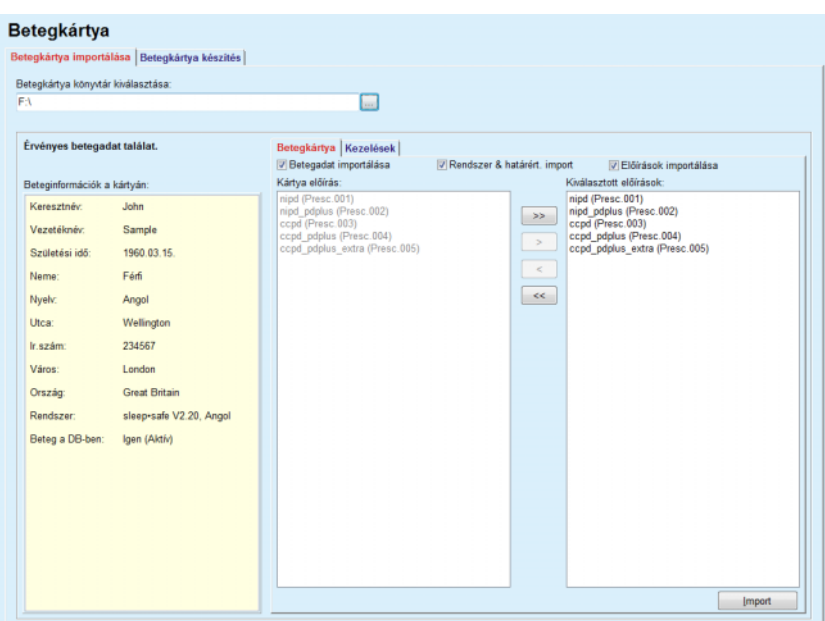

<span id="page-180-0"></span>*3.113. ábra Betegkártya importálása - sleep·safe*

Egy érvényes Betegkártya könyvtár kiválasztása után megjelennek a kártyán szereplő betegadatok és az APD automata típusa a **Beteginformációk a kártyán** feliratú panelen. Ezenkívül, a **PatientOnLine** program rákeres a betegadatokra az adatbázisban, és a keresés eredményét felsorolja, aszerint, hogy a Beteg a DB-ben listázva van: Igen/Nem.

A jobb oldalon két fül található:

#### **Betegkártya**

#### **Kezelések**.

A **Betegkártya** fülön a kártya minden adata szerepel, kivéve a kezelési protokoll.

A felhasználó a következő jelölőnégyzetekkel kiválaszthatja, melyik adatokat kívánja importálni:

#### **Betegadat importálása**,

#### **Rendszer & határért. import**

#### **Előírások importálása**.

A betegadat kötelező.

Ha az **Előírások importálása** jelölőnégyzet be van kapcsolva, a kártyán lévő előírásokat ki lehet választani importálás céljából. Csak a kiválasztott, a **Kiválasztott előírások** listába átvitt előírásokat importálja a program, együtt a beteg információ, PD rendszer és határértékek adatokkal.

A felhasználó a navigációs gombokkal (**>>**, **>**, **<**, **<<**) mozgathatja az előírásokat a két lista között.

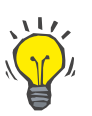

#### **Tipp**

Ha az előírás a jobb oldali listában van, akkor kiszürkül a bal oldali listában, így nem lehet előírást duplán kiválasztani.

Az **Import** gomb elmenti a betegkártya tartalmát és az adatbázisban kiválasztott előírásokat, két lépésben.

Ez első lépésben, a betegadatok (személyes adatok, PD rendszer és határértékek) és a kiválasztott előírások közvetlenül mentésre kerülnek, ha a kártyán szereplő beteg egy új beteg.

Ha a beteg már szerepel az adatbázisban, egy párbeszédablakban engedélyezni kell a már létező beteg rekord felülírását. Felülírásra kerül az APD rendszer és a kapcsolódó határértékek, valamint a betegadatok. Ugyanez vonatkozik az előírásokra is. Az első lépés végén megjelenik egy összefoglaló ablak.

Ha egy kiválasztott előírás nem érvényes az importált/frissített beteg PD rendszerét illetően, akkor ez az előírás nem lesz importálva.

Ha egy kiválasztott előírás nem illeszkedik a PD rendszer határértékeihez, az előírás akkor is mentésre kerül, de egy figyelmeztető üzenet tájékoztatja a felhasználót, hogy a határértékeket később módosítani kell.

Ha egy kiválasztott előírás már az adatbázisban van, megjelenik egy felülírás megerősítő üzenet.

A felülírás megerősítő ablakban be lehet kapcsolni az **Alk. mindet** jelölőnégyzetet, így a kiválasztás minden következő előírásra vonatkozik. A művelet végén megjelenik egy ablak, ami tartalmazza az elmentett eredményeket.

A Betegkártya importálása művelet eredményeként, az importált/frissített beteg lesz az aktuális beteg a **Betegadat keret** részben.

Egy érvényes betegkártya tartalmazhat kezelési protokollokat is. Ezeket a protokollokat a **Kezelések** fülön lehet elérni.

Kezelési protokollok importálásához a következőket kell tenni:

- Jelölje ki egérrel a kezelési protokollokat a **Kártya kezelés** listából.
- Használja a navigációs gombokat (**>>**, **>**, **<**, **<<**) a kezelések **Kártya kezelés** és **Kiválasztott kezelések** listák közti mozgatásához.

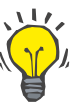

**Tipp**

Ha egy időben több protokollt kell importálni, a felhasználónak a következőket kell tenniük:

- > Tartsa lenyomva a Ctrl gombot;
- Válassza ki a kívánt kezeléseket az egérrel.
- Ha a kiválasztott kezelési protokollokat törölni akarja a betegkártyáról a tárolás után, be kell kapcsolni a **Törölje az importált kezelési fájlokat a betegkártyáról** jelölőnégyzetet.
- Nyomja meg az **Import** gombot a **Kiválasztott kezelések** tárolásához az adatbázisban (jobb oldali mező).

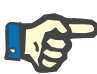

#### **Megjegyzés**

Ha létezik érvényes betegkártya könyvtár, és a kártyán lévő beteg még nincs az adatbázisban (a baloldali panelen a Nincs a beteg a DB-ben bejegyzés látható), az **Import** gomb megnyomásakor megjelenik egy figyelmeztető üzenet. Ekkor a felhasználónak először importálnia kell a beteget a Betegkártya fülön.

Az importálás folyamat végén megjelenik egy ablak, amely összefoglalja az importált kezelési protokollokat.

Ha a kiválasztott útvonalon nincs érvényes betegkártya adat, és van beteg kiválasztva a **Betegadat keret** részben, megjelenik egy figyelmeztető üzenet az aktív ablakban.

Az **OK** gombbal engedélyezni kell a kezelések keresését az adott betegnél.

Csak a beteg jelenlegi PD rendszerével kompatibilis protokollokat keresi a program.

Ha a felhasználó az **OK** gombot nyomja meg, és az útvonal tartalmaz kompatibilis kezelési protokollokat, megjelenik egy kezelések importálása ablak, de a betegadatok rész nélkül.

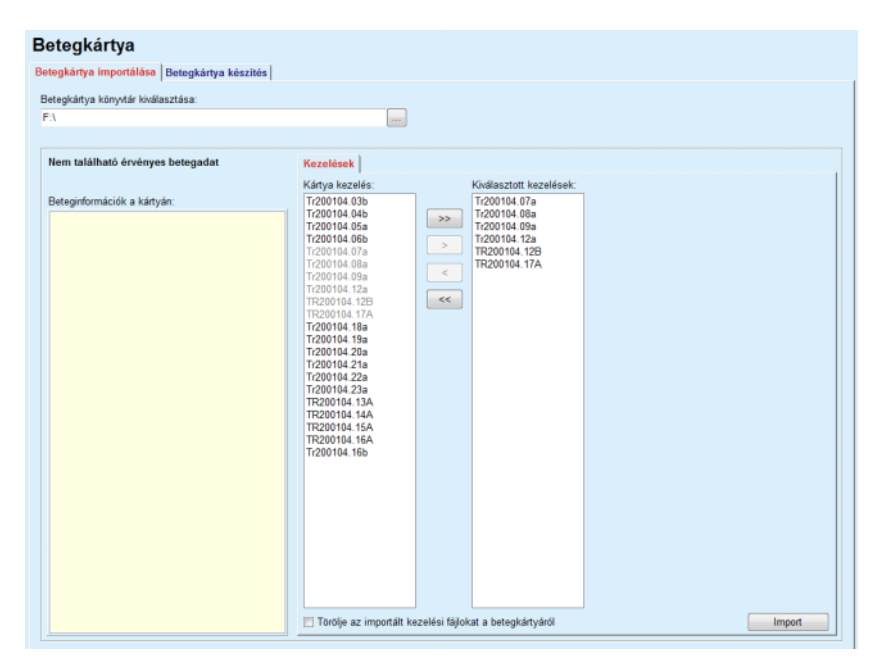

*3.114. ábra Csak a kezelési protokollok importálása - sleep·safe*

Az **Import** gombra kattintva, a kiválasztott kezelési protokollok kapcsolódnak az aktuális beteghez.

Habár a normál eljárás teljesen érvényes kártyákkal működik, a fenti funkció lehetővé teszi a felhasználónak kezelési protokollok importálását általános útvonalakról vagy könyvtárakból.

Az importálási eljárástól függetlenül, a felhasználónak meg kell erősítenie az importálási műveletet, ha a beteg azonosító száma bármelyik protokoll fájlban különbözik a beteg **PatientOnLine** adatbázisban tárolt azonosító számától.

Ez akkor lehetséges, ha a betegkártyát egy másik alkalmazás hozta létre, vagy az alapértelmezett gyári kártyát használják az automatán.

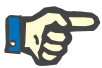

### **Megjegyzés**

Figyelmeztető üzenet jelenik meg, ha a betegkártyát az importálás lépései között kicserélik, és más betegazonosító észlelhető az új kártyán. A megerősítéshez kattintson az **OK** gombra, és a beteginformációk frissítésre kerülnek.

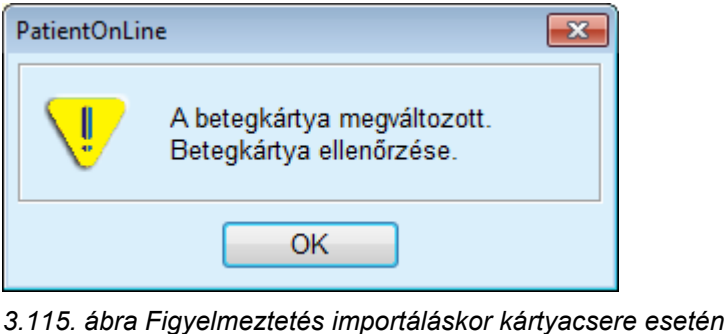

#### **3.14.1.3 Betegkártya készítés fül**

Egy új betegkártya létrehozásához a következőket kell tenni:

- Válasszon egy olyan beteget, akinek van APD rendszer az aktuális PD rendszerében;
- Válassza a **Betegkártya készítés** fület.

Ekkor minden elérhető érvényes előírás megjelenik a **Kártya kezelés** listában.

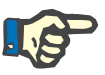

### **Megjegyzés**

Több előírást támogató automata esetén maximum 10 előírás írható ki a betegkártyára;

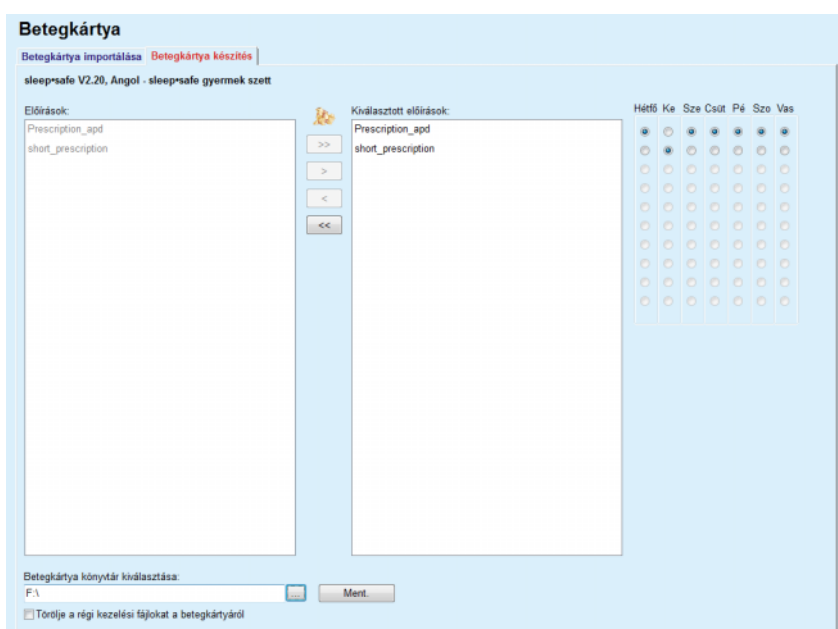

*3.116. ábra Betegkártya készítés ablak - sleep·safe*

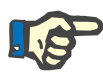

### <span id="page-184-0"></span>**Megjegyzés**

Az előírások érvénytelenné válhatnak az aktuális PD rendszer és/vagy a kapcsolódó határértékek tekintetében, egy szerkesztési művelet eredményeként. Ebben az esetben, az érvénytelenné vált eljárások piros színnel jelennek meg a baloldali listában, és nem lehet őket kiválasztani betegkártyán tárolásra.

- Válassza ki a betegkártyára írandó előírásokat;
- Amennyiben az automata az előírás naptárakat is támogatja, a választógombok segítségével kell meghatároznia, hogy az előírásokat a hét melyik napjain kell elvégezni; Ha szeretné gyorsan beállítani, hogy az előírás alapértelmezésként minden nap elvégzésre kerüljön, kattintson a **Kiválasztás alapértelmezésként** gombra, ami abban az esetben érhető el, ha az előírás a **Kiválasztott előírások** listában lett kiválasztva.
- Írja be a betegkártya könyvtár útvonalát a **Betegkártya könyvtár kiválasztása** mezőbe, vagy nyomia meg a **gyartotató**.

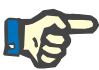

### **Megjegyzés**

Ha a megadott könyvtár nem létezik, megjelenik egy megerősítő párbeszédablak.

Az **Igen** gombra kattintáskor létrejön a megadott könyvtár.

- Ha tárterületet akar felszabadítani a kártyán, kapcsolja be a **Törölje a régi kezelési fájlokat a betegkártyáról** jelölőnégyzetet. (lásd **[Betegkártya készítés ablak -](#page-184-0)** *sleep·safe*, 185. oldal)
- A betegkártya létrehozásához kattintson a **Ment.** gombra.

Minden vonatkozó fájl törlődik a kártyáról. A kezelési protokoll fájlok csak akkor törlődnek, ha a fent említett jelölőnégyzet be van kapcsolva. Megjelenik egy figyelmeztető üzenet, amit a felhasználónak meg kell erősítenie;

A Betegkártya ekkor elkészül.

Minden tárolt információt visszaolvas a program, és megjeleníti és megerősítő párbeszédablakban.

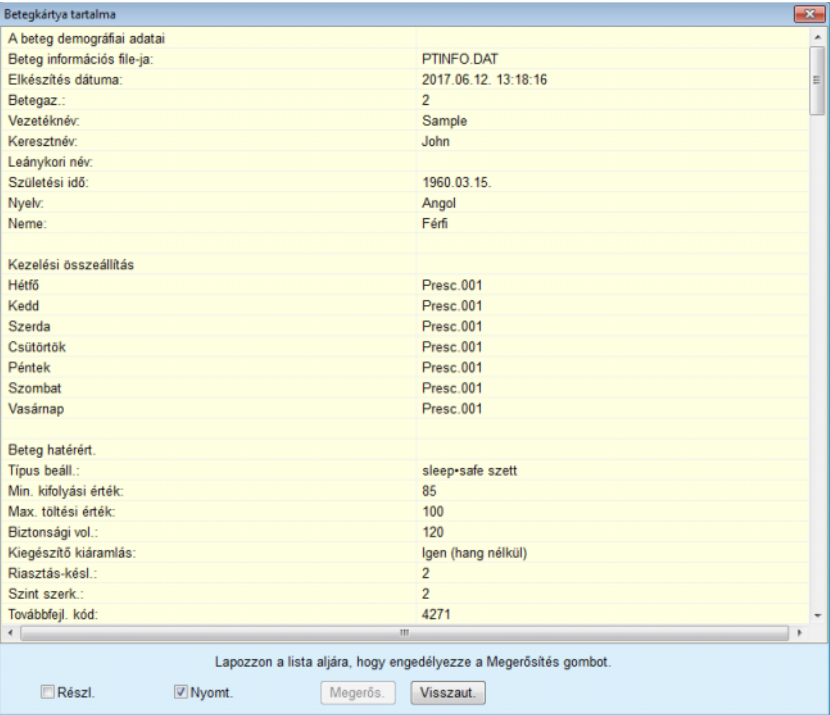

- *3.117. ábra Betegkártya készítés megerősítő ablak sleep·safe*
- A kártya tartalmában megerősítéséhez a felhasználónak a **Megerős.** gombra kell kattintania, mely csak abban az esetben van engedélyezve, ha a listát legörgette az aljára;
- Kattintson a **Megerős.** gombra, ha az adatok helyesek.

Megjelenik egy információ ablak, amely a művelet sikeres végrehajtásáról tájékoztatja a felhasználót.

A nyomtatásra kész jelentés a frissen elkészült kártya tartalmával csak a **Nyomt.** jelölőnégyzet bekapcsolásával jelenik meg.

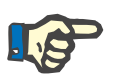

### **Megjegyzés**

Ha megnyomja a **Visszaut.** gombot, minden felírt információ törlődik a betegkártya könyvtárból.

# **3.14.2 Patient Card Plus**

A **Patient Card Plus** menüpont a kommunikációs csatorna a **PatientOnLine** alkalmazás és *sleep•safe harmony* vagy **SILENCIA** eszközök között, amely lehetővé teszi előírások exportálását az automatára és a kezelési protokollok importálását az alkalmazásba. A kommunikációt egy beteg chipkártya segítségével lehet elvégezni, ami egy fájlok tárolására képes külső memória eszköz. A Betegkártyát személyi számítógépek és laptopok is képesek írni/olvasni.

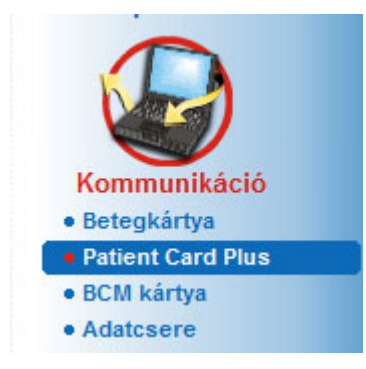

*3.118. ábra Patient Card Plus menüpont*

A Betegkártya menü két fület tartalmaz, ezek:

- **Patient Card Plus importálása** a betegkártyák importálásához;
- **Patient Card Plus létrehozása** a betegkártyák létrehozásához.

A Patient Card Plus menüpont kiválasztása után az alkalmazás **munkakeretében** megjelenik az alábbiakban látható képernyő.

### **3.14.2.1 Patient Card Plus importálása**

A menü hasonló a **Betegkártya importálása** menühöz, azonban még tartalmaz egy grafikus elemet, amely a kártya állapotát jelzi ki (behelyezve a kártyaolvasóba vagy sem).

Az érvényes kártya behelyezése után megjelenik a kártya tartalma:

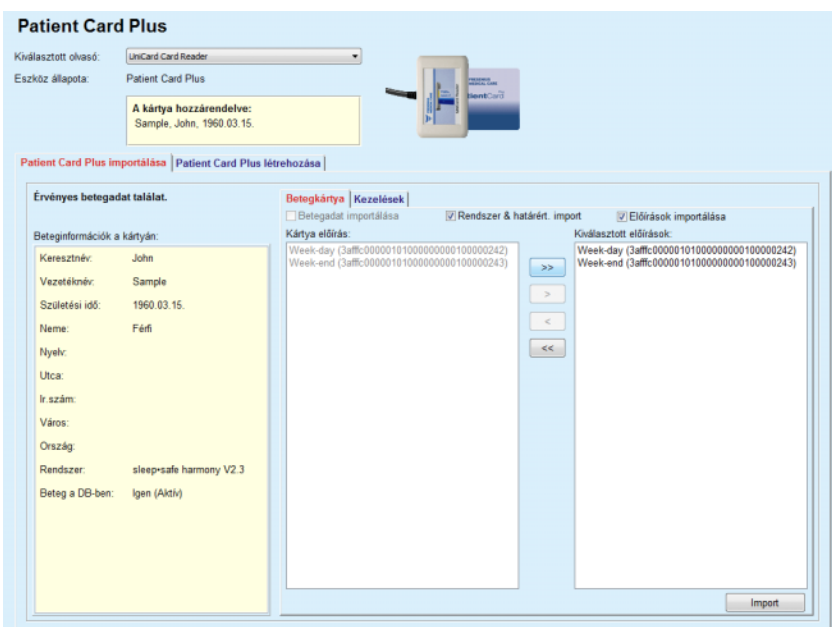

*3.119. ábra Patient Card Plus - Adatok importálása* 

Ellenőrizheti az importálható adatok kategóriáját (az előírások listáját beleértve), majd kattintson az Import fülre.

Az **Import** gomb elmenti a betegkártya tartalmát és az adatbázisban kiválasztott előírásokat, két lépésben.

Ez első lépésben, a betegadatok (személyes adatok, rendszer és határértékek) és a kiválasztott előírások kerülnek közvetlenül mentésre, ha a kártyán új beteg szerepel.

Ha a beteg már szerepel az adatbázisban, egy párbeszédablakban engedélyezni kell a már létező beteg rekord felülírását. Frissítésre kerül a *sleep•safe harmony* vagy a **SILENCIA** rendszer és a kapcsolódó határértékek, valamint a betegadatok.

Ugyanez vonatkozik az előírásokra is. Az első lépés végén megjelenik egy összefoglaló ablak.

Ha egy kiválasztott előírás nem érvényes az importált/frissített beteg PD rendszerét illetően, akkor ez az előírás nem lesz importálva. Ha egy kiválasztott előírás már az adatbázisban van, megjelenik egy felülírás megerősítő üzenet.

A Betegkártya importálása művelet eredményeként, az importált/frissített beteg lesz az aktuális beteg a **Betegadat keret** részben.

Egy érvényes betegkártya tartalmazhat kezelési protokollokat is. Ezeket a protokollokat a **Kezelések** fülön lehet elérni.

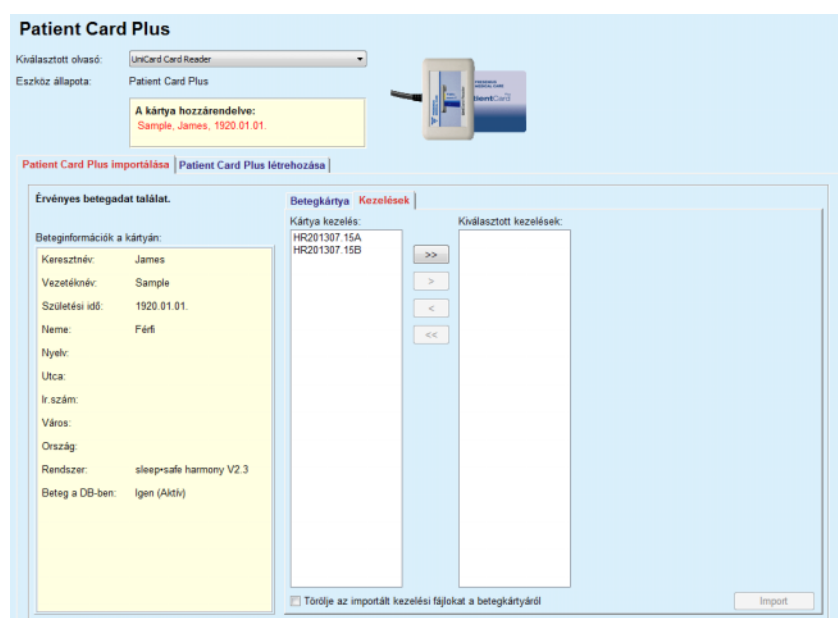

*3.120. ábra Patient Card Plus - Kezelés importálása* 

Válassza ki a kívánt kezeléseket, és kattintson az **Import** gombra a **kiválasztott kezelések** adatbázisban tárolásához.

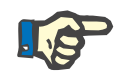

### **Megjegyzés**

Ha a kezelési protokollokat törölni akarja a betegkártyáról a tárolás után, be kell kapcsolni a **Törölje az importált kezelési fájlokat a betegkártyáról** jelölőnégyzetet.

Az importálás folyamat végén megjelenik egy ablak, amely összefoglalja az importált kezelési protokollokat.

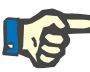

### **Megjegyzés**

Ha létezik érvényes betegkártya könyvtár, és a kártyán lévő beteg még nincs az adatbázisban (a baloldali panelen a Nincs a beteg a DB-ben bejegyzés látható), az **Import** gomb megnyomásakor megjelenik egy figyelmeztető üzenet. Ekkor a felhasználónak először importálnia kell a beteget a **Patient Card Plus** fül kiválasztása után.

#### **3.14.2.2 Patient Card Plus létrehozása**

Egy új betegkártya létrehozásához a következőket kell tenni:

- Válasszon egy olyan beteget, akinek van *sleep•safe harmony* vagy **SILENCIA** rendszer a jelenlegi PD rendszerében;
- Válassza a **Patient Card Plus létrehozása** fület

Ekkor minden elérhető érvényes előírás megjelenik a **Kártya kezelés** listában:

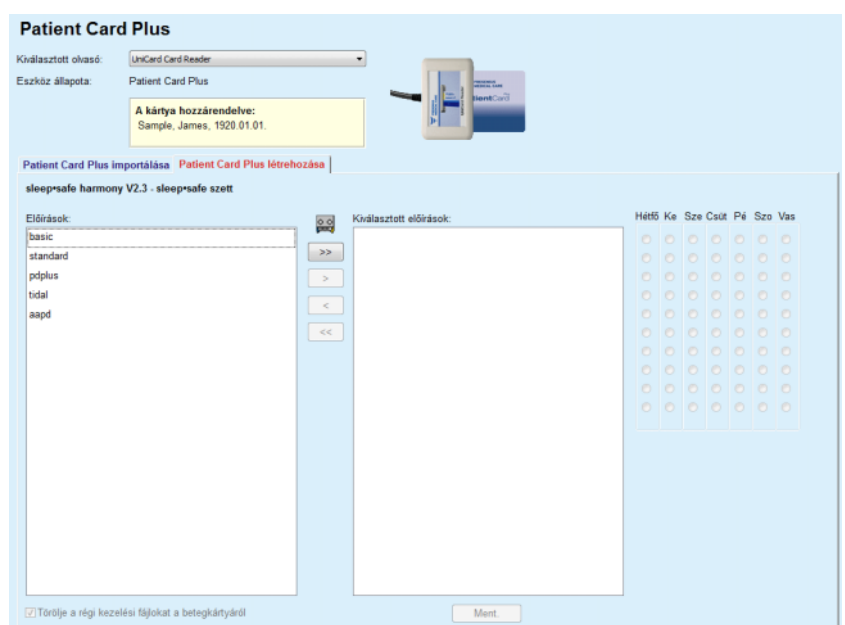

*3.121. ábra Patient Card Plus létrehozása* 

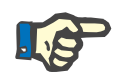

### **Megjegyzés**

Maximum 9 előírás írható ki a *sleep•safe harmony* vagy **SILENCIA** kártyára.

- Válassza ki a betegkártyára írandó előírásokat;
- A jobb oldali naptárban a választógombok segítségével kell meghatározni, hogy az előírásokat a hét melyik napján kell elvégezni; Ha szeretné gyorsan beállítani, hogy az alapértelmezett előírás minden nap elvégzésre kerüljön, kattintson a **Kivál. a teljes hétre** gombra, ami abban az esetben érhető el, ha az előírás a **Kiválasztott előírás** listában van kiválasztva;
- A *sleep•safe harmony* és **SILENCIA** automaták igénylik, hogy egy előírás legyen alapértelmezett előírás. Az alapértelmezett előírást az ütemező előírás helyett használják, amelyet az automatában töröltek. A **Kiválasztott előírás** listán az első előírás automatikusan alapértelmezettként kerül beállításra (a név betűtípusa félkövér), azonban lehetőség van saját magunknak is kiválasztani, ebben az esetben az előírásra jobb gombbal kattintva, válasszuk a felugró menüből a **Beállítás alapért. előírásként** opciót;
- Ha tárolóhelyet akar felszabadítani a kártyán, kapcsolja be a **Törölje a régi kezelési fájlokat a betegkártyáról** jelölőnégyzetet.

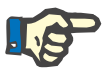

### **Megjegyzés**

Ha a betegkártyát új beteggel újrainicializálja, akkor ez a jelölőnégyzet automatikusan be van kapcsolva, és nem kapcsolható ki. Ezzel megakadályozható, hogy az egyik beteg kezelési protokollja egy másik beteghez legyen hozzárendelve.

– A Betegkártya létrehozásához kattintson a **Ment.** gombra.

Minden vonatkozó fájl törlődik a kártyáról. A kezelési protokoll fájlok csak akkor törlődnek, ha a fent említett jelölőnégyzet be van kapcsolva. Megjelenik egy figyelmeztető üzenet, amit a felhasználónak meg kell erősítenie;

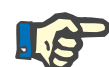

### **Megjegyzés**

Az előírások érvénytelenné válhatnak az aktuális PD rendszer és/vagy a kapcsolódó határértékek tekintetében, egy szerkesztési művelet eredményeként. Ebben az esetben, az érvénytelenné vált eljárások piros színnel jelennek meg a baloldali listában, és nem lehet őket kiválasztani betegkártyán tárolásra.

A Betegkártya ekkor elkészül.

Minden tárolt információt visszaolvas a kártyáról, és megjeleníti egy megerősítő ablakban:

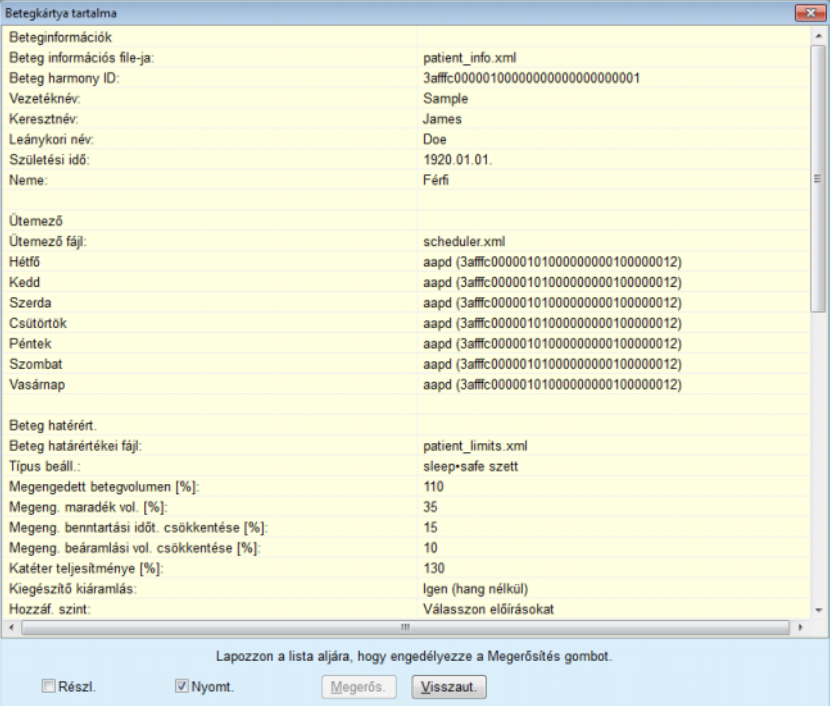

*3.122. ábra Betegkártya tartalma* 

- A kártya tartalmában megerősítéséhez a felhasználónak a **Megerős.** gombra kell kattintania, mely csak abban az esetben van engedélyezve, ha a listát legörgette az aljára;
- Kattintson a **Megerős.** gombra, ha az adatok helyesek.

Megjelenik egy információ ablak, amely a művelet sikeres végrehajtásáról tájékoztatja a felhasználót.

A nyomtatásra kész jelentés a frissen elkészült kártya tartalmával csak a **Nyomt.** jelölőnégyzet bekapcsolásával jelenik meg.

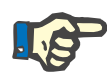

#### **Megjegyzés**

Ha megnyomja a **Visszaut.** gombot, minden felírt információ törlődik a betegkártyáról.

## **3.14.3 BCM kártya**

### **3.14.3.1 Általános megjegyzések**

A BCM kártya menü kommunikációs csatornát jelent a **PatientOnLine** és a **Testösszetétel monitor** eszköz (BCM eszköz) között. A kommunikáció egy chipkártyán keresztül történik, mely a beteg személyes adatait és a BCM méréseket tárolja. Jelenleg a PatientOnLine három típusú chipkártyát támogat: BCM kártya, 5008 kártya és Patient Card Plus. A beteg személyazonossága a **BCM kártya** menüből írható a chipkártyára. A BCM mérési értékeket a BCM eszköz menti a chipkártyára, melyek aztán a **BCM kártya** menüből importálhatók. A chipkártya olvasásához/írásához kompatibilis kártyaolvasót kell csatlakoztatni a számítógéphez vagy a laptophoz. Jelenleg a PatientOnLine három típusú kártyaolvasót támogat: OMNIKEY 3121, SCR 3311 és UniCard Reader.

A **BCM kártya** menüpont kiválasztása után az alkalmazás munkakeretében megjelenik a **BCM kártya** ablaka a [3.123. ábra](#page-191-0) ábrának megfelelően, ha a betegkeretben nincs kiválasztott beteg, és a kártyaolvasóban nincs BCM kártya

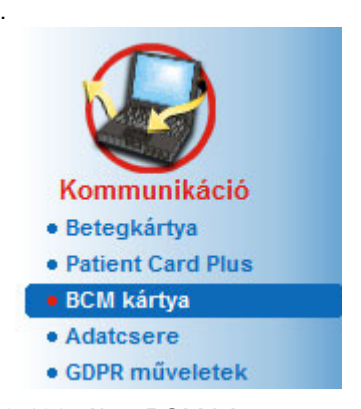

<span id="page-191-0"></span>*3.123. ábra BCM kártya menüpont*

A **BCM kártya** ablak felső részén megjelenik a kiválasztott kártyaolvasó eszköz, a kártyaolvasó állapota, valamint a BCM kártya állapota.

A **BCM kártya** menü alsó részén három fül található:

**BCM kártya testreszabása** BCM kártyák létrehozásához;

**BCM kártya importja** a betegadatok és mérések importálásához a kártyáról;

**BCM kártya törlése** a BCM kártyák törléséhez.

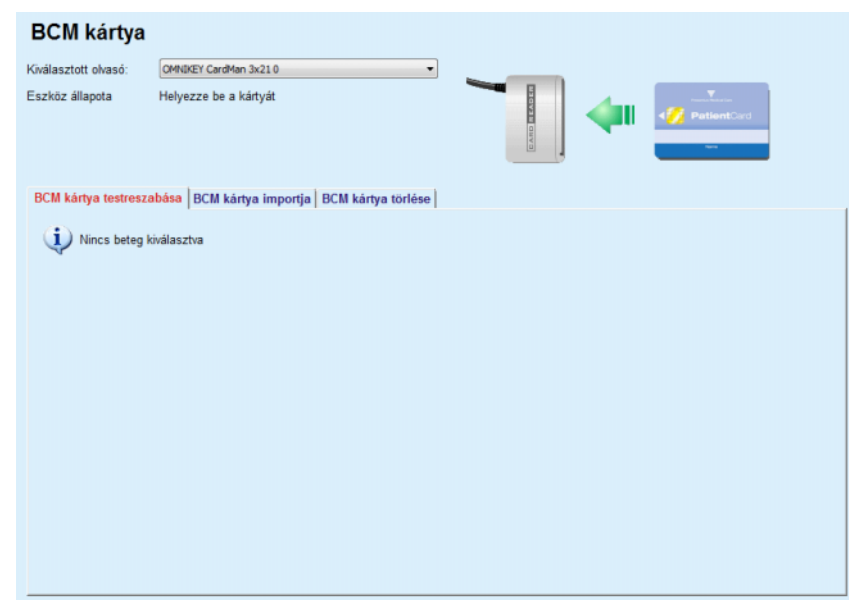

*3.124. ábra BCM kártya ablak* 

Az egyes oldalak funkcióját és a kártyaolvasó kiválasztására szolgáló rész működését a következő fejezetekben mutatjuk be.

### **3.14.3.2 BCM kártya állapota**

A **BCM kártya** megadásakor az összes csatlakoztatott kártyaolvasó listájának első kártyaolvasója automatikusan kiválasztásra és ellenőrzésre kerül. Az aktuális kártyaolvasó a **Kiválasztott olvasó** legördülő listában módosítható.

A kártyaolvasó rész szöveges és grafikus formátumban is megjeleníti a kártyaolvasó eszköz és a kártya állapotát.

Ez a rész a lehetséges állapotot ismerteti. Ha érvényes kártyát ismer fel, megjelenik a kártya típusa. Ha a beteg azonosító hiányzik a kártyán, vagy, ha a beteg nem azonosítható az adatbázis alapján, a BCM kártyát személyre kell szabni. Az állapot leírása a készülék csatlakozási hibájára, ismeretlen kártyaolvasóra vagy ismeretlen állapotra is utalhat.

A kártya állapota részen a kártyáról olvasott beteginformációk (vezetéknév, keresztnév, születési idő) megjelennek fekete vagy piros szöveggel. A szöveg színe akkor piros, ha a BCM identitás hiányzik vagy sérült, vagy ha a kiválasztott **PatientOnLine** páciens nem egyezik a kártyán lévő pácienssel.

Ha elérhető identitással rendelkező BCM kártya, a rendszer rákeres a páciens adatokra a **PatientOnLine** adatbázisban. Ha a kártyán szereplő beteggel egyező nevű, születési dátumú és nemű beteget talál, akkor a kártyán lévő beteg automatikusan az aktuális beteg lesz a **betegadat keretben.**

Ha az adatbázisban több beteg található, akkor megjelenik a **Beteg kiválasztása** ablak, ahol a felhasználó több lehetséges beteg közül választhatja ki a megfelelő beteget.

Az **OK** gomb megnyomásával a kiválasztott beteget az aktuális beteggé állíthatja be.

#### **3.14.3.3 BCM kártya testreszabása fül**

A **BCM kártya testreszabása** fül lehetővé teszi a felhasználó számára a betegazonosító (vezetéknév, keresztnév, születésnap) és a BCM beviteli adatok írását a chipkártyára.

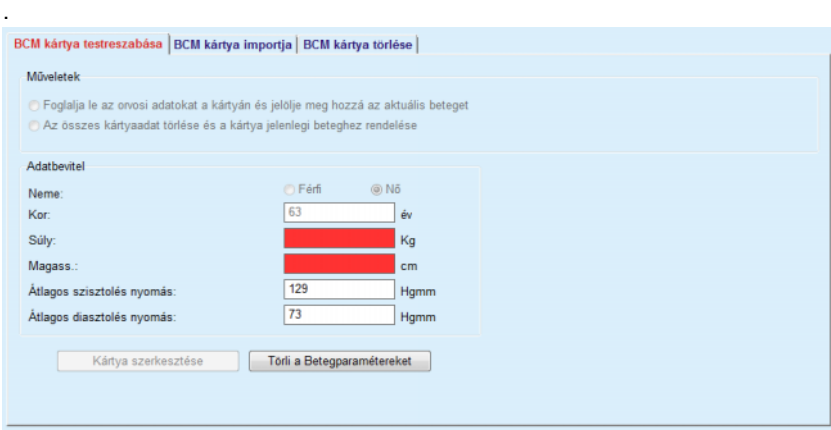

*3.125. ábra BCM kártya testreszabása fül*

A kártya testreszabásakor elvégezhető műveletek:

- **Foglalja le az orvosi adatokat a kártyán és jelölje meg hozzá az aktuális beteget**, mely csak az input adatokat írja felül, míg a meglévő orvosi adatokat változatlanul hagyja;
- **Az összes kártyaadat törlése és a kártya jelenlegi beteghez rendelése**, mely először törli a kártya tartalmát, majd ráírja a személyazonossági és egyéb adatokat.

Nem mindkét opció érhető el minden esetben. Ha az aktuális beteg nem egyezik a kártyán lévő beteggel, vagy a kártya sérült vagy ismeretlen, az orvosi adatok nem őrizhetők meg a kártyán. A javasolt műveletet a rendszer automatikusan kijelöli. Ha lehetséges, a felhasználó módosíthatja a javasolt műveletet.

#### **Adatbevitel:**

 A beteg nemére, korára, súlyára, magasságára, átlagos szisztolés vérnyomására és átlagos diasztolés vérnyomására vonatkozó adatok. A súly és magasság megadása kötelező, míg az átlagos vérnyomás értékek opcionálisak (üresen hagyható).

Az átlagos vérnyomás értékek az utolsó 4 hét értékeiből kerülnek kiszámításra. Ha hiányoznak a vérnyomás értékek, a kártyára írt utolsó átlagos értékek jelennek meg. A súly és a magasság a **PatientOnLine** programban megadott utolsó súly és magasság érték (az **Állapot felmérés**, **Minőségbiztosítás** vagy **BCM kártya** menükön keresztül).

A felhasználó szerkesztheti az input adatokat. A **Törli a Betegparamétereket** gomb megnyomásakor az adatbázis eredeti input értékei jelennek meg.

A **Kártya szerkesztése** gomb a kiválasztott művelettől függően input adatokat vagy személyes adatokat ír a kártyára,

Ha **Az összes kártyaadat törlése és a kártya jelenlegi beteghez rendelése** opció be van kapcsolva, a kártya teljes tartalma törlésre kerül. Megjelenik egy figyelmeztető üzenet, amelyet a felhasználónak meg kell erősíteni.

A BCM készülék csak korlátozott karakterkészletet tud megjeleníteni. Ha a beteg neve nem támogatott karaktereket tartalmaz, megjelenik egy figyelmeztető üzenet.

Szükséges Ön által a kártyára írás előtt a megjelenő név megadása/megerősítése. Ha ennél a betegnél már korábban ki lett töltve a név, akkor ezt automatikusan felajánlja megerősítésre a program.

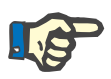

### **Megjegyzés**

A kártya írása/olvasása közben ne távolítsa el a chipkártyát a kártyaolvasóból. Ha írás/olvasás közben eltávolítja a chipkártyát, az az adatok károsodásához és a kártya sérüléséhez vezethet.

### **3.14.3.4 BCM kártya importja fül**

A **BCM kártya importja** fülön a felhasználó importálhatja a BCM kártyáról a betegazonosítót és a BCM méréseket.

A kártya betegadatai a **Beteginformációk a kártyán** panelen jelennek meg. Ezenkívül, a **PatientOnLine** program rákeres a betegadatokra az adatbázisban, és a keresés eredményét felsorolja, miszerint a Beteg a DB-ben szerepel: Igen/Nem.

Ha a kártyán lévő páciens nem létezik a **PatientOnLine** adatbázisában sem keresztnév, vezetéknév, születési dátum és nem alapján, a felhasználó a **Beteg importálás** gombbal beimportálhatja a beteg adatait. A beimportált beteg lesz az aktuális beteg a **betegadat keretben**. Mivel néhány BCM kártyáról hiányozhatnak a nemre vonatkozó információk, lehetőség van a nem kiválasztására.

A BCM méréseket csak a betegadatok beimportálása után lehet importálni.

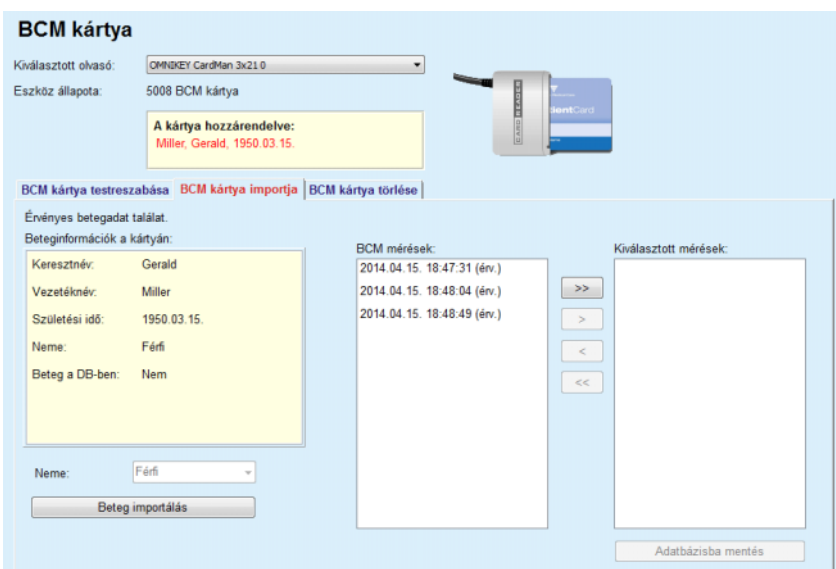

*3.126. ábra BCM beteg importja*

Ha a kártyán lévő beteg már létezik a **PatientOnLine** adatbázisban, akkor a beteg importálása rész (**Neme** legördülő menü és **Beteg importálás** gomb) nem látható.

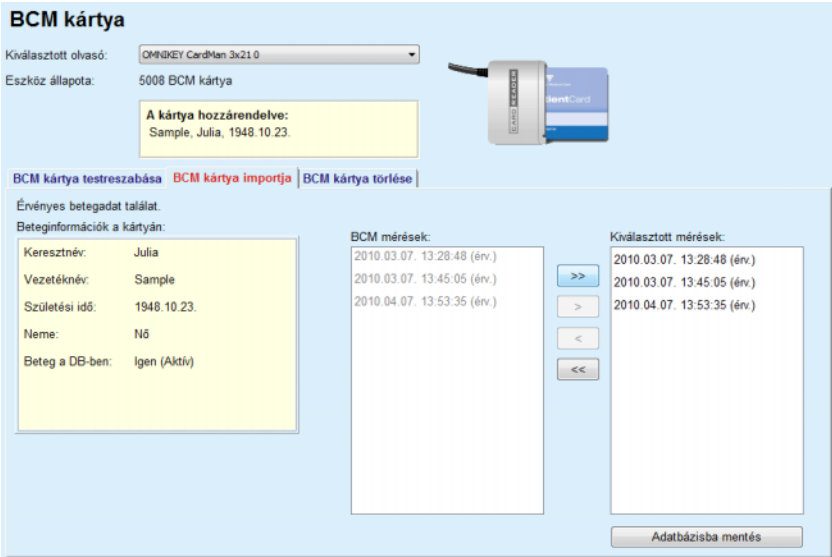

*3.127. ábra BCM mérések importja*

A kártyán lévő **BCM mérések** kiválaszthatók importáláshoz. Csak a **Kiválasztott mérések** listába áthelyezett mérések kerülnek importálásra. A hibás mérések érvénytelenként jelennek meg, és nem választhatók ki importáláshoz.

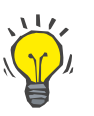

### **Tipp**

Ha a BCM mérés a jobb oldali listában van, akkor kiszürkül a bal oldali listában, így nem lehet egy BCM mérést duplán kiválasztani.

A felhasználó gombokkal mozgathatja a méréseket a két lista között.

Az **Adatbázisba mentés** gomb megnyomásakor a kiválasztott mérések az adatbázisba importálódnak.

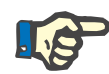

#### **Megjegyzés**

A kártya írása/olvasása közben ne távolítsa el a chipkártyát a kártyaolvasóból. Ha írás/olvasás közben eltávolítja a chipkártyát, az az adatok károsodásához és a kártya sérüléséhez vezethet.

#### **3.14.3.5 BCM kártya törlése fül**

A **BCM kártya törlése** fül lehetővé teszi a felhasználó számára a BCM kártya adatainak törlését.

A BCM kártya törléséhez nyomja meg a **Kártya törlése** gombot. A kártyán lévő minden orvosi adat és páciens azonosító elveszik.

# **3.14.4 Adatcsere**

Az **Adatcsere** menüpont a kommunikációs csatorna a **PatientOnLine** program és más alkalmazások között, lehetővé téve az adatok importálását és/vagy exportálását.

Az **Adatcsere** menüpont kiválasztása után az alkalmazás munkakeretében megjelenik az Adatcsere képernyő (lásd **[Importálás más alkal](#page-198-0)mazásból**[, 199. oldal\)](#page-198-0).

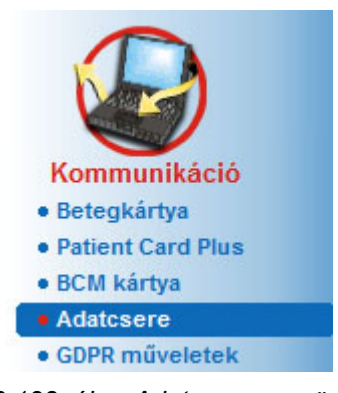

*3.128. ábra Adatcsere menüpont* 

Az Adatcsere ablak több fülre oszlik:

- **Külső adatbázis** Ez a fül csak akkor látható, ha a **PatientOnLine kliens szerver** a külső adatbázis-kezelő rendszerhez (**EDBMS**) van csatlakoztatva.
- **Importálás más alkalmazásból**
- **Exportálás más alkalmazásokba**

### **3.14.4.1 Külső adatbázis**

Ez a fül csak akkor látható, ha a **PatientOnLine kliens szerver** a külső adatbázis-kezelő rendszerhez (**EDBMS**) van csatlakoztatva. Ez tartalmazza naplózva az összes importálási/exportálási műveletet az EDB-MS rendszerből/-be és ugyanazon parancsokat (kattintható linkekként is elérhetők), amelyek a betegkeretbe érhetők el.

- Összes beteg importja.
- Minden beteg export.
- Jelenlegi beteg importálása
- Jelenl. beteg exportálása

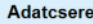

| Osszes beteg importia.<br><b>Minden beteg export.</b> |                          | Jelenlegi beteg importálása<br>Jelen, beteg exportálása |        |       |  |  |
|-------------------------------------------------------|--------------------------|---------------------------------------------------------|--------|-------|--|--|
| Adatátviteli napló<br>Jelenlegi beteg Alapadat        | Dátum: 2017.04.19        | ⊞≁                                                      |        |       |  |  |
| Data                                                  | Kérési idő               | Válaszidő                                               | Verzió | Megi. |  |  |
| $\rightarrow$ 8.3.1 Személyes betegadatok             | (5) 2017.04.19. 15:22:38 | (5) 2017.04.19. 15:22:40                                | 1.1    |       |  |  |
| 8.3.2 A beteg súlya                                   | (5) 2017.04.19. 15:22:38 | 2017.04.19. 15:22:40                                    | 1.1    |       |  |  |
| 8.3.3 Beteg magassága                                 | @ 2017.04.19. 15:22:38   | 2017.04.19. 15:22:41                                    | 1.1    |       |  |  |
| 8.3.4 Beteg vémyomása                                 | (6) 2017.04.19. 15:22:38 | (6 2017.04.19. 15:22:41                                 | 1.1    |       |  |  |
| 8.3.5 Diagnózis                                       | @ 2017.04.19. 15:22:38   | 2017.04.19. 15:22:41                                    | 1.1    |       |  |  |
|                                                       | @ 2017.04.19. 15:22:38   | 2017.04.19. 15:22:41                                    | 1.1    |       |  |  |
| 8.3.6 Beteg allergiái                                 |                          |                                                         |        |       |  |  |

*3.129. ábra Adatcsere külső adatbázissal - Jelenlegi beteg*

Az Adatátviteli naplónak két füle van: **Jelenlegi beteg** és **Alapadat**. Az Adatok a **Dátum** naptár vezérlővel dátum szerint szűrhetők.

A **Jelenlegi beteg** fülön adatkategóriákra felosztva jelennek meg a jelenlegi beteg importálási/exportálási műveletei. Importálási műveletek számozása 8.3.\* az exportálási műveletek számozása 8.4.\*. Megjelenik mind az **EDBMS** lekérési ideje, mind az **EDBMS** válasz ideje.

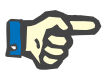

### **Megjegyzés**

Az importálási/exportálási műveletek kategóriája az **EDBMS** rendszertől és a szerver konfigurációjától függ.

Az **Alapadat** fülön megjelenik a betegtől független importálási adat, mint pl. az EDBMS azonosító, beteglista és DH beállítások. Alapadat kategóriák számozása 8.2.\*.

A 4 gomb segítségével a jelenlegi beteg vagy minden beteg importálási/exportálási műveletei elvégezhetők. Alapértelmezésként a teljes importálási/exportálási művelet mindig végrehajtódik a szerver újraindításakor. Általában a szerver ütemezése olyan, hogy minden este automatikusan újraindul, így a **PatientOnLine** adatait az **EDBMS** rendszerrel naponta automatikusan szinkronizálja. A 4 gomb segítségével azonban az importálási/exportálási műveletek bármikor elvégezhetők.

A szerveroldali és az EDBMS konfigurációktól függően előfordulhat, hogy bizonyos opciók nem állnak rendelkezésre. Ha a szerver például úgy van konfigurálva, hogy minden orvosi adat a **PatientOnLine** alkalmazásban szerkeszthető, a linkek gombjai a következőképpen fognak kinézni:

A szerver beállításaitól függetlenül a beteg felvétele és a betegadatok szerkesztése csak az EDBMS szinten végezhető.

A link gombjára kattintva megerősítő üzenet jelenik meg, amely tájékoztat a művelet indításáról.

Rövid időn belül az **Adatátviteli napló** fülei frissítésre kerülnek az új importálási/exportálási műveletekkel, amelyet a link gombokkal végzett.

### **3.14.4.2 Importálás más alkalmazásból fül**

Az **Importálás más alkalmazásból** fül lehetővé teszi a felhasználónak adatok közvetlen importálását más Fresenius adatbázisból, beleértve a PatientOnLine alkalmazást is. A kiválasztott termékskálától függően, a következő alkalmazások állnak rendelkezésre különböző füleken:

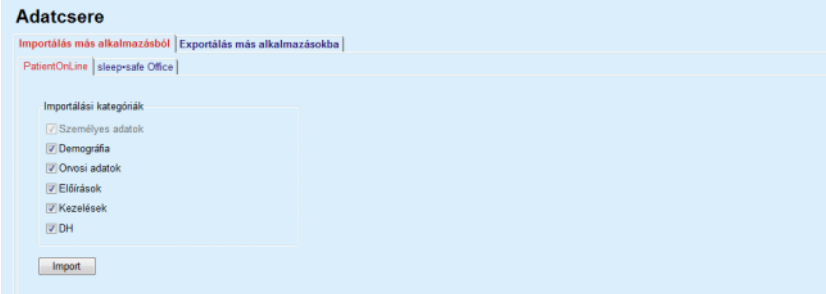

<span id="page-198-0"></span>*3.130. ábra Importálás más alkalmazásból*

### **PatientOnLine**

Ezzel az opcióval a felhasználó adatokat importálhat más **PatientOn-Line** alkalmazásból. Ez a funkció nagyon hasznos, ha adatokat akar cserélni két **PatientOnLine** példány között. Az importálási művelet fájlalapú, szabadalmazott fájlformátumú, és titkosított fájlokkal történik. A gyors azonosításhoz az ilyen fájlok neve tartalmazza a **POL** végződést és az időbélyegzőt.

Adatok importálásához más PatientOnLine alkalmazásból a következőket kell tenni:

- Válassza ki az **Importálás más alkalmazásból** fület a **Kommunikáció/Adatcsere** ablakban;
- Válassza ki a kívánt importálási kategóriát az **Importálási kategóriák** listából;

A következő kategóriák állnak rendelkezésre:

- **Demográfia,**
- **Orvosi adatok,**
- **Előírások,**
- **Kezelések,**
- **DH.**

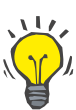

### **Tipp**

Alapértelmezésként az **Importálás más alkalmazásból/PatientOnLine** funkció első indításakor az összes importálási kategória ki van választva. A beteg alap személyes adatai **mindig** ki vannak választva.

Kattintson az **Import** gombra;

Megjelenik egy, a Windowsból már jól ismert **Megny.** párbeszédablak, ahol megkereshető az importálni kívánt adatfájl tárolási helye, és kiválasztható a fájl.

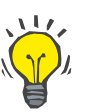

# **Tipp**

Alaphelyzetben, a **Megny.** párbeszédablak az **Adatcsere** könyvtárra mutat.

Kattintson a **Megny.** gombra

Ha a beteg már létezik a **PatientOnLine** adatbázisban, megjelenik egy megerősítő ablak, amely megkérdezi a felhasználót, hogy a beteg adatait felül lehet-e írni.

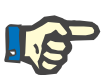

### **Megjegyzés**

Ha az adatfájl importálás felülírja egy beteg adatait, akkor megváltozhatnak a beteggel kapcsolatos egyéb adatok is.

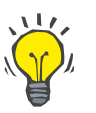

### **Tipp**

Az **Alk. mindet** jelölőnégyzet bekapcsolásával a választás az összes betegre vonatkozik, ha rákattint az **Igen** és/vagy a **Nem** gombra.

A **Mégse** gombra kattintva, az egész importálás művelet, beleértve a megelőző kiválasztásokat is, törlődik.

Az importálás művelet közben megjelenik egy folyamatjelző sáv, amely a folyamat előrehaladását mutatja.

Az importálás művelet után megjelenik egy **Import eredmények** felbukkanó ablak, amely megjeleníti a személyes betegadatokat és az importált tételek számát minden adatkategóriában. Az ablakban látható szöveg elmenthető egy szövegfájlba az **Export, szövegesen** gomb segítségével. Ha nincs importált beteg, megjelenik a **Nincs importált beteg** üzenet.

Ha a külső alkalmazásban lévő beteg már létezik a **PatientOnLine** adatbázisban, megjelenik egy megerősítő ablak, amely megkérdezi a felhasználót, hogy a beteg adatait felül lehet-e írni. Az **Alk. mindet** jelölőnégyzet bekapcsolásával a választás az összes betegre vonatkozik, ha rákattint az **Igen** és/vagy a **Nem** gombra.

A **Mégse** gombra kattintva, az egész importálás művelet, beleértve a megelőző kiválasztásokat is, törlődik.

Az importálás művelet közben megjelenik egy folyamatjelző sáv, amely a folyamat előrehaladását mutatja. Az **Import** gomb helyett most a **Mégse** gomb aktív, amivel bármikor megszakítható az importálás művelet.

Ha az importálás művelet befejeződött, megjelenik egy összefoglaló ablak, amelyben látható az importált betegek státusza. A gyors azonosítás érdekében szerepel a listában a beteg neve és a születési dátuma. Az ablakban látható szöveg elmenthető egy szövegfájlba az **Export, szövegesen** gomb segítségével.

### <span id="page-200-1"></span>**3.14.4.3 Exportálás más alkalmazásokba fül**

Az **Exportálás más alkalmazásokba** opció a **PatientOnLine** nagyon hasznos funkció, amely növeli az alkalmazás rugalmasságát és nyitottságát. Ez az opció fájlközpontú, és lehetővé teszi adatok exportálását a **PatientOnLine** alkalmazásból:

– egy másik **PatientOnLine** alkalmazásba, szabadalmazott fájlformátumot használva. Ennek a fájlnak az alapértelmezett tárolási könyvtára az – Adatcsere. Ez a fájl itt található: **%Rendszermeghajtó%:\Felhasználók\<Felhasználó>\Dokumentumok\\PatientOnLine\Adatcsere** ahol a **<Felhasználó>** az aktuális Windows felhasználó neve, a **%Rendszermeghajtó%** pedig az operációs rendszer telepítési meghajtója (rendszerint C:);

és/vagy

– egy másik alkalmazásba, XML formátumot használva. A kapott XML adatfájl önleíró. A generált adatfájlt alaphelyzetben ugyanabban az **Adatcsere** könyvtárban tárolja a program, amit fentebb megadtunk.

A generált adatfájl tárolható bármely, a felhasználó által meghatározott helyen, mindkét esetben.

Azonkívül, ezeknek a generált adatfájloknak standard nevük van, mint a **POL\_20190620\_120642** vagy **POL\_20190620\_120642.xml**. A fájlnév tartalmaz egy időbélyeget a gyors azonosítás érdekében.

A **Kommunikáció/Adatcsere/Export** menüpont megjeleníti az ablakot a [3.131. ábra](#page-200-0) ábrának megfelelően.

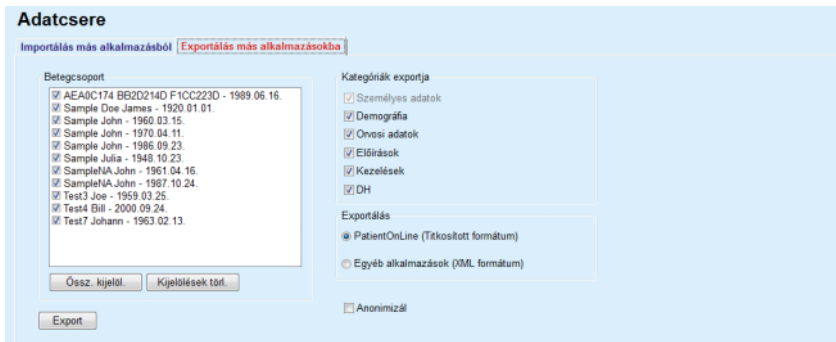

<span id="page-200-0"></span>*3.131. ábra Export fül ablak* 

Adatok exportálásához a **PatientOnLine** alkalmazásból a következőket kell tenni:

- Válassza az **Export** fület;
- Válassza ki a beteget a megfelelő jelölőnégyzet bekapcsolásával.

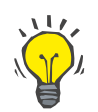

#### **Tipp**

Az **Össz. kijelöl.** vagy a **Kijelölések törl.** gombokra kattintva ki lehet jelölni az összes beteget, vagy törölni lehet az összes kijelölést.

# **Tipp**

Alaphelyzetben, az Export opció első indításakor az összes beteg ki van választva.

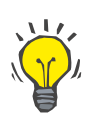

### **Tipp**

A Betegcsoport lista megjeleníti az alkalmazás adatbázisában lévő minden beteg nevét és születési dátumát, a könnyű azonosítás érdekében.

- Válassza ki az exportálási kategóriákat:
	- **Demográfia**,

**Orvosi adatok**,

**Előírások**,

**Kezelések**,

**DH**.

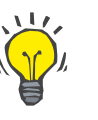

## **Tipp**

Alaphelyzetben, az Export opció első indításakor az összes export kategória ki van választva. A beteg alap személyes adatai **mindig** exportálásra kerülnek.

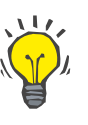

# **Tipp**

A kezelések bináris formában kerülnek exportálásra egy másik **PatientOnLine** alkalmazásba.

– Válasszon ki egy export formátumot az **Exportálás** mezőben.

**PatientOnLine (Titkosított formátum)**

#### **vagy**

### **Egyéb alkalmazások (XML formátum)**

– Kattintson az **Export** gombra.

Elindul az export művelet, megjelenik a művelet folyamat kijelzője.

Ha a művelet sikeresek lezajlott, megjelenik egy megerősítő ablak, amely megmutatja a generált adatfájl helyét (teljes útvonal).

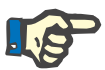

#### **Megjegyzés**

Ha az export művelet nem sikerült, megjelenik egy figyelmeztető üzenet, ami jelzi a hiba okát.

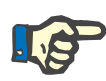

### **Megjegyzés**

Ha a Betegcsoport üres, az export nem fut le, következésképpen nem generálódik adatfájl, és megjelenik egy figyelmeztető üzenet.

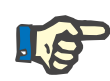

### **Megjegyzés**

A betegadatok mellett egy kórházlista és egy személyzet lista is hozzáadódik az XML fájl végéhez, amelyek tartalmazzák a kiválasztott betegcsoporthoz kapcsolódó összes kórházat és személyzetet a kórháztörténet szerint.

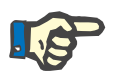

### **Megjegyzés**

Az összes orvosi lista is exportálásra kerül egy szöveges leírással együtt, a **PatientOnLine** aktuális nyelvén.

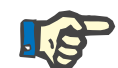

#### **Megjegyzés**

Az adatok a **PatientOnLine** alkalmazásból más alkalmazásokba anonimizálva is exportálhatók a beteg nevének (csak a kezdőbetűk kerülnek exportálásra) és a születési idejének (csak az év kerül exportálásra) megadásával. A beteg címe, a hozzátartozó adatai és a TAJ nem kerül exportálásra.

Ehhez egyszerűen kapcsolja be az **Anonimizál** jelölőnégyzetet az **Exportálás más alkalmazásokba** ablakban.

### **3.14.4.4 Connected Home**

Ez a fül csak akkor látható, ha a **PatientOnLine** kliens szerver távvezérelt PD kezelési felhőhöz (úgynevezett **Connected Home**) csatlakozik. A fül a **Connected Home** importált/exportált műveleteinek naplóját és a betegadatok importálási parancsát (kattintható link) tartalmazza.

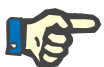

#### **Megjegyzés**

Csak **Connected Home** felhasználói jogosultsággal rendelkező felhasználók férhetnek hozzá a **Connected Home** fülhöz.

A Connected Home módszer az otthoni dialízis betegeknek szánt, akik CAPD vagy APD kezelés alatt vannak. A PatientOnLine alkalmazásban egyértelmű adatállományok vannak:

- CAPD kezelési protokollok [\(lásd 3.12.3.2. fejezet, 130. oldal\)](#page-129-0)
- APD kezelési protokollok a *sleep·safe harmony* kezelési protokollokhoz [\(lásd 3.12.2.3. fejezet, 110. oldal\)](#page-109-0)
- Vérnyomás mérések [\(lásd 3.11.4.3. fejezet, 77. oldal\)](#page-76-0)
- Exit Site képek [\(lásd 3.11.3.3. fejezet, 68. oldal\)](#page-67-0)

Az APD betegek számára a beteg otthonában egy speciális készülék áll rendelkezésre, amely a betegkártyát olvasni, a betegkártyáról a kezelési protokollokat tömöríteni és titkosítani tudja, és az adatokat a **Connected Home** felhőbe küldi.

Az adatot a gateway titkosítja, és csak a **PatientOnLine** alkalmazással oldható fel a titkosítás a klinikán. A titkosítási algoritmus az úgynevezett aszimmetrikus (nyilvános kulcs) kriptográfián alapul. A **PatientOnLine** a klinikán egy pár titkosítási kulcsot generál (egy nyilvános és egy magán). A nyilvános kulcsot a **Connected Home** felhőhöz küldi, amely ezt a beteg otthonában lévő gatewayhez küldi. A nyilvános kulccsal az adatok titkosíthatók, míg a titkosítás feloldása csak a magán kulcs használatával lehetséges, amely a **PatientOnLine** alkalmazásban a klinikán található meg.

Minden klinika különböző titkosítási kulccsal rendelkezik. Ez azt jelenti, hogy a klinikán kívül, ahol a **PatientOnLine** telepítve van, senki nem képes az átvitt fájlok titkosításának feloldására. Ebből a szemszögből tekintve a **Connected Home** felhő egyszerű fájltároló, és a felhőszinten senki nem képes a fájlok titkosításának feloldására.

Mielőtt bármilyen kommunikációra sor kerülne, a beteg fel kell legyen véve a **Connected Home** felhőben. Felvett beteg bármikor kiiktatható a Connected Home felhőből. A beteg felvételi és kiiktatási műveletek részleteihez lásd [\(lásd 3.15.4.10. fejezet, 227. oldal\).](#page-226-0) A klinika ugyancsak fel kell legyen véve a **Connected Home** felhőben.

A **PatientOnLine** a **Connected Home** felhőtől rendszeresen kéri az elérhető titkosított fájlok listáját. Ha a felhő ilyen típusú listát küld, ezt olvasási (letöltési) műveletek sorozata követi. A fájl sikeres olvasása után a felhőből, az adott fájl nem töltődik le újra, hacsak ezt kimondottan igénylik. Csak felvett betegek vevődnek számításba a **PatientOnLine** és **Connected Home** közötti kommunikációban.

A **Connected Home** menünek két füle van: **Jelenlegi beteg** és **Alapadat**. Az adatok a Dátum naptár vezérlővel dátum szerint szűrhetők. Alapértelmezésben a naptár az aktuális dátumra van beállítva.

Az **Összes beteg importja.** linkkel az összes felvett beteghez rendelkezésre álló összes fájl teljes importálási művelete indítható.

A **Jelenlegi beteg** fülön adatkategóriákra felosztva jelennek meg a jelenlegi beteg kommunikációs műveletei. Műveletek számozása 8.2.\* és lehet a beteg felvétele, a beteg kiiktatása, fájl olvasása és fájl törlése. Megjelenik mind a **Connected Home** lekérési ideje, mind a **Connected Home** válasz ideje. A **Megj.** oszlop hibát vagy figyelmeztetést tartalmazhat, ha az adott művelet nem volt sikeres.

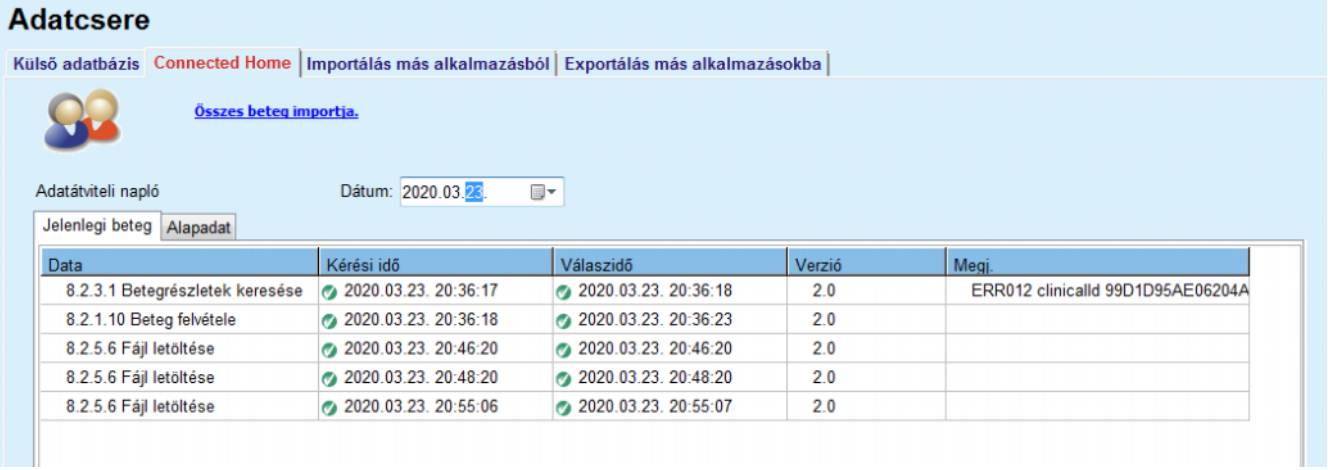

*3.132. ábra Adatcsere - Connected Home - Jelenlegi beteg* 

Az **Alapadat** fülön megjelenik a betegtől független adatimport rekordja, mint a **Connected Home** azonosítása, a nyilvános titkosítási kulcs exportja és a fájllista kérése. A **Megj.** oszlop hibát vagy figyelmeztetést tartalmazhat, ha az adott művelet nem volt sikeres.

## **Adatcsere**

Külső adatbázis Connected Home | Importálás más alkalmazásból | Exportálás más alkalmazásokba |

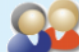

Összes beteg importja.

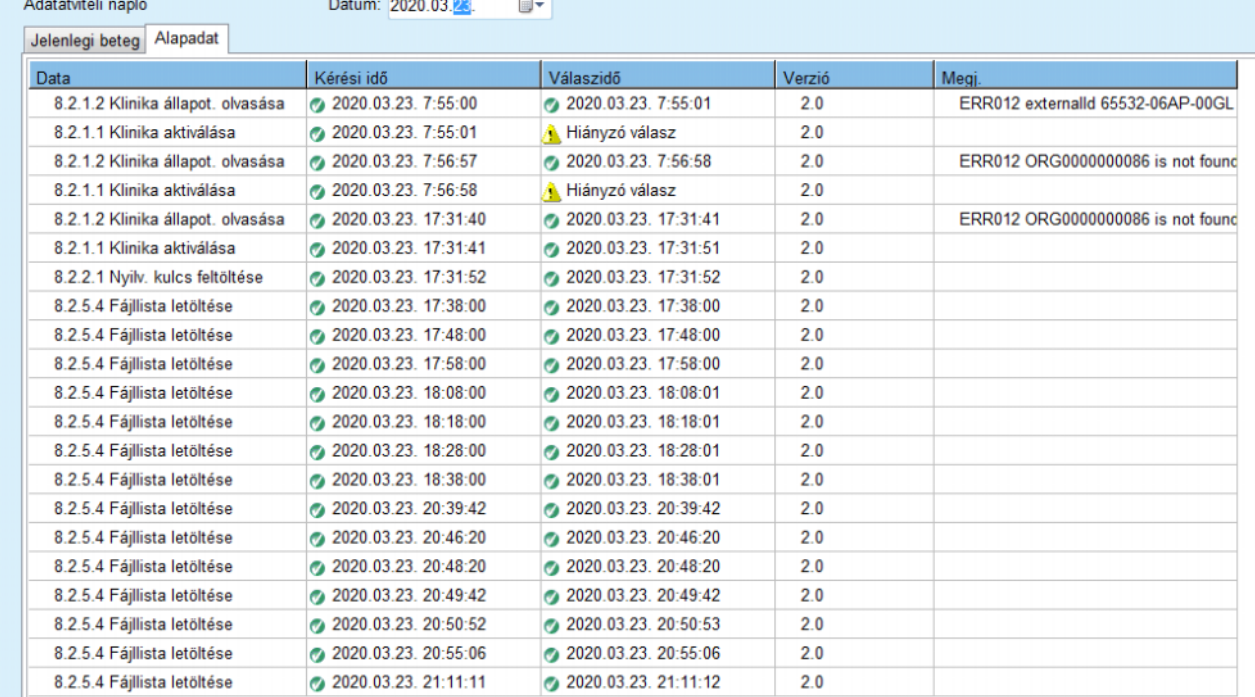

*3.133. ábra Adatcsere - Connected Home - Alapadat* 

# **3.14.5 GDPR műveletek**

Ebben a menüpontban megjelenik egy párbeszédablak, amelyben GDPR műveletek végezhetők, mint pl. a jelenleg kiválasztott betegek adatainak anonimizálása, törlése vagy exportálása. Amennyiben szükséges, bejelölhető az "Inaktív betegek nézet" jelölőnégyzet (lásd  [3.15.4.3. fejezet, 218. oldal\),](#page-217-0) hogy a GDPR műveletek az inaktív betegekre is kiterjedjenek.

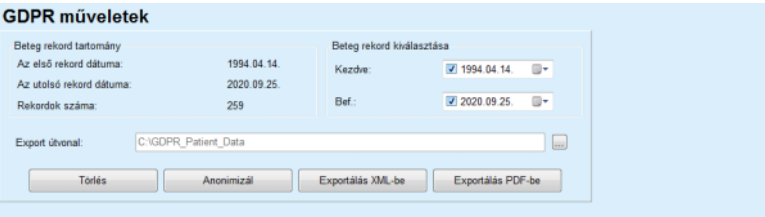

*3.134. ábra GDPR műveletek* 

A beteg kiválasztása után a létező beteg rekordjával kapcsolatos információ megjelenik a **Beteg rekord tartomány** részében.

A **Beteg rekord kiválasztása** részben lévő **Kezd.** és **Bef.** naptár vezérlőkkel megadható a Beteg rekord tartomány időközön belüli kívánt idő. Csak ebben a megadott időszakba eső adatok kerülnek feldolgozásra. A maximális időszak beállításához törölje egyszerűen a kezdeti/befejezési dátumokat.

Az **Anonimizál**, **Törlés**, **Exportálás XML-be** és **Exportálás PDF-be** műveleti gombokkal a GDPR specifikus műveletek végezhetők: a beteg személyes adatainak anonimizálása, minden betegadat törlése, exportálás a géppel olvasható formátumba (XML) és exportálás nyomtatható formátumba (PDF).

Az **Exportálás XML-be** és **Exportálás PDF-be** esetén az **Export útvonal** megadása is szükséges a helyi munkaállomáson, ahová az exportált fájlt menteni szeretné. Az XML-be exportáláshoz, egyedülálló XMLfájl lesz létrehozva, amelynek neve POL <br/>
setegazonosító> <kezdés>\_<befejezés>.xml. A PDF exportáláshoz több PDF fájl lesz létrehozva különböző adatállományokhoz, amelyek általános neve POL <br />betegazonosító> <kategória> <név> <kezdés> <br />befejezés>.pdf, ahol a <kategória> az adatkategória és a <név> az adott adatrekord opcionális neve.

Az exportálási művelet során vízszintes folyamatjelző sáv jelenik meg, és a műveleti gombok deaktiváltak.

Az összegzési jelentés szövegformátumban ugyanabba a mappába mentődik.

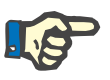

### **Megjegyzés**

Ha a szűrőkkel nagyobb adatrekord mennyiséget választott ki, az export több időt vehet igénybe. Az exportálás bármikor megszakítható, ha rákattint a **Mégse** gombra.

# **3.15 Adminisztráció**

# **3.15.1 Felhasználói adminisztrációs modul**

A **Felh.** menü segítségével a felhasználók, csoportok és hozzáférési jogok listáját tekintheti meg. Ezen felül lehetővé teszi az alkalmazásból történő kijelentkezést. A **PatientOnLine különálló** telepítés esetén a felhasználók a menüopciók segítségével a jelszót is módosíthatják. Az **Adminisztráció/Felh.** menüpont kiválasztásakor megjelenik a Felhasználói adminisztrációs modul ablak.

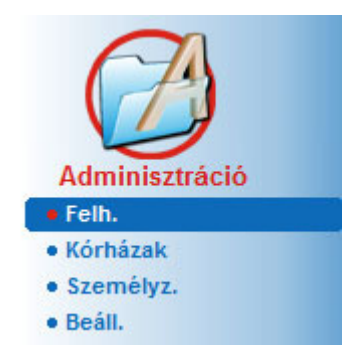

Lásd [3.135. ábra,](#page-206-0) [3.136. ábra](#page-206-1) és [3.137. ábra](#page-207-0)

<span id="page-206-0"></span>*3.135. ábra Adminisztráció/Felh. menüpont* 

| Kijelentk. | Ön jelenleg mint admin van bejelentkezve                                                                                                    |                     |
|------------|----------------------------------------------------------------------------------------------------|---------------------|
| Úi         | Felhaszn neve                                                                                                    | Csoport             |
|            | admin                                                                                                    | Admin               |
| Szerk.     | demo                                                                                                    | <b>Full Medical</b> |
| Törlés     | test                                                                                                    | Physicians          |
| Csoportok  |                                                                                                    |                     |
|            |                                                                                                    |                     |
|            |                                                                                                    |                     |
|            |                                                                                                    |                     |
|            |                                                                                                    |                     |
|            |                                                                                                    |                     |
|            |                                                                                                    |                     |
| Leírás     |                                                                                                    |                     |
|            | Felhaszn. neve: demo, Full Medical százalékos csoporthoz tart.<br>Nem ruházható át a személyzet más tagjára<br>A demo felh. a következő jogokkal rendelkezik:<br>A beteg-, és orvosi adatok megtekintése |                     |

<span id="page-206-1"></span>*3.136. ábra Felhasználói adminisztrációs modul ablaka különálló telepítés esetén* 

#### Felhasználói adminisztrációs modul

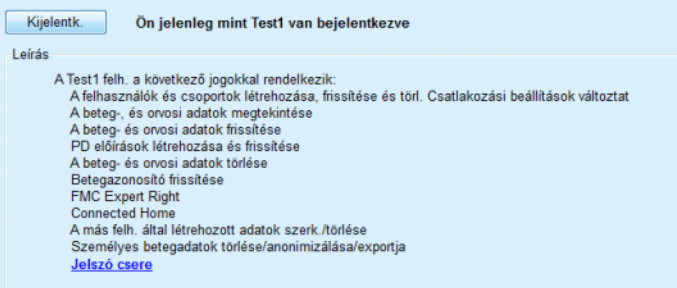

### <span id="page-207-0"></span>*3.137. ábra Felhasználói adminisztrációs modul ablaka kliens szerver telepítés esetén*

A csoport egy felhasználói kategória, melynek bizonyos jogosultságai és azonosító neve van. Minden felhasználót hozzá kell rendelni egy csoporthoz, és ekkor örökli a csoport jogosultságait. A **PatientOnLine** alkalmazásban léteznek bizonyos alapjogosultságok, melyeknek az alábbi jelentése van:

#### **Admin.**

jogosultság a felhasználók és csoportok törlésére, valamint az adatbázis karakterláncok módosítására;

#### **Nézet**

jogosultság beteg és orvosi adatok megtekintésére;

#### **Szerk.**

jogosultság beteg és orvosi adatok módosítására;

#### **Előírás elkészítése**

jogosultság APD és CAPD előírások létrehozására, módosítására, valamint betegkártya létrehozására;

#### **Törlés**

jogosultság beteg és orvosi adatok törlésére

#### **Betegazonosító frissítése**

jogosultság a beteg személyes azonosító számának frissítésére;

#### **A más felh. által létrehozott adatok szerk./törlése**

jogosultság más felhasználó által létrehozott vagy frissített adatok módosítására vagy törlésére;

### **Személyes betegadatok**

#### **törlése/anonimizálása/exportja**

jogosultság GDPR műveletek végrehajtására, mint személyes betegadatok törlése vagy anonimizálása, vagy betegadatok exportálása géppel olvasható/nyomtatható formátumba.

Ezen jogosultságok alapján a **PatientOnLine** alkalmazás különféle alapértelmezett csoportokat biztosít, ezek:

# **Admin.**

csak **Admin** jogosultsága van;

**Betekintők** csak **Nézet** jogosultsága van;

**Ápolónők Nézet** + **Szerk.** jogosultsága van;

#### **Orvosok**

**Nézet** + **Szerk.** + **Előírás elkészítése** jogosultsága van;

**Teljes jogú orvos Nézet** + **Szerk.** + **Előírás elkészítése** + **Törlés + A más felh. által létrehozott adatok szerk./törlése + Személyes betegadatok törlése/anonimizálása/exportja** jogosultsága van.

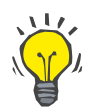

### **Tipp**

A **PatientOnLine** telepítése után a **PatientOnLine** alkalmazás egy Admin felhasználót biztosít.

Miután kiválaszt egy felhasználót a **Felh.** menüben, a felhasználóhoz kapcsolódó jogosultságok megjelennek a **Leírás** mezőben. (lásd **[Felhasználói adminisztrációs modul ablaka különálló telepí](#page-206-1)tés esetén**[, 207. oldal\)](#page-206-1) és (lásd **[Felhasználói adminisztrációs modul](#page-207-0)  [ablaka kliens szerver telepítés esetén](#page-207-0)**, 208. oldal).

A **Kijelentk.** gombbal a felhasználó kijelentkezhet az alkalmazásból. Megjelenik egy megerősítő ablak, majd bejelentkezhet egy másik felhasználó a **PatientOnLine** alkalmazás megnyitása és bezárása részben leírtak szerint.

A **PatientOnLine** különálló telepítés esetén, az egyes felhasználókhoz beállított jelszó jogosultságoktól függően, a felhasználó a **Szerk.** gomb megnyomásával, a régi és új jelszó megadásával, valamint az új jelszó megerősítésével módosíthatja jelszavát.

# <span id="page-208-1"></span>**3.15.2 Kórházak**

A **Kórházak** menüpont lehetővé teszi a **Kórházak** és az **Osztályok**, **Kórter.** és a **Személyz.** kezelését, eszközöket biztosítva az ilyen rekordok létrehozására, szerkesztésére és törlésére. Meg kell említeni, hogy ezek a rekordok kapcsolatban állnak egymással, ami azt jelenti, hogy egy **Kórház rekord** törlésekor a kapcsolódó osztály, kórterem és személyzet rekordok is törlődnek felhasználói megerősítése után. Ezeket a rekordokat azonban egymástól függetlenül lehet létrehozni és szerkeszteni.

### <span id="page-208-0"></span>**3.15.2.1 Kórházak kezelése**

Az **Adminisztráció/Kórházak** menüpont kiválasztása után megnyílik a Kórházak ablak.

### Lásd [3.138. ábra](#page-209-0) és [3.139. ábra](#page-209-1)

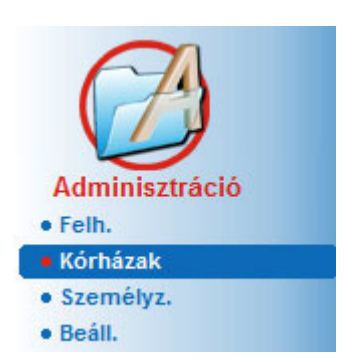

*3.138. ábra Adminisztráció/Kórházak menüpont* 

<span id="page-209-0"></span>Egy **Kórház** rekord létrehozásához a következőket kell tenni.

**Kórház rekord létrehozása/szerkesztése** 

Kattintson az **Új** és/vagy a **Szerk.** gombra.

A táblában már létező rekordok kiszürkülnek. A beviteli képernyőn a beviteli mezők üresek.

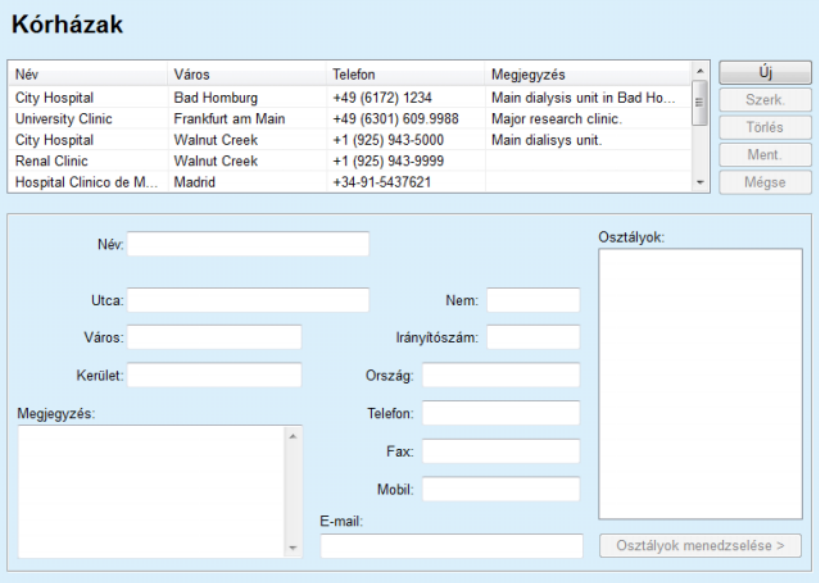

- <span id="page-209-1"></span>*3.139. ábra Kórházak ablak*
- Vigye be az adatokat a megfelelő mezőkbe (Név, Utca, Város, Házszám stb.).

Ez egyetlen kötelezően kitöltendő mező a Kórház neve. Ha ez az adat nincs kitöltve, megjelenik egy figyelmeztető üzenet.

Kattintson a **Ment.** gombra.

A rekord mentésre kerül, és a sikeres mentési műveletről egy felbukkanó ablak tájékoztat.

Ha a mentés nem sikerül, erről is egy felbukkanó ablak figyelmeztet.

### **Egy Kórház rekord törlése** Egy **Kórház rekord** törléséhez a következőket kell tenni:

Jelölje ki a törölni kívánt rekordot a listában;

Kattintson a **Törlés** gombra;

Megjelenik egy megerősítő párbeszédablak.

Erősítse meg a törlést az **Igen** gombbal;

Megjelenik egy felbukkanó ablak, amely tájékoztat a törlési művelet sikeréről.

Kattintson az **Igen** gombra;

A törlési művelet befejeződik.

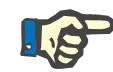

### **Megjegyzés**

Olyan **Kórház rekordot** nem lehet törölni, amihez kórházi kezelés rekord tartozik. Ebben az esetben megjelenik egy figyelmeztető üzenet, és a törlési művelet megszakad.

### **3.15.2.2 Osztályok kezelése**

**se**

**Osztály rekord létrehozása/szerkesztése/törlé** Mivel az osztály rekordok egy **Kórház rekord** bevitelhez kapcsolódnak, osztály rekordot csak úgy lehet létrehozni, szerkeszteni vagy törölni, ha a megfelelő **Kórház rekord** ki van választva.

Az **Osztály** rekordokat ugyanúgy kell **létrehozni**/**szerkeszteni**/**törölni**, ahogyan azt a (lásd **[Kórházak kezelése](#page-208-0)**, 209. oldal) részben ismertettük.

- A **< Vissza a kórházakhoz** gombra kattintva visszaléphet az előző képernyőre.
- Kattintson az **Osztályok menedzselése >** gombra az **Osztályok** menü megnyitásához.

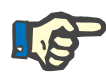

#### **Megjegyzés**

Az esetleg korábban nem mentett **Kórház rekord** mentésre kerül egy megerősítő üzenet után. Megjelenik egy felbukkanó ablak, amely tájékoztat a mentési művelet sikeréről.

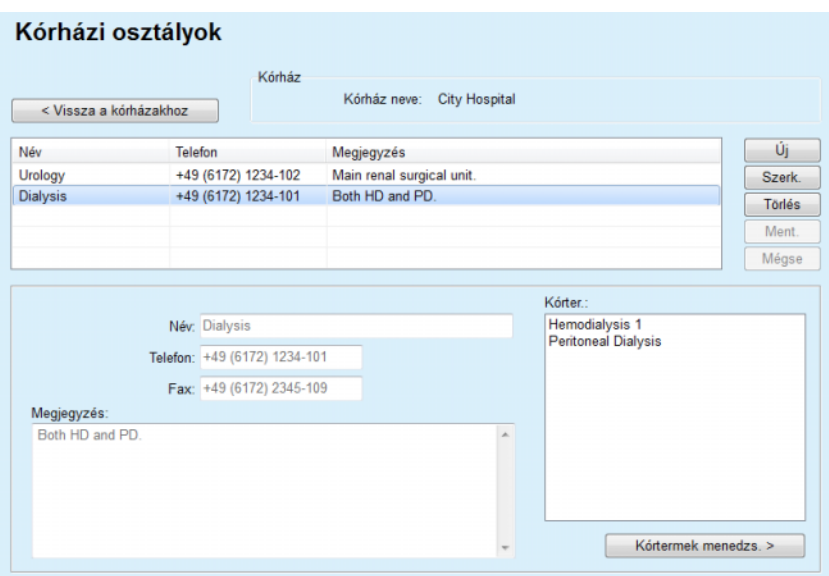

*3.140. ábra Kórházi osztályok ablak* 

#### **3.15.2.3 Kórtermek menedzselése**

**Kórter. rekord létrehozása/szerkesztése/törlé se**

A **Kórter.** rekordokat ugyanúgy kell **létrehozni**/**szerkeszteni**/**törölni**, ahogyan azt a (lásd **[Kórházak kezelése](#page-208-0)**, 209. oldal) részben ismertettük.

 A **< Vissza a kórházakhoz** gombra kattintva visszaléphet az előző képernyőre.

Mivel a **Kórter.** rekordok egy **Osztály** rekordhoz kapcsolódnak, kórterem rekordot csak úgy lehet létrehozni, szerkeszteni vagy törölni, ha a megfelelő **Osztály** rekord ki van választva.

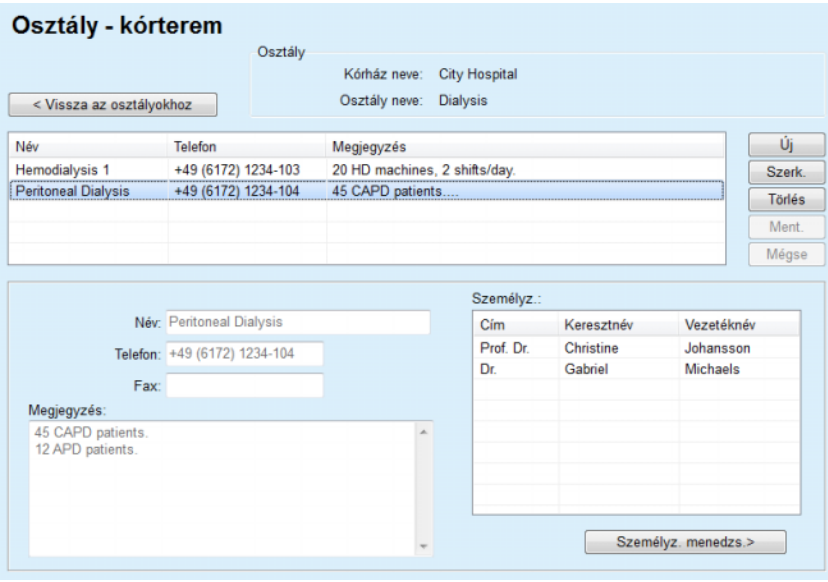

*3.141. ábra Osztály - kórterem ablak* 

#### **3.15.2.4 Személyz. menedzs.**

**Személyz. rekord létrehozása/szerkesztése/törlé se**

A **Személyz.** rekordokat ugyanúgy kell **létrehozni**/**szerkeszteni**/**törölni**, ahogyan azt a (lásd **[Kórházak kezelése](#page-208-0)**, 209. oldal) részben ismertettük.

 A **< Vissza a kórházakhoz** gombra kattintva visszaléphet az előző képernyőre.

A **Személyz.** almenüben a felhasználó létrehozhat és hozzárendelhet személyzet rekordokat egy adott **Kórház**, **Osztály** és **Kórter.** rekordhoz, valamint szerkeszteni és törölni tudja személyzet tagjainak adatait.

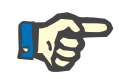

### **Megjegyzés**

A személyzet tagjait hozzá lehet rendelni a **Kórház**, **Osztály**, **Kórter.** rekordokhoz az **Adminisztráció/Személyz.** menüpontban.

A személyzet rekordok **Létrehozása**/**Szerkesztése** egyértelmű.

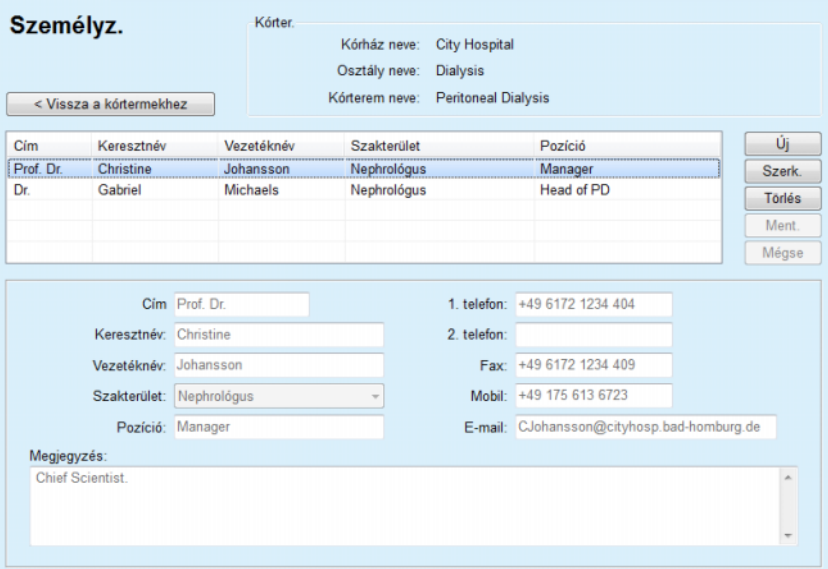

*3.142. ábra Személyz. ablak* 

### **3.15.3 Személyz.**

A **Személyz.** menüpont lehetővé teszi a **Személyz. rekordok** kezelését, lehetővé téve az ilyen rekordok létrehozását, szerkesztését és törlését. Meg kell említeni, hogy ez a tétel elérhető a **Kórházak**/**Osztályok**/**Kórter.**/**Személyz.** menüben is. A funkció működését a [\(lásd](#page-208-1) **Kórházak**[, 209. oldal\)](#page-208-1) részben találhatja meg.

### **3.15.4 Beáll.**

A **Beáll.** menüpontban az alkalmazást magát lehet konfigurálni. Ha kiválasztja ezt a menüpontot a menüsorban, a [3.143. ábra](#page-213-0) szerint, megjelenik a Beáll. ablak, lásd [3.144. ábra.](#page-214-0)

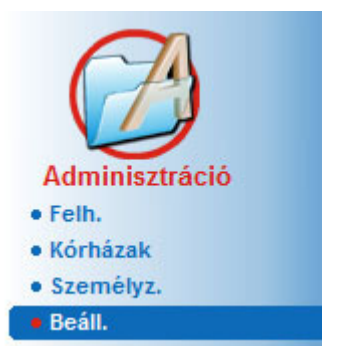

*3.143. ábra Adminisztráció/Beáll. menüpont* 

#### <span id="page-213-0"></span>**Általános beállítások**

a DH képletek, és a DH tesztekkel kapcsolatos opciók kiválasztása;

#### **Laboradatok beállításai**

a mértékegységrendszerek beállítása súly és magasság értékekhez, hőmérséklet értékekhez és urea input adatokhoz, az alapértelmezett hagyományos vagy az S.I. mértékegységrendszer kiválasztása, valamint a mértékegység beállítása minden laboratóriumi adathoz;

#### **Beállítások nézet**

a látható oszlopok beállítása a Kezelés elemzése menüben, valamint egyéb láthatósági beállítások;

#### **Határért.**

súly és magassági határértékek beállítása gyerekek és felnőttek számára;

#### **Szállítási jellemzők**

a PET grafikonok osztályozási adatainak beállítása, felnőttek és gyerekek esetében egyaránt;

#### **Orvosi Listák**

az alkalmazás orvosi listáinak beállítása;

### **Nyelv**

a **PatientOnLine** futtatási nyelvének kiválasztása;

#### **Egyéni áttekintés beállítások**

használható az **Egyéni áttekintés** és a **Dashboard** menük tartalmának meghatározásához.

#### **Connected Home**

lehetővé teszi a klinikák és betegek adatainak kezelését (felvételét, kiiktatását) a **Connected Home** felhőben;

#### **Esemény-log fül**

hozzáférést biztosít a felhasználói kritikus műveletek előzményeihez;

#### **Névjegy**

információt ad a **PatientOnLine** felhasználói licencéről.

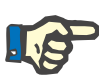

### **Megjegyzés**

Az **Adminisztráció/Beáll.** menüben lévő csaknem minden beállítás **globális** beállítás, mely Kliens szerver termék esetén minden **Patient-OnLine** kliensre vonatkozik. Ha egy **PatientOnLine Kliensben** módosulnak az **Általános beállítások, a Laboradatok beállításai, a Határért., az Orvosi listák vagy az Esemény-log,** a módosítás a hálózat minden **PatientOnLine Kliensét** érinti.

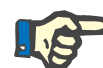

### **Megjegyzés**

Helyi beállításként csak a **Beállítások nézet** és a **Nyelv** szerkeszthető, így ezeket az opciókat minden egyes **PatientOnLine Kliens** esetén függetlenül lehet beállítani.

| <b>Nyelv</b>                 | Egyéni áttekintés beállítások                           |                                   | Esemény-log                           |                             | Névjegy       |  |  |  |  |
|------------------------------|---------------------------------------------------------|-----------------------------------|---------------------------------------|-----------------------------|---------------|--|--|--|--|
| Általános beállítások        | Laboradatok beállításai                                 | Beállitások nézet                 | Határért.                             | <b>Transzport jellemzök</b> | Orvosi listák |  |  |  |  |
| Felnött   Gyermek            |                                                         |                                   |                                       |                             |               |  |  |  |  |
| DH testfelület képlet        | Haszn, 3 ó mintát a PET-ben                             |                                   |                                       |                             |               |  |  |  |  |
| @ DuBois & DuBois            |                                                         | V Használion szabad viz klirenszt |                                       |                             |               |  |  |  |  |
| Gehan & George               | V Használja a GFR-t a kreatinin klírensz kiszámításához |                                   |                                       |                             |               |  |  |  |  |
| <b>O</b> Mosteller           | Grafikonok értékei                                      |                                   |                                       |                             |               |  |  |  |  |
| DH testvíz képlet            | DH grafikon K1:                                         | 1,40                              | Heti                                  |                             |               |  |  |  |  |
| @ BSA-tól                    |                                                         |                                   |                                       |                             |               |  |  |  |  |
| O Watson & Watson<br>Chertow | DH grafikon K2:                                         | 2.00                              | Heti                                  |                             |               |  |  |  |  |
| C Hume & Weyers              | DH min, terápia CR:                                     | 50,00                             | L/1.73/hét                            |                             |               |  |  |  |  |
|                              | DH min. terápia KprT/V:                                 | 2.00                              | Heti                                  |                             |               |  |  |  |  |
| DH nPCR képlet<br>@ Gotch    |                                                         |                                   |                                       |                             |               |  |  |  |  |
| <b>Bergstrom</b>             | Kreatinin glüköz javítási faktorral                     |                                   |                                       |                             |               |  |  |  |  |
| <b>C</b> Randerson           | Vér:<br>0.00000000                                      |                                   | Kreatinin - [mg/dL], Glükóz - [mg/dL] |                             |               |  |  |  |  |
| <b>Borah</b>                 | 0.00000000                                              |                                   |                                       |                             |               |  |  |  |  |
|                              | Dializátum:                                             |                                   | Kreatinin - [mg/dL], Glükóz - [mg/dL] |                             |               |  |  |  |  |

<span id="page-214-0"></span>*3.144. ábra Adminisztráció/Beáll./Általános beállítások menüpont* 

### **3.15.4.1 Általános beállítások képernyő**

Az **Általános beállítások** fülön számos opciót be lehet állítani, ami nagyfokú rugalmasságot biztosít.

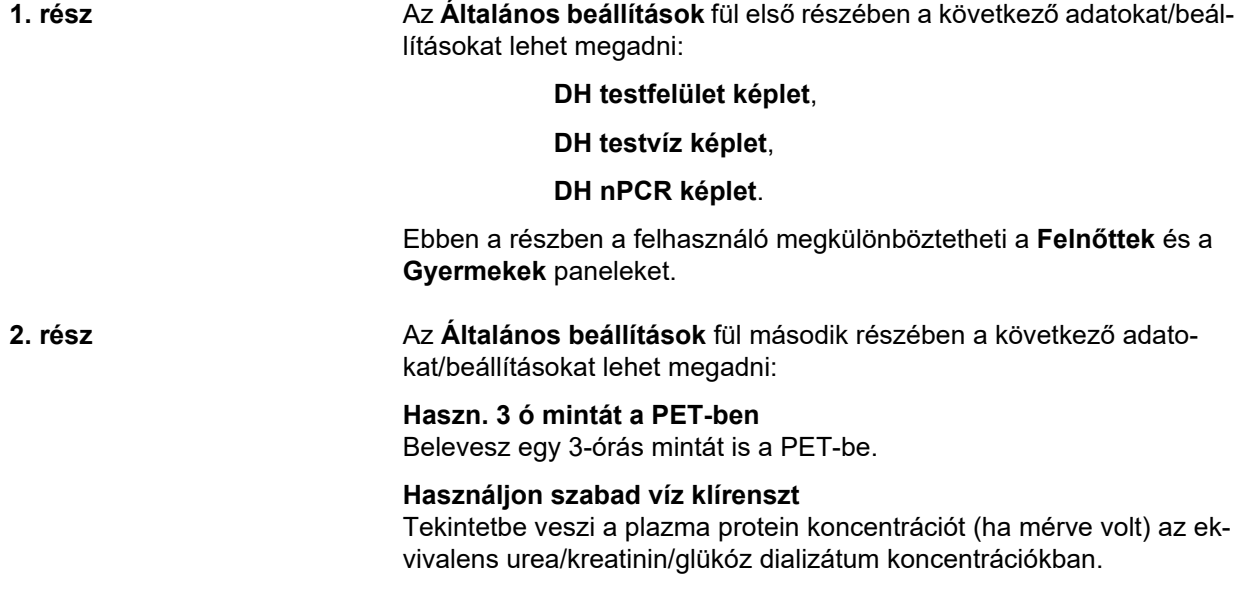

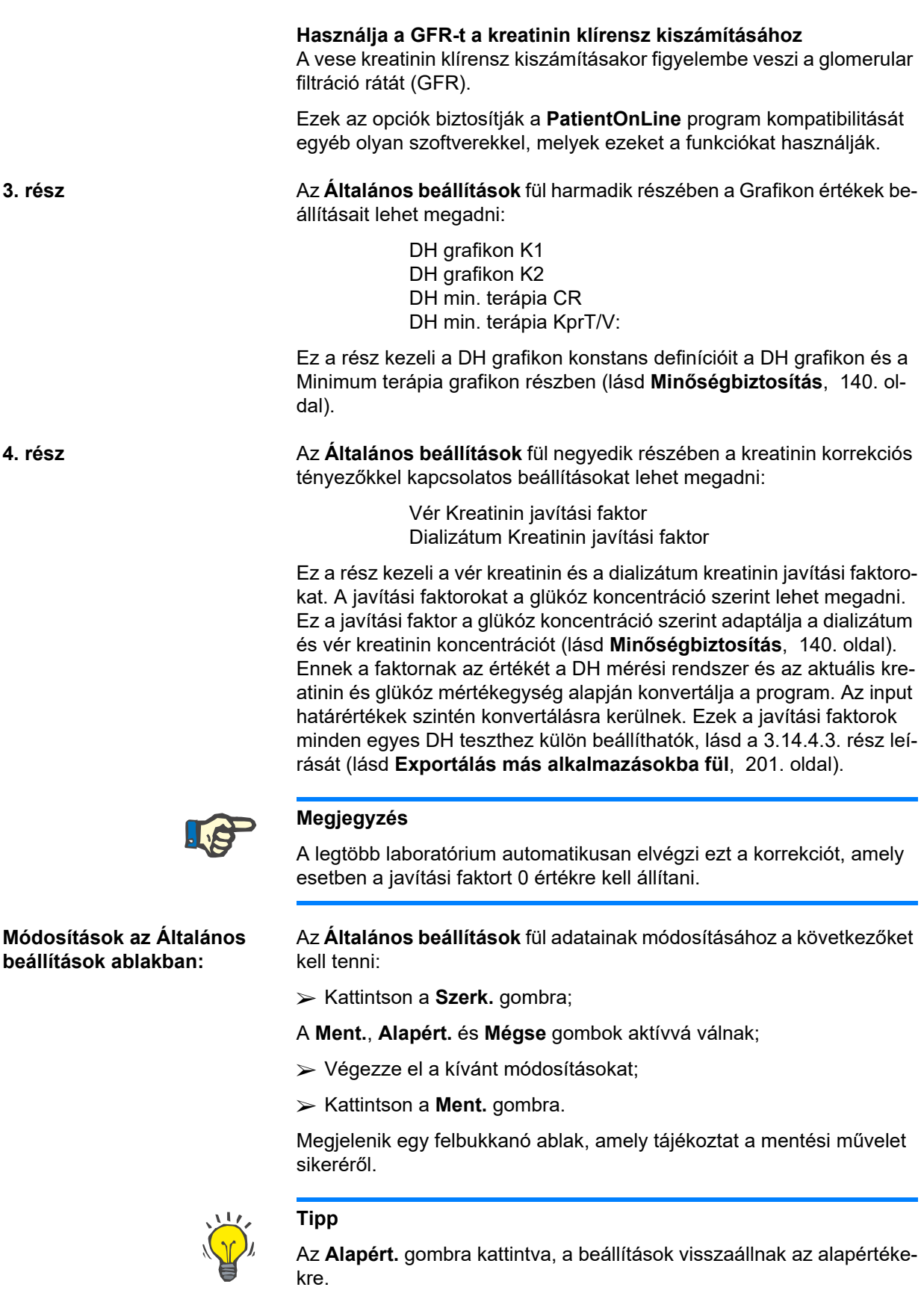
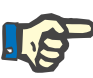

#### **Megjegyzés**

Ha PatientOnLine kliens szerver az EDBMS rendszerre van csatlakoztatva, a felnőttek és gyerekek számára a **DH képletek**, valamint a **Használjon szabad víz klírenszt** és **Használja a GFR-t a kreatinin klírensz kiszámításához** beállításokat az EDBMS szolgáltatja, és a PatientOnLine alkalmazásban nem szerkeszthetők.

#### **3.15.4.2 Laboradatok beállításai**

A **Laboradatok beállításai** fül lehetővé teszi, hogy a felhasználó megváltoztassa a mértékegységeket az alkalmazásban.

A **Szerk.** gomb megnyomásával az alábbi beállítások végezhetők el:

**Súly & magasság egységek** Kg & cm Font & inch

**Urea beviteli adatok használata a QA és további laboradatoknál** Urea nitrogén használata Urea haszn.

**Hőmérséklet Egységek** Celsius Fahrenheit

Az alapértelmezett **Hagyományos egységek**/Alapért. **S.I. mértékegységek** kiválasztása a (lásd **Minő[ségbiztosítás](#page-139-0)**, 140. oldal) és [\(lásd](#page-85-0)  **[További laboradatok fül](#page-85-0)**, 86. oldal) menüelemre is vonatkozik, ha egérrel az **Alapért. hagyományos** vagy **Alapért. S.I.** gombokra kattint.

A helyi országos vagy kórházi gyakorlattól függően, mérhető Urea vagy Karbamid nitrogén a vérben, vizeletben vagy dializátumban.

A **PatientOnLine** programban választhat az Urea és a Karbamid nitrogén között. Az alapértelmezett beállítás a hagyományos rendszerben a Karbamid Nitrogén, míg az S.I. rendszerben az Urea. Minden DH és laboratóriumi adat ennek megfelelően frissül. Mindkét paraméter mellet jelzi a program a normál tartományt is, így segít a felhasználónak dönteni.

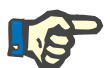

#### **Megjegyzés**

Ha a PatientOnLine kliens szerver az EDBMS rendszerhez van csatlakoztatva, a **Karbamid nitrogén** vagy az **Urea** bevitelt az EDBMS szolgáltatja, és a PatientOnLine alkalmazásban nem szerkeszthető.

A **Laboradatok beállításai** fül lehetővé tesz a felhasználónak két mértékegység készlet meghatározását (egyet hagyományos rendszerben, egyet nemzetközi rendszerben) a További laboradatok és a DH [\(lásd](#page-85-0)  **[További laboradatok fül](#page-85-0)**, 86. oldal) és (lásd **Minő[ségbiztosítás](#page-139-0)**, 140. [oldal\)](#page-139-0) számára. A laboradat paraméterek három fülre vannak felosztva.

**Vér**,

**Vizelet**,

#### **Dializátum**.

A felhasználó minden egyes paraméterhez meghatározhat egy jellemző mértékegységet, kiválasztva a számláló és a nevező mértékegységét a legördülő menükből A legördülő menük tartalma úgy lett meghatározva, hogy kórházakban és laborokban előforduló valamennyi mértékegység, nagy valószínűséggel beállítható legyen.

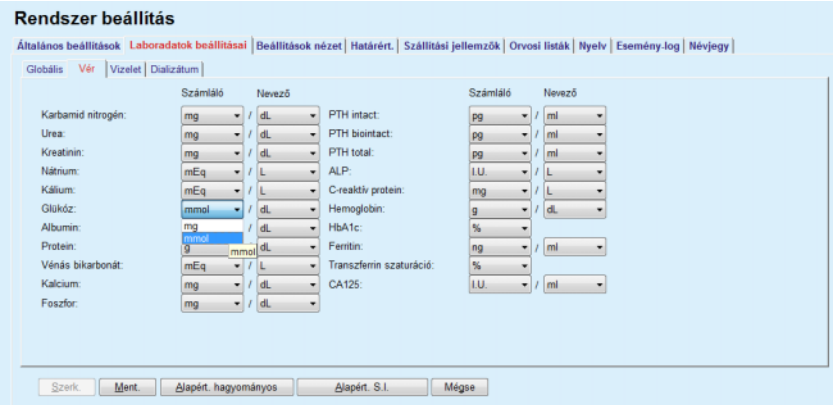

*3.145. ábra Laboradatok beállításai fül* 

A laboradatok mértékegységének megváltoztatása azonnal látható a (lásd **[További laboradatok fül](#page-85-0)**, 86. oldal) és a (lásd **Minő[ségbiztosí](#page-139-0)tás**[, 140. oldal\)](#page-139-0) képernyőkön (lásd További laboradatok és Minőségbiztosítás rész).

#### **3.15.4.3 Beállítások nézet fül**

A **Beállítások nézet** fülön be lehet állítani a kezelési listák megjelenő oszlopait (lásd **[További információ fül](#page-58-0)**, 59. oldal). Összesen a 16 listaelemnek megfelelően 16 jelölőnégyzetet lehet kapcsolni. Az első két listaelem szürke színű, és nem kapcsolható ki. A többi 14 listaelemből legfeljebb 7 kapcsolható be.

| Nyelv                                                                                                    | Egyéni áttekintés beállítások                                                                                                    |                   | Esemény-log |                      | <b>Néviegy</b> |  |  |  |  |  |
|----------------------------------------------------------------------------------------------------|----------------------------------------------------------------------------------------------------|-------------------|-------------|----------------------|----------------|--|--|--|--|--|
| Általános beállitások                                                                                                 | Laboradatok beállításai                                                                                                    | Beállitások nézet | Határért.   | Transzport jellemzők | Orvosi listák  |  |  |  |  |  |
| Kezelés-oszlopok nézet                                                                                                | Aktivlnaktiv betegek beállításai                                                                                                    |                   |             |                      |                |  |  |  |  |  |
| <b>M</b> Kezelési idő<br>Rendszertipus                                                                                | Adatok exportálásánál inaktív beteg<br>Inaktív betegek nézet                                                                                                    |                   |             |                      |                |  |  |  |  |  |
| <b>区 Kezelés típusa</b><br>Protokoll neve                                                                             | Kártvaolvasó láthatósága                                                                                                    |                   |             |                      |                |  |  |  |  |  |
| □ Előirt név<br><b>M</b> Kezdés                                                                                       | Csak komp, kártvaolvasók megtekintése                                                                                                    |                   |             |                      |                |  |  |  |  |  |
| <b>MAIlapot</b><br>Volumen balansz<br>Megszakítások<br>dőtartam<br>Hosszabbítás<br>Import dátuma<br>Kezdeti kiáramlás | Kezelés elemzés megfelelőség adatok<br>Az előírásnál több:<br>Az előírásoál kevesebb:<br>Infekciós ráta - Számítási módszer                                      | 8%<br>15<br>15 圆% |             |                      |                |  |  |  |  |  |
| Litolsó beáram.<br>Telies beáramlási vol.                                                                             | R1 - Beteg arány középérték eset/évben<br>n<br>R2 - Beteg arány középérték eset/évben, esetek között eltelt hónapokban kifejezve                                 |                   |             |                      |                |  |  |  |  |  |
| <b>M</b> Forrás                                                                                                    | R3 - Adott időtartam összes esetszáma osztva az időtartománnyal, években<br>o<br>R4 - Meghatározott időintervallum hónapokban, osztva a teljes esetszámmal a m., |                   |             |                      |                |  |  |  |  |  |
|                                                                                                    | R5 - Telies esetszám osztva a telies PD időtartamával, években<br>画<br>R6 - PD teljes időtartama hónapokban osztva az összes eset számával                       |                   |             |                      |                |  |  |  |  |  |

*3.146. ábra Beállítások nézet fül* 

Kettő **Aktív/Inaktív betegek beállításai** lehetőség van. Ez első azt állítja be, hogy az inaktív betegek benne legyenek-e az exportálásban, a második pedig szabályozza az inaktív betegek láthatóságát a **Betegadat keret** részben. Az **Inaktív betegek nézet** jelölőnégyzet bekapcsolásakor az inaktív betegek is szerepelnek a statisztikai kritériumokban.

A **Kártyaolvasó láthatósága** opcióval csak a kompatibilis kártyaolvasókat lehet szűrni.

A **Kezelés elemzés megfelelőség adatok** meghatározza az **Egyéni áttekintés** és a **Dashboard** menükben használt küszöbértékeket az előírt és az elvégzett kezelési paraméterek közötti különbség jelzéséhez.

Az **Infekciós ráta - Számítási módszer** részben a felhasználó meghatározhatja, hogy melyik statisztikai módszereket használja a program a betegcsoportok infekciós ráta kiszámításakor. Az alapértelmezett módszerek  $({}_5, R_6)$ .

A módosításhoz nyomja meg a **Szerk.** gombot, végezze el a kívánt módosításokat a jelölőnégyzetekben és/vagy rádió gombokon, vagy nyomja meg az **Alapért.** gombot (ez visszaállítja az alapértelmezett nézet beállításokat és opció értékeket), majd a konfigurációk mentéséhez nyomja meg a **Ment.,** míg a művelet elvetéséhez a **Mégse** gombot.

## **3.15.4.4 Határért. fül**

A **Határért.** fülön lehet megadni a magasság és súly határértékeket a gyerekek és felnőttek számára. Ezeket az értékeket az **Állapot felmérés** és egyéb keretekben használja a program. Alaphelyzetben a smart edit vezérlőkben a megadható minimális és maximális értékek szerepelnek.

A **Nagykorúság** smart edit vezérlő meghatározza a küszöbértéket, mettől a beteg felnőtt vagy gyerek.

Ez a felnőtt/gyerek DH képletek kiválasztásánál játszik szerepet. [\(lásd](#page-58-0)  **[További információ fül](#page-58-0)**, 59. oldal) is.

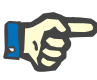

#### **Megjegyzés**

Ha a PatientOnLine kliens szerver EDBMS rendszerhez van csatlakoztatva, a **Nagykorúság** bevitelt az EDBMS szolgáltatja, és a PatientOnLine alkalmazásban nem szerkeszthető.

#### **3.15.4.5 Transzport jellemzők fül**

A **Transzport jellemzők** lehetővé teszi a szabvány PET grafikonok pontról pontra történő meghatározását felnőttek (Twardowski grafikon) és gyerekek esetében is ureához, kreatininhez és glükózhoz. Felnőtt és Gyermek esetében és az Urea, Kreatinin vagy Glükóz értékek szerkesztéséhez nyomja meg a **Szerk.** gombot, végezze el a módosításokat vagy állítsa vissza az alapértelmezett értékeket, majd a módosítások mentéséhez kattintson a **Ment**, míg a művelet elvetéséhez a **Mégse** gombra. Az urea és kreatinin esetében, az értékeknek növekedni kell balról jobbra, és csökkenni lefelé. A glükóz esetében, az értékeknek csökkenni kell balról jobbra, és csökkenni lefelé. Ha ezek a feltételek nem teljesülnek, megjelenik egy hibaüzenet a **Ment.** gomb megnyomásakor. Szerkesztés módban bármikor visszaállíthatja az eredeti értékeket az **Alapért.** gomb megnyomásával (a **Szerk.** gomb megnyomása után).

| Általános beállítások<br>Felnőtt Gyermek |          |      |      | Laboradatok beállításai | Egyéni áttekintés beállítások |      | Esemény-log<br>Beállítások nézet<br>Határért.    | Transzport jellemzők | Orvosi listák |
|------------------------------------------|----------|------|------|-------------------------|-------------------------------|------|--------------------------------------------------|----------------------|---------------|
| D/P urea   D/P kreatinin D/D0 Glüköz     |          |      |      |                         |                               |      |                                                  |                      |               |
| Idő [perc]                               | $\bf{0}$ | 30   | 60   | 120                     | 180                           | 240  | <b>Kreatinin</b>                                 |                      |               |
| Magas                                    | 0.24     | 0,54 | 0,71 | 0.87                    | 0.95                          | 1.03 |                                                  |                      |               |
| Atl.magas                                | 0.12     | 0,32 | 0,47 | 0.62                    | 0,73                          | 0.81 | 0.5                                              |                      |               |
| Átlagos                                  | 0.07     | 0.23 | 0.35 | 0,48                    | 0.57                          | 0,65 | ۵<br>0.6                                         |                      |               |
| Atl. alacsony                            | 0.02     | 0,14 | 0.22 | 0,34                    | 0,42                          | 0,50 | 0.4<br>0,2<br>                                   |                      |               |
| Alacsony                                 | 0,00     | 0,08 | 0,17 | 0,23                    | 0,29                          | 0,34 | 0                                                |                      |               |
|                                          |          |      |      |                         |                               |      | 50<br>150<br>200<br>100<br>$\circ$<br>Idő [perc] |                      |               |
|                                          |          |      |      |                         |                               |      |                                                  |                      |               |

*3.147. ábra Transzport jellemzők fül* 

#### **3.15.4.6 Orvosi listák fül**

Az **Orvosi listák** fülön lehet kezelni az orvosi listákat a **PatientOnLine** alkalmazásban. Ezeket a listákat többféle képernyőn megtalálhatjuk. A fül a kiválasztott orvosi lista típusától függően különbözőképpen jelenik meg a Katéter lista és a CAPD oldatok lista esetében.

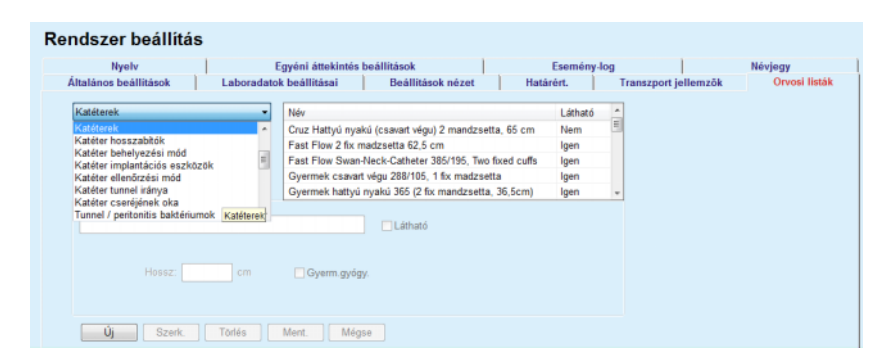

*3.148. ábra Orvosi listák fül- Katéterek* 

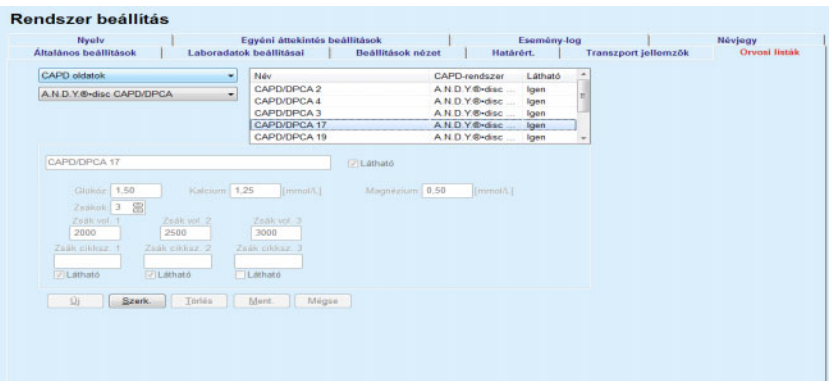

*3.149. ábra Orvosi listák fül - CAPD oldatok* 

A legfontosabb vezérlő a legördülő menü és a táblázat.

A legördülő menüben a felhasználó kiválasztja a céllistát, ahol a hozzáadás, törlés vagy módosítás műveletet el kívánja végezni. A táblázat tartalmazza a kiválasztott orvosi lista elemeit. Ezeket az elemeket az ablak alján található gombokkal lehet kezelni (**Új**, **Szerk.**, **Törlés**, **Ment.** és **Mégse**).

Az orvosi lista minden elemének van egy **Igen** vagy **Nem** bejegyzése a **Látható** oszlopban. A listaelem státuszát (**Igen** vagy **Nem**) a **Látható** jelölőnégyzettel lehet állítani.

Ha ez a tulajdonság **Nem** értékre van állítva, ez azt jelenti, hogy a megfelelő listaelem nem látható a társított legördülő menüben.

A **CAPD oldatok** lista kiválasztásakor egy másik **CAPD-rendszer** legördülő menü jelenik meg a bal oldalon. Egy adott CAPD rendszer kiválasztása frissíti és megjeleníti a megfelelő, elérhető CAPD oldatokat (csak a kiválasztott rendszerekhez) az ablak jobb oldalán található táblázatban. A felhasználónak ki kell választania egy adott CAPD oldatot a táblázatból és azt csak a **Láthatóság** szempontjából szerkesztheti. Ugyanez vonatkozik az **APD-rendszer** legördülő menühöz kapcsolódó **APD oldatok** orvosi listára és a **Láthatóság** szerkesztésének lehetőségére. A "Globális" jelölőnégyzet bekapcsolásával az oldat láthatósága a kiválasztott automata minden verziójához beállítható. A "Globális" jelölőnégyzet kikapcsolásával az oldat láthatósága csak a kiválasztott automata verziójához állítható be. Ez a jelölőnégyzet csak a *sleep•safe harmony* rendszernél látható.

A CAPD oldatok lista esetében vannak más vezérlőtípusok is, úgy mint a **Zsákok** Smart Edit vezérlő, a **Glükóz**, **Kalcium** és **Magnézium**  Smart Edit vezérlők, valamint a **Zsák vol. 1**, **Zsák vol. 2**, **Zsák vol. 3**, egészen a **Zsák vol. 6** Smart Edit vezérlőkig. A **Zsák vol.** smart edit vezérlők számát a **Zsákok** vezérlőbe írt számérték határozza meg. Ugyancsak megadható minden oldatzsákhoz a zsák cikkszáma. Az **Egyéb CAPD** rendszer esetében megadható a CAPD oldat zsákok száma a zsákok vezérlőben, a glükóz, kalcium és magnézium koncentráció a megfelelő mezőben, és minden oldat zsák volumene a **Zsák Vol.** x vezérlőben, ahol x a zsák sorszáma. Ugyanaz vonatkozik az **APD oldatok** listára és a kapcsolódó **Egyéb APD** rendszerre, mint a **CAPD oldatok** és a mezőkhöz kapcsolódó **Egyéb CAPD** rendszer szerkesztési opcióira.

Az **Új** gomb megnyomásakor a felhasználónak meg kell adnia az **Egyéb CAPD** rendszer új oldatának nevét, a zsákok számát, a kapcsolódó **Glükóz**, **Kalcium** és **Magnézium** koncentrációkat, valamint minden zsák **Volumen** értékét. Ugyanez vonatkozik az új **Egyéb APD** oldatok létrehozására is. Ugyancsak megadható minden oldatzsákhoz a zsák cikkszáma.

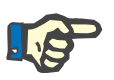

### **Megjegyzés**

Új **CAPD oldat** csak az **Egyéb CAPD** rendszerhez adható hozzá. Az **Egyéb CAPD** rendszer kivételével a felhasználó **minden**CAPD rendszernél csak az elemek láthatóságát szerkesztheti. Ugyanez vonatkozik az **APD oldatokra**: új **APD oldat** csak az **Egyéb APD** rendszerhez adható hozzá. Az **Egyéb APD** rendszer kivételével a felhasználó **minden**  APD-rendszernél csak az elemek láthatóságát és a zsákok cikkszámát szerkesztheti.

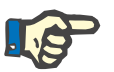

#### **Megjegyzés**

A **Látható** jelölőnégyzet alapértelmezésben be van kapcsolva, így az új elem mindig látható a keretekben.

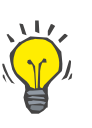

## **Tipp**

Egy új orvosi lista elem létrehozásakor, a megfelelő **Látható** tulajdonság "Igen" értékre van állítva. "Nem" értékre átállítani csak később lehet, az elem szerkesztésekor (nyomja meg a **Szerk.** gombot, kapcsolja ki a megfelelő jelölőnégyzetet, majd nyomja meg a **Ment.** gombot.

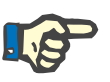

#### **Megjegyzés**

A felhasználó nem törölheti olyan orvosi lista elemét, melyet legalább egy beteg használ.

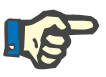

#### **Megjegyzés**

Az orvosi listák alapértelmezett elemei nem törölhetők. Ezeknél az elemeknél a felhasználó csak a **Látható** tulajdonságot módosíthatja a **Szerk.** gomb segítségével. A legalább egy beteg által használt elemeket nem lehet elrejteni a Látható attribútum törlésével és szerkeszteni (módosítani) sem lehet.

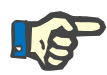

#### **Megjegyzés**

Ha a **PatientOnLine** alkalmazás nem angol nyelven fut, akkor az orvosi lista elemek létrehozása és szerkesztése a fent leírtak szerint történik azzal a kivétellel, hogy az angol nevet is meg kell adni. Az angol név szükséges az adatbázis konzisztenciájának megőrzéséhez. Ha az elemet legalább egy betegnél használták, az angol név nem módosítható. Ez a korlátozás érvényes ezenkívül az általános törlési vagy a fentebb részletezett szerkesztési korlátozásokra is.

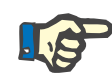

## **Megjegyzés**

Egy PD rendszer láthatóságának megváltoztatása hatással van az Importálás más alkalmazásból fülre is.

#### **3.15.4.7 Nyelv fül**

A **Nyelv** fül információt ad az alkalmazás aktuális nyelvéről, felsorolva a nyelv nevét, kód-lapját, decimális elválasztójelét és rövid dátumformátumát, valamint a gombot, amellyel az alkalmazás nyelve módosítható.

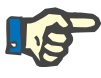

#### **Megjegyzés**

A nyelv kód-lapja, a Tizedesvessző és a Rövid dátumformátum függ a Windows aktuális regionális beállításaitól. A Rendszer kódlapja a Windows jelenlegi kódlapját tartalmazza.

A **PatientOnLine** egy többnyelvű és több, mint 30 nyelvre lefordított alkalmazás. A rendelkezésre álló nyelvek listája a **Nyelv** gombra kattintva jelenik meg, azonban függ a számítógépre jelenleg telepített program adatbázisától:

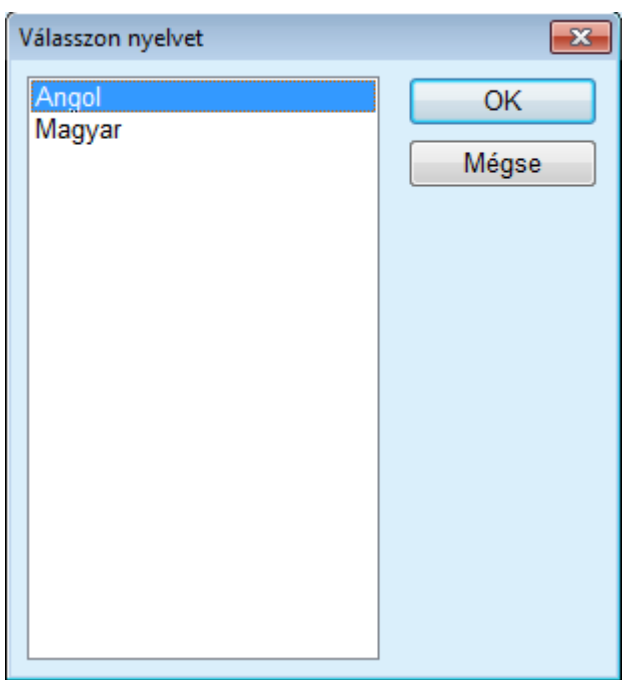

*3.150. ábra Válasszon nyelvet opció* 

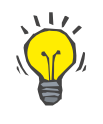

## **Tipp**

A nyelv megváltoztatása után minden **PatientOnLine** ablak az új nyelven jelenik meg. Ez a művelet eltarthat egy darabig, a számítógép sebességétől függően.

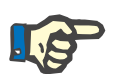

#### **Megjegyzés**

Ha a kiválasztott nyelv a jelenlegi Windows kódlappal nem kompatibilis, megjelenik egy figyelmeztetés, és a nyelv nem változik meg.

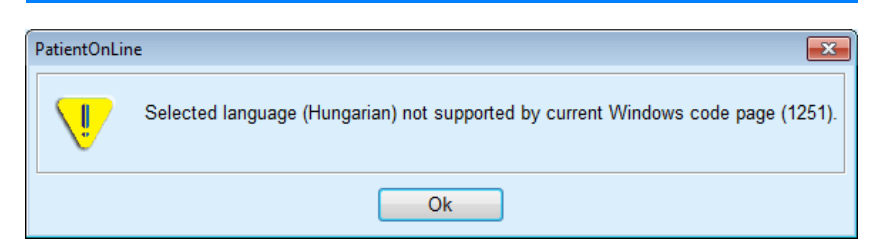

*3.151. ábra Válasszon nyelvet tájékoztató ablak* 

#### **3.15.4.8 Esemény-log fül**

Az **Esemény-log** fülön látható a felhasználó műveleteinek előzménye. Ilyen műveletek még a beteg rekordok létrehozása, módosítása és törlése, valamint a bejelentkezés és kijelentkezés.

| Általános beállítások | Laboradatok beállításai |                               | Beállítások nézet |        | Határért.                                              | Transzport jellemzők | Orvosi listák |
|-----------------------|-------------------------|-------------------------------|-------------------|--------|--------------------------------------------------------|----------------------|---------------|
| <b>Nyelv</b>          |                         | Egyéni áttekintés beállítások |                   |        | Esemény-log                                            |                      | Névjegy       |
| Idő                   | Felh.                   |                               |                   | Részl. |                                                        |                      |               |
|                       |                         | Betegaz.                      | Akció             |        |                                                        |                      |               |
| 2017.03.03. 15:16:34  | demo                    | 0                             | Login             |        | xml version="1.0" encoding="UT</td <td></td> <td></td> |                      |               |
| 2017.03.03. 15:16:29  | demo                    | 0                             | Logout            |        | xml version="1.0" encoding="UT</td <td></td> <td></td> |                      |               |
| 2017.03.03.14:06:09   | demo                    | 0                             | Login             |        | xml version="1.0" encoding="UT</td <td></td> <td></td> |                      |               |
| 2017.03.03.14:06:04   | demo                    | 0                             | Logout            |        | xml version="1.0" encoding="UT</th <th></th> <th></th> |                      |               |
|                       |                         |                               |                   |        |                                                        |                      |               |
|                       |                         |                               |                   |        |                                                        |                      |               |
| $\epsilon$            | m.                      |                               |                   |        |                                                        |                      |               |
| Események nézet       |                         |                               |                   |        |                                                        |                      |               |
| Kezdve:               | Bef:                    |                               |                   |        |                                                        |                      |               |
| ⊞≁<br>2017.02.01.     | 2017.03.03              | ⊞▼                            | Első a legújabb:  |        | $\overline{\mathbf{v}}$                                |                      |               |

*3.152. ábra Esemény-log fül* 

Ennek a keretnek az esemény tábla a fő eleme. Minden sor egy eseményt jelent. A táblázat oszlopai:

#### **Idő**

A művelet elvégzésének dátuma és ideje;

**Felh.**

A műveletet elvégző felhasználó neve;

#### **Betegaz.**

A beteg azonosítója az adatbázisban;

**Akció** Az akció rövid leírása;

**Leírás** Az akció fő paraméterei;

#### **Részl.**

Részletes információk az akciókról, ha vannak.

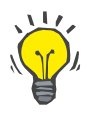

## **Tipp**

Ha nem látszik minden sor vagy oszlop, akkor a felhasználó a görgetősávval mozoghat a táblázatban.

Az **Események nézet** részben a felhasználó:

Beállíthatia az események megtekintési intervallumát a Kezdve és Bef. vezérlők segítségével;

Megszűrheti az eseményeket egy adott felhasználóra a **Felh.** legördülő menü segítségével.

Megszűrheti az eseményeket egy adott páciensre a **Beteg** legördülő menü segítségével.

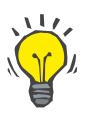

## **Tipp**

Alaphelyzetben a **Felh.** legördülő menü **(mind)** értéken áll, és ez a beállítás mindig elérhető. Ez a lista azon felhasználók nevét tartalmazza, akik egy vagy több **akciót** elvégeztek. Alaphelyzetben a **Beteg** legördülő menü **(mind)** értéken áll, és ez a beállítás mindig elérhető.

> Beállíthatja az **Események nézet** sorrendet növekvőre vagy csökkenőre az eseményhez tartozó időbélyeg alapján, az **Első a legújabb** jelölőnégyzettel.

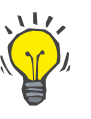

# **Tipp**

Az említett vezérlők (**Kezdve**, **Bef.**, **Felh.** és **Első a legújabb**) módosítása után meg kell nyomni a **Frissítés** gombot, hogy az új feltételek érvényesüljenek a táblázatban.

> A **Log mentése** gombbal elmentheti az esemény listát a merevlemezre egy előre meghatározott formátumban (csv formátum);

Teljesen törölheti az esemény listát a **Log törlése** gombbal.

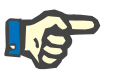

### **Megjegyzés**

Az esemény lista törlése előtt a felhasználónak lehetősége van elmenteni azt \*.csv formátumban.

Az esemény lista csak egy megerősítő párbeszédablak után törlődik.

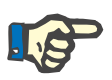

#### **Megjegyzés**

A Log törlése művelet minden eseményt töröl a listában. Ajánlott a Log mentése műveletet elvégezni először.

Megjelenik egy felbukkanó ablak, amely tájékoztat a törlési művelet sikeréről.

### **3.15.4.9 Connected Home**

Ez a fül csak akkor látható, ha a PatientOnLine csatlakoztatva van a **Connected Home** felhőhöz, és a jelenlegi felhasználó a **Connected Home** felhőhöz felhasználói jogosultsággal rendelkezik.

A **Klinika** füllel a klinika állapota állítható be tekintettel a **Connected Home** felhőre, a **Szerk.**, **Ment.** és **Mégse** gombokkal. Az **Állapot** listamezőben megadható a jelenlegi állapot: **Aktív** vagy **Inaktív**.

A klinika címe (utca, város, ország stb.) ugyancsak szerkeszthető.

A **Betegek** fülön betegek felvehetők vagy betegek kiiktathatók a **Connected Home** felhőbe/felhőből a **Beteg felvétele** vagy **Beteg kiiktatása** gombokkal. A **Beteg kiválasztása** legördülő listán megtekinthető az összes beteg, csak felvett betegek vagy csak kiiktatott betegek. Erre szükség lehet terjedelmes beteglista esetén.

A beteglista a beteg felvételi állapotát az **Állapot** oszlopban és az aktív állapotot az **Aktív** állapotban jelenti. Csak aktív betegek felvétele lehetséges a **Connected Home** felhőbe.

A **Beteg felvétele** gomb csak akkor aktív, ha a kiválasztott beteg a listán aktív és még nincs felvéve. A **Beteg kiiktatása** gomb csak akkor aktív, ha a kiválasztott beteg a listán fel van véve.

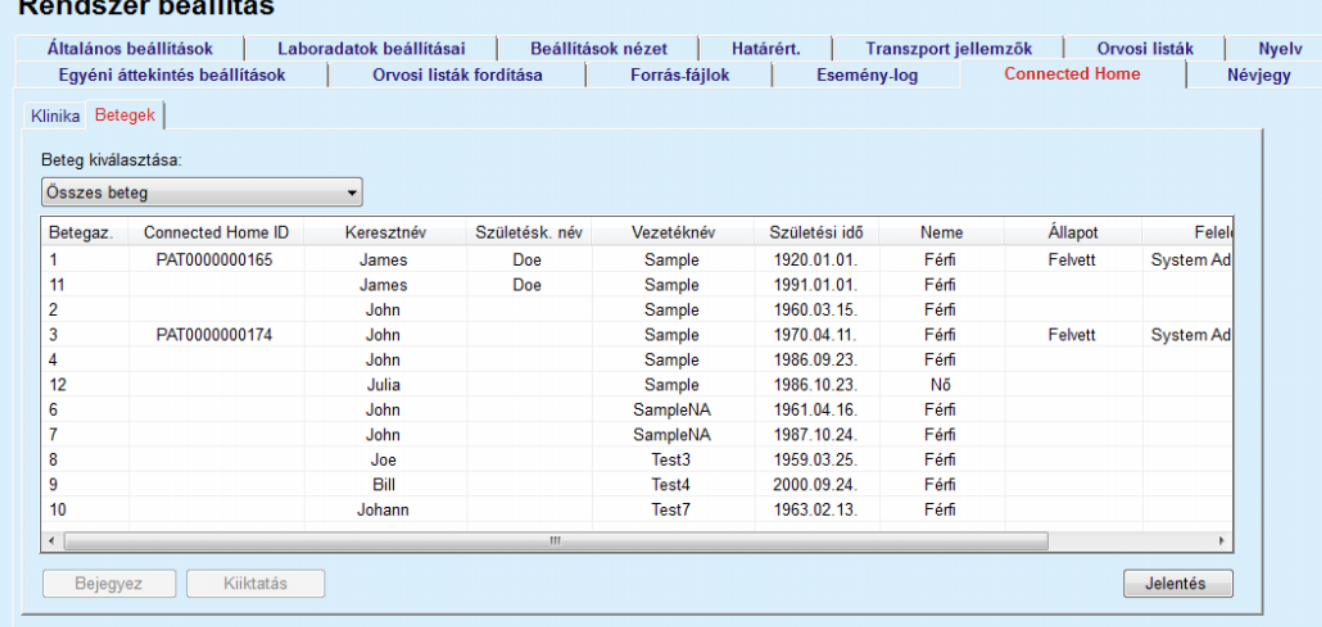

#### *3.153. ábra Rendszer beállítás - Connected Home*

A **Jelentés** gombbal nyomtatható a jelentés azonos tartalommal, mint a beteglista.

#### **3.15.4.10 Egyéni áttekintés beállítások**

Az **Egyéni áttekintés beállítások** fül lehetővé teszi az **Egyéni áttekintés** és a **Dashboard** menük tartalmának meghatározását.

A beállítások szerkesztéséhez kattintson a **Szerk.** gombra, a művelet befejezéséhez kattintson a **Ment.** vagy **Mégse** gombra. Az **Alapért.** gomb bizonyos alapértelmezett beállításokat ad meg.

#### Rendszer beállítás

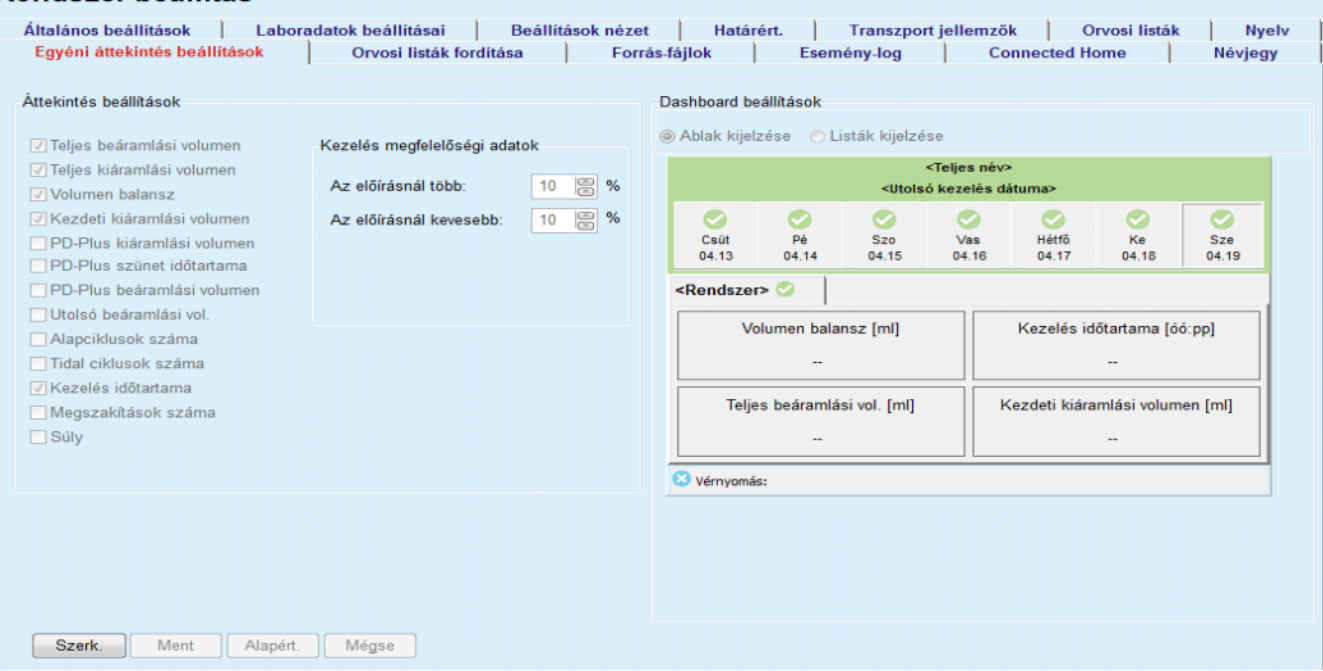

#### *3.154. ábra Rendszer beállítás - Egyéni áttekintés beállítások*

Az **Áttekintés beállítások** panelen kiválasztható az **Egyéni áttekintés menüben** megjelenítendő kezelési paraméterek és megfelelőségi tartomány (az előírt százalék alatt/felett), amely állapotjelzést vált ki, amennyiben a kiválasztott kezelési paraméter elvégzett értéke jelentősen eltér az előírt értéktől.

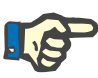

#### **Megjegyzés**

Egyes fontos paraméterekhez, mint súly, vérnyomás és volumen balansz a betegtől függő jelzési határértékek határozhatók meg. Lásd a részeket [\(lásd 3.11.4.1. fejezet, 71. oldal\)](#page-70-0), [\(lásd 3.11.4.3. fejezet, 77.](#page-76-0)  [oldal\)](#page-76-0) és [\(lásd 3.11.4.5. fejezet, 81. oldal\)](#page-80-0).

A **Dashboard beállítások** panelen 4 kezelési paraméter választható ki, amely a **Dashboard** menüben megjelenik. A paraméterek listaként vagy ablakmezőként jelennek meg az **Ablak kijelzése**/**Listák kijelzése** választógomboktól függően. Az adott kezelési paraméter kiválasztásához kattintson a jobb gombbal a mezőre/listaelemre. Ugyanazt a paramétert csak egyszer lehet kiválasztani. Ezenkívül egy cellát üresen is hagyhat az <Üres> kiválasztásával.

#### **3.15.4.11 Névjegy fül**

A **Névjegy** fül információt szolgáltat a PatientOnLine termék licencéről és regisztrálásáról. A különálló vagy a kliens szerver kiadástól függően elérhetők bizonyos beállítások, mint FIS cím és port vagy adatbázis csatlakozási sztring. A különálló kiadásnál a termék regisztrálható, ha rákattint a **Regisztrációk kezelése** linkre.

Az érvényes Licenc szerződés a **Licensz szerződés megtekintése** link megnyomásakor jelenik meg

A **Névjegy** linkre kattintva megjelenik egy regisztrálási információs oldal, amely például tartalmazza a terméklogót, verziót, gyártót, gyártás dátumát, gyártó címét, az UDI-re vonatkozó információkat. Ha a helyi előírások megkövetelik, a gyártó vagy az importáló helyi képviselőire vonatkozó kiegészítő információk is megjeleníthetők.

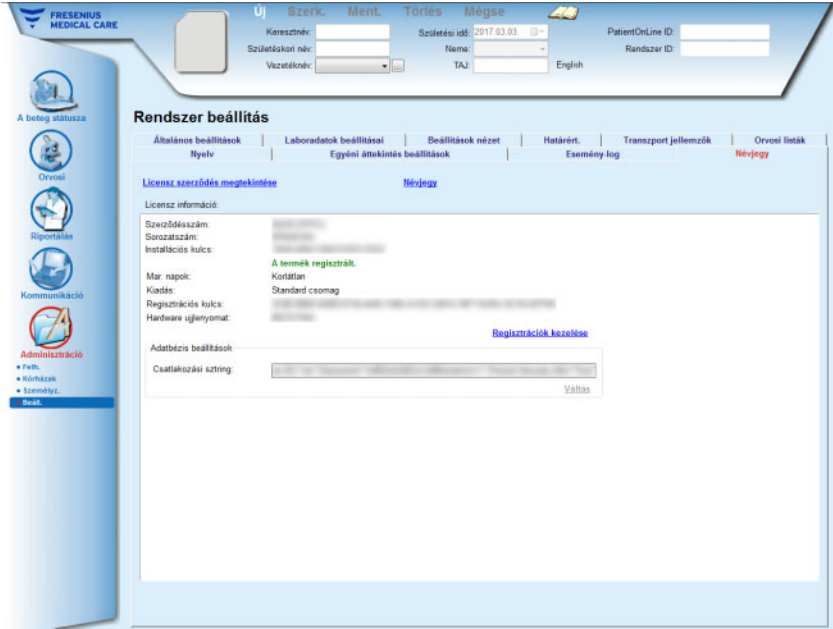

*3.155. ábra Névjegy fül*

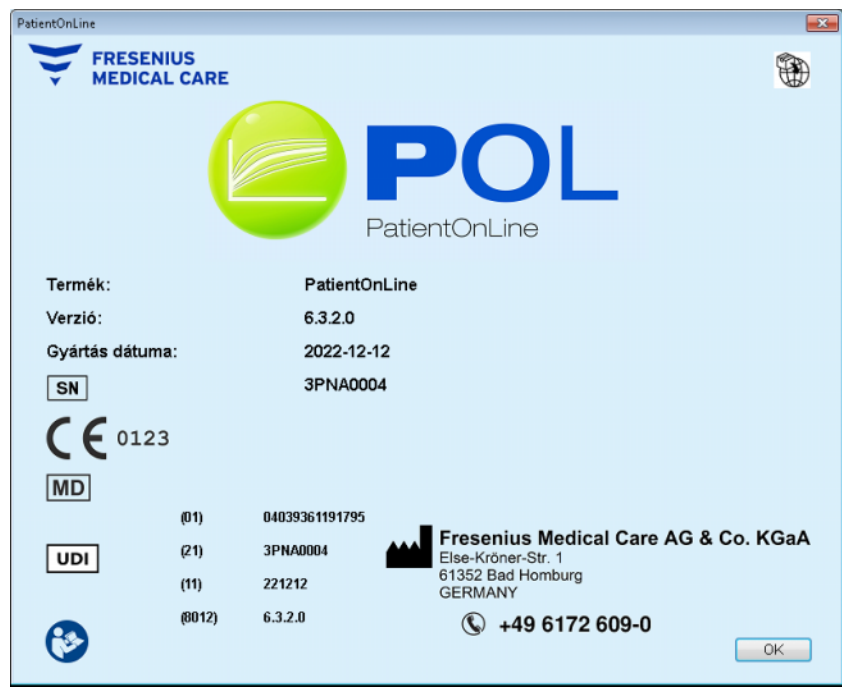

*3.156. ábra Névjegy oldal*

# **4 Szómagyarázat**

A következő szójegyzék a dokumentumban gyakran használt kifejezéseket és rövidítéseket tartalmazza. Ezeket a kifejezéseket röviden ismertetjük.

# **4.1 A rövidítéseket gyakran használják a minőségbiztosítás területén**

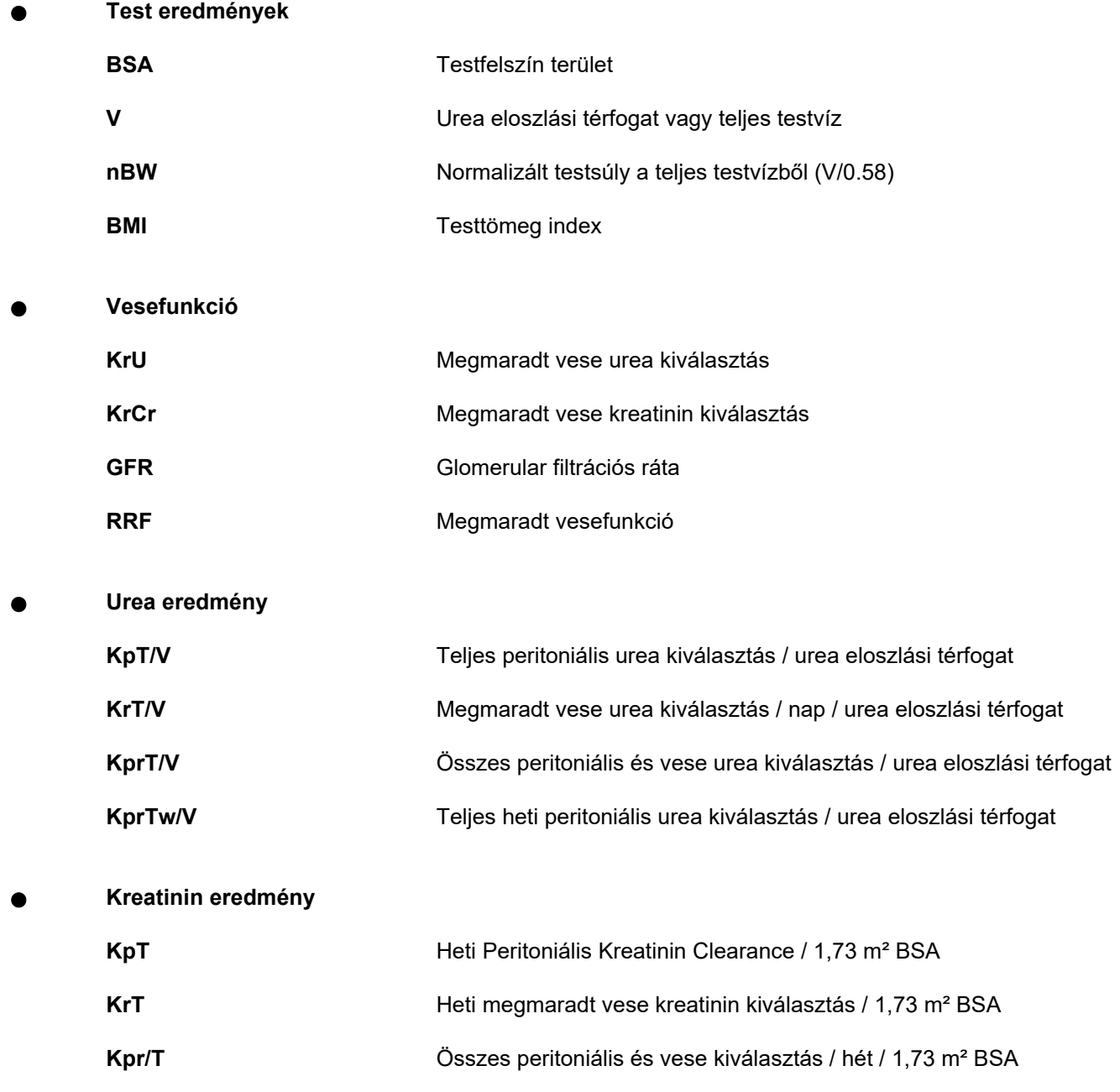

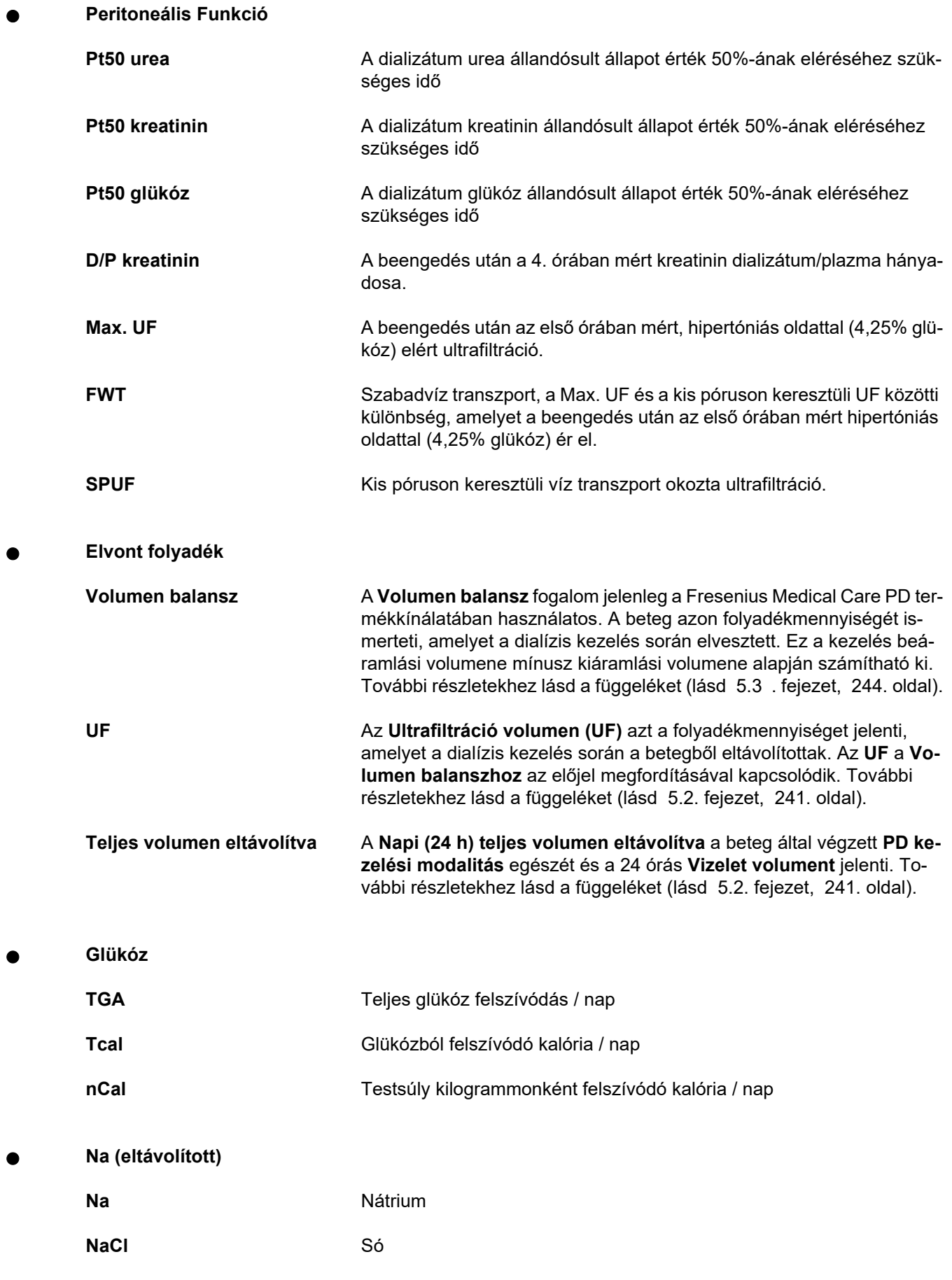

**Protein táplálás** 

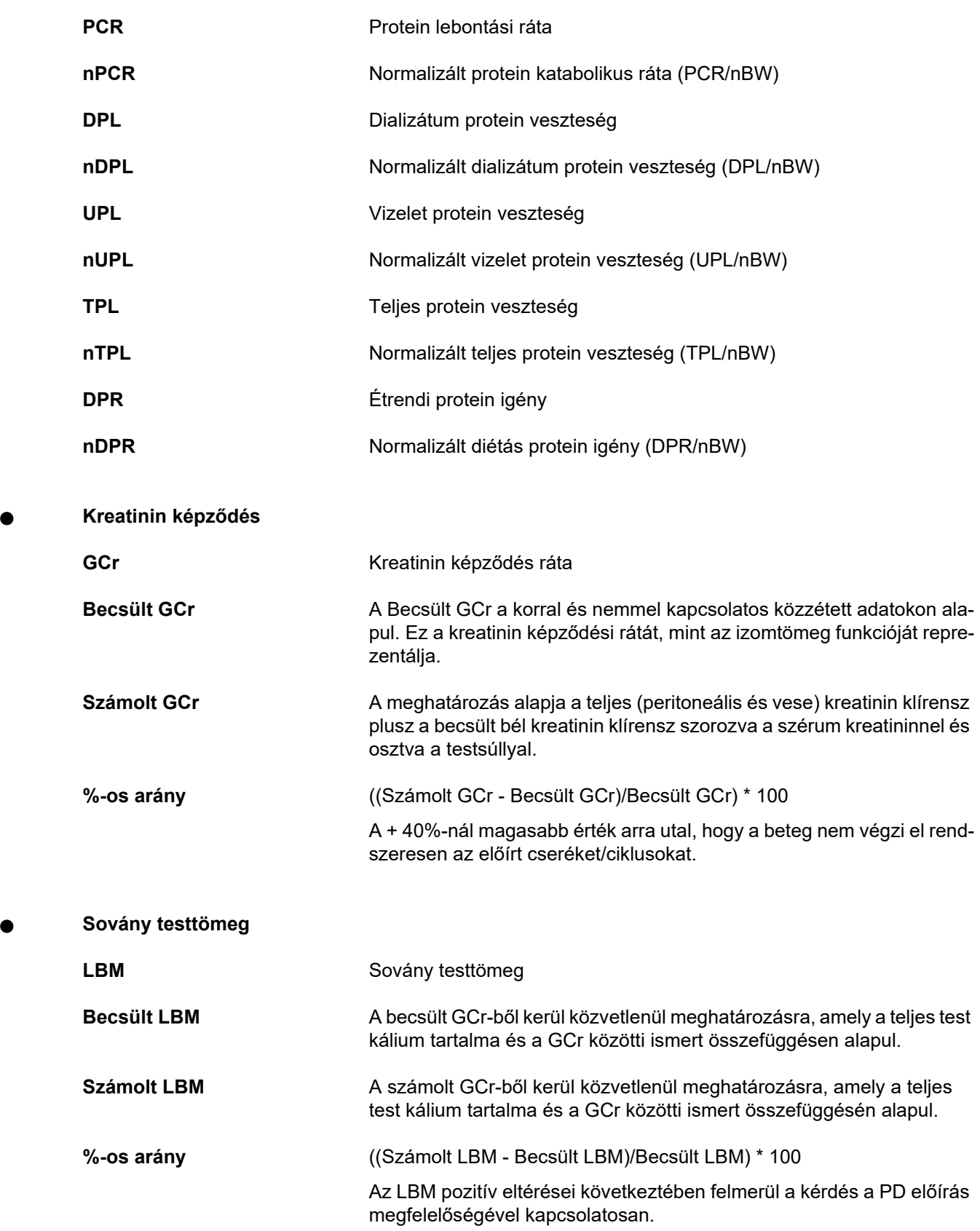

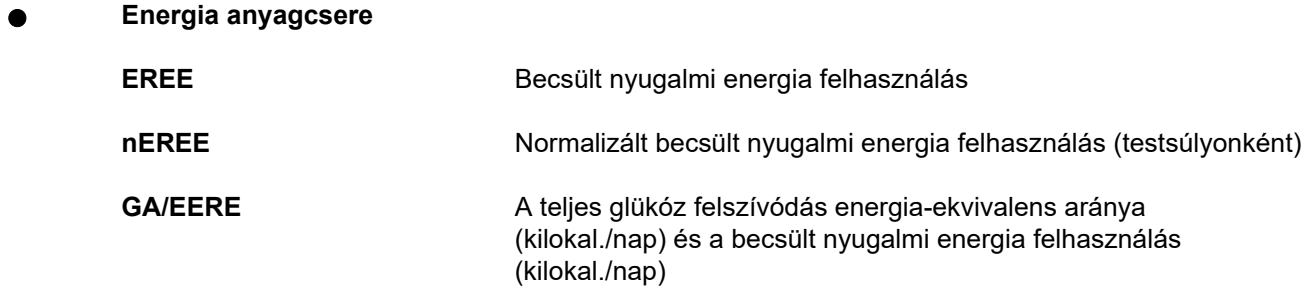

# **4.2 Alkalmazott rövidítések**

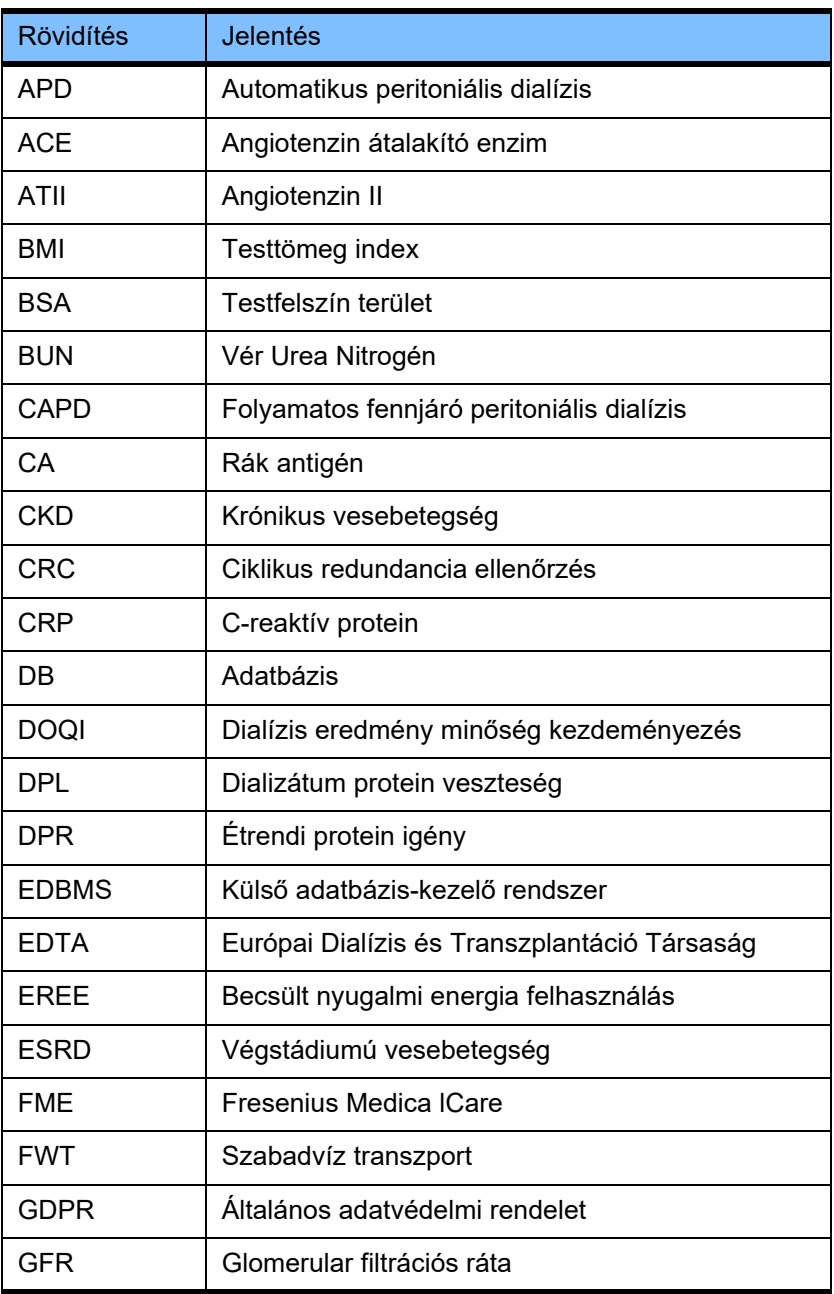

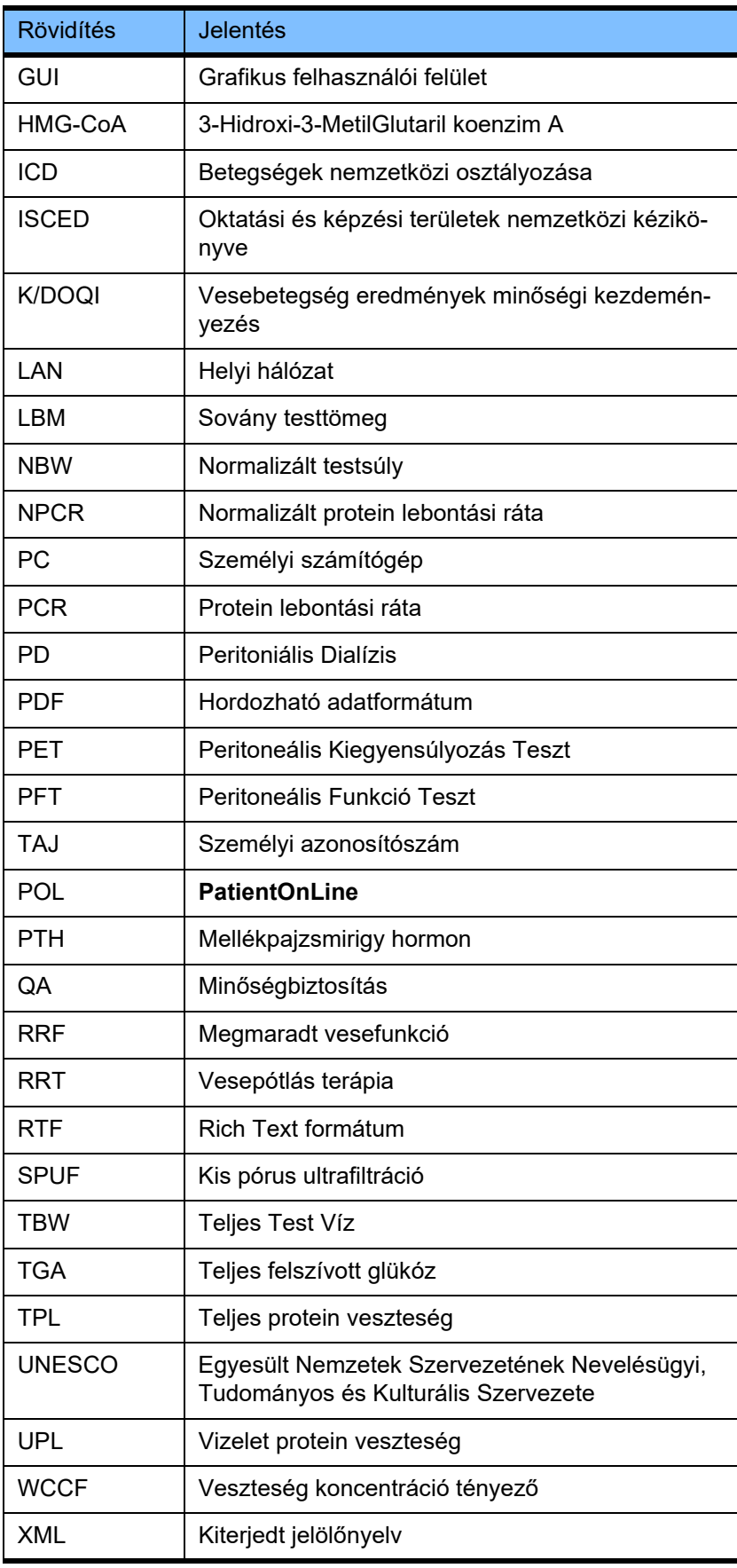

# **5 Függelék**

# **5.1 A volumen fogalom további magyarázata**

## **Volumen balansz**

A **volumen balansz** fogalom jelenleg számos rendszerben használatos a Fresenius Medical Care PD termékkínálatában. Ez a fogalom a beteg szempontjára vonatkozik. Vagyis, a PD kezelési folyamat által **eltávolított** nettó folyadék (ultrafiltrátum) a beteg testsúlyának **csökkenése** értelmében tekintendő. A **Volumen balansz** a Fresenius PD termékkínálatban a következőképpen van meghatározva:

**Volumen balansz = Teljes beáramlási volumen – Teljes kiáramlási volumen**

A **Teljes beáramlási volumen** és **Teljes kiáramlási volumen** az adott PD kezelési modalitáshoz van meghatározva. A beáramlási és kiáramlási volumen összege, amellyel a kezelés minden ciklusa/cseréje esetén hozzájárul a PD kezelés megadott időszakában.

- <span id="page-237-0"></span>1. CAPD
- 2. APD
- 3. Manuális cserék
- 4. Vesefunkció
- 5. APD & Manuális cserék
- 6. CAPD & Vesefunkció
- 7. APD, Manuális cserék & Vesefunkció
- 8. Kezelési időszak (24 óra)
- 9. Jelentési időszak (24 óra)
- 10.Folyamatábra -> POL
- 11.APD automata -> POL
- 12.Kezdeti kiáramlás (automata által támogatott)
- 13.Utolsó beáramlás (automata által támogatott)
- 14.CAPD UF
- 15.APD UF
- 16.Manuális cserék UF
- 17.Vizelet volumen
- 18.Napi (24 óra) teljes volumen eltávolítva

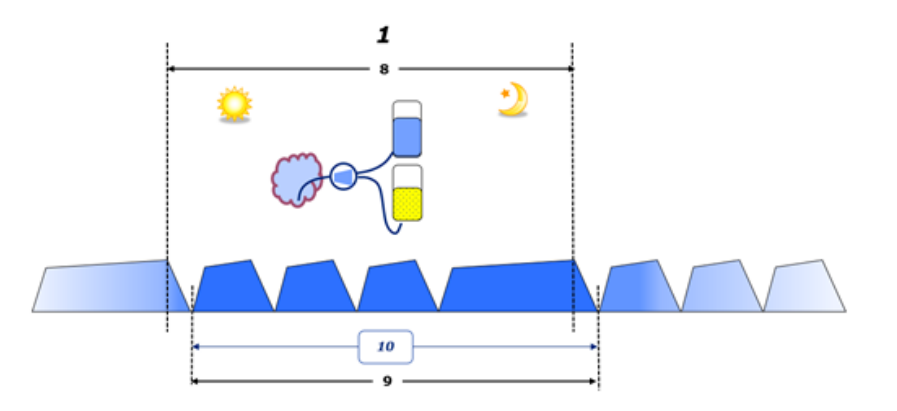

– A CAPD esetén a beáramlási és kiáramlási volumen a beteg papír alapú kezelőlapján kerül jelentésre. Ha a kezelőlap adatait manuálisan beviszik a POL alkalmazásba, akkor további elemzések lehetségesek, mint pl. a Volumen balansz számítása.

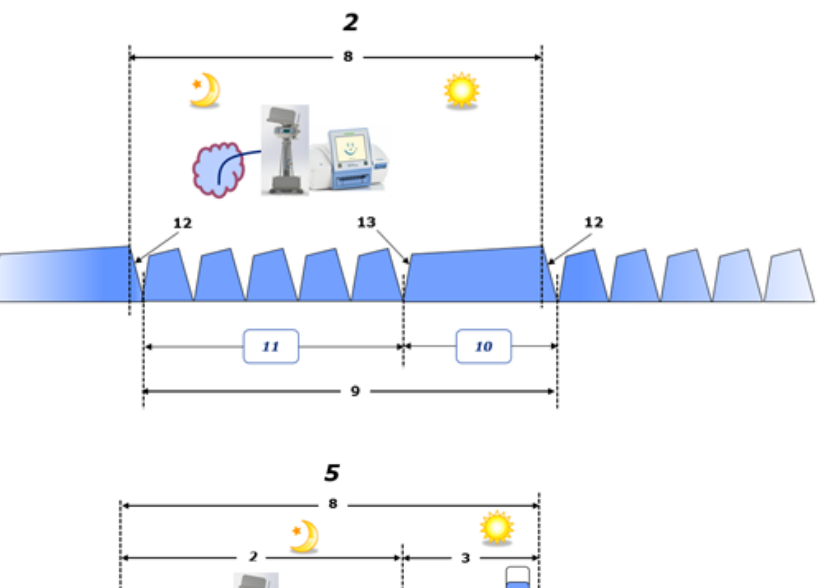

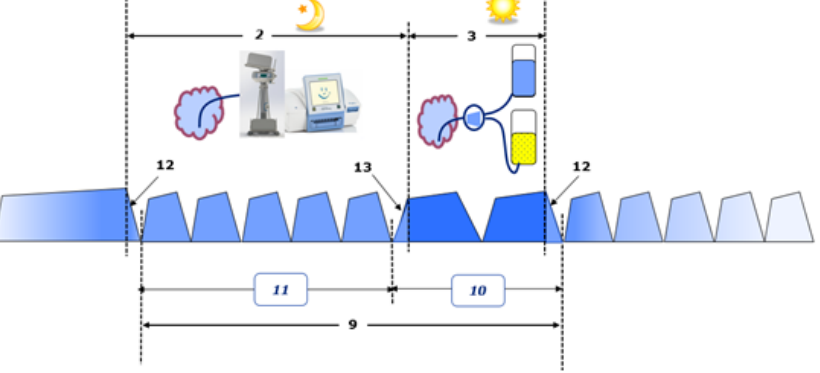

- A csak APD automata által végzett PD kezeléseknél, mint pl CCPD vagy PD kezeléseknél, amelyeknél az APD és a manuális cserék vannak kombinálva, mint pl. PD-Plus:
	- A **Volumen balansz** a kezdeti kiáramlás és az Utolsó beáramlás kezdete közötti időszakban az APD automatának kerül jelentésre.
- A **Volumen balansz** az Utolsó beáramlás kezdete és a kezdeti kiáramlás vége közötti időszakban a beteg kezelőlapján kerül rögzítésre.
- Az APD automata által jelentett és a beteg kezelőlapján rögzített **Volumen balansz** összegyűjthető a POL alkalmazásban további elemzés céljából.

A **PD kezelési modalitás** végén, amikor a nettó folyadékvolumen a betegből **elvont**, a jelentett **volumen balansz** előjele negatív kell legyen, pl. –1357 ml.

A **PD kezelési modalitás** végén, amikor a beteg nettó folyadékvolumene **növekedett**, a **volumen balansz** előjele pozitív kell legyen, pl. +308 ml.

**Ultrafiltráció volumen**

Az **Ultrafiltráció volumen (UF)** a vesepótló terápiában legelterjedtebben használt klinikai fogalom a beteg folyadékállapotának megítélésében. Az UF a következőképpen kerül meghatározásra:

#### **UF = Teljes kiáramlási volumen – Teljes beáramlási volumen**

A **Teljes beáramlási volumen** és a **Teljes kiáramlási volumen** a 24 órás periódus alatti minden egyes kezelés beáramlási és kiáramlási volumenének az összege.

A **PD kezelési modalitás** végén, amikor a nettó folyadékvolumen (ultrafiltrátum) a betegből **elvont**, az **UF előjele pozitív** kell legyen, pl. 1357 ml.

A **PD kezelési modalitás** végén, amikor a beteg nettó folyadékvolumene **növekedett**, az UF **előjele negatív** kell legyen, pl. -308 ml. A **növekedett** folyadék bizonyos része továbbra is a hasüregben marad (maradékvolumen a hasüregben), míg a többi része **felszívódik** a keringési rendszerbe a nyirokrendszeren és a hasüregi kapillárisokon keresztül.

Az **Ultrafiltráció volumen (UF)** és **Volumen balansz** az előjel megfordításával kapcsolódnak egymáshoz. Ezért

#### **UF = - Volumen balansz**

Például, ha a **Volumen balansz** = **–1357 ml**, akkor az **UF** = **+1357 ml**

**Napi (24 óra) teljes volumen eltávolítva** 

A **Napi (24 h) teljes volumen eltávolítva** a beteg által végzett **PD kezelési modalitás** minden részének volumenét és a 24 órás **Vizelet volument** jelenti, lásd az alábbi ábrát.

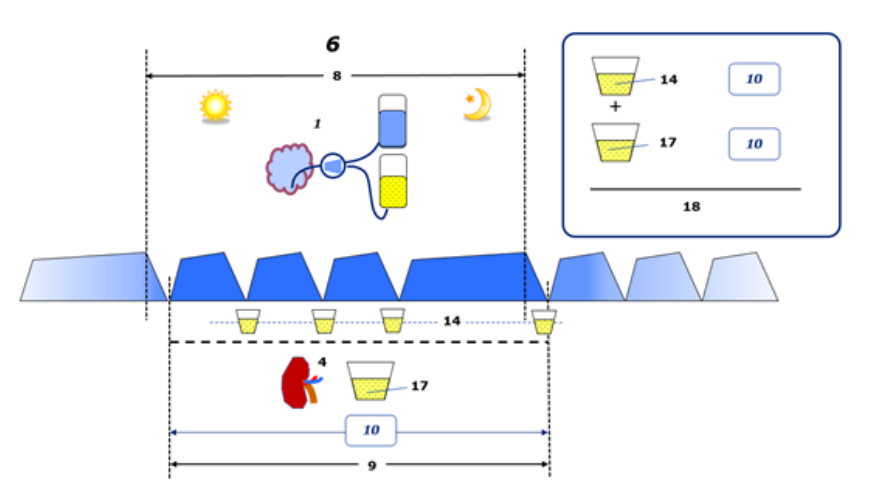

Lásd a diagram jelmagyarázatát [238. oldal.](#page-237-0)

A CAPD esetén a **Napi (24 óra) teljes volumen eltávolítva** a következőképpen számolható ki:

**Napi (24 óra) teljes volumen eltávolítva = CAPD UF + Vizelet volumen**

Például, ha a CAPD **UF = 1428 ml** és **Vizelet volumen = 327 ml**, akkor a **Napi (24 óra) teljes volumen eltávolítva = 1755 ml**.

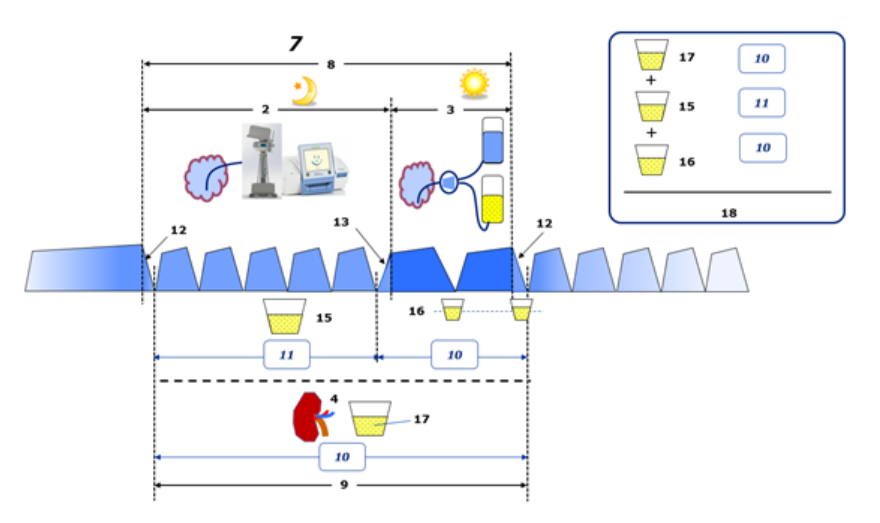

Lásd a diagram jelmagyarázatát [238. oldal.](#page-237-0)

A csak APD által végzett PD kezeléseknél, mint pl. CCPD a **Napi (24 óra) teljes volumen eltávolítva** a következőképpen számolható ki:

#### **Napi (24 óra) teljes volumen eltávolítva = APD UF + Vizelet volumen**

Például, ha a APD **UF = 1406 ml** és **Vizelet volumen = 327 ml**, akkor a **Napi (24 óra) teljes volumen eltávolítva = 1733 ml**.

Az APD ÉS a Manuális cserék által végzett PD kezeléseknél a **Napi (24 óra) teljes volumen eltávolítva** a következőképpen számolható ki:

**Napi (24 óra) teljes volumen eltávolítva = APD UF + Manuális cserék UF + Vizelet volumen**

Például, ha az APD **UF = 1406 ml**, a Manuális cserék **UF = 423 ml** és **Vizelet volumen = 131 ml**, akkor a **Napi (24 óra) teljes volumen eltávolítva = 1960 ml**.

#### **A Volumen balansz és Folyadék balansz fogalmak klinikai használata**

A mindennapi klinikai gyakorlatban a volumen balansz vagy a folyadék balansz fogalma általában a teljes folyadékbevitel és a teljes folyadékveszteség közötti különbséget jelenti egy bizonyos idő tartamban, rendszerint 24 órában. A beteg stabil állapotú, ha a teljes folyadékbevitel és folyadékveszteség "balanszban" van.

Rendszerint a teljes folyadékbevitel csak nehezen, míg a teljes folyadékveszteség elég nagy pontossággal mérhető. A Teljes folyadékveszteség nagy részét a Napi (24 óra) teljes volumen eltávolítva adja meg a fenti leírás szerint, de ez nem tartalmazza a nem észlelhető veszteségeket (légzés és izzadás) és a széklet folyadéktartalmát.

A további tisztázás céljából kihangsúlyozzuk, hogy a **Volumen balansz** fogalom a Fresenius Medical Care PD termékkínálatában **csak a PD kezelési folyamatokban** használatos. A **volumen balansz** fogalom klinikai használata a beteget holisztikusan tekinti, és ezáltal eltér a **volumen balansz** jelentése a Fresenius Medical Care PD termékkínálatában használt jelentéstől.

# <span id="page-240-0"></span>**5.2 Minőségbiztosítás ás Modellezés referenciák**

- 1. Bergström J., Fürst P., Alvestrand A., Lindholm B., "Protein and energy intake, nitrogen balance and nitrogen losses in patients treated with continuous ambulatory peritoneal dialysis", Kidney International, 1993, Vol. 44, p. 1048-1057.
- 2. Bergström J., Heimburger O., Lindholm, B., "Calculation of the protein equivalent of the total nitrogen appearance from urea appearance. Which formulas should be used?", Peritoneal Dialysis International, 1998, Vol. 18, p. 467-473.
- 3. Biesen W. van, Heimburger O., Krediet R., Rippe B., La Milia V., Covic A., Vanholder R., "ERBP Working Group on Peritoneal Dialysis. Evaluation of Peritoneal Membrane Characteristics: Clinical Advice for Prescription Management by the ERBP Working group", Nephrology Dialysis Transplantation, 2010, Vol. 25, p. 2052-2062.
- 4. Borah M.F., Schoenfeld P.Y., Gotch F.A., Sargent J.A., Wolfson M., Humphreys M.H., "Nitrogen balance during intermittent dialysis therapy of uremia", Kidney International, 1978, Vol. 14, p. 491-500.
- 5. Chertow, G.M., Lazarus, J.M., Lew Nancy L., Ma L., Lowrie E.G., "Development of a population specific regression equation to estimate total body water in hemodialysis patients", Kidney International, 1997, Vol. 51, p. 1578-1582.
- 6. Cockroft D.W., Gault M.H., "Prediction of creatinine clearance from serum creatinine", Nephron, 1976, Vol. 16, p. 31-41.
- 7. Daugirdas J.T., Blake P.G., Ing T.S. (Eds.), "Handbook of Dialysis", 3rd Edition, 2001, Lippincott Williams & Wilkins.
- 8. Diaz-Buxo J.A., Gotch F.A., Folden T., Rosenblum S., Zazra J., Lew N., Crawford T., Youngblood B., Pesich A., Lazarus J.M., "Peritoneal dialysis adequacy: A model to assess feasibility with various modalities", Kidney International, 1999, Vol. 6, p. 2493-2501.
- 9. Du Bois D., Du Bois E.F., "A formula to estimate the approximate surface area if height and weight be known", Archives of Internal Medicine, 1916, Vol. 17, p. 863-871.
- 10.Fischbach M., Issad B., Dubois V., Taamma R., "The beneficial influence of the effectiveness of automated peritoneal dialysis of varying the dwell time (short/long) and fill volume (small/large): a randomized controlled trial", Peritoneal Dialysis International, 2011, Vol. 31, p. 450-458.
- 11.Fischbach M., Lahlou A., Eyer D., Desprez P., Geisert J., "Determination of individual ultrafiltration time (APEX) and purification phosphate time by peritoneal equilibration test: application to individual peritoneal dialysis modality prescription in children", Peritoneal Dialysis International, 1996, Vol. 16, Suppl. 1, p. S557-S560.
- 12. Fischbach M., Zaloszyc A., Schaefer B., Schmitt C., "Adapted Automated Peritoneal Dialysis", Advances in Peritoneal Dialysis, 2014, Vol. 30, p. 94-97.
- 13.Fischbach M., Zaloszyc A., Schaefer B., Schmitt C., "Optimizing peritoneal dialysis prescription for volume control: the importance of varying dwell time and dwell volume", Pediatric Nephrology, 2014, Vol. 29 (8), p. 1321-1327.
- 14.Forbes G.B., Bruining G.J., "Urinary Creatinine Excretion and Lean Body Mass", American Journal of Clinical Nutrition, 1976, Vol. 29, p. 1359-1366.
- 15.Friis-Hansen B.J., "Changes in body water during growth", Acta Paediatrica, 1957, Vol. 46, Suppl. 110, p. 1-68.
- 16.Gehan E.A., George S.L., "Estimation of human body surface area from height and weight", Cancer Chemotherapy Reports, 1970, Vol. 54 (4), p. 225-235.
- 17.Gotch F.A., "Dependence of normalized protein catabolic rate on Kt/V in continuous ambulatory peritoneal dialysis: not a mathematical artifact", Peritoneal Dialysis International, 1993, Vol. 13, p. 173- 175.
- 18.Gotch F.A., Keen M.L., Panlilio F., "The PT50 glucose can greatly improve modelling of prescribed fluid removal in peritoneal dialysis", Peritoneal Dialysis International, 1996, Vol. 16, Suppl. 2, p. S7.
- 19.Gotch F.A., Keen, M.L., "Kinetic Modelling in Peritoneal Dialysis", in Nissenson A.R., Fine R.N., Gentile D.E. (eds.): Clinical Dialysis, 3rd edition, Apleton & Lange, Norvalk CT, 1995, p. 343-375.
- 20.Gotch F.A., Lipps B.J., "PACK PD: A Urea Kinetic Modeling Computer Program for Peritoneal Dialysis", Peritoneal Dialysis International, 1997, Vol. 17, Suppl. 2, p. S126-S130.
- 21.Gotch F.A., Lipps B.J., Keen M.L., Panlilio F., "Computerized urea kinetic modeling to prescribe and monitor delivered Kt/V (pKt/V, dKt/V) in peritoneal dialysis. Fresenius Randomized Dialysis Prescriptions and Clinical Outcome Study (RDP/CO)". Advances in Peritoneal Dialysis, 1996, Vol. 12, p. 43-5.
- 22.Haycock G.N., Schwartz G.J., Wisotsky D.H., "Geometric method for measuring body surface area: A height-weight formula validated in infants, children and adults", Journal of Pediatrics, 1978, Vol. 93, p. 62-66.
- 23.Hodzic E., Rasic S., Klein C., Covic A., Unsal A., Cunquero J.M.G., Prischl F.C., Gauly A., Kalicki R.M., Uehlinger D.E., "Clinical Validation of a Peritoneal Dialysis Prescription Model in the PatientOnLine Software", Artificial Organs, 2016, Vol. 40 (2), p. 144-152.
- 24.Hume R., Weyers E., "Relationship between total body water and surface area in normal and obese subjects", Journal of Clinical Pathology, 1971, Vol. 24, p. 234-238.
- 25.La Milia V., Di Filipo S., Crepaldi M., Del Vecchio L., Dell'Oro C., Andrulli S., Locatelli F., "Mini-peritoneal equilibration test: A simple and fast method to asses free water and small solute transport across the peritoneal membrane", Kidney International, 2005, Vol. 68, p. 840-846.
- 26.La Milia V., Limardo M., Virga G., Crepaldi M., Locatelli F., "Simultaneous measurement of peritoneal glucose and free water osmotic conductances", Kidney International, 2007, Vol. 72, p. 643-650.
- 27.Lindahl S., Okmian L., "Bedside calculation of body surface area for infants and children", Critical Care Medicine, 1981, Vol. 9, p. 778- 779.
- 28.Mellits E.D., Cheek D.B., "The assessment of body water and fatness from infancy to adulthood", Monographs of Society for Research in Child Development, 1970, Vol. 35, p.12-26.
- 29.Mitch W.E, Collier V.U., Walser M., "Creatinine Metabolism in Chronic Renal Failure", Clinical Science, 1980, Vol. 58, p. 327-335.
- 30.Mitch W.E, Walser M., "A Proposed Mechanism for Reduced Creatinine Excretion In Severe Chronic Renal Failure", Nephron, 1978, Vol. 21, p. 248-254.
- 31.Morgenstern B.Z., Mahoney D.W., Warady B.A., "Estimating Total Body Water in Children on the Basis of Height and Weight: A Reevaluation of the Formulas of Mellits and Cheek", Journal of the American Society for Nephrology, 2002, Vol. 13, p. 1884-1888.
- 32.Morgenstern B.Z., Wühl E., Sreekumaran Nair K., Warady B.A., Schaefer F., "Anthropometric Prediction of Total Body Water in Children Who Are on Pediatric Peritoneal Dialysis", Journal of the American Society for Nephrology, 2006, Vol. 17, p. 285-293.
- 33.Mosteller R.D., "Simplified calculation of body surface area", New England Journal of Medicine, 1987, Vol. 317 (17), p. 1098.
- 34.Mujais S., Vonesh E., "Profiling of Peritoneal Ultrafiltration", Kidney International, 2002, Vol. 62, Suppl. 81, p. S17-S22.
- 35.Randerson D.H., Chapman G.V., Farrell P.C., "Amino acids and dietary status in CAPD patients", in Atkins R.C., Thomson N.M., Farrell P.C. (eds): Peritoneal Dialysis. Edinburgh, UK, Churchill Livingstone, 1981, p. 179-191.
- 36.Sargent J.A., Gotch F.A., "Principles and Biophisics of Dialysis", in Drukker W., Parsons F.M., Maher J.F. (eds.): Replacement of Renal Function by Dialysis: A textbook of dialysis, 2nd ed., Martinus Nijhof Publishers, Kluwer Academic, 1983, p. 102.
- 37.Shanbhogue L.K., Bistrian B.R., Swenson S., Blackburn G.L., "Twenty-four hour urinary creatinine: a simple technique for estimating resting energy expenditure in normal population and the hospitalized patients", Clinical Nutrition, 1987, Vol. 6, p. 221-225.
- 38.Twardowski Z.J., Nolph K.D., Khanna R., Prowant B.F., Ryan L.P.; Moore H.L., Nielsen M.P., "Peritoneal Equilibration Test", Peritoneal Dialysis Bulletin, 1987, Vol. 7, p. 138-147.
- 39.Twardowski Z.J., Khanna R., Nolph K.D., "Peritoneal Dialysis Modifications to Avoid CAPD Drop-Out", Advances in Peritoneal Dialysis, 1987, Vol. 3, p. 171-178.
- 40.Uehlinger D.E., Fischer A., Caravaca F., Corciulo F., Russo R., Feriani M., Popescu A., Muscă G., Diga M., Burkhardt G., Gauly A., "Validation of the Kinetic Modeling Function of the PatientOnLine Software", EuroPD - 7th European Peritoneal Dialysis Meeting, Prague, Czech Republic, 2005, Poster P-39, Preprints, p. 79.
- 41.Waniewski J., Heimbürger O., Werynski A., Lindholm B., "Aqueous Solute Concentrations and Evaluation of Mass Transport Coefficients in Peritoneal Dialysis", Nephrology Dialysis Transplantation, 1992, Vol. 7, p. 50-56.
- 42.Watson, P.E., Watson, I.D., Batt, R.D., "Total body water volumes for adult males and females estimated from simple anthropometric measurements", American Journal of Clinical Nutrition, 1980, Vol. 33, p. 27-39.
- 43.Wells J.C.K., Fewtrell M.S., Davies P.S.W., Williams J.E., Coward W.A., Cole T.J., "Prediction of total body water in infants and children", Archives of Diseases in Childhood, 2005, Vol. 90, p. 965-971.

# <span id="page-243-0"></span>**5.3 Szimbólumok**

A vonatkozó törvényi és normatív előírásoknak megfelelően a következő szimbólumok találhatók meg a Névjegy menüben vagy az azonosító címke.

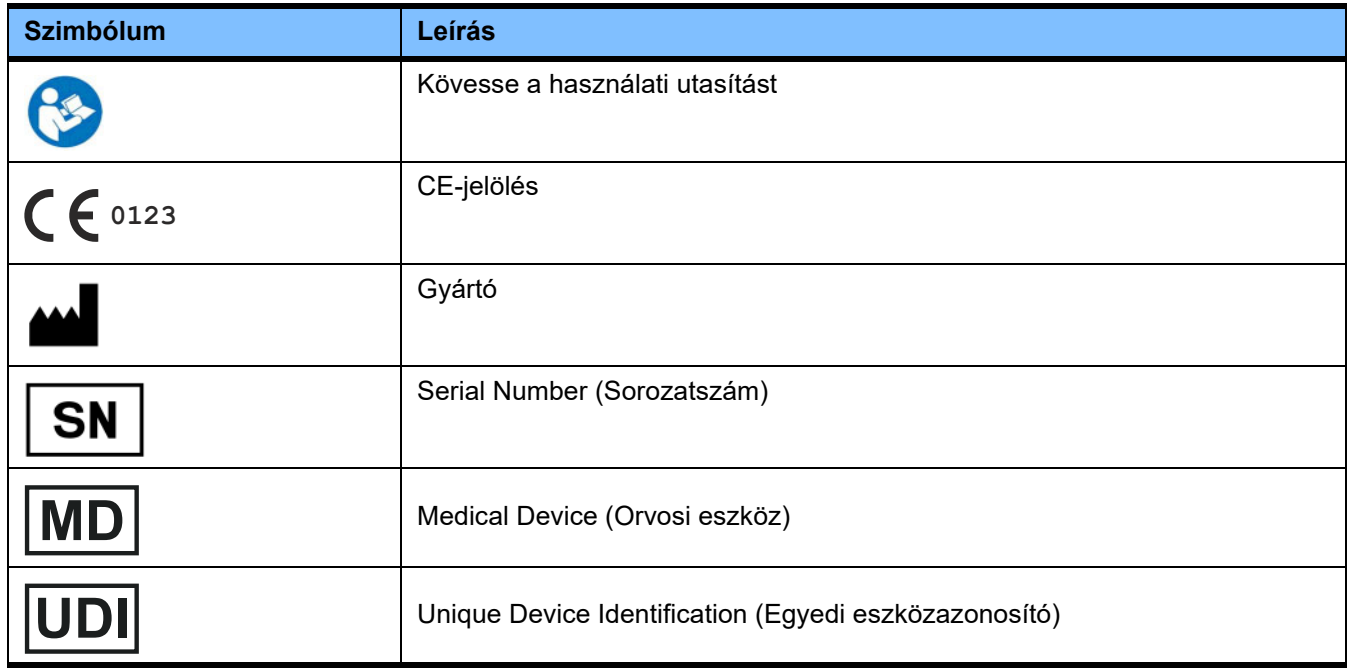

# **5.4 A "Szabad szoftver" használatával kapcsolatos utasítások**

#### **Contents**

- **A. Medical software application "Free software"**
- **B. Note required according to Regulation (EU) 2017/745 on Medical Devices**
- **C. Information and remarks on the free software contained in the PatientOnLine device**

#### **A. Medical software application device – "Free software"**

In addition to other software, the medical software application device contains what is called "free software" which is subject to license conditions deviating from those of the proprietary software protected for Fresenius Medical Care and their licensors. Some of the license conditions pertaining to such free software provide that Fresenius Medical Care is authorized to distribute the medical software application device only if the accompanying documentation contains special information and notes, supplies license conditions and/or provides the source code of such free software. Fresenius Medical Care meets these requirements by providing the copyright notices, remarks and license texts contained in Section C. below. Please note that, if such information is printed in two languages, the English version has priority. However, the privileges granted by copyright according to Section C. and the license texts contained therein, which relate to such free software, do not include the right to make modifications to the medical software application device and subsequently continue use of the device with these modifications. On the contrary, the Regulation (EU) 2017/745 on Medical Devices prohibits any further operation of the medical software application device once the software contained therein has been modified, because any medical device may only be operated in the form certified. For this reason, Section B. contains an appropriate note. Applicable regulations in other countries can contain similar statements.

In such a case, Fresenius Medical Care will stop any further technical support for the device involved. In addition, such modifications and/or manipulations may result in the extinction of warranty claims against Fresenius Medical Care or other vendors of the medical software application device in the event a claim has arisen or might arise in respect thereto. Any utilization of the free software contained in the medical software application device in a manner other than that required during proper operation of the system will be solely at your own risk. Please also note that the powers listed in Section C. apply only to the "free software" mentioned therein. Any other software contained in the medical software application device is protected by copyright for the benefit of Fresenius and their licensors and may be used only as intended for the medical software application device.

You can also download these license conditions from the Internet.

#### **B. Note required according to Regulation (EU) 2017/745 on Medical Devices**

Any modification to the software contained in this medical device may result in the medical device losing its conformity with the regulations of the Regulation (EU) 2017/745 on Medical Devices and in losing its right to bear the CE mark. Anyone operating a medical device without a valid CE mark according to the Regulation (EU) 2017/745 on Medical Devices. is liable to be prosecuted. In addition, anyone modifying the software contained in this medical device or allowing such a modification will also be subject to product liability against third parties who might be injured.

#### **C. Information and remarks on the free software contained in the PatientOnLine device**

#### **BouncyCastle.Crypto**

Bouncy Castle Crypto Copyright (C) 2000-2017 The Legion of the Bouncy Castle Inc.

#### **zlib**  Zlib

Copyright (C) 1995-2013 Jean-Loup Gailly and Mark Adler

#### **1. Bouncy Castle Crypto**

#### LICENSE

Copyright (c) 2000 - 2017 The Legion of the Bouncy Castle Inc. (http://www.bouncycastle.org)

Permission is hereby granted, free of charge, to any person obtaining a copy of this software and associated documentation files (the "Software"), to deal in the Software without restriction, including without limitation the rights to use, copy, modify, merge, publish, distribute, sublicense, and/or sell copies of the Software, and to permit persons to whom the Software is furnished to do so, subject to the following conditions:

The above copyright notice and this permission notice shall be included in all copies or substantial portions of the Software.

THE SOFTWARE IS PROVIDED "AS IS", WITHOUT WARRANTY OF ANY KIND, EXPRESS OR IMPLIED, INCLUDING BUT NOT LIMITED TO THE WARRAN-TIES OF MERCHANTABILITY, FITNESS FOR A PARTICULAR PURPOSE AND NONINFRINGEMENT. IN NO EVENT SHALL THE AUTHORS OR COPYRIGHT HOLDERS BE LIABLE FOR ANY CLAIM, DAMAGES OR OTHER LIABILITY, WHETHER IN AN ACTION OF CONTRACT, TORT OR OTHERWISE, ARISING FROM, OUT OF OR IN CONNECTION WITH THE SOFTWARE OR THE USE OR OTHER DEALINGS IN THE SOFTWARE.

#### **2. zlib**

Copyright (C) 1995-2013 Jean-Loup Gailly and Mark Adler

This software is provided `as-is`, without any express or implied warranty. In no event will the authors be held liable for any damages arising from the use of this software. Permission is granted to anyone to use this software for any purpose, including commercial applications, and to alter it and redistribute it freely, subject to the following restrictions:

1. The origin of this software must not be misrepresented; you must not claim that you wrote the original software. If you use this software in a product, an acknowledgment in the product documentation would be appreciated but is not required.

2. Altered source versions must be plainly marked as such, and must not be misrepresented as being the original software.

3. This notice may not be removed or altered from any source distribution.